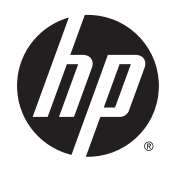

HP ThinPro 5.0

관리자 설명서

© Copyright 2014 Hewlett-Packard Development Company, L.P.

Microsoft, Windows 및 Windows Vista는 Microsoft 그룹의 미국 등록 상표입니다.

기밀 컴퓨터 소프트웨어. 소유, 사용 또는 복사 에 필요한 유효한 라이센스를 HP로부터 취득 했습니다. FAR 12.211 및 12.212, 상업용 컴 퓨터 소프트웨어, 컴퓨터 소프트웨어 설명서 및 상용 품목에 대한 기술 데이터는 공급업체 의 표준 상업 라이센스에 따라 미국 정부에 사 용이 허가되었습니다.

본 문서에 포함된 내용은 사전 통지 없이 변경 될 수 있습니다. HP 제품 및 서비스의 유일한 보증은 해당 제품 및 서비스와 함께 제공되는 명시된 보증서에 진술되어 있습니다. 본 문서 의 어떠한 내용도 추가 보증을 구성하는 것으 로 해석될 수 없습니다. HP는 본 문서에 포함 된 기술상 또는 편집상의 오류나 누락에 대해 책임지지 않습니다.

제2판: 2014년 8월

초판: 2014년 6월

문서 부품 번호: 761886-AD2

## **오픈 소스 소프트웨어**

이 제품에는 GNU GPL(General Public License), GNU LGPL(Lesser General Public License), 기타 오 픈 소스 라이센스 등과 같은 오픈 소스 소프트웨어 라이센스에 따라 사용이 허가된 소프트웨어가 포함됩니 다. HP는 책임지는 한도까지 또는 단독 재량에 따라 해당하는 오픈 소스 소프트웨어 라이센스에 따라 소프 트웨어의 소스 코드를 제공하며,<ftp://ftp.hp.com/pub/tcdebian/pool/thinpro50/source/>에서 온라인 요청을 제출하여 해당 소프트웨어의 소스 코드를 얻을 수 있습니다.

## **설명서 소개**

이 설명서에서는 다음 스타일을 사용하여 텍스트 요소를 구별합니다.

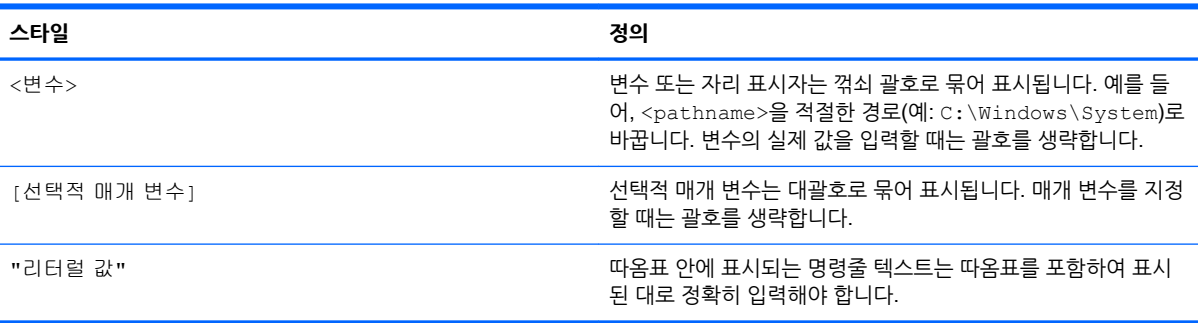

# 목차

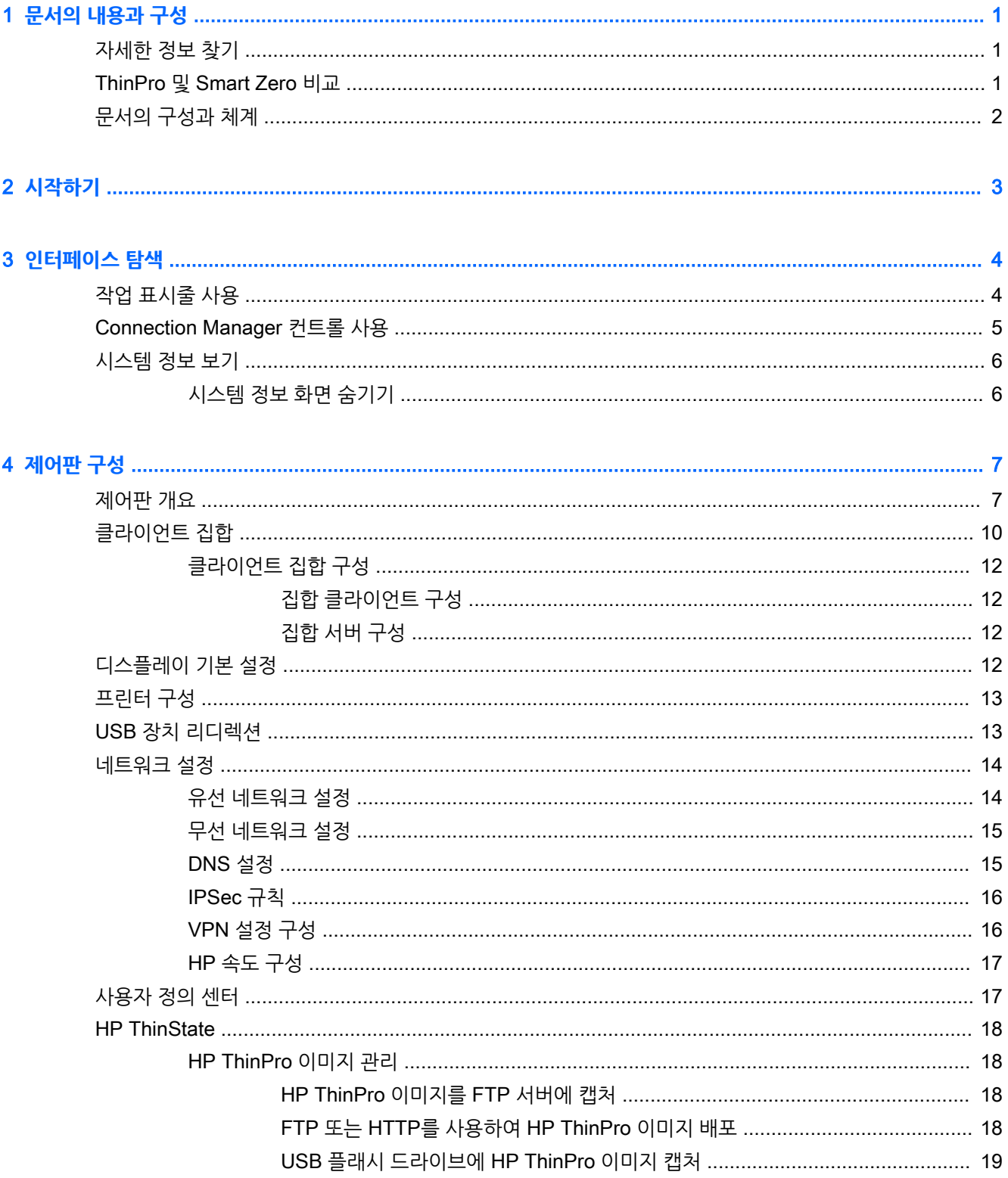

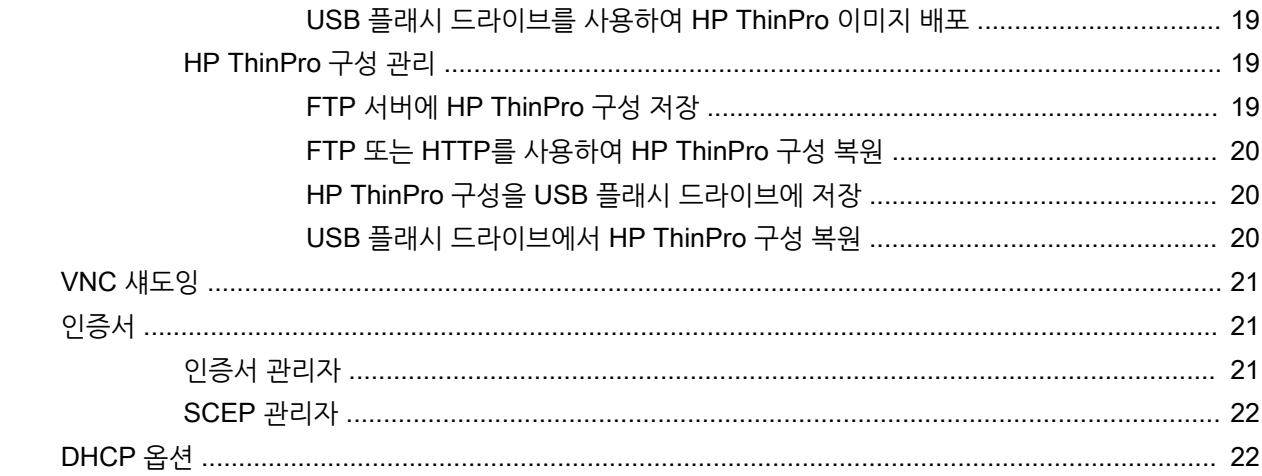

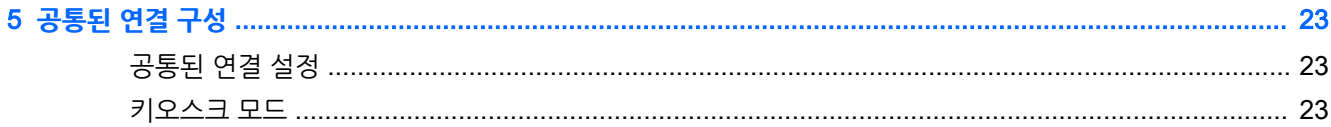

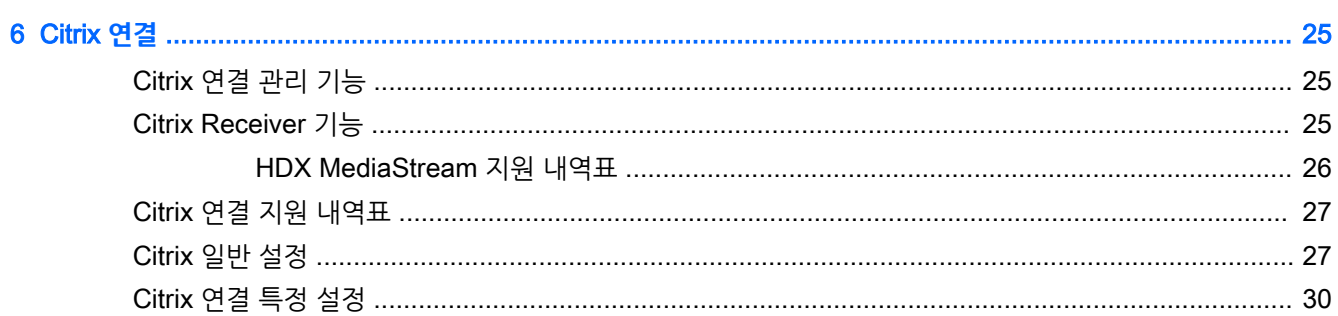

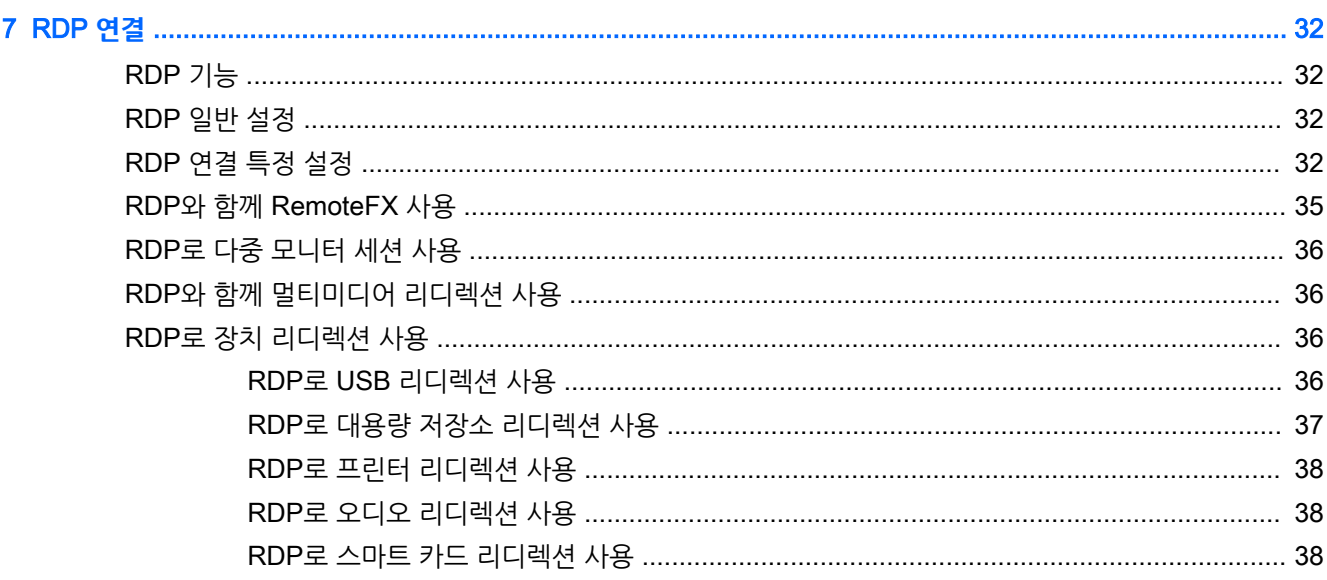

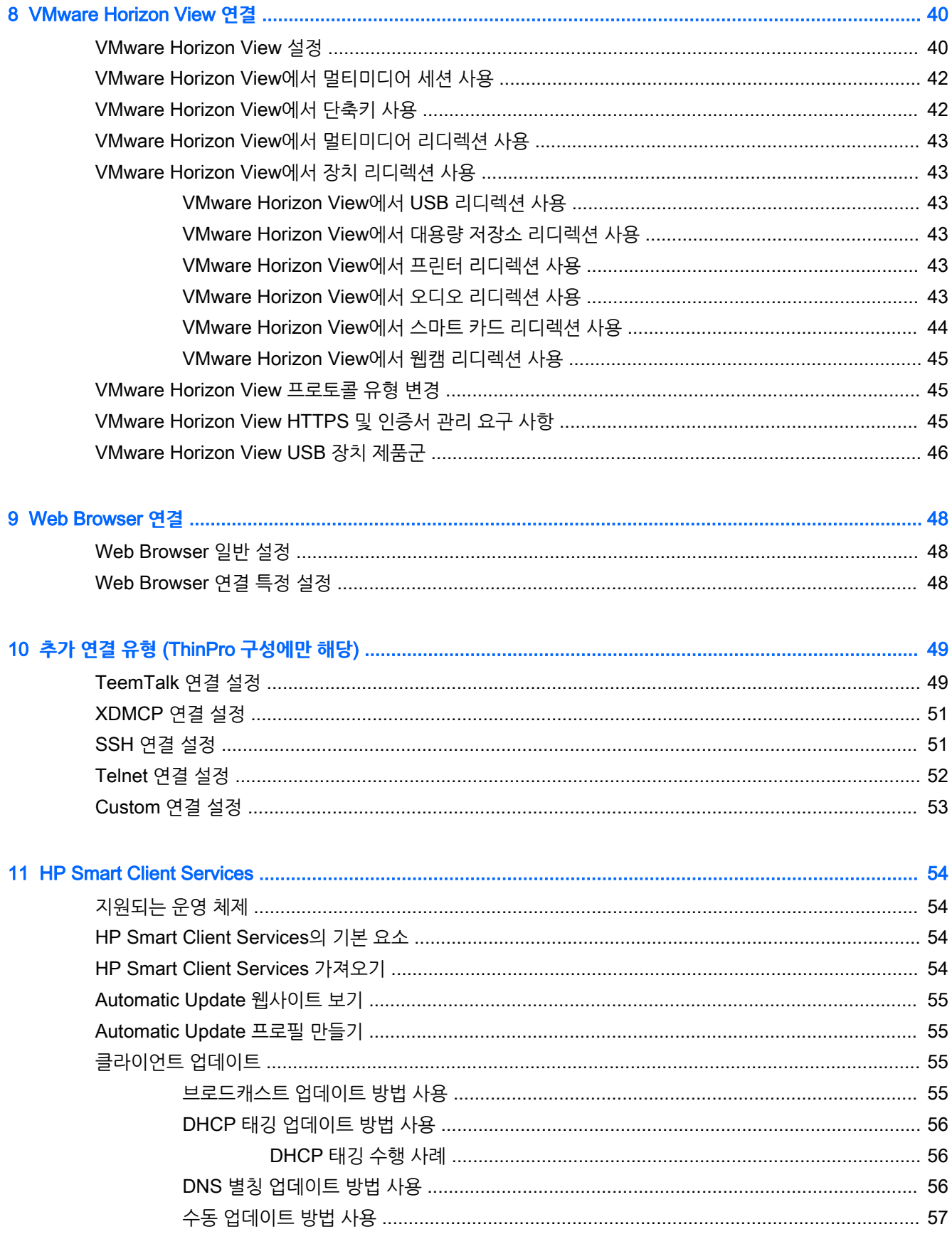

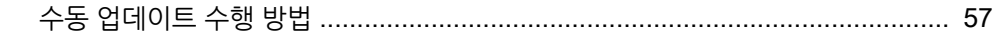

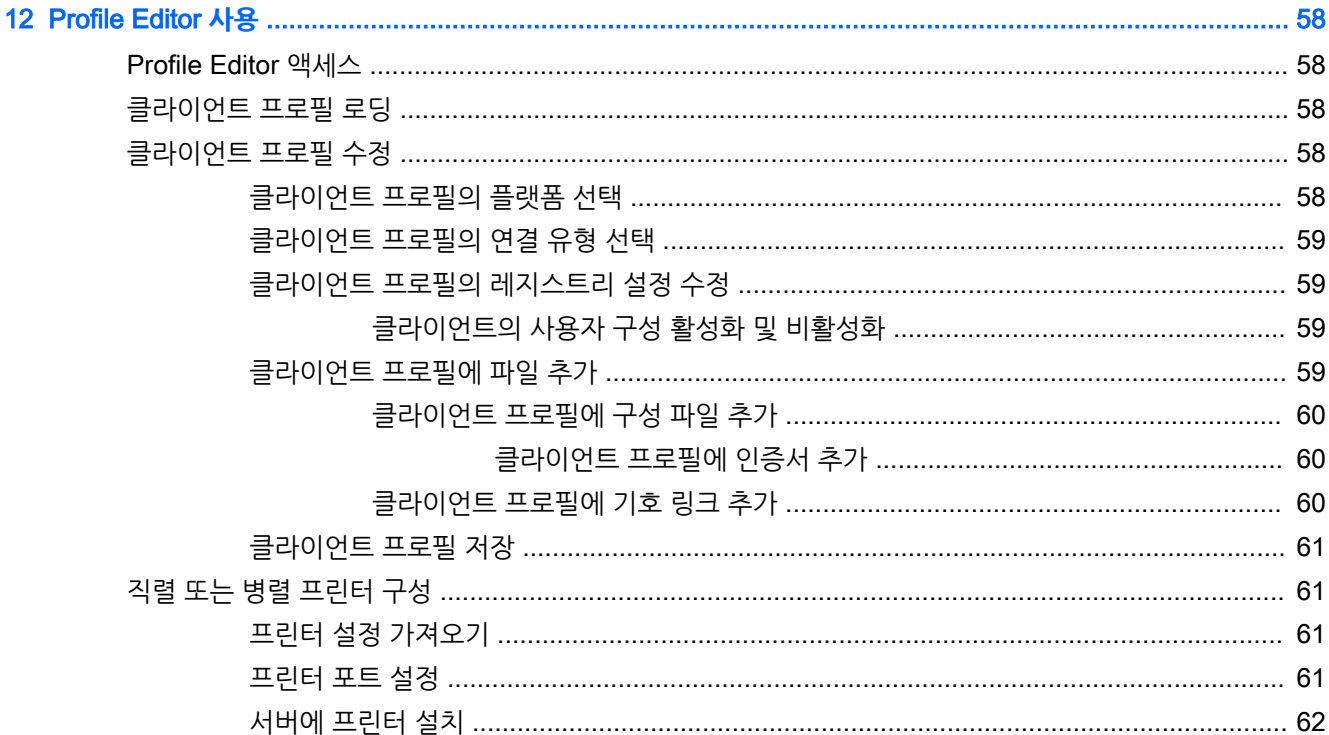

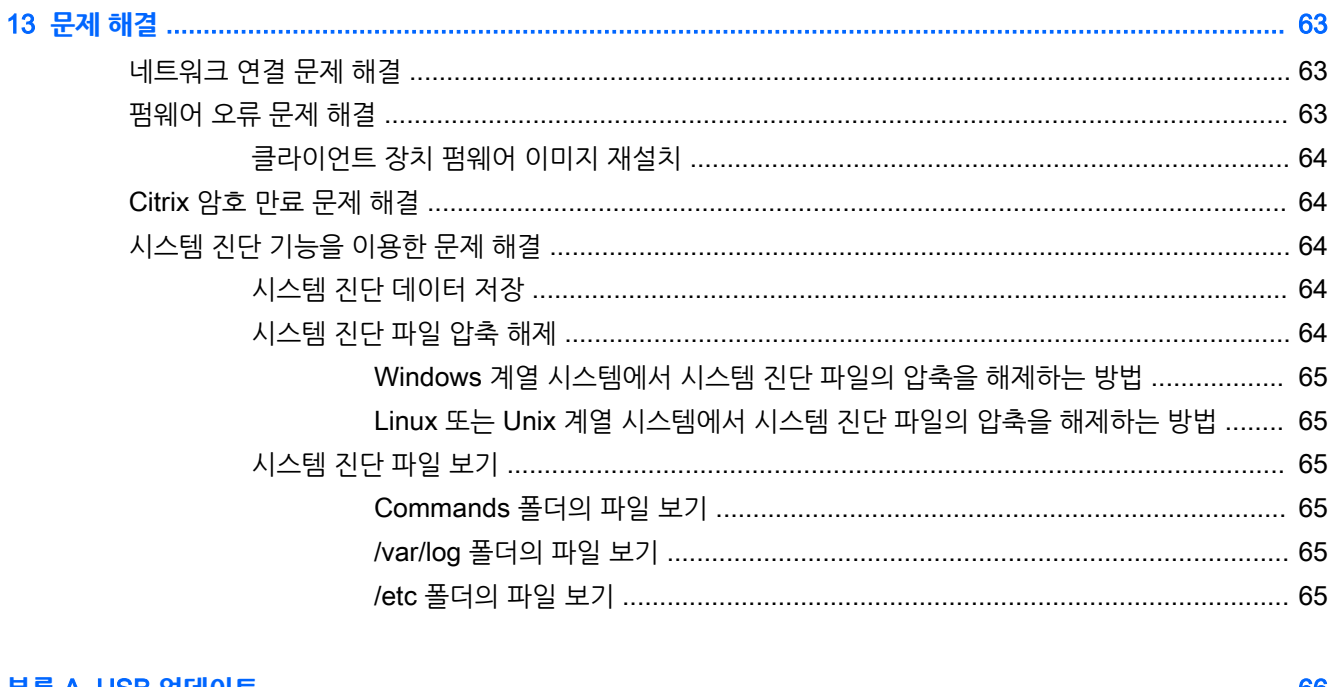

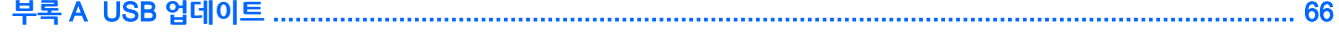

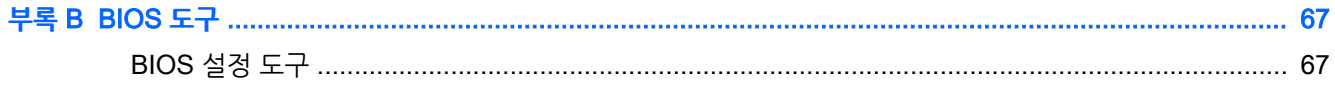

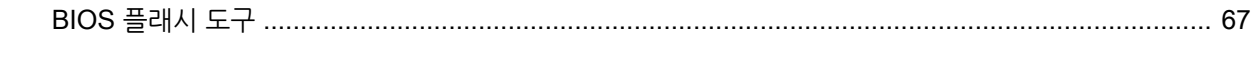

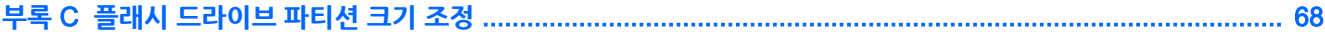

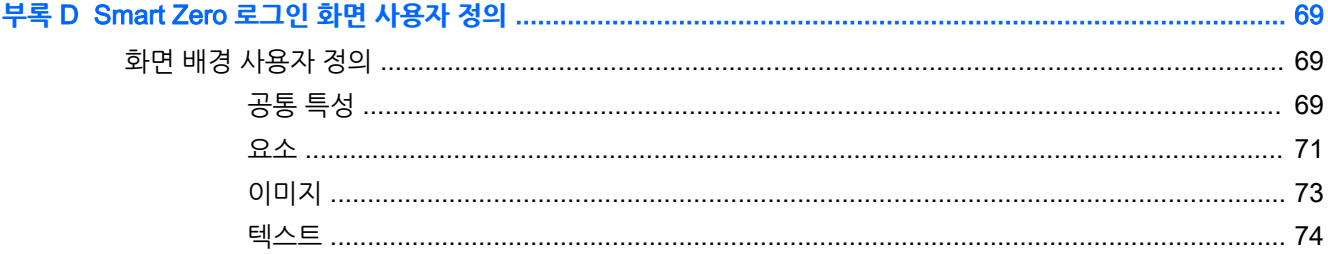

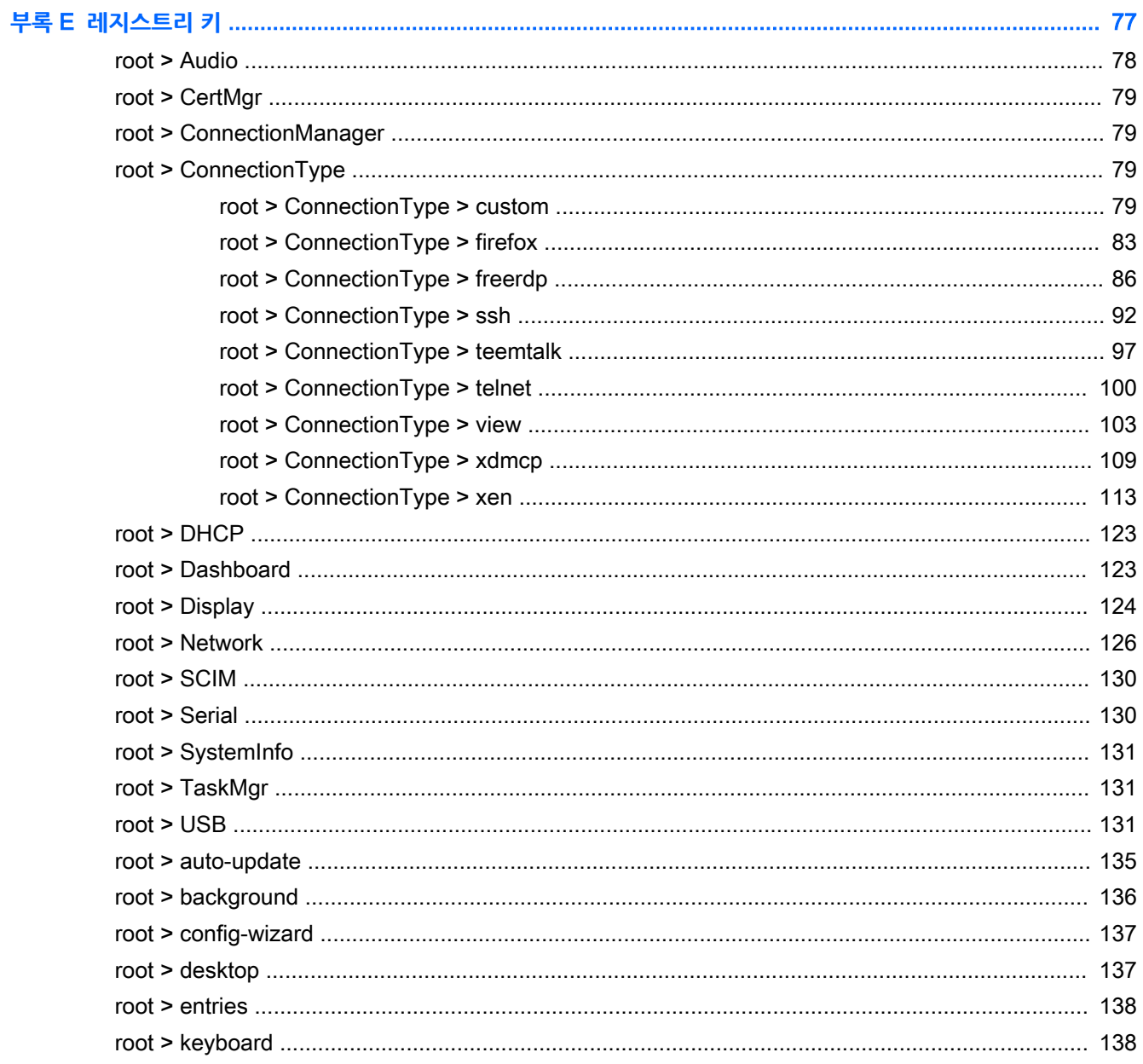

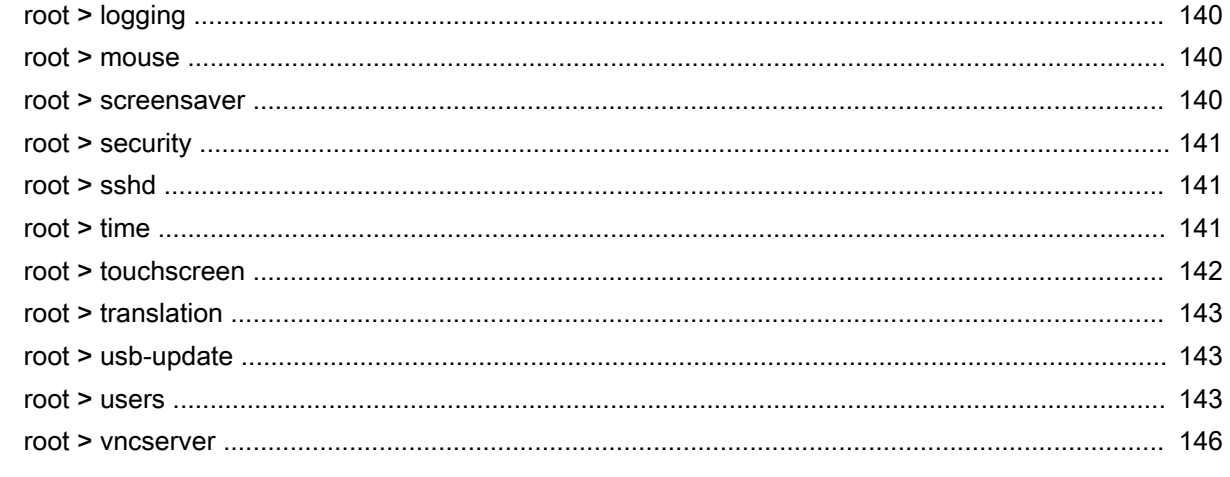

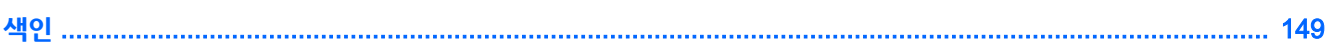

# <span id="page-12-0"></span>1 **문서의 내용과 구성**

이 설명서는 HP ThinPro 운영 체제를 기반으로 하는 HP 씬 클라이언트 모델의 관리자를 대상으로 제작되 었습니다. 여기서는 사용자가 HP에서 제공하는 최신 이미지를 사용하고 있고 구성 작업을 수행하거나 관리 유틸리티에 액세스할 경우 관리자로 로그온한 것으로 가정합니다.

# **자세한 정보 찾기**

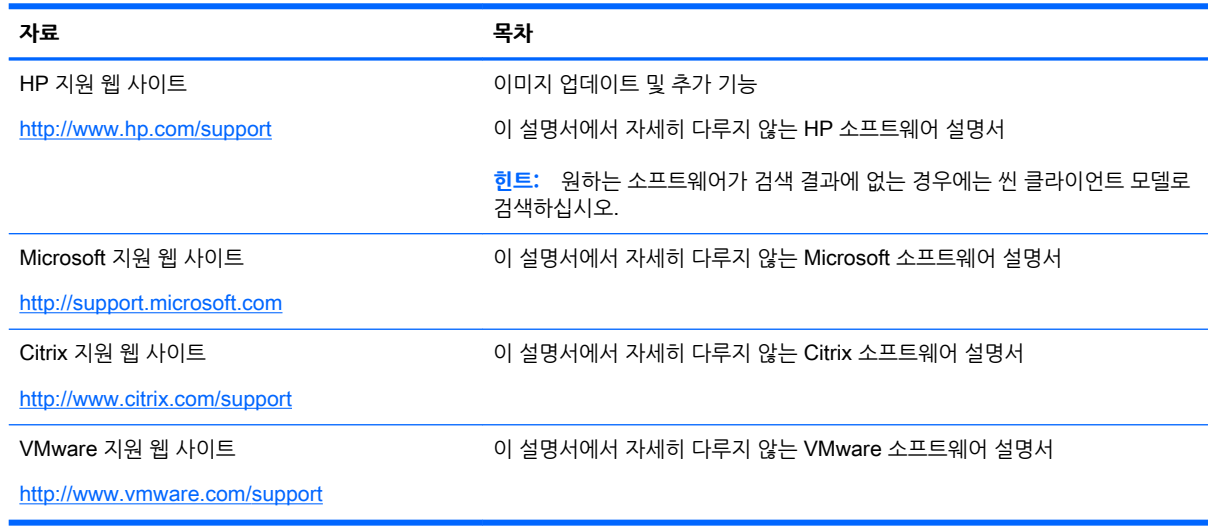

# ThinPro **및** Smart Zero **비교**

HP ThinPro 5.0부터 ThinPro 및 Smart Zero는 동일한 운영 체제 이미지에 대한 서로 다른 2개의 구성입니 다. 제어판의 옵션을 사용하여 이 두 구성 간을 쉽게 전환할 수 있습니다. ThinPro 및 Smart Zero의 비교 내 용은 다음 표를 참조하십시오.

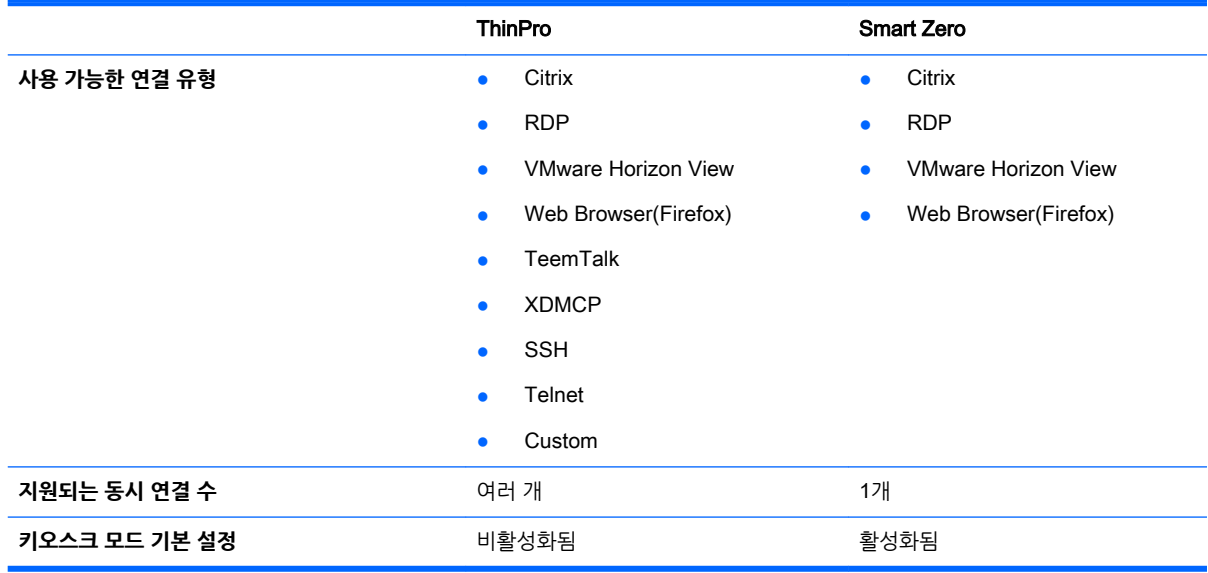

# <span id="page-13-0"></span>**문서의 구성과 체계**

이 설명서의 장별 구성과 부록은 다음과 같습니다.

- 3페이지의 [시작하기](#page-14-0)  HP ThinPro를 실행하는 씬 클라이언트의 기본 배포 단계를 설명합니다.
- 4페이지의 [인터페이스](#page-15-0) 탐색 인터페이스의 다양한 구성 요소에 대한 개요를 제공합니다.
- 7[페이지의](#page-18-0) 제어판 구성 제어판의 연결 관련 설정 및 구성과 일부 고급 구성에 대한 세부 정보를 설명합니다.
- 23[페이지의](#page-34-0) 공통된 연결 구성 모든 연결 유형에 공통되는 설정과 키오스크 모드의 클라이언트 구 성을 설명합니다.
- 25[페이지의](#page-36-0) Citrix 연결 Citrix 연결 유형에 대한 설정 및 구성을 설명합니다.
- 32[페이지의](#page-43-0) RDP 연결 RDP 연결 유형에 대한 설정 및 구성을 설명합니다.
- 40페이지의 [VMware Horizon View](#page-51-0) 연결 VMware Horizon View 연결 유형에 대한 설정 및 구성 을 설명합니다.
- 48페이지의 [Web Browser](#page-59-0) 연결 Web Browser 연결 유형에 대한 설정을 설명합니다.
- 49페이지의 추가 연결 유형 [\(ThinPro](#page-60-0) 구성에만 해당) TeemTalk, XDMCP, SSH, Telnet 및 Custom 연결 유형에 대한 설정을 설명합니다.
- 54페이지의 [HP Smart Client Services](#page-65-0) HP Smart Client Services를 사용하여 자동 업데이트를 사용하는 수많은 씬 클라이언트를 원격으로 관리하는 방법을 설명합니다.
- 58페이지의 [Profile Editor](#page-69-0) 사용 Profile Editor를 사용하여 연결 정보, 설정 및 자체 구성 과정에 사 용된 파일을 포함하는 클라이언트 프로필의 설정 및 편집에 대해 설명합니다.
- 63[페이지의](#page-74-0) 문제 해결 일반적인 문제 해결 및 솔루션에 대해 설명합니다.
- 66[페이지의](#page-77-0) USB 업데이트 USB 플래시 드라이브에서 추가 기능 및 프로필 업데이트를 설치하는 방법을 설명합니다.
- 67[페이지의](#page-78-0) BIOS 도구 BIOS 설정을 조회 및 업데이트하고 새 BIOS 버전을 플래시하는 방법을 설명합니다.
- 68[페이지의](#page-79-0) 플래시 드라이브 파티션 크기 조정 플래시 드라이브 파티션의 크기를 늘리는 방법을 설명합니다.
- 69페이지의 [Smart Zero](#page-80-0) 로그인 화면 사용자 정의 클라이언트 로그인 화면 배경을 사용자 정의하 는 데 사용된 일반적인 특성과 요소를 설명합니다.
- 77페이지의 [레지스트리](#page-88-0) 키 HP ThinPro 레지스트리 키에 대한 경로, 기능 및 옵션을 표시합니다.

# <span id="page-14-0"></span>2 **시작하기**

HP ThinPro를 실행하는 새로운 씬 클라이언트를 처음 켜면 설치 유틸리티가 실행됩니다.

먼저, 설치 유틸리티에서 네트워크 연결을 확인합니다. 특정 네트워크 설정이 필요할 경우 **네트워크 설정** 버 튼을 클릭하여 네트워크 관리자를 엽니다(자세한 내용은 14[페이지의](#page-25-0) 네트워크 설정 참조).

그러면 설치 유틸리티에서 해당 씬 클라이언트가 HP Smart Client Services 또는 HP Device Manager(HPDM)에 의해 관리되고 있는지 확인합니다. 씬 클라이언트가 이러한 프로그램에 의해 관리되고 있는 경우 설치 유틸리티가 종료되고 관리 프로그램이 씬 클라이언트에 대해 미리 정의된 구성을 수행합니 다.

**참고:** HP Smart Client Services에 대한 자세한 내용은 54페이지의 [HP Smart Client Services](#page-65-0) 섹션을 참조하십시오. HPDM에 대한 자세한 내용을 보려면 <http://www.hp.com/go/hpdm> 섹션으로 이동하십시오.

씬 클라이언트가 HP Smart Client Services 또는 HPDM에 의해 관리되고 있지 않는 경우 유틸리티는 HP 에서 이미지 업데이트를 제공하는지 확인합니다. 제공하는 경우 **소프트웨어 업데이트** 탭에서 **지금 설치**를 클릭하여 이미지를 업데이트합니다.

**힌트:** 이미지 업데이트에 대해 자체 내부 사이트를 사용하려는 경우 다음 레지스트리 키를 변경하여 운영 체제가 업데이트를 찾는 위치를 사용자 정의할 수 있습니다.

root/config-wizard/FirmwareUpdate/firmwareUpdateURL

서비스 팩 또는 패키지 업데이트를 제공하는지 확인하려는 경우 Easy Update(간편 업데이트)를 클릭하여 HP Easy Tools를 시작합니다.

HPDM Agent 또는 HP Smart Client Services에 대한 자동 업데이트 설정을 수동으로 구성해야 할 경우 설 정 유틸리티의 Device Management(장치 관리) 탭을 클릭하고 적절한 옵션을 선택합니다.

**힌트:** 씬 클라이언트를 시작할 때마다 소프트웨어 업데이트를 확인하려면 Check for software updates every boot(부팅할 때마다 소프트웨어 업데이트 확인) 옵션을 활성화합니다.

연결이 구성되지 않은 경우 설치 유틸리티를 닫으면 연결을 구성하라는 메시지가 표시됩니다.

**참고:** 이 초기 연결 마법사는 표준 Connection Manager 마법사보다 더 빠른 설치 과정을 제공합니다.

하나의 씬 클라이언트를 구성한 다음 HP ThinState를 사용해 해당 구성을 복사하여 다른 씬 클라이언트에 배포하려는 경우(18페이지의 [HP ThinState](#page-29-0) 참조), 먼저 제어판을 사용하여 원하는 모든 구성을 만듭니다. 자세한 내용은 4페이지의 [인터페이스](#page-15-0) 탐색 및 7[페이지의](#page-18-0) 제어판 구성 섹션을 참조하십시오.

# <span id="page-15-0"></span>3 **인터페이스 탐색**

이 장에서는 다음 항목에 대해 설명합니다.

- 작업 표시줄 사용
- [Connection Manager](#page-16-0) 컨트롤 사용
- [시스템](#page-17-0) 정보 보기

# **작업 표시줄 사용**

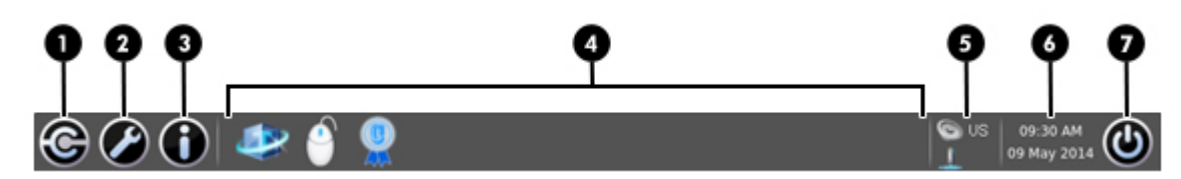

#### **표** 3**-**1 **작업 표시줄 구성 요소**

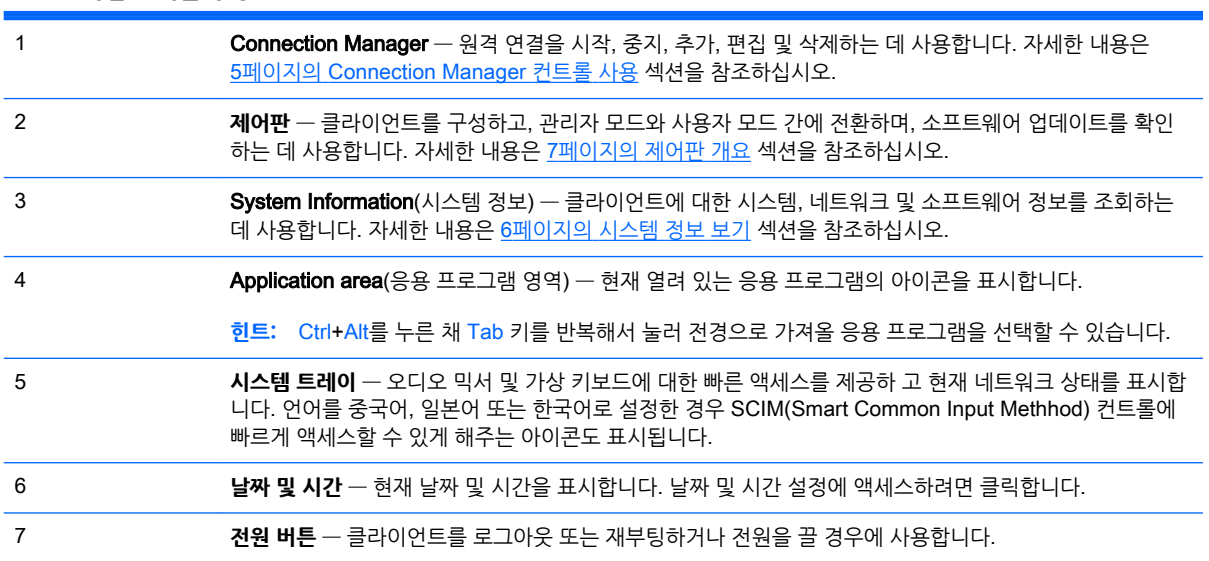

# <span id="page-16-0"></span>Connection Manager **컨트롤 사용**

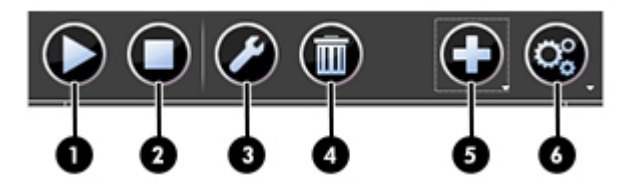

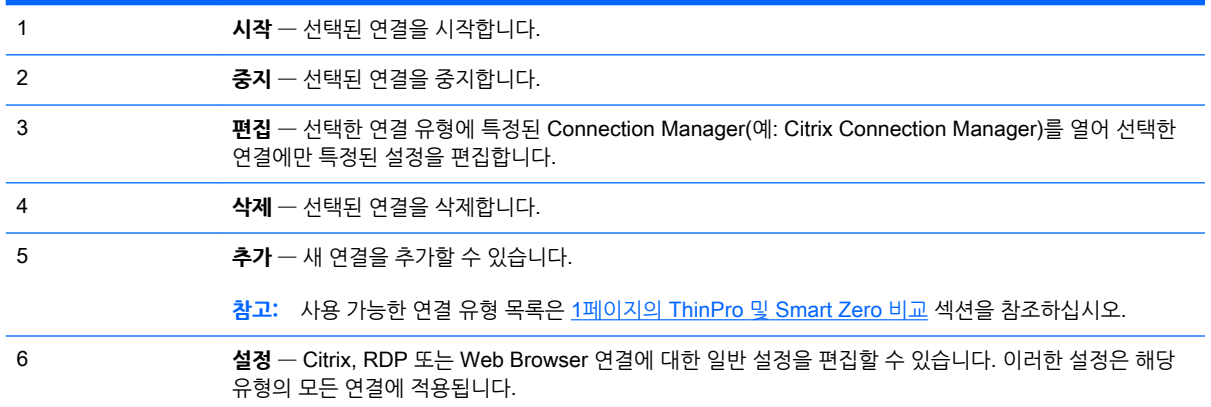

연결 구성에 대한 자세한 내용은 다음을 참조하십시오.

- 23[페이지의](#page-34-0) 공통된 연결 구성
- 25[페이지의](#page-36-0) Citrix 연결
- 32[페이지의](#page-43-0) RDP 연결
- 40페이지의 [VMware Horizon View](#page-51-0) 연결
- 48페이지의 [Web Browser](#page-59-0) 연결
- 49페이지의 추가 연결 유형 [\(ThinPro](#page-60-0) 구성에만 해당)

# <span id="page-17-0"></span>**시스템 정보 보기**

클라이언트에 대한 시스템, 네트워크 및 소프트웨어 정보를 확인하려면 작업 표시줄에 있는 System Information(시스템 정보) 버튼을 클릭합니다. 다음 표에서는 각 탭에 표시되는 정보를 설명합니다.

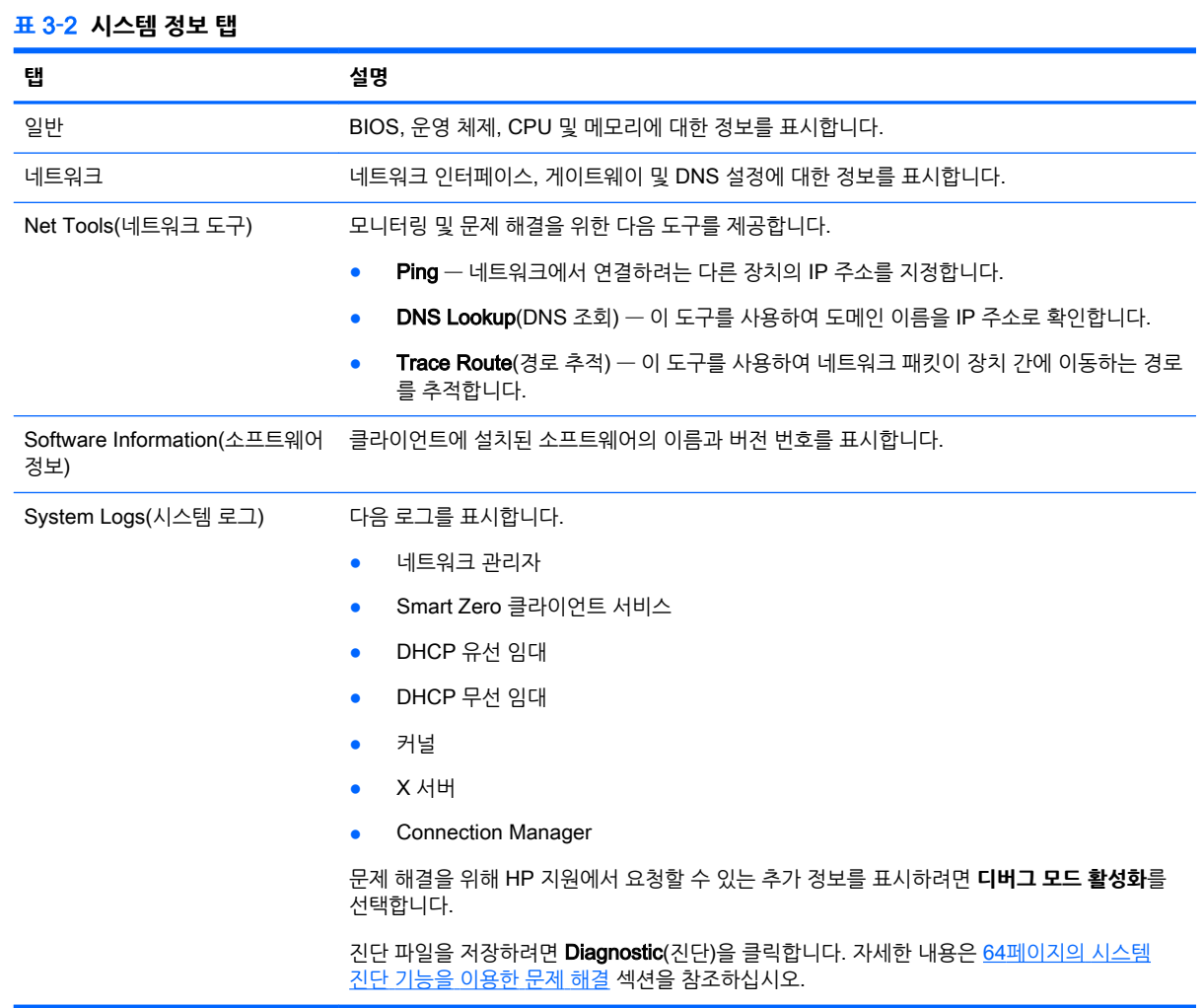

## **시스템 정보 화면 숨기기**

시스템 정보 화면을 숨기기 위해 사용할 수 있는 레지스트리 키에 대한 자세한 내용은 131[페이지의](#page-142-0) root > [SystemInfo](#page-142-0) 섹션을 참조하십시오.

# <span id="page-18-0"></span>4 **제어판 구성**

이 장에서 다루는 내용은 다음과 같습니다.

- $\bullet$  제어판 개요
- [클라이언트](#page-21-0) 집합
- [디스플레이](#page-23-0) 기본 설정
- [프린터](#page-24-0) 구성
- USB 장치 [리디렉션](#page-24-0)
- $\bullet$  [네트워크](#page-25-0) 설정
- [사용자](#page-28-0) 정의 센터
- [HP ThinState](#page-29-0)
- VNC [섀도잉](#page-32-0)
- [인증서](#page-32-0)
- [DHCP](#page-33-0) 옵션

## **제어판 개요**

제어판에서는 클라이언트를 구성하는 유틸리티에 액세스할 수 있습니다. 관리자 모드에서는 모든 유틸리티 에 액세스할 수 있습니다. 사용자 모드일 경우 사용자가 사용할 수 있도록 관리자가 활성화한 유틸리티만 액 세스할 수 있습니다.

관리자 모드 및 사용자 모드 간에 전환하려면 다음을 수행합니다.

▲ 제어판에서 Administrator/User Mode Switch(**관리자**/**사용자 모드 전환**)를 선택합니다.

관리자 모드로 처음 전환하면 관리자 암호를 설정하라는 메시지가 표시됩니다. 이후 관리자 모드로 전환할 때마다 관리자 암호를 입력해야 합니다.

 $\hat{\mathcal{X}}$  **힌트:** 관리자 모드일 경우 화면에 빨간색 테두리가 있습니다.

다음 표에서 각 메뉴 범주에서 사용할 수 있는 제어판 유틸리티를 설명합니다.

**힌트:** 표준 사용자가 액세스할 수 있는 유틸리티를 지정하려면 제어판에서 Setup > Customization Center(설정 > 사용자 정의 센터)를 선택하고 **응용 프로그램** 목록에서 유틸리티를 선택하거나 선택 해제합 니다.

#### **표** 4**-**1 **제어판** > Peripherals(**주변 장치**)

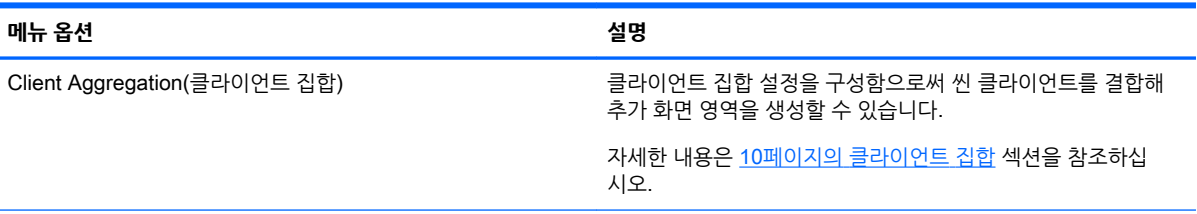

#### **표** 4**-**1 **제어판** > Peripherals(**주변 장치**) **(계속)**

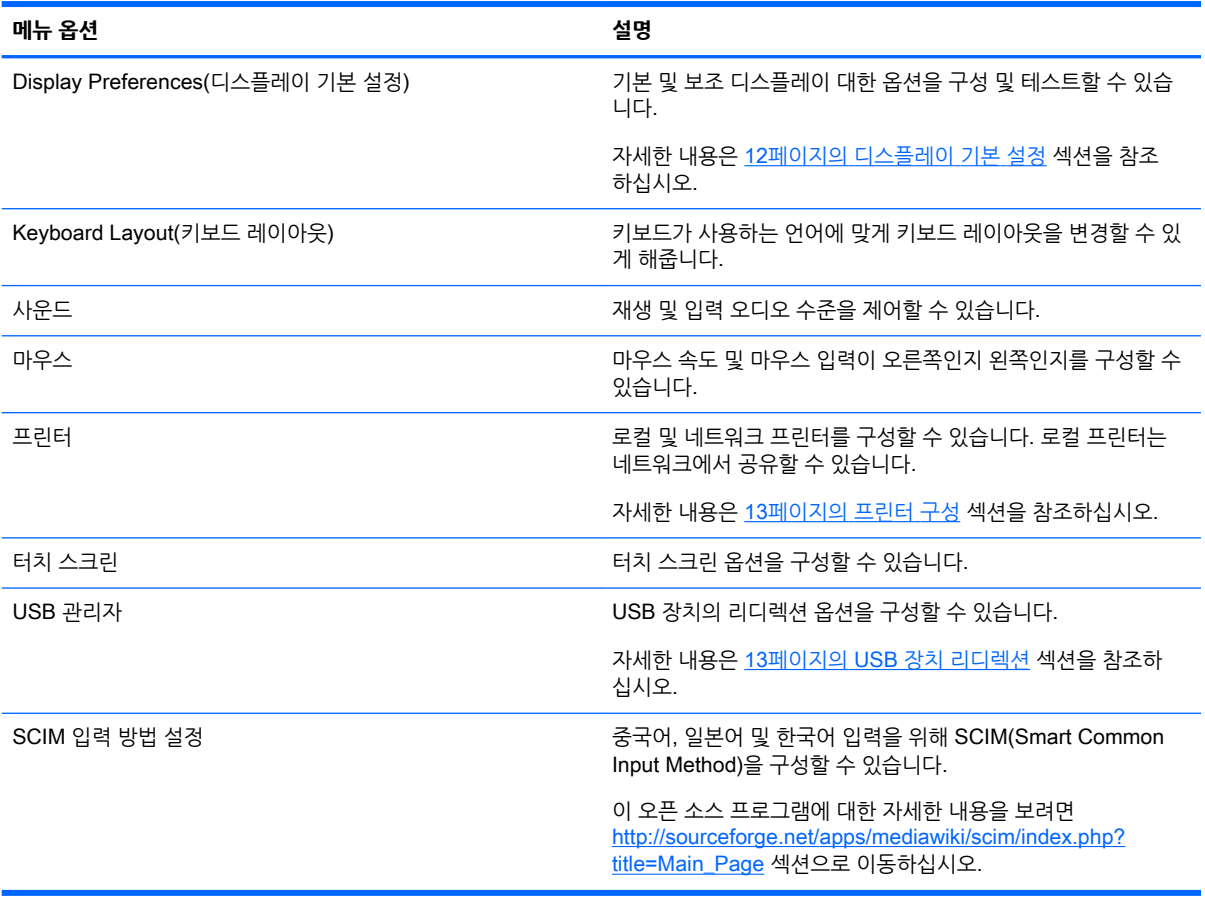

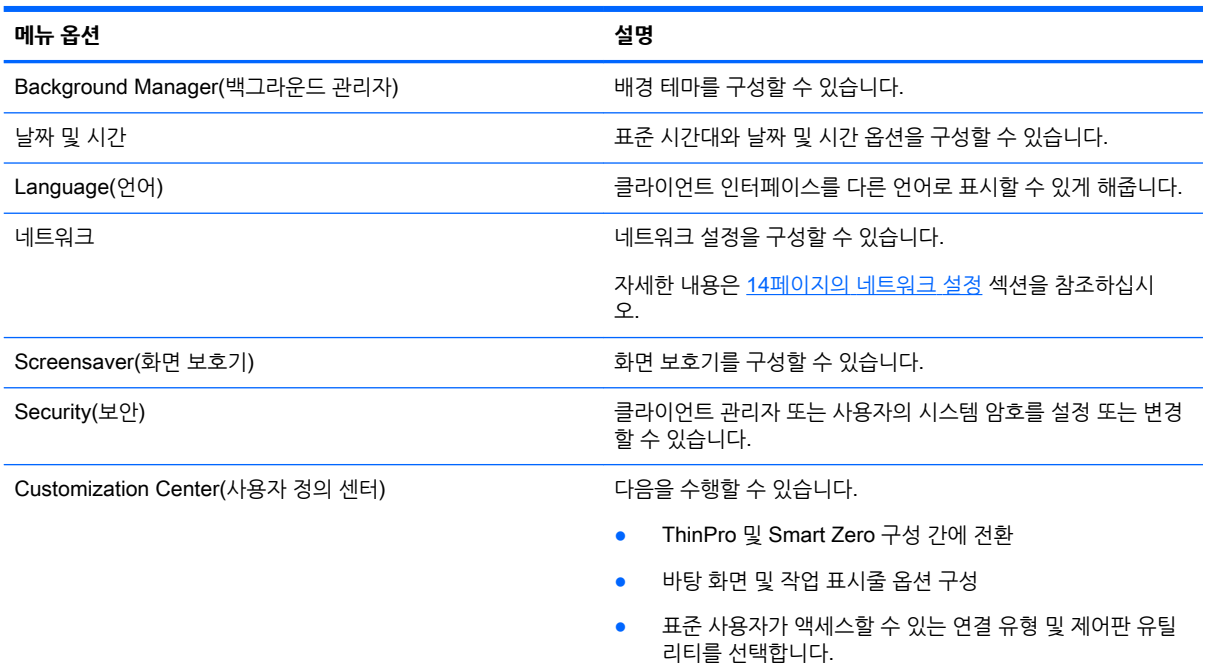

#### **표** 4**-**2 **제어판** > Setup(**설정**)

#### **표** 4**-**2 **제어판** > Setup(**설정**) **(계속)**

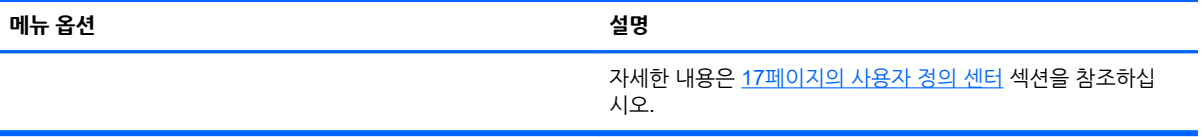

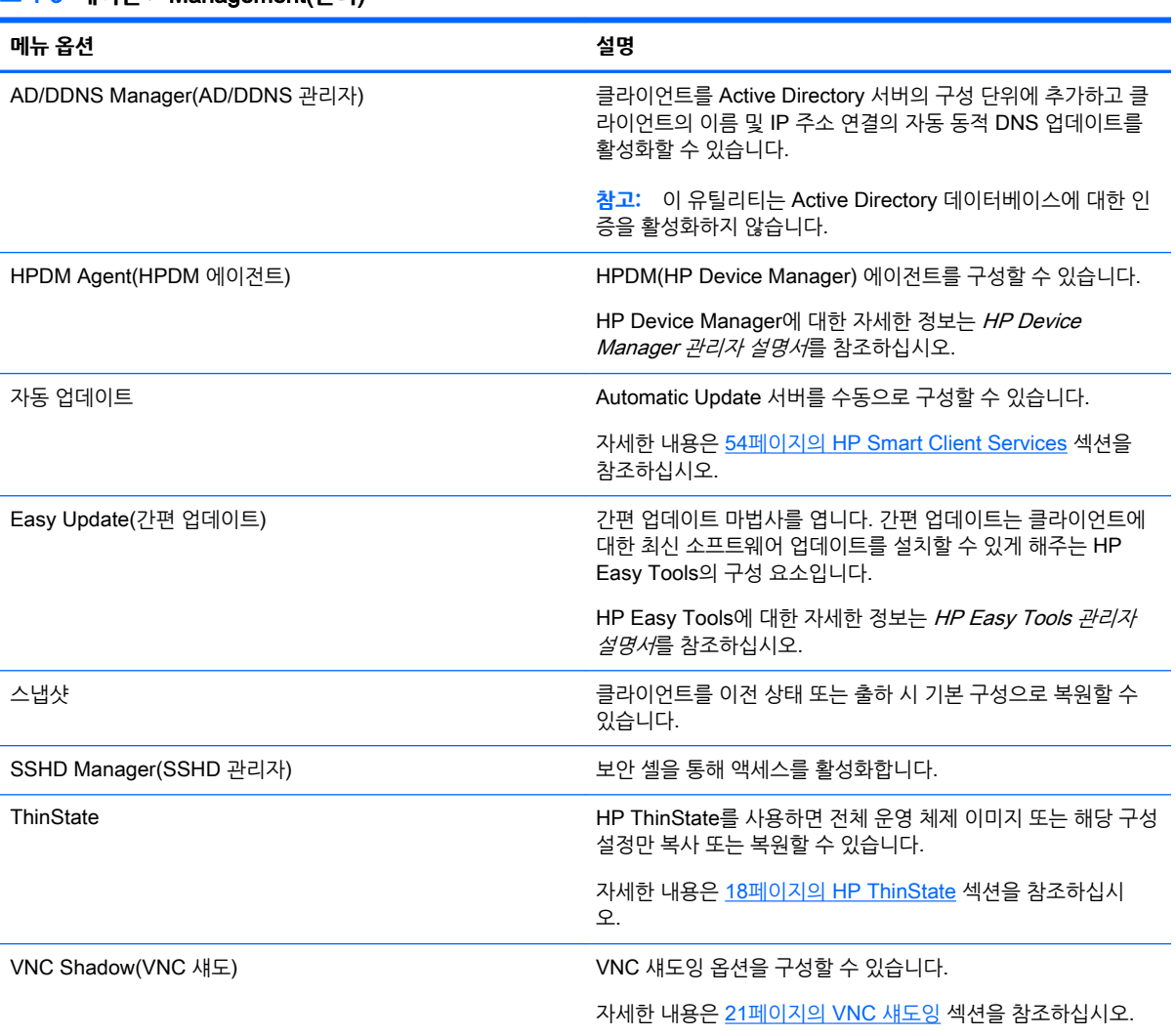

#### **표** 4**-**3 **제어판** > Management(**관리**)

#### **표** 4**-**4 **제어판** > **고급**

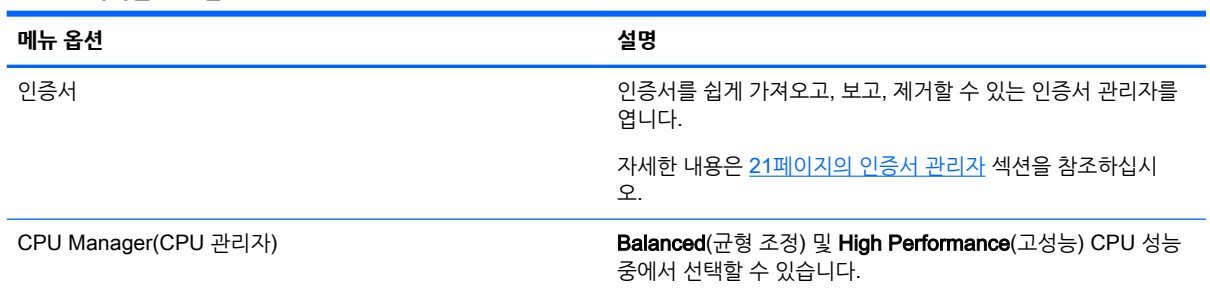

#### <span id="page-21-0"></span>**표** 4**-**4 **제어판** > **고급 (계속)**

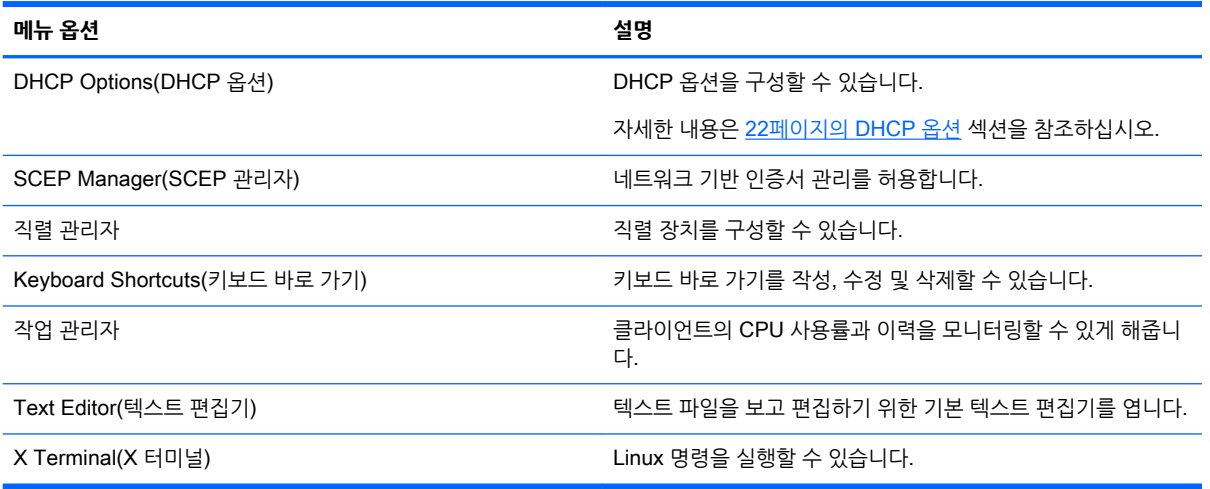

# **클라이언트 집합**

HP ThinPro를 실행하는 클라이언트는 하드웨어 모델에 따라 최대 4개의 모니터를 지원합니다. 추가 화면 영역이 필요한 경우 클라이언트 집합에서 최대 4개 클라이언트를 결합할 수 있게 허용하므로, 추가 하드웨어 또는 소프트웨어 없이도 하나의 키보드와 마우스로 총 16개 모니터를 제어할 수 있습니다.

아래 표시된 것처럼 4개 클라이언트가 있고, 각각에는 2x2 배열로 구성된 4개 모니터가 있다고 가정합니다.

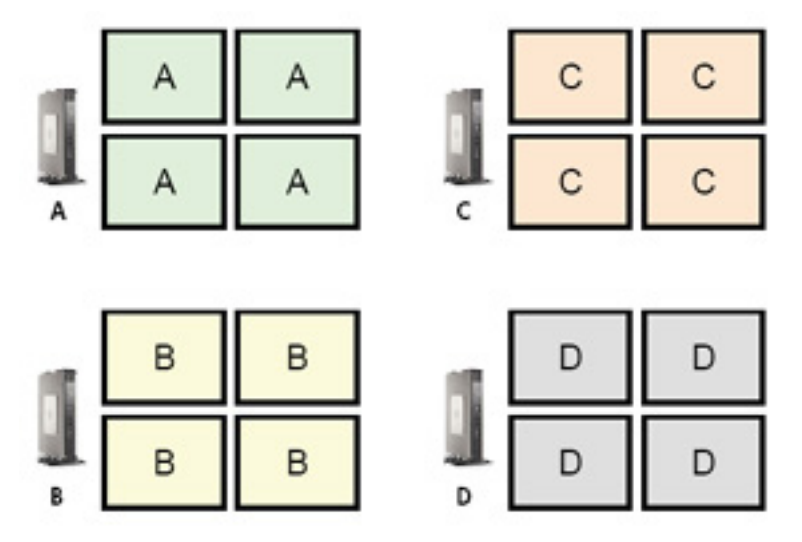

클라이언트 집합을 사용하면 4x4 그리드에 4개 클라이언트를 배열할 수 있습니다. 다음 그림에서는 가능한 한 가지 배열을 보여줍니다.

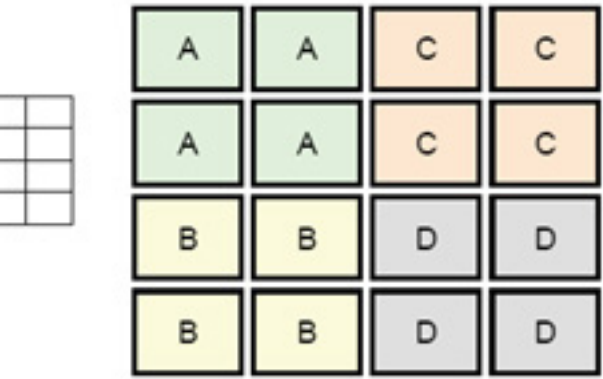

 ${\tt A}$  $\mathsf{C}$ D  $\blacksquare$ 

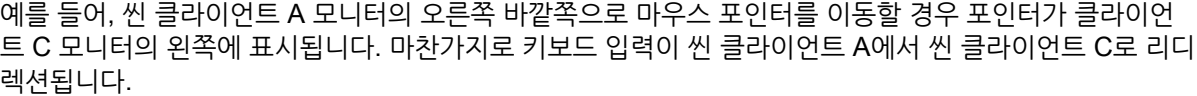

다음 그림에서는 다른 가능한 배열을 보여줍니다.

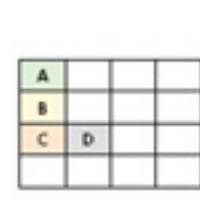

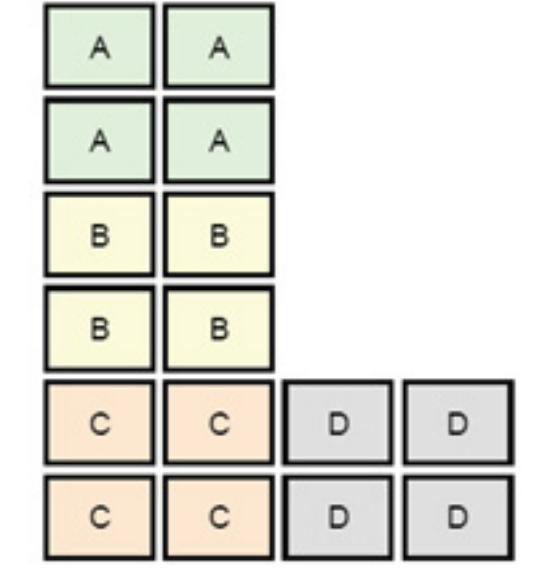

이 구성에서, 마우스 포인터를 씬 클라이언트 A 모니터의 오른편에서 더 바깥으로 이동시키면 마우스 포인 터가 씬 클라이언트 D 모니터의 왼편 상단 1/3에 보일 수 있습니다. 마찬가지로 마우스 포인터를 클라이언트 B 모니터의 오른편에서 더 바깥으로 이동시키면 마우스 포인터가 씬 클라이언트 D 모니터의 왼편 중간 1/3 지점에 나타날 수 있습니다. 마지막으로, 마우스 포인터를 클라이언트 C 모니터의 오른편에서 더 바깥으로 이동시키면 마우스 포인터가 씬 클라이언트 D 모니터의 왼편 하단 1/3 지점에 나타날 수 있습니다.

**참고:** 바탕 화면 창은 클라이언트 간에 걸쳐 있거나 이동할 수 없습니다. 일반적으로 각 클라이언트는 연관 된 원격 컴퓨터와의 연결을 기반으로 창을 만들기 때문에 클라이언트 간에 창을 이동할 필요가 없습니다.

실제 키보드 및 마우스가 연결된 클라이언트를 집합 서버라고 합니다. 다른 클라이언트는 집합 클라이언트 라고 합니다. 마우스 포인터가 집합 클라이언트 중 하나에 있을 경우 집합 서버의 마우스 및 키보드 입력이 암호화되어 네트워크를 통해 집합 클라이언트로 전송됩니다. 집합 클라이언트는 마우스 및 키보드 입력의 암호를 해독하여 집합 클라이언트의 로컬 데스크톱에 입력을 전달합니다.

클라이언트 집합은 stunnel로 불리는 패키지에 의해 제공되는 암호화와 더불어, Synergy로 불리는 공개 자 료 소프트웨어 패키지에 기반합니다.

## <span id="page-23-0"></span>**클라이언트 집합 구성**

클라이언트 집합 구성에는 두 단계의 절차가 있습니다.

- 1**.** 12페이지의 집합 클라이언트 구성
- 2**.** 12페이지의 집합 서버 구성

### **집합 클라이언트 구성**

각 집합 클라이언트에서 이 절차를 수행합니다:

- 1**.** 제어판에서 Peripherals > Client Aggregation(주변 장치 > 클라이언트 집합)을 선택합니다.
- 2**.** Client(클라이언트)를 클릭합니다.
- 3**.** 필드 안에 집합 서버의 서버 호스트 이름 또는 IP 주소를 입력합니다.
- 4**.** Apply(적용)를 클릭합니다.

#### **집합 서버 구성**

집합 서버를 구성하려면 다음과 같이 하십시오.

- 1**.** 제어판에서 Peripherals > Client Aggregation(주변 장치 > 클라이언트 집합)을 선택합니다.
- 2**.** Server(서버)을 클릭합니다.
- 3**.** 집합 서버가 해당 호스트 이름이 포함된 파란색 상자로 표시됩니다. 집합 서버를 클릭하여 4x4 그리드 의 원하는 위치로 끌어옵니다.
- 4**.** 4x4 그리드에서 첫 번째 집합 클라이언트를 배치할 위치를 클릭하고 해당하는 호스트 이름 또는 IP 주 소를 입력한 다음, Enter 키를 누릅니다. 집합 클라이언트가 녹색 상자로 표시됩니다.
- 5**.** 원할 경우 4x4 그리드에 최대 2개의 집합 클라이언트를 더 추가합니다.

4x4 그리드에 집합 서버 및 집합 클라이언트의 위치는 클라이언트 컴퓨터를 새로운 위치에 클릭하고 그래그 함으로써 언제든지 수정될 수 있습니다.

일단 집합 클라이언트 및 집합 서버가 구성되면, 이것들은 자동적으로 서로 간에 암호화된 커뮤니케이션 확 립을 시도합니다. **상태**를 클릭하여 컴퓨터 사이의 연결 상태를 확인합니다.

## **디스플레이 기본 설정**

HP ThinPro를 사용하면 디스플레이 기본 설정에 대한 프로필을 만들고 각 모니터에 서로 다른 프로필을 적 용할 수 있습니다. 프로필에는 해상도, 새로 고침 빈도, 비트 수준 및 방향이 포함됩니다.

디스플레이 프로필을 구성하려면 다음을 수행하십시오.

- 1**.** 제어판에서 Peripherals > Display Preferences(주변 장치 > 디스플레이 기본 설정)를 선택합니다.
- 2**.** 필요에 따라 옵션을 구성한 다음, Apply(적용)를 클릭합니다.

 $\dddot{\mathbb{F}}$  참고: \_ 옵션은 하드웨어 모델에 따라 다를 수 있습니다.

다음과 같은 상황에서 디스플레이 프로필을 사용자 정의하면 도움이 될수 있습니다.

- 일부 응용 프로그램이 제대로 작동하려면 특정 해상도 또는 비트 수준이 필요할 수 있습니다.
- 일부 응용 프로그램에서는 디스플레이를 회전해야 할 수 있습니다.
- <span id="page-24-0"></span>● 16비트 색상 농도를 사용하면 더 적은 데이터가 네트워크를 통해 전송되거나 그래픽 칩에 전송되므로 Citrix 및 RDP 연결 성능이 개선됩니다.
- ○ 조직에 여러 종류의 모니터가 있더라도 관리자가 하나의 디스플레이 프로필로 표준화하려 할 수 있습 니다.

# **프린터 구성**

프린터를 구성하려면 다음을 수행하십시오.

- 1**.** 제어판에서 Peripherals > Printers(주변 장치 > 프린터)를 선택합니다.
- 2**.** Printing(인쇄) 대화 상자에서 **추가**를 클릭합니다.
- 3**.** New Printer(새 프린터) 대화 상자에서 구성할 프린터를 선택한 다음 Forward(앞으로)를 클릭합니다.
- **참고:** 직렬 프린터를 선택하는 경우 대화 상자 오른쪽에서 올바른 설정을 입력해야 합니다. 그렇지 않 으면 프린터가 제대로 작동하지 않을 수 있습니다.
- 4**.** 프린터의 제조사를 선택합니다. 확실하지 않은 경우 Generic (recommended)(일반(권장)) 옵션을 선 택하고 Forward(앞으로)를 클릭합니다.
- 5**.** 프린터의 모델과 드라이버를 선택한 다음 Forward(앞으로)를 클릭합니다.
- **참고:** 프린터 모델 또는 사용할 드라이버가 확실하지 않거나, 프린터 모델이 목록에 없는 경우 **뒤로**를 클릭하고 프린터 제조사에 대해 Generic (recommended)(일반(권장)) 옵션을 사용해 보십시오.

Generic (recommended)(일반(권장)) 제조사를 사용할 경우 모델에 대해서는 text-only (recommended)(텍스트 전용(권장))를 선택하고 드라이버에 대해서는 Generic text-only printer [en] (recommended)(일반 텍스트 전용 프린터[en](권장))를 선택해야 합니다.

- 6**.** 이름 및 위치 등 프린터에 대한 선택적인 정보를 입력합니다.
- **참고:** Windows Driver(Windows 드라이버) 상자에 올바른 드라이버 이름을 입력하는 것이 좋습니 다. 원격 세션에 연결할 때 매핑할 드라이버가 없으면 Windows에서 올바른 드라이버를 사용하지 않을 수 있고 인쇄가 작동하지 않을 수 있습니다. 프린터가 제대로 작동하려면 Windows 서버에도 드라이버 가 설치되어야 합니다.
- 7**.** Apply(적용)를 클릭한 다음, 원할 경우 테스트 페이지를 인쇄합니다.

필요한 경우 이 과정을 반복하여 추가 프린터를 구성합니다.

**힌트:** 가장 일반적인 문제는 프린터에 잘못된 드라이버를 사용하는 것입니다. 드라이버를 변경하려면 프린 터를 마우스 오른쪽 단추로 클릭하고 **속성**을 선택한 다음 제조사 및 모델을 변경합니다.

## USB **장치 리디렉션**

USB 장치를 리디렉션하려면 다음을 수행하십시오.

- 1**.** 제어판에서 Peripherals > USB Manager(주변 장치 > USB 관리자)를 선택합니다.
- 2**. 프로토콜** 페이지에서 원격 프로토콜을 선택합니다.

**로컬**설정일 경우 allow devices to be mounted(장치 탑재 허용) 및 mount devices read-only(읽기 전 용 장치 탑재) 옵션을 지정할 수도 있습니다.

3**. 장치** 페이지에서 필요한 경우 개별 장치에 대한 리디렉션 옵션을 변경할 수 있습니다. 이를 위해 다음과 같은 리디렉션 옵션 사이를 전환하려면 장치 이름 왼쪽에 있는 상자를 클릭합니다.

- <span id="page-25-0"></span>● Use Defaults(**기본값 사용**)
- Redirect(**리디렉션**)
- Do Not Redirect(**리디렉션하지 않음**)
- 4**.** 완료되면 OK(확인)를 클릭합니다.

## **네트워크 설정**

네트워크 설정은 네트워크 관리자를 사용하여 구성할 수 있습니다. 네트워크 관리자를 열려면 다음을 수행 하십시오.

▲ 제어판에서 **설정** > **네트워크**를 선택합니다.

네트워크 관리자의 다른 탭에 대한 자세한 내용은 다음 섹션을 참조하십시오.

- $\bullet$  유선 네트워크 설정
- 무선 [네트워크](#page-26-0) 설정
- [DNS](#page-26-0) 설정
- [IPSec](#page-27-0) 규칙
- [VPN](#page-27-0) 설정 구성
- HP [속도](#page-28-0) 구성

## **유선 네트워크 설정**

다음 표에서는 네트워크 관리자의 Wired(유선) 탭에서 사용 가능한 옵션을 설명합니다.

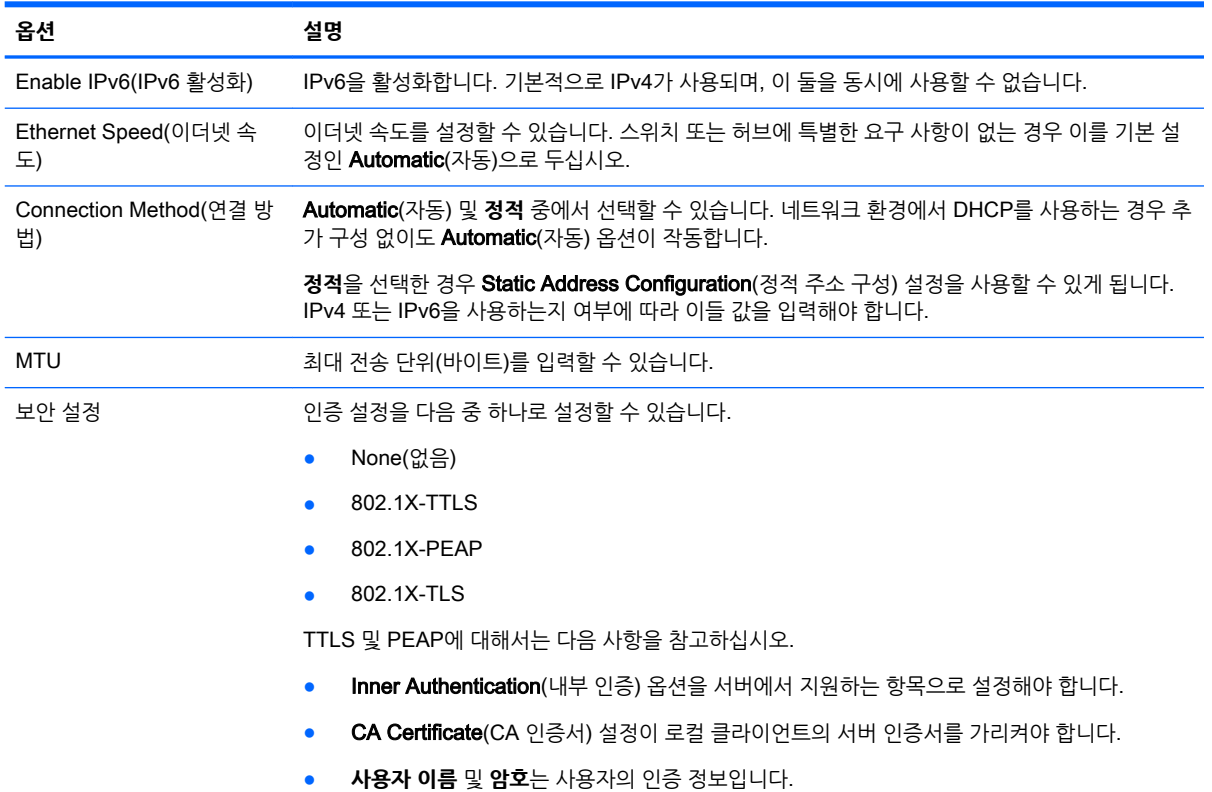

<span id="page-26-0"></span>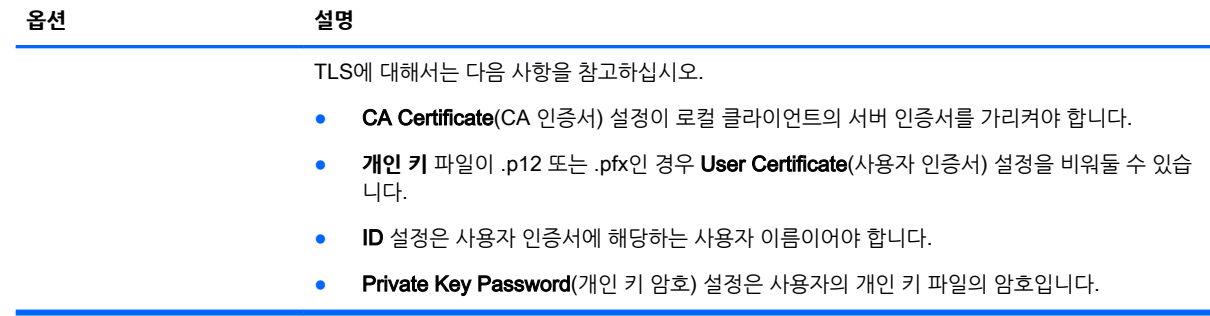

## **무선 네트워크 설정**

다음 표에서는 네트워크 관리자의 **무선** 탭에서 사용 가능한 옵션을 설명합니다.

**참고:** 클라이언트에 무선 어댑터가 있는 경우에만 이 탭을 사용할 수 있습니다.

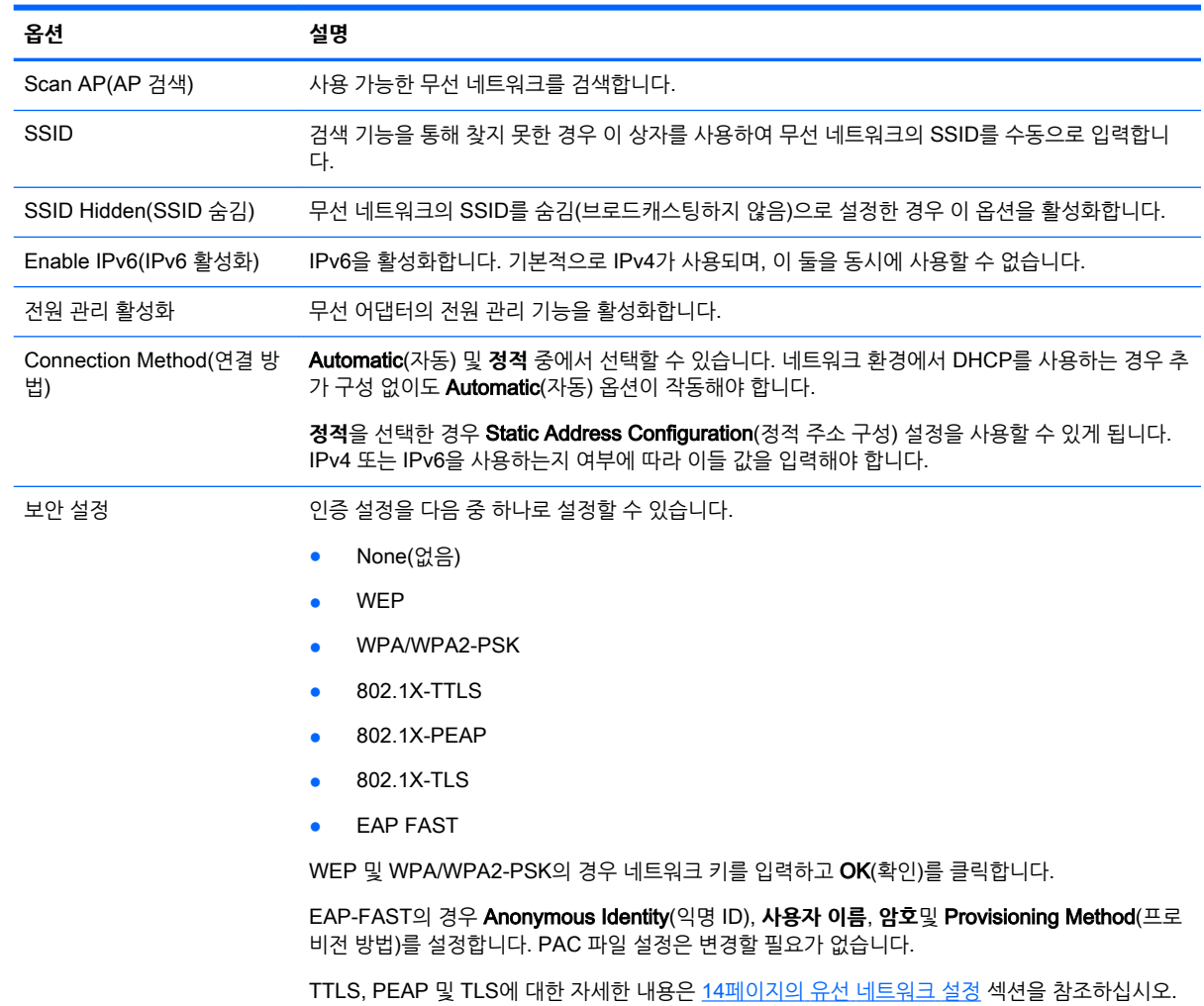

## DNS **설정**

다음 표에서는 네트워크 관리자의 DNS 탭에서 사용 가능한 옵션을 설명합니다.

<span id="page-27-0"></span>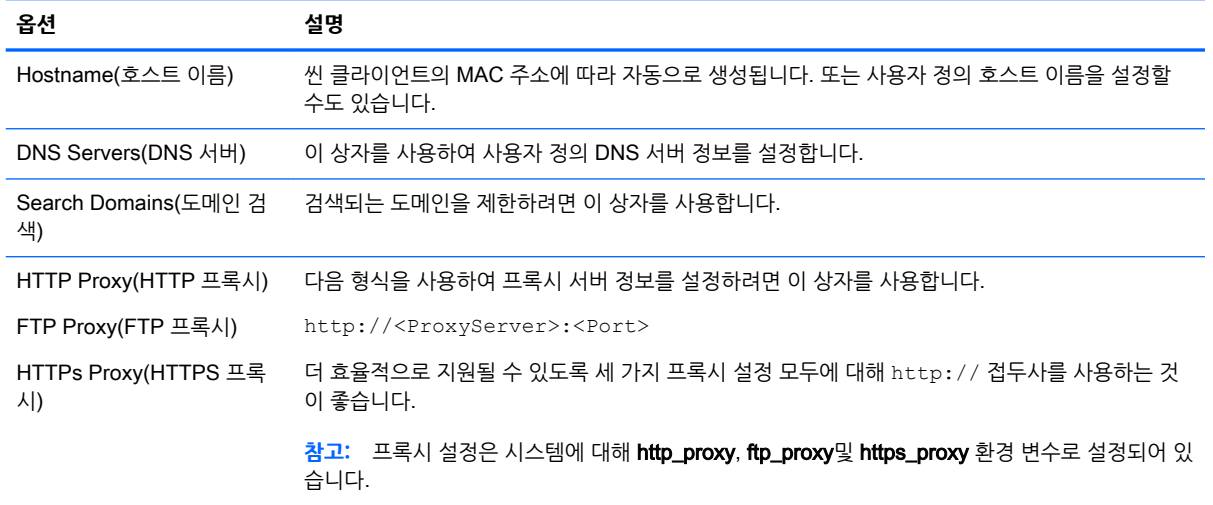

## IPSec **규칙**

이 탭을 사용하여 IPSec 규칙을 추가, 편집 및 삭제합니다. IPSec을 사용하여 통신하는 시스템마다 IPSec 규칙이 동일해야 합니다.

IPSec 규칙을 구성할 때 **일반** 탭을 사용하여 규칙의 정보, 주소 및 인증 방법을 설정합니다. Source Address(소스 주소)는 씬 클라이언트의 IP 주소이고, 대상 주소는 클라이언트가 통신할 시스템의 IP 주소입 니다.

**참고:** PSK 및 **인증서** 인증 유형만 지원됩니다. Kerberos 인증은 지원되지 않습니다.

Tunnel(터널) 탭을 사용하여 터널 모드에 대한 설정을 구성합니다.

Phase I(I **단계**) 및 Phase II(II **단계**) 탭을 사용하여 고급 보안 설정을 구성합니다. 서로 통신하는 모든 피어 시스템마다 설정이 동일해야 합니다.

**참고:** IPSec 규칙을 사용하여 Windows 기반 컴퓨터와 통신할 수도 있습니다.

## VPN **설정 구성**

HP ThinPro는 다음과 같은 두 가지 유형의 VPN을 지원합니다.

- Cisco
- **PPTP**

VPN을 자동으로 시작하려면 Auto Start(자동 시작) 옵션을 활성화합니다.

Cisco를 사용하여 VPN을 생성하는 경우 다음 사항을 참고하십시오.

- Gateway(게이트웨이)는 게이트웨이의 IP 주소 또는 호스트 이름입니다.
- Group name(그룹 이름) 및 Group password(그룹 암호)는 IPSec ID 및 IPSec 암호입니다.
- **도메인** 설정은 선택 사항입니다.
- **사용자 이름** 및 User password(사용자 암호)는 서버 측에서 VPN 연결을 만들 수 있는 권한을 가진 사 용자의 인증 정보입니다.
- **보안 유형**은 서버 측에서와 동일하게 설정해야 합니다.

<span id="page-28-0"></span>PPTP를 사용하여 VPN을 생성하는 경우 다음 사항을 참고하십시오.

- Gateway(게이트웨이)는 게이트웨이의 IP 주소 또는 호스트 이름입니다.
- NT Domain(NT 도메인) 설정은 선택 사항입니다.
- **사용자 이름** 및 User password(사용자 암호)는 서버 측에서 VPN 연결을 만들 수 있는 권한을 가진 사 용자의 인증 정보입니다.

### HP **속도 구성**

HP 속도 설정을 구성하려면 HP Velocity(HP 속도) 탭을 사용합니다. HP Velocity 모드에 대한 자세한 정보 를 보려면 <http://www.hp.com/go/velocity> 섹션으로 이동하십시오.

## **사용자 정의 센터**

사용자 정의 센터를 열려면 다음을 수행하십시오.

▲ 제어판에서 Setup > Customization Center(설정 > 사용자 정의 센터)를 선택합니다.

**데스크톱** 페이지의 상단에 있는 버튼을 사용하여 ThinPro 및 Smart Zero 구성 간에 전환할 수 있습니다. 두 구성 간의 차이에 대한 자세한 정보는 1페이지의 ThinPro 및 [Smart Zero](#page-12-0) 비교 섹션을 참조하십시오.

**참고:** ThinPro에서 Smart Zero로 전환할 때 단일 연결을 구성한 경우 해당 연결이 Smart Zero 연결로 자 동으로 사용됩니다. 여러 개의 연결을 구성한 경우 사용할 연결을 선택하라는 메시지가 나타납니다.

다음 표에서는 **데스크톱** 페이지에서 사용할 수 있는 나머지 옵션을 설명합니다.

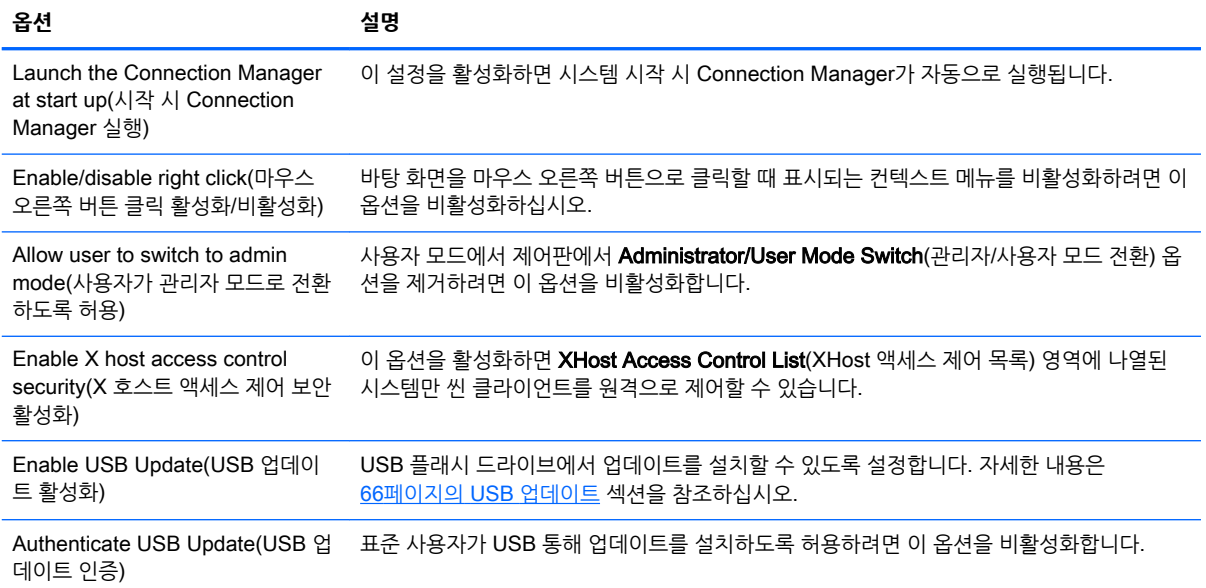

**연결** 및 **응용 프로그램** 페이지에서는 사용자 모드에서 사용할 수 있는 연결 유형 및 제어판 응용 프로그램을 선택할 수 있습니다.

Taskbar(작업 표시줄) 페이지에서는 작업 표시줄을 구성할 수 있습니다.

## <span id="page-29-0"></span>HP ThinState

HP ThinState를 사용하여 HP ThinPro 이미지 또는 구성을 호환 가능한 모델 및 하드웨어의 다른 클라이언 트에 캡처 및 배포할 수 있습니다.

## HP ThinPro **이미지 관리**

### HP ThinPro **이미지를** FTP **서버에 캡처**

FTP 서버에 HP ThinPro 이미지를 캡처하려면 다음을 수행하십시오.

**중요:** 캡처를 시작하기 전에 캡처한 이미지를 저장할 FTP 서버의 디렉터리가 이미 존재해야 합니다.

- 1**.** 제어판에서 Management > ThinState(관리 > ThinState)를 선택합니다.
- 2**.** the HP ThinPro image(HP ThinPro 이미지)를 선택하고 Next(다음)를 클릭합니다.
- 3**.** make a copy of the HP ThinPro image(HP ThinPro 이미지 복사)를 선택하고 Next(다음)를 클릭합 니다.
- 4**.** FTP server(FTP 서버)를 선택한 후 Next(다음)를 클릭합니다.
- 5**.** 필드에 FTP 서버 정보를 입력합니다.
- **참고:** 이미지 파일의 이름은 기본적으로 클라이언트의 호스트 이름으로 설정됩니다.

캡처한 이미지를 압축하려면 Compress the image(이미지 압축)를 선택합니다.

- **참고:** HP ThinPro 이미지 파일은 간단한 디스크 덤프입니다. 압축되지 않은 크기는 약 1GB이고, 추 가 기능 없이 압축된 이미지는 약 500MB입니다.
- 6**.** Finish(완료)를 클릭합니다.

이미지 캡처가 시작되면 모든 응용 프로그램이 중지되고 진행률을 표시하는 새 창이 나타납니다. 문제 가 발생할 경우 정보를 보려면 **세부 정보**를 클릭합니다. 캡처가 완료되면 바탕 화면이 다시 표시됩니다.

### FTP **또는** HTTP**를 사용하여** HP ThinPro **이미지 배포**

**중요:** 배포를 중단하는 경우 이전 이미지가 복원되지 않고, 클라이언트 플래시 드라이브의 컨텐츠가 손상 됩니다.

FTP 또는 HTTP를 사용하여 HP ThinPro 이미지를 배포하려면 다음을 수행하십시오.

- 1**.** 제어판에서 Management > ThinState(관리 > ThinState)를 선택합니다.
- 2**.** the HP ThinPro image(HP ThinPro 이미지)를 선택하고 Next(다음)를 클릭합니다.
- 3**.** restore an HP ThinPro image(HP ThinPro 이미지 복구)를 선택하고 Next(다음)를 클릭합니다.
- 4**.** FTP 또는 HTTP 프로토콜을 선택하고 필드에 서버 정보를 입력합니다.

**참고:** HTTP 프로토콜을 사용하는 경우 **사용자 이름** 및 **암호** 필드가 필요하지 않습니다.

5**.** Finish(완료)를 클릭합니다.

이미지 배포가 시작되면 모든 응용 프로그램이 중지되고 진행률을 표시하는 새 창이 나타납니다. 문제 가 발생할 경우 정보를 보려면 **세부 정보**를 클릭합니다. 배포가 완료된 후 바탕 화면이 다시 나타납니 다.

**참고:** 서버에 MD5 파일이 있는 경우에만 MD5sum 검사가 수행됩니다.

#### <span id="page-30-0"></span>USB **플래시 드라이브에** HP ThinPro **이미지 캡처**

USB 플래시 드라이브에 HP ThinPro 이미지를 캡처하려면 다음을 수행하십시오.

- **중요:** 시작하기 전에 USB 플래시 드라이브의 데이터를 백업합니다. HP ThinState는 USB 플래시 드라이 브를 자동으로 포맷하여 부팅 가능한 플래시 드라이브를 만듭니다. 이 프로세스에서 현재 플래시 드라이브 에 있는 모든 데이터가 삭제됩니다.
	- 1**.** USB 플래시 드라이브를 클라이언트의 USB 포트에 삽입합니다.
	- 2**.** 제어판에서 Management > ThinState(관리 > ThinState)를 선택합니다.
	- 3**.** the HP ThinPro image(HP ThinPro 이미지)를 선택하고 Next(다음)를 클릭합니다.
	- 4**.** make a copy of the HP ThinPro image(HP ThinPro 이미지 복사)를 선택하고 Next(다음)를 클릭합 니다.
	- 5**.** create a bootable USB flash drive(부팅 가능한 USB 플래시 드라이브 만들기)를 선택하고 Next(다 음)를 클릭합니다.
	- 6**.** USB 플래시 드라이브를 선택하고 **마침**을 클릭합니다.

이미지 캡처가 시작되면 모든 응용 프로그램이 중지되고 진행률을 표시하는 새 창이 나타납니다. 문제 가 발생할 경우 정보를 보려면 **세부 정보**를 클릭합니다. 캡처가 완료되면 바탕 화면이 다시 표시됩니다.

#### USB **플래시 드라이브를 사용하여** HP ThinPro **이미지 배포**

USB 플래시 드라이브를 사용하여 HP ThinPro 이미지를 배포하려면 다음을 수행하십시오.

- **중요:** 배포를 중단하는 경우 이전 이미지가 복원되지 않고, 클라이언트 플래시 드라이브의 컨텐츠가 손상 됩니다.
	- 1**.** 대상 클라이언트를 종료합니다.
	- 2**.** USB 플래시 드라이브를 삽입합니다.
	- 3**.** 클라이언트를 켭니다.
- **참고:** 클라이언트가 USB 플래시 드라이브를 검색하고 해당 드라이브에서 부팅하는 동안 화면이 10-15초 동안 꺼져 있습니다. 클라이언트가 USB 플래시 드라이브에서 부팅하지 못한 경우 다른 모든 USB 장치를 뽑 은 다음 절차를 반복합니다.

### HP ThinPro **구성 관리**

HP ThinPro 구성 파일에는 제어판 유틸리티를 사용하여 구성된 연결 및 설정이 포함되어 있습니다. 구성 파 일이 작성된 HP ThinPro의 버전에 따라 구성 파일이 달라집니다.

#### FTP **서버에** HP ThinPro **구성 저장**

FTP 서버에 HP ThinPro 구성을 저장하려면 다음을 수행하십시오.

**중요:** 구성 파일의 저장을 시작하기 전에 파일을 저장하려고 하는 FTP 서버의 디렉터리가 이미 있어야 합 니다.

- 1**.** 제어판에서 Management > ThinState(관리 > ThinState)를 선택합니다.
- 2**.** the HP ThinPro configuration(HP ThinPro 구성)을 선택하고 Next(다음)를 클릭합니다.
- 3**.** save the configuration(구성 저장)을 선택하고 Next(다음)를 클릭합니다.
- 4**.** FTP server(FTP 서버)를 선택한 후 Next(다음)를 클릭합니다.
- <span id="page-31-0"></span>**.** 필드에 FTP 서버 정보를 입력합니다.
- **. 마침**을 클릭합니다.

### FTP **또는** HTTP**를 사용하여** HP ThinPro **구성 복원**

FTP 또는 HTTP를 사용하여 HP ThinPro 구성을 복원하려면 다음을 수행하십시오.

- **.** 제어판에서 Management > ThinState(관리 > ThinState)를 선택합니다.
- **.** the HP ThinPro configuration(HP ThinPro 구성)을 선택하고 Next(다음)를 클릭합니다.
- **.** restore a configuration(구성 복원)을 선택하고 Next(다음)를 클릭합니다.
- **. 원격 서버**를 선택한 후 Next(다음)를 클릭합니다.
- **.** FTP 또는 HTTP 프로토콜을 선택하고 필드에 서버 정보를 입력합니다.
- **참고:** HTTP 프로토콜을 사용하는 경우 **사용자 이름** 및 **암호** 필드가 필요하지 않습니다.
- **.** Finish(완료)를 클릭합니다.

### HP ThinPro **구성을** USB **플래시 드라이브에 저장**

HP ThinPro 구성을 USB 플래시 드라이브에 저장하려면 다음을 수행하십시오.

- **.** USB 플래시 드라이브를 클라이언트의 USB 포트에 삽입합니다.
- **.** 제어판에서 Management > ThinState(관리 > ThinState)를 선택합니다.
- **.** the HP ThinPro configuration(HP ThinPro 구성)을 선택하고 Next(다음)를 클릭합니다.
- **.** save the configuration(구성 저장)을 선택하고 Next(다음)를 클릭합니다.
- **.** USB **키**를 선택한 후 Next(다음)를 클릭합니다.
- **.** USB 플래시 드라이브를 선택합니다.
- **.** Browse(찾아보기)를 클릭합니다.
- **.** USB 플래시 드라이브에서 원하는 위치로 이동하고 프로필에 파일 이름을 지정합니다.
- **.** Save(저장)를 클릭합니다.
- **.** Finish(완료)를 클릭합니다.

### USB **플래시 드라이브에서** HP ThinPro **구성 복원**

USB 플래시 드라이브에서 HP ThinPro 구성을 복원하려면 다음을 수행하십시오.

- **.** 구성 파일이 포함된 USB 플래시 드라이브를 대상 클라이언트의 USB 포트에 삽입합니다.
- **.** 제어판에서 Management > ThinState(관리 > ThinState)를 선택합니다.
- **.** the HP ThinPro configuration(HP ThinPro 구성)을 선택하고 Next(다음)를 클릭합니다.
- **.** restore a configuration(구성 복원)을 선택하고 Next(다음)를 클릭합니다.
- **.** USB **키**를 선택한 후 Next(다음)를 클릭합니다.
- **.** USB 키를 선택합니다.
- **.** Browse(찾아보기)를 클릭합니다.
- <span id="page-32-0"></span>8**.** USB 키에서 원하는 구성 파일을 두 번 클릭합니다.
- 9**.** Finish(완료)를 클릭합니다.

## VNC **섀도잉**

VNC(가상 네트워크 컴퓨팅)는 원격 컴퓨터의 데스크톱을 보고 로컬 마우스와 키보드를 사용하여 이를 제어 할 수 있게 해주는 원격 데스크톱 프로그램입니다.

VNC 섀도 유틸리티에 액세스하려면 다음을 수행하십시오.

▲ 제어판에서 Management > VNC Shadow(관리 > VNC 섀도)를 선택합니다.

**참고:** VNC 섀도잉 옵션에 대한 변경 사항을 적용하려면 클라이언트를 다시 시작해야 합니다.

다음 표에서는 VNC 섀도 유틸리티에서 사용할 수 있는 옵션을 설명합니다.

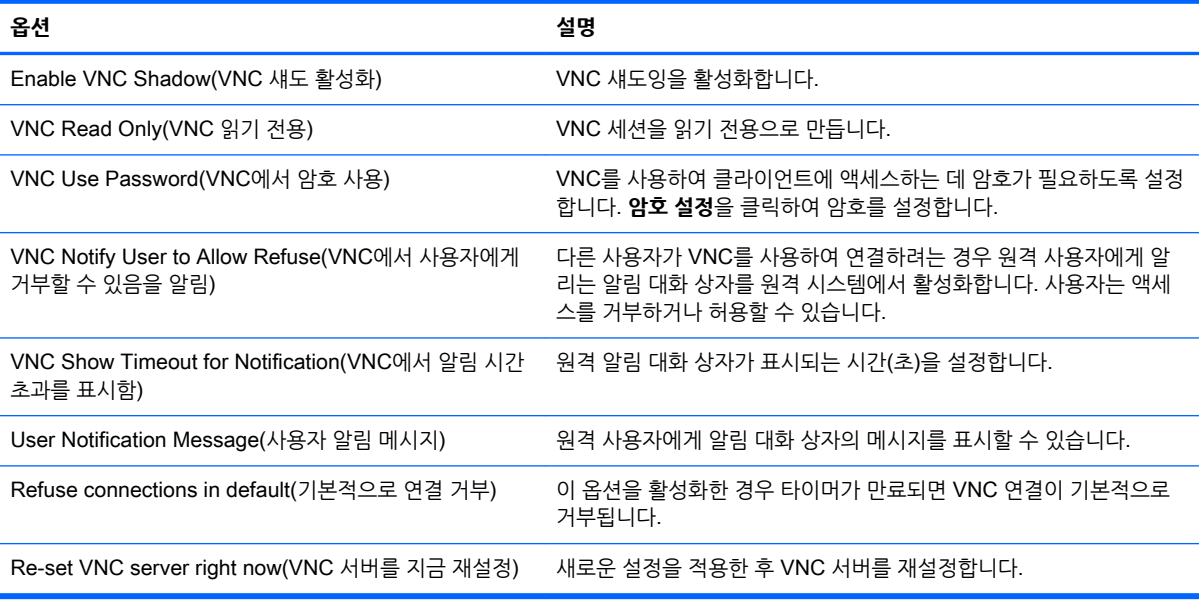

# **인증서**

**참고:** Linux에서 인증서 사용에 대한 자세한 정보를 보려면 [http://www.openssl.org/docs/apps/](http://www.openssl.org/docs/apps/x509.html) [x509.html](http://www.openssl.org/docs/apps/x509.html) 섹션으로 이동하십시오.

## **인증서 관리자**

인증서 관리자를 열려면 다음을 수행하십시오.

▲ 제어판에서 **고급** > **인증서**를 선택합니다.

인증서 관리자를 사용하여 수동으로 인증 기관(CA)에서 인증서를 설치합니다. 이 작업에서는 인증서를 사용 자의 로컬 인증서 저장소(/usr/local/share/ca-certificates)에 복사하고 연결 확인을 위해 인증서를 사용하도 록 OpenSSL을 구성합니다.

원할 경우 60페이지의 [클라이언트](#page-71-0) 프로필에 인증서 추가에서 설명한 대로 Profile Editor를 사용하여 인증 서를 프로필에 연결합니다.

<span id="page-33-0"></span>**참고:** 일반적으로는, 규격에 맞고 OpenSSL로 검증이 가능하다면, 자체 서명된 인증서를 사용해도 됩니 다.

### SCEP **관리자**

SCEP 관리자를 열려면 다음을 수행하십시오.

▲ 제어판에서 **고급** > SCEP Manager(SCEP 관리자)를 선택합니다.

CA에서 클라이언트 측 인증서를 등록하거나 갱신해야 할 경우 SCEP 관리자를 사용합니다.

등록 또는 갱신하는 동안 SCEP 관리자가 클라이언트의 개인 키 및 인증서 요청을 생성한 다음, 해당 요청을 SCEP 서버의 CA에 전송합니다. CA에서 인증서를 발급하면 인증서가 반환되어 클라이언트의 인증서 저장 소에 배치됩니다. OpenSSL에서 인증서를 사용하여 연결을 검증합니다.

**참고:** 등록하기 전에 SCEP 서버가 올바르게 구성되어 있는지 확인하십시오.

원하는 경우 SCEP 관리자의 Identifying(식별) 탭을 사용하여 해당 사용자에 대한 정보를 입력합니다.

**참고:** Common Name(일반 이름)은 필수이고 기본적으로 클라이언트의 FQDN(정규화된 도메인 이름)입 니다. 기타 정보는 모두 선택 사항입니다. Country or Region(국가 또는 지역)은 2자리 문자로 입력합니다. 예를 들어, 미국은 US, 중국은 CN입니다.

SCEP 관리자의 **서버** 탭을 사용하여 SCEP 서버를 추가하고 인증서를 등록 또는 갱신합니다.

**힌트:** 새 SCEP 서버를 입력할 경우 먼저 서버 정보를 저장한 다음 **설정** 버튼을 사용하여 다시 돌아가서 등 록을 수행합니다.

## DHCP **옵션**

DHCP 옵션 관리자를 열려면 다음을 수행하십시오.

▲ 제어판에서 **고급** > DHCP Options(DHCP 옵션)를 선택합니다.

DHCP 옵션 관리자는 클라이언트에서 요청한 DHCP 옵션에 대한 세부 정보를 표시합니다.

**힌트:** DHCP 옵션 관리자의 왼쪽 아래 모서리에 있는 드롭다운 목록을 사용하여 표시할 DHCP 태그를 필 터링할 수 있습니다.

클라이언트에게 특정 DHCP 옵션을 요청하거나 무시하도록 지시하려면 다음을 수행하십시오.

 $\textsf{Requested}(23)$  열의 확인란을 선택하거나 선택 해제합니다.

DHCP Code(DHCP 코드) 열에 연필이 표시되어 있으면 DHCP 서버에서 특정 코드 번호에 충돌이 발생할 경우 해당 코드 번호를 변경할 수 있습니다.

DHCP 코드를 변경하려면 다음을 수행하십시오.

- ▲ DHCP 코드를 두 번 클릭하고 새 번호를 입력합니다.
- **참고:** 이러한 변경 가능 DHCP 코드는 Requested(요청) 열에서 DHCP 옵션이 활성화되어 있는 경 우에만 변경할 수 있습니다.

클라이언트 및 DHCP 서버에서 DHCP 옵션을 사용하는 방법에 대한 자세한 내용을 보려면 다음을 수행하 십시오.

▲ 해당 옵션의 **정보** 열에 있는 아이콘을 클릭합니다.

# <span id="page-34-0"></span>5 **공통된 연결 구성**

이 장에서는 모든 연결 유형에 공통된 구성을 설명합니다.

- 공통된 연결 설정
- 키오스크 모드

# **공통된 연결 설정**

다음 표에서는 각 연결 유형에 대해 Connection Manager 마법사의 마지막 페이지에서 제공되는 설정을 설 명합니다. 이러한 설정은 연결 특정 설정으로 현재 구성하고 있는 연결에만 적용됩니다.

#### **표** 5**-**1 **공통된 연결 설정**

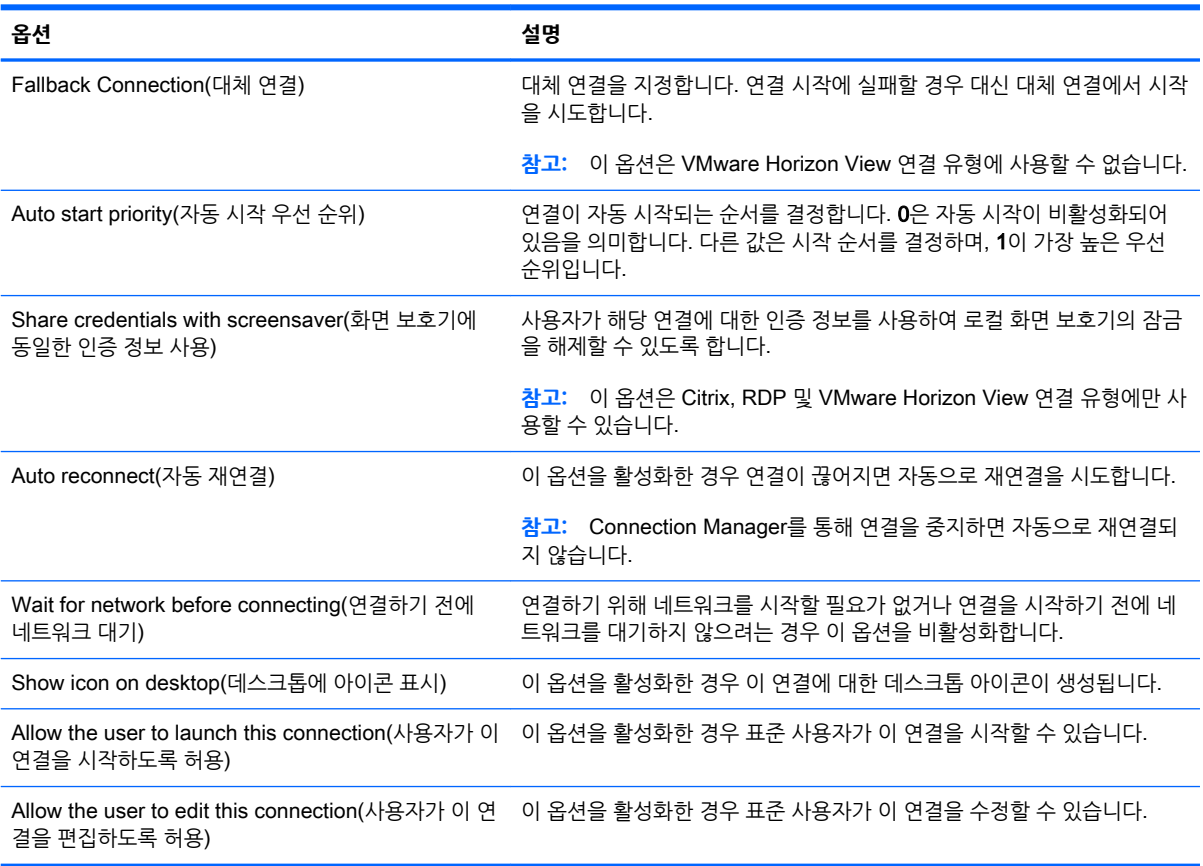

## **키오스크 모드**

씬 클라이언트가 키오스크 모드로 구성된 경우, 클라이언트 시작 시 미리 정의된 사용자 인증 정보를 사용하 여 기본 연결에 자동 로그인합니다. 로그아웃, 분리 또는 네트워크 장애로 인해 연결이 끊어질 경우, 복원 가 능한 즉시 자동으로 재연결됩니다.

**힌트:** 로그인할 때 응용 프로그램을 자동으로 시작하도록 원격 호스트를 구성하여 키오스크 모드 환경을 완벽하게 만들 수 있습니다.

씬 클라이언트를 키오스크 모드로 구성하는 가장 쉬운 방법은 Smart Zero 구성으로 전환하고(17[페이지의](#page-28-0) [사용자](#page-28-0) 정의 센터 참조) 연결을 구성하는 것입니다. 이 작업을 수행하면 다음이 자동으로 설정됩니다.

- 작업 표시줄이 자동으로 숨겨집니다.
- 연결이 자동으로 시작됩니다.
- 연결이 자동으로 재연결됩니다.
- 연결의 사용자 인증 정보를 로컬 화면 보호기에도 사용합니다.
- 바탕 화면 테마가 해당 연결 유형의 기본 테마로 설정됩니다.
- USB 관리자의 USB 리디렉션 프로토콜이 해당 연결 유형의 프로토콜로 설정됩니다.

ThinPro 구성에서 씬 클라이언트를 키오스크 모드로 구성할 경우(예: ThinPro에서만 사용할 수 있는 연결 유형을 사용할 경우), 원하는 연결에 대해 다음 설정을 수동으로 구성해야 합니다.

- 사용자 정의 센터에서 작업 표시줄을 Auto hide(자동 숨김)로 설정합니다.
- 연결의 Connection Manager에서 다음을 수행합니다.
	- Auto start priority(**자동 시작 우선 순위**)를 1로 설정합니다.
	- Auto reconnect(자동 재연결)를 활성화합니다.
	- 가능한 경우 Share credentials with screensaver(화면 보호기에 동일한 인증 정보 사용)를 활성 화합니다.
	- Web Browser 연결의 경우에만 Enable kiosk mode(키오스크 모드 활성화) 옵션을 선택합니다.
- 필요한 경우 USB 관리자에서 올바른 USB 리디렉션 프로토콜을 설정합니다.

**힌트:** 키오스크 모드에서 연결을 최소화하고 로컬 데스크톱으로 돌아가려면 Ctrl+Alt+End를 누릅니다.
# 6 Citrix **연결**

- Citrix 연결 관리 기능
- Citrix Receiver 기능
- Citrix 연결 지원 [내역표](#page-38-0)
- [Citrix](#page-38-0) 일반 설정
- [Citrix](#page-41-0) 연결 특정 설정

## Citrix **연결 관리 기능**

Citrix 연결을 이용할 때는, 다음과 같은 기능을 자동으로 수행하도록 클라이언트를 구성할 수 있습니다.

- 리소스가 하나만 공개되어 있을 때 여러 리소스를 실행합니다.
- 지정된 리소스를 실행합니다.
- 공개된 바탕화면을 실행합니다.
- 연결 시작 시 세션에 재연결합니다.
- 지정된 시간이 초과하면 연결을 로그오프합니다.
- 공개된 리소스를 다음과 같이 구성 가능한 바로 가기를 이용해서 실행합니다.
	- 바탕화면 아이콘
	- 시작 메뉴 아이콘
	- 작업 표시줄 아이콘

### Citrix Receiver **기능**

Citrix Receiver 기능은 다음과 같습니다.

- 창 크기 및 깊이 설정
- 심리스 창(Seamless window) 기능 지원
- $\bullet$  음질 설정
- 정적 드라이브 매핑
- 동적 드라이브 매핑
- XenDesktop 및 VDI-in-a-Box를 위한 USB 리디렉션
- **참고:** 내부 테스트 및 유효성 검사에 따라 HP는 Citrix 연결에서 기본 USB 리디렉션을 사용하여 연결 된 웹캠의 성능이 저하되는 것을 확인했습니다. HP는 이 구성을 사용하지 않도록 권장하고, 이 기능이 필요한 고객은 Citrix HDX 기술을 사용하여 만족스러운 성능 수준을 보장할 수 있는지 테스트할 것을 제안합니다.
- 스마트 카드 가상 채널 활성화
- **참고:** PNAgent를 이용하지 않고 직접 연결할 때의 스마트 카드 로그인/인증과 기본적으로 동일한 기 능입니다. PNAgent 연결 시, 스마트 카드 가상 채널 활성화 기능은 스마트 카드 가상 채널을 활성화하 거나 비활성화하지만 초기 연결 인증은 제공하지 않습니다. XenApp 및 XenDesktop에 대한 스마트 카 드 인증을 위해서는 Citrix 연결 대신 제공된 웹 브라우저 연결을 이용하되, 반드시 웹 액세스를 활성화 해야 합니다.
- 프린터 매핑
- 직렬 포트 매핑
- HDX MediaStream(대부분의 모델에서 하드웨어 가속화 적용)

**참고:** 자세한 정보는 26페이지의 HDX MediaStream 지원 내역표 부분을 참조하십시오.

- HDX Flash Redirection(x86에만 해당)
- **HDX Webcam Compression**
- **참고:** HDX 웹캠 압축 작업은 x86 장치에서 가장 잘 작동합니다. ARM 장치에서 웹캠 성능이 저하되 는 것이 확인되었기에 웹캠 리디렉션에는 ARM 장치를 사용하지 않는 것이 좋습니다.
- HDX RealTime(MS Lync Optimization) (x86에만 해당)

**참고:** 이는 Lync 2010에서만 사용할 수 있습니다.

ICA 프록시 모드를 사용하여 Citrix Access Gateway 5.0 및 NetScaler Gateway 9.x/10.x에 인증

**참고:** CA에서 발급한 SHA-1 기반 인증서만 지원됩니다. 자체 서명된 인증서와 SHA-2 기반 인증서 는 지원되지 않습니다.

### HDX MediaStream **지원 내역표**

**참고:** 특정 비디오 유형은 로우엔드 장치에서 제대로 수행되지 않을 수 있습니다. HDX 미디어 리디렉션에 는 하이엔드 장치를 권장합니다.

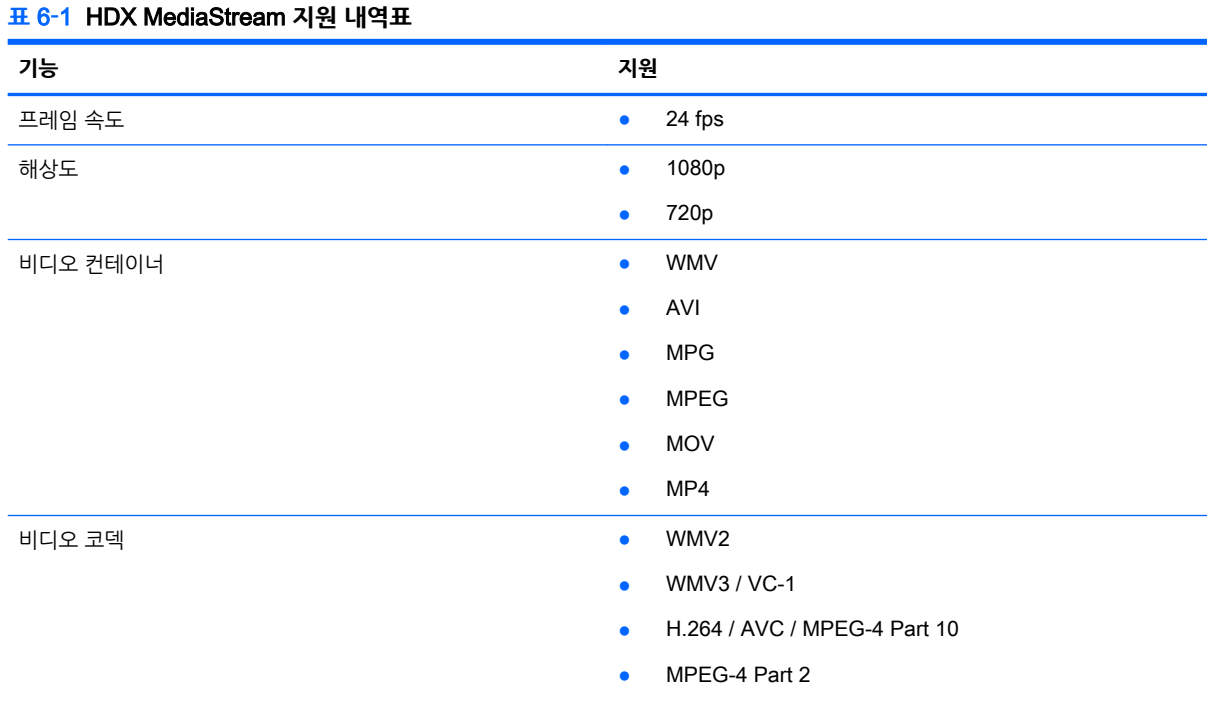

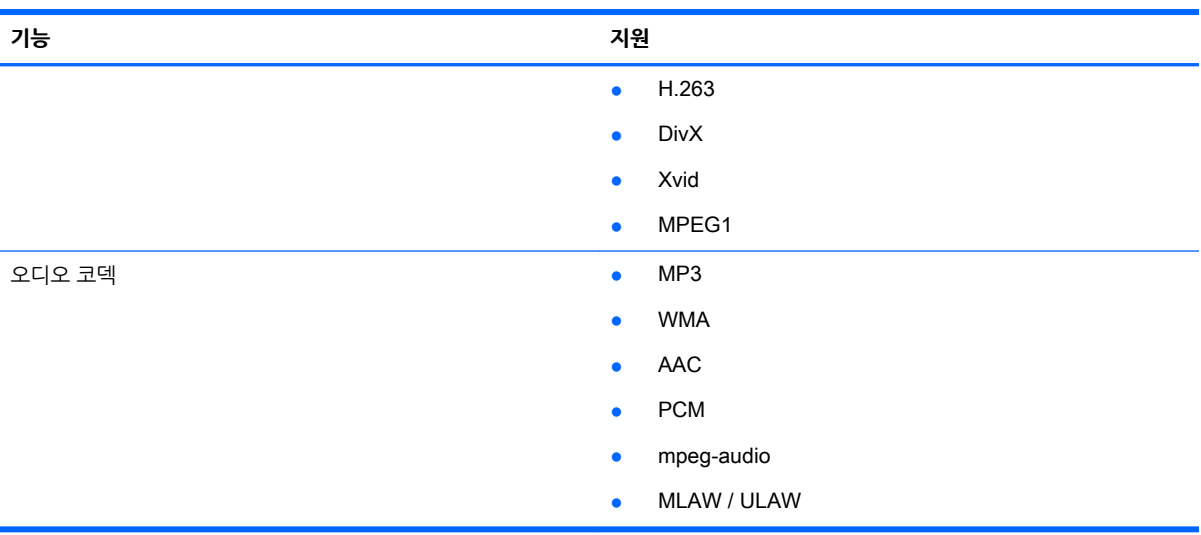

#### <span id="page-38-0"></span>**표** 6**-**1HDX MediaStream **지원 내역표 (계속)**

## Citrix **연결 지원 내역표**

다음은 지원되는 Citrix 백엔드를 표로 정리한 것입니다.

#### **표** 6**-**2Citrix **연결 지원 내역표**

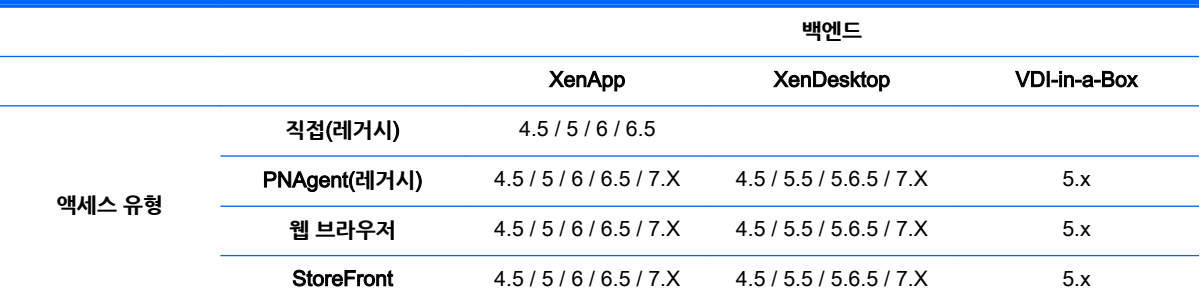

## Citrix **일반 설정**

다음 표에서는 XEN 연결 일반 설정 관리자에서 사용할 수 있는 설정을 설명합니다. 이러한 설정은 범용이며 모든 Citrix 연결에 적용됩니다.

**참고:** 이러한 설정을 찾는 방법은 5페이지의 [Connection Manager](#page-16-0) 컨트롤 사용 섹션을 참조하십시오.

#### **표** 6**-**3XEN Connection General Settings Manager(XEN **연결 일반 설정 관리자**) > **옵션**

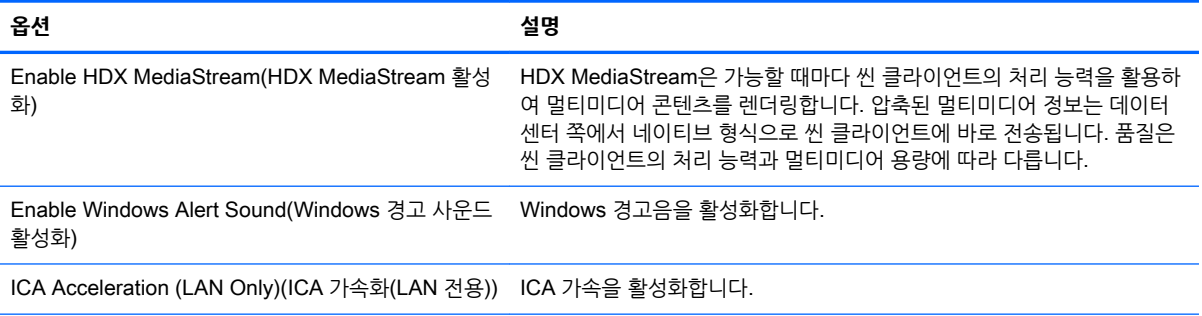

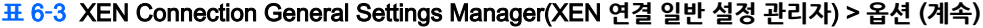

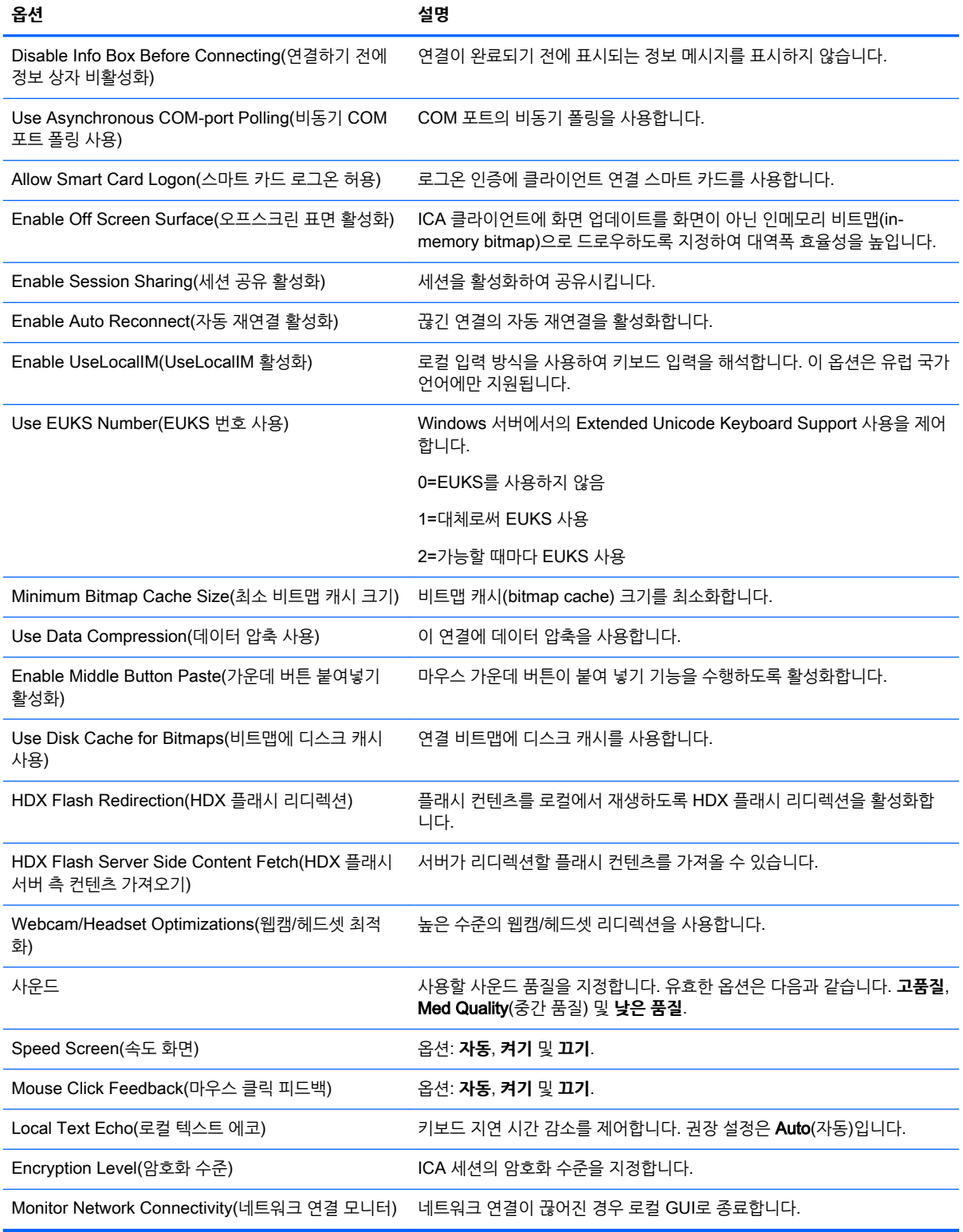

#### **표** 6**-**4XEN Connection General Settings Manager(XEN **연결 일반 설정 관리자**) > Local Resources(**로컬 리소스**)

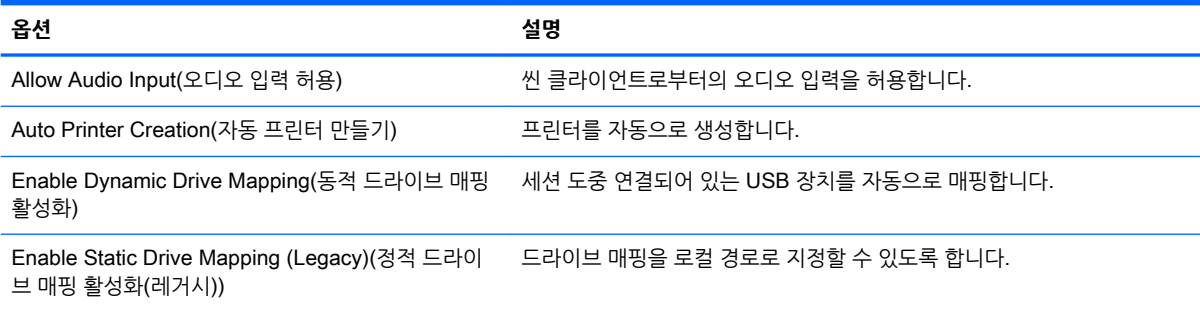

#### **표** 6**-**5XEN Connection General Settings Manager(XEN **연결 일반 설정 관리자**) > Window(**창**)

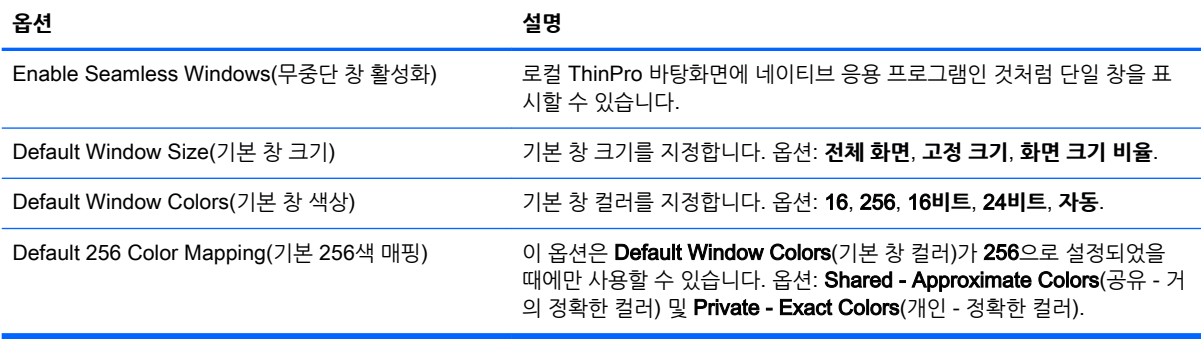

#### **표** 6**-**6XEN Connection General Settings Manager(XEN **연결 일반 설정 관리자**) > Firewall(**방화벽**)

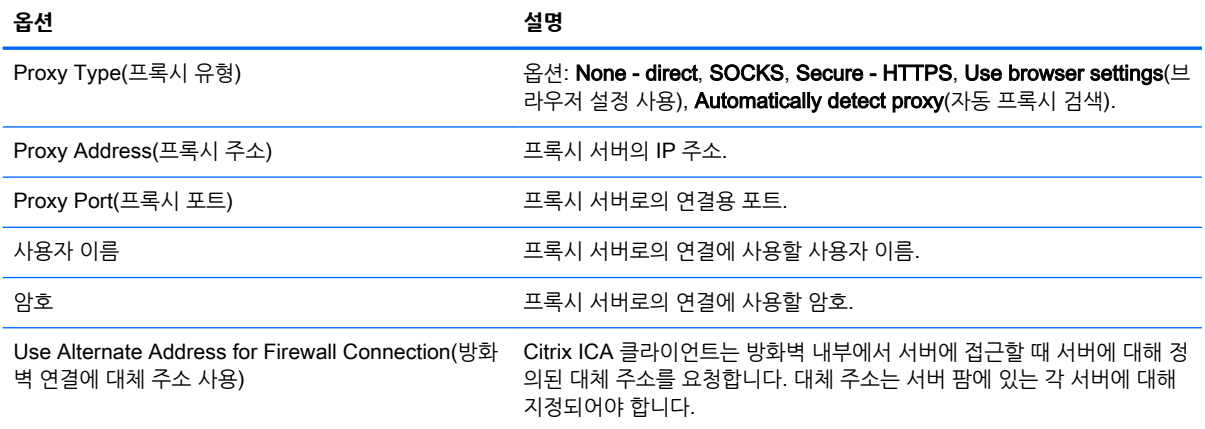

#### **표** 6**-**7XEN Connection General Settings Manager(XEN **연결 일반 설정 관리자**) > Keyboard Shortcuts(**키보드 바 로 가기 키**)

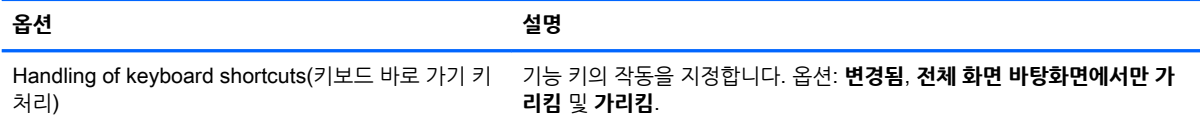

#### <span id="page-41-0"></span>**표** 6**-**7XEN Connection General Settings Manager(XEN **연결 일반 설정 관리자**) > Keyboard Shortcuts(**키보드 바 로 가기 키**) **(계속)**

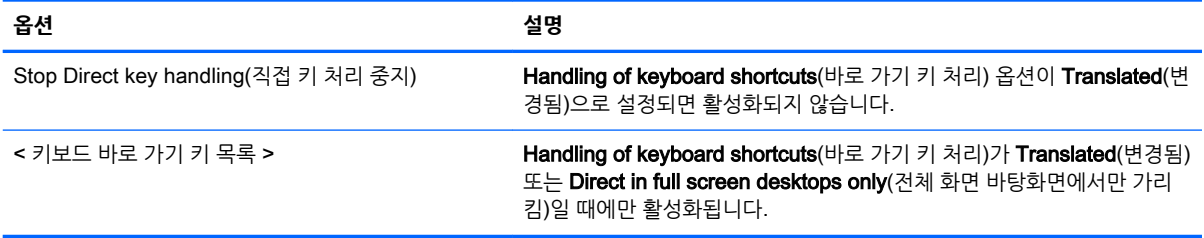

#### **표** 6**-**8XEN Connection General Settings Manager(XEN **연결 일반 설정 관리자**) > Session(**세션**)

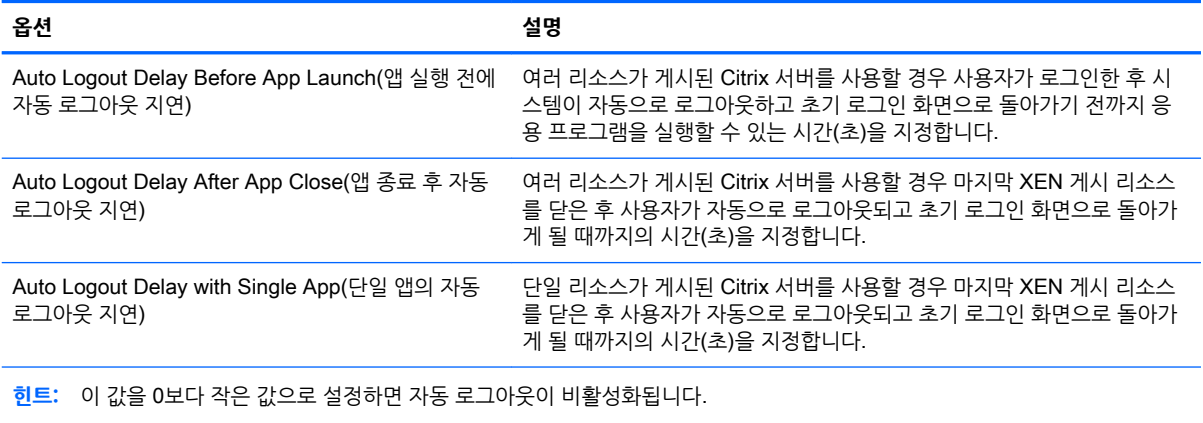

**참고:** Citrix 처리 지연으로 인해 자동 로그아웃 시간이 늘어날 수 있습니다.

## Citrix **연결 특정 설정**

다음 표에서는 Citrix Connection Manager에서 사용할 수 있는 설정을 설명합니다. 이러한 설정은 연결 특 정 설정으로, 현재 구성하고 있는 Citrix 연결에만 적용됩니다.

**참고:** 이러한 설정을 찾는 방법은 5페이지의 [Connection Manager](#page-16-0) 컨트롤 사용 섹션을 참조하십시오.

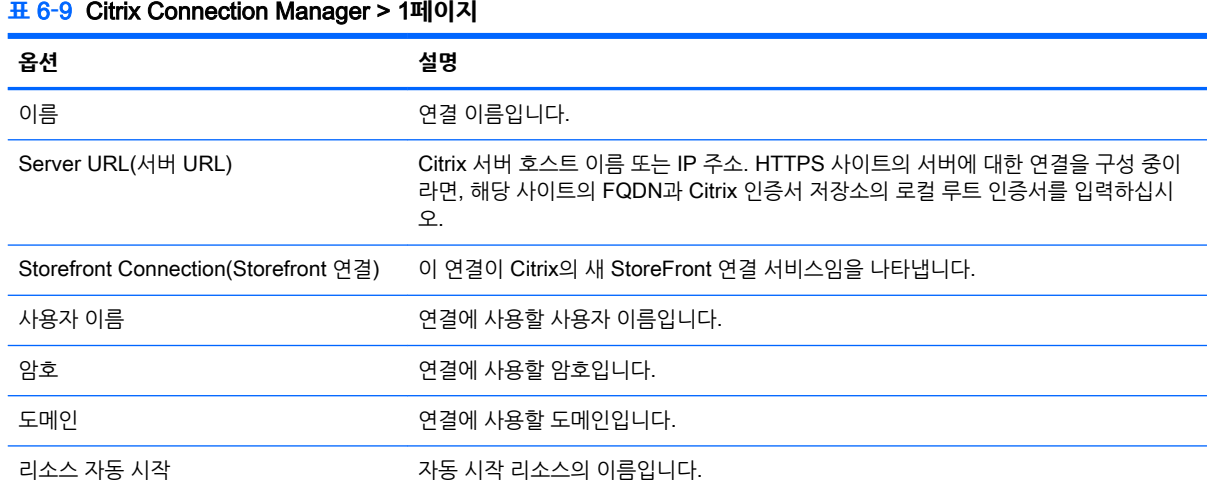

#### **표** 6**-**9Citrix Connection Manager > 1**페이지 (계속)**

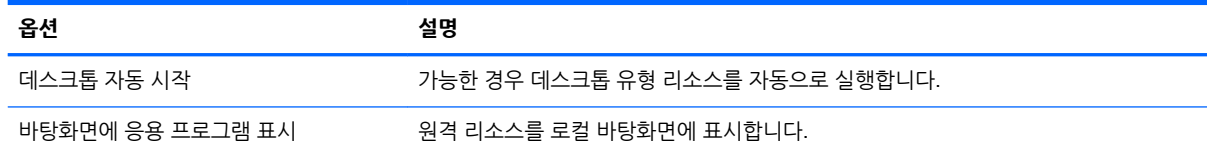

### **참고:** Citrix Connection Manager의 마지막 페이지에서 사용할 수 있는 설정에 대한 정보는 23[페이지의](#page-34-0) \_\_<br><u>[공통된](#page-34-0) 연결 설정</u> 섹션을 참조하십시오.

# 7 RDP **연결**

- RDP 기능
- RDP 일반 설정
- RDP 연결 특정 설정
- RDP와 함께 [RemoteFX](#page-46-0) 사용
- RDP로 다중 [모니터](#page-47-0) 세션 사용
- RDP와 함께 [멀티미디어](#page-47-0) 리디렉션 사용
- RDP로 장치 [리디렉션](#page-47-0) 사용

## RDP **기능**

RDP 클라이언트는 FreeRDP 1.1을 기반으로 하고 있으며 RDP 7.1의 다음과 같은 요구 사항에 부합합니 다.

- 하드웨어 가속 RemoteFX
- 데스크톱 경험 기능을 사용하는 Windows 호스트(Windows 7 또는 Windows Server 2008 R2)에 연 결할 때 MMR 지원
- Windows 7 원격 데스크톱 가상 호스트에 연결할 때 USBR 지원
- 양방향 오디오
- 진정한 멀티모니터 지원

## RDP **일반 설정**

다음 표에서는 RDP7 연결 일반 설정 관리자에서 사용할 수 있는 설정을 설명합니다. 이러한 설정은 범용 설 정이고 모든 RDP 연결에 적용됩니다.

**참고:** 이러한 설정을 찾는 방법은 5페이지의 [Connection Manager](#page-16-0) 컨트롤 사용 섹션을 참조하십시오.

#### **표** 7**-**1RDP7 **연결 일반 설정 관리자**

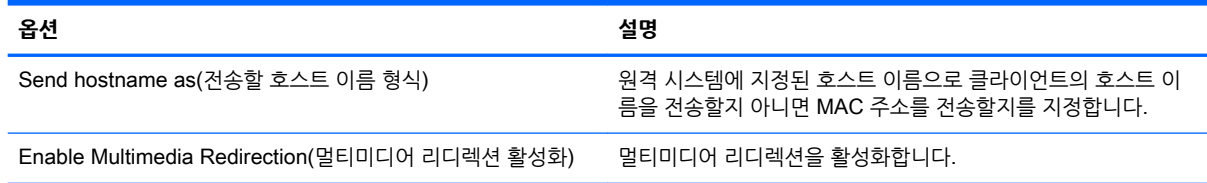

## RDP **연결 특정 설정**

다음 표에서는 RDP7 Connection Manager에서 사용할 수 있는 설정을 설명합니다. 이러한 설정은 연결 특 정 설정으로, 현재 구성하고 있는 RDP 연결에만 적용됩니다.

**참고:** 이러한 설정을 찾는 방법은 5페이지의 [Connection Manager](#page-16-0) 컨트롤 사용 섹션을 참조하십시오.

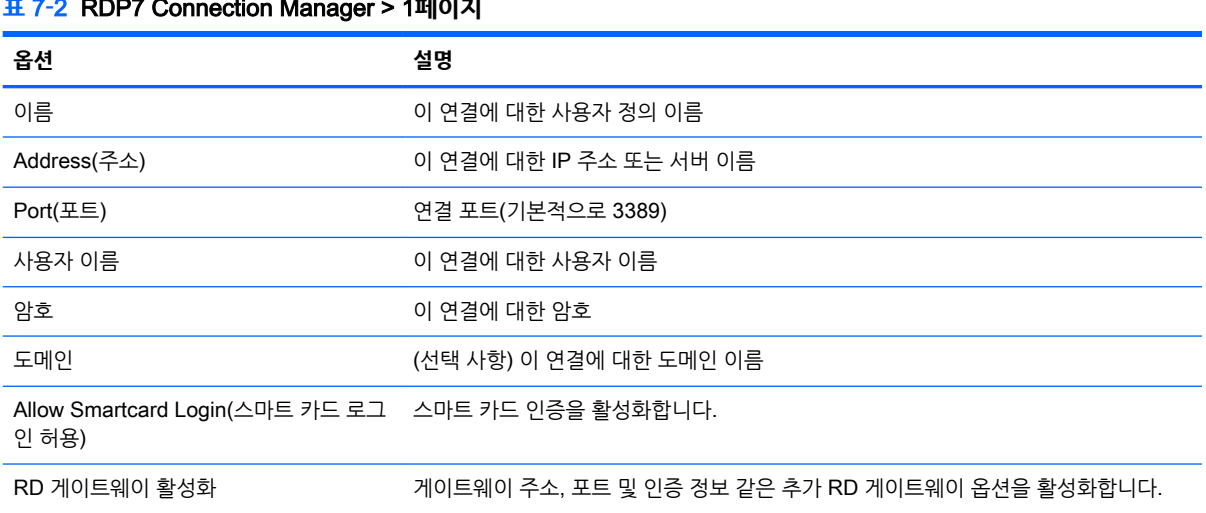

### **표** 7**-**2RDP7 Connection Manager > 1**페이지**

#### **표** 7**-**3RDP7 Connection Manager > 2**페이지**

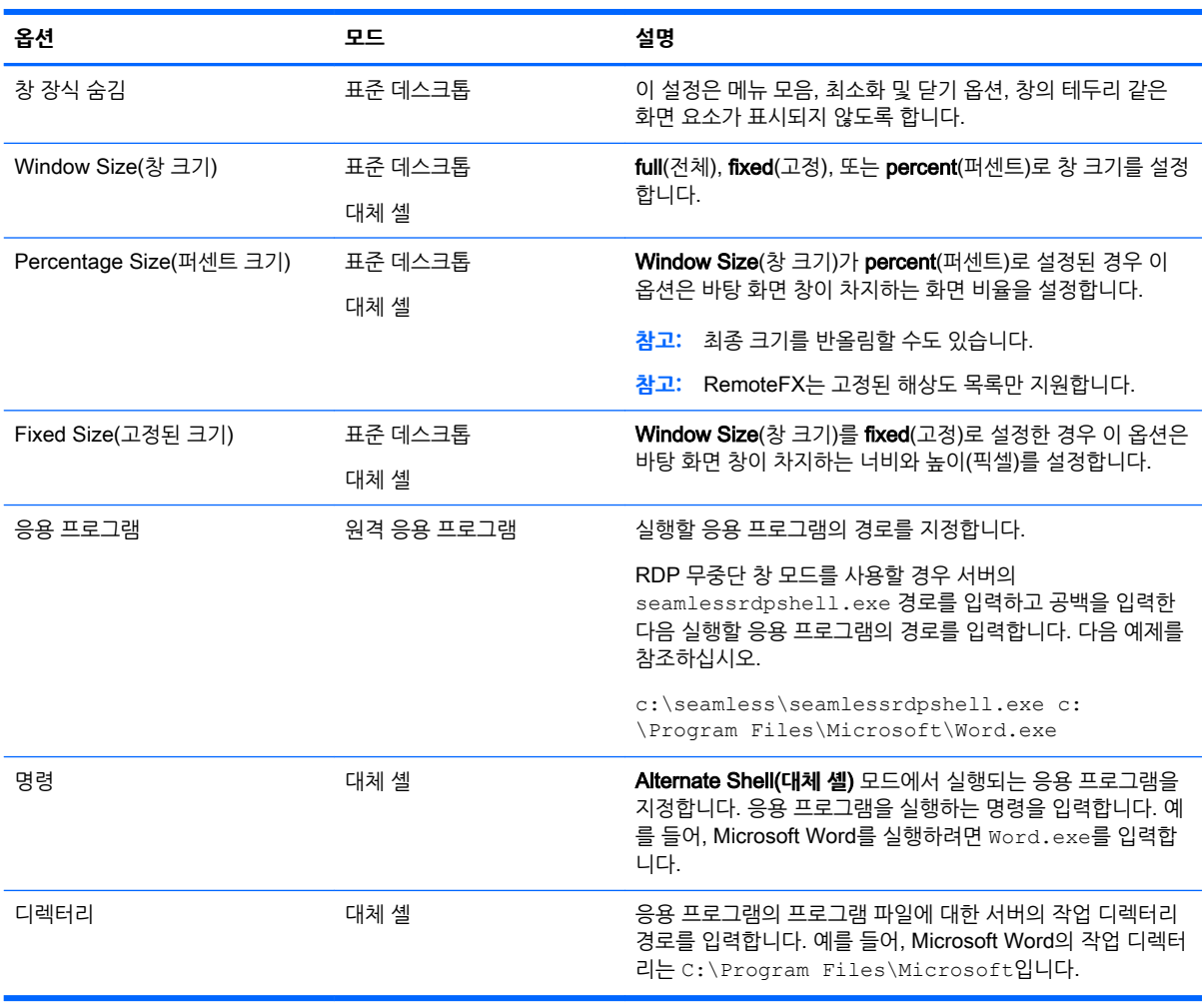

### **표** 7**-**4RDP7 Connection Manager > 3**페이지**

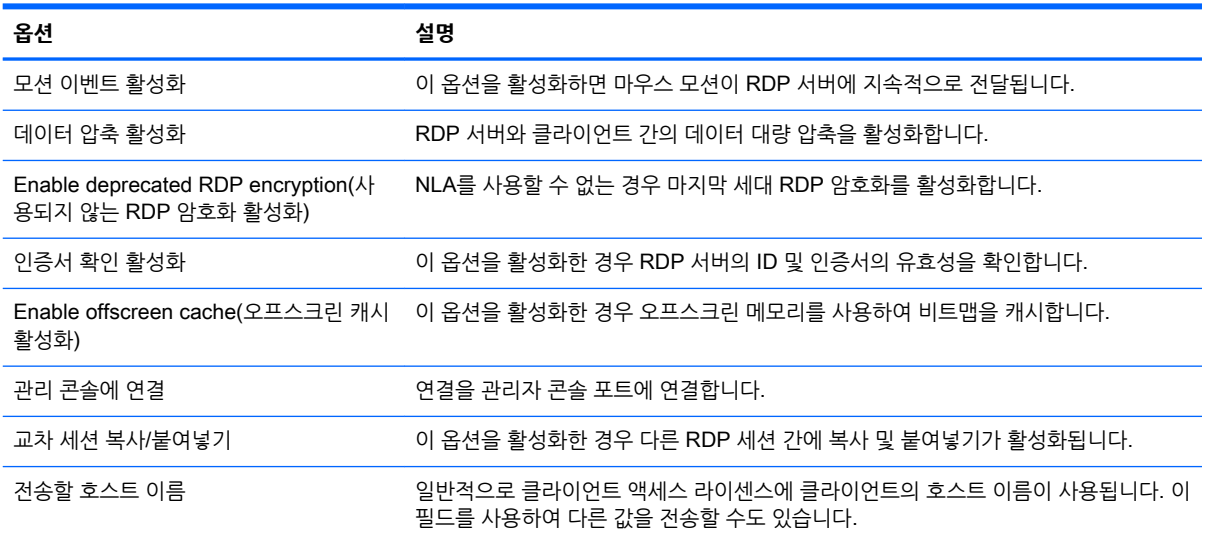

#### **표** 7**-**5RDP7 Connection Manager > 4**페이지**

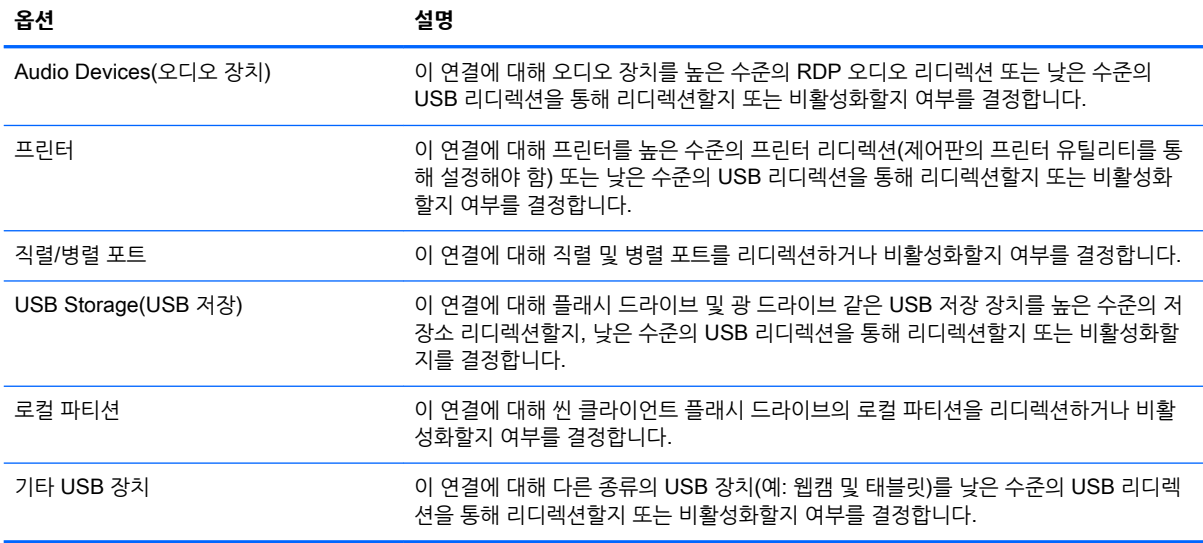

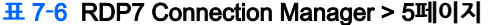

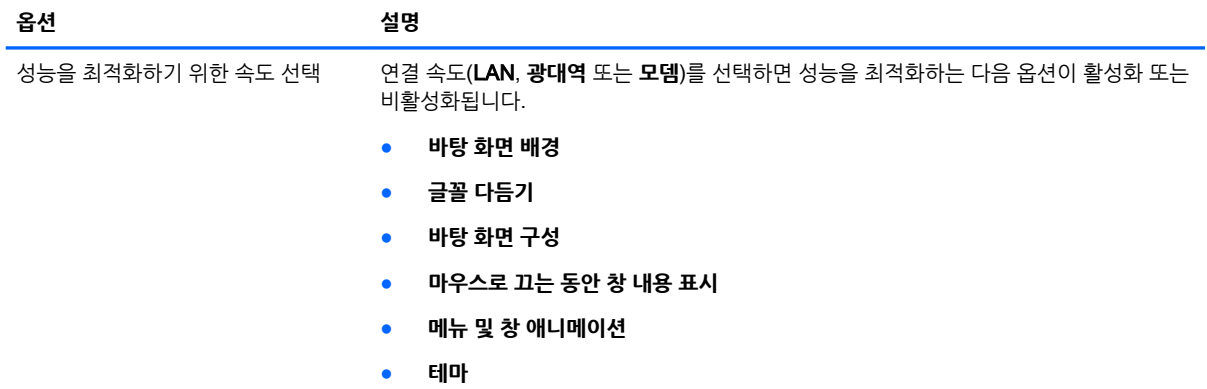

#### <span id="page-46-0"></span>**표** 7**-**6RDP7 Connection Manager > 5**페이지 (계속)**

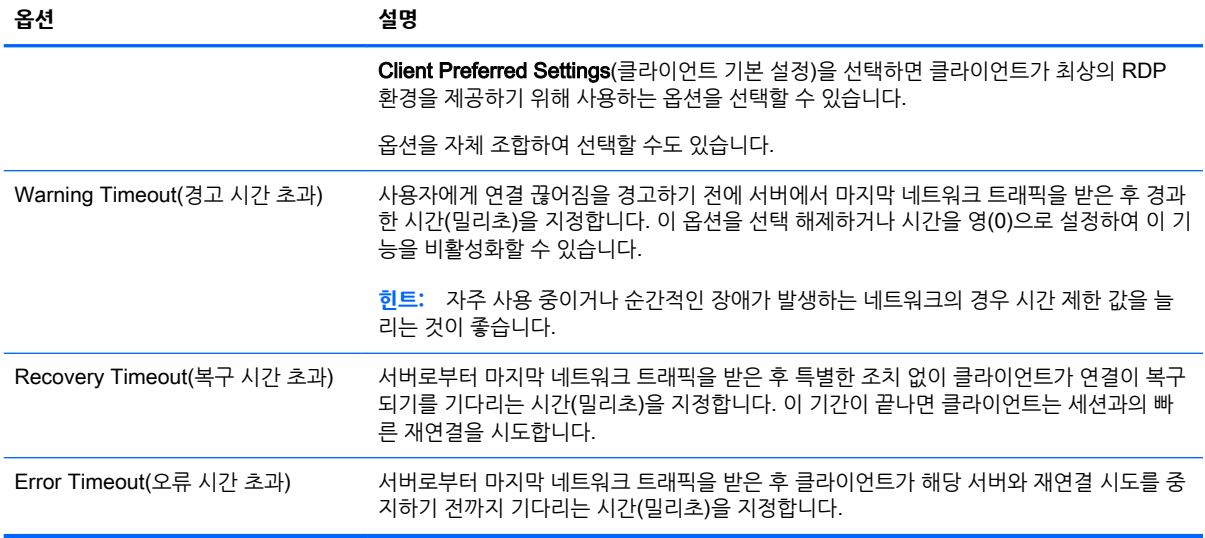

**참고:** RDP7 Connection Manager의 마지막 페이지에서 제공되는 설정에 대한 정보는 23[페이지의](#page-34-0) 공통 된 연결 [설정](#page-34-0) 섹션을 참조하십시오.

## RDP**와 함께** RemoteFX **사용**

RemoteFX(RFX)는 기존 RDP 프로토콜의 그래픽 구성 요소를 대체하기 위해 고안된 고급 그래픽 디스플레 이 프로토콜로서 서버 GPU의 하드웨어 가속 기능을 활용하여 RFX 코덱을 통해 화면의 내용을 인코딩해서 업데이트된 화면 정보를 클라이언트에 전송합니다. RFX는 콘텐츠 유형과 CPU, 네트워크 대역폭 가용성, 렌 더링 속도 등을 토대로 가능한 한 최상의 경험을 제공하기 위해 고급 파이프라인 기술과 적응형 그래픽을 활 용합니다.

RFX는 기본적으로 활성화되어 있습니다. 관리자 또는 사용자가 활성화하기 위해 설정을 변경할 필요가 없 습니다. 클라이언트는 자신이 연결하는 RDP 서버와 협상하고, RFX가 사용 가능한 경우 이를 사용합니다.

RFX를 비활성화하려면 다음 레지스트리 키 값을 0으로 설정합니다.

- root/ConnectionType/freerdp/connections/{UUID}/remoteFx
- **힌트:** 관리를 단순화하기 위해 원격 호스트에서 RFX를 활성화하거나 비활성화하는 것이 좋습니다.

**참고:** 일부 Windows RDP 서버에서는 그룹 정책을 변경하지 않으면 RDP 7.1 지원 클라이언트에 RemoteFX 컨텐츠를 보내지 않습니다. 다음 정책 설정을 확인하십시오.

Local Computer Policy(**로컬 컴퓨터 정책**) > Computer Configuration(**컴퓨터 구성**) > Administrative Templates(**관리 템플릿**) > Windows Components(Windows **구성 요소**) > Remote Desktop Services(**원 격 데스크톱 서비스**) > Remote Desktop Session Host(**원격 데스크톱 세션 호스트**) > Remote Session Environment(**원격 세션 환경**) > Enable RemoteFX encoding for RemoteFX clients designed for Windows Server 2008 R2 SP1(Windows Server 2008 R2 SP1**용으로 설계된** RemoteFX **클라이언트에 대해** RemoteFX **인코딩 활성화**)

## <span id="page-47-0"></span>RDP**로 다중 모니터 세션 사용**

진정한 다중 모니터 지원에서는 특별한 구성이 필요하지 않습니다. RDP 클라이언트는 로컬 설정에서 기본 모니터로 지정된 모니터를 자동으로 식별하고 해당 모니터에 작업 표시줄과 바탕 화면 아이콘을 배치합니 다. 원격 세션 내에서 창을 최대화하면 해당 창이 최대화된 모니터에만 창이 채워집니다.

원격 세션 내에서 디스플레이 기본 설정과 모니터 해상도를 볼 수 있지만 수정할 수는 없습니다. 세션 해상도 를 수정하려면 세션에서 로그아웃하고 로컬 클라이언트에서 해상도를 변경합니다.

기본적으로 모든 RDP 세션은 가상화 환경을 개선하기 위해 전체 화면 크기로 설정되어 모든 모니터를 채웁 니다. 추가 창 옵션은 RDP7 Connection Manager에서 사용할 수 있습니다.

- **참고:** RFX 사용 시에는 1280x768 해상도만 지원됩니다. 따라서 연결된 화면의 양쪽 끝에 검은색 테두리 가 나타납니다.
- **참고:** 그래픽 카드 지원이 포함된 RDVH(원격 데스크톱 가상화 호스트) 세션은 특정 해상도 및 모니터 수 만 지원할 수 있습니다. RDVH 가상 시스템에 대한 RemoteFX 가상 그래픽 장치를 구성할 경우 제한 사항 이 지정됩니다.

## RDP**와 함께 멀티미디어 리디렉션 사용**

MMR(멀티미디어 리디렉션)은 원격 호스트에서 Windows Media Player와 통합되고 인코딩된 미디어를 원 격 호스트에서 재생하고 RDP를 통해 다시 인코딩하는 대신 클라이언트에 스트리밍하는 기술입니다. 이 기 술은 서버 로드와 네트워크 트래픽을 줄여주고 멀티미디어 환경을 크게 개선함으로써, 자동 오디오 동기화 기능과 함께 1080p 비디오의 24fps 재생을 지원합니다. MMR은 기본적으로 활성화되어 있습니다. 클라이 언트는 자신이 연결하는 RDP 서버와 협상하고, MMR이 사용 가능한 경우 이를 사용합니다.

MMR는 또한 고급 원격 감지 체계를 활용하여, 리디렉션을 시도하기 전에, 원격 호스트에서 요구하는 코덱 을 클라이언트가 지원하는지 미리 확인합니다. 따라서 클라이언트에서 지원하는 코덱만 리디렉션되고 지원 하지 않는 코덱은 모두 서버 측 렌더링으로 처리됩니다.

모든 RDP 연결에 대해 클라이언트에서 MMR을 비활성화하려면 다음 레지스트리 키 값을 0으로 설정합니 다.

● root/ConnectionType/freerdp/general/enableMMR

RemoteFX가 이미 적절한 멀티미디어 성능을 제공하기 때문에 다음 레지스트리 키 값을 1로 설정하여 RFX 와 함께 MMR을 비활성화할 수 있습니다.

- root/ConnectionType/freerdp/connections/{UUID}/disableMMRwithRFX
- **힌트:** 관리를 단순화할 수 있도록 HP는 원격 호스트 쪽에서 MMR를 활성화 또는 비활성화할 것을 권장합 니다.

### RDP**로 장치 리디렉션 사용**

장치 리디렉션은 사용자가 클라이언트에 장치를 꼽으면 원격 세션에서 그 장치를 자동으로 감지하여 이용할 수 있게 해줍니다. RDP는 매우 다양한 장치의 리디렉션을 지원합니다.

### RDP**로** USB **리디렉션 사용**

USB 리디렉션은 저수준(low-level)의 USB 프로토콜 호(call)를 네트워크를 통해 원격 호스트 측에 전송하는 방식으로 작동합니다. 로컬 호스트에 USB 장치를 꼽으면, 그 장치는 마치 원격 호스트 쪽에서 로컬로 연결 된 것처럼 표시됩니다. 원격 세션 내에서 표준 Windows 드라이버가 장치를 지원하며, 클라이언트 측에 추가 로 드라이버를 요구하지 않고 모든 장치 유형이 지원됩니다.

<span id="page-48-0"></span>일부 장치만 USB 리디렉션으로 기본 설정됩니다. 예를 들어, USB 키보드, 마우스 및 기타 입력 장치는 일반 적으로 리디렉션되도록 설정되어 있지 않습니다. 원격 세션이 클라이언트에서 입력이 제공될 것으로 예상하 기 때문입니다. 대용량 저장소, 프린터 및 오디오 장치 같은 일부 장치는 리디렉션에 대한 추가 옵션을 사용 할 수 있습니다.

RDP를 통한 USB 리디렉션에 대한 다음 추가 정보를 주의하십시오.

- USB 리디렉션을 클라이언트에서 사용할 수 있으려면 서버에서 이를 지원해야 합니다. 범용 USB 리디 렉션은 RemoteFX, Windows 8 및 Windows Server 2012가 포함된 RDVH 서버에서 지원됩니다.
- 제어판에서 USB 관리자의 프로토콜을 RDP로 설정해야 합니다.
- RDP 연결의 경우 USB 관리자의 컨트롤에서 USB 장치 리디렉션 여부를 결정합니다. 개별 연결에 대 한 설정에서 USB 장치를 리디렉션하는 방법을 결정합니다.

### RDP**로 대용량 저장소 리디렉션 사용**

기본적으로, RDP 세션은 고수준 드라이브 리디렉션을 이용하여 모든 대용량 저장 장치를 원격 호스트로 리 디렉션합니다. USB 플래시 드라이브, USB DVD-ROM 드라이브, USB 외장형 HDD 등의 장치를 시스템에 꼽으면, 클라이언트가 이를 감지하여 로컬 파일 시스템에 드라이브를 마운팅합니다. 그러면 RDP는 마운팅 된 드라이브를 감지하여 이를 원격 호스트에 리디렉션합니다. 원격 호스트에서는 이 드라이브가 Windows 탐색기에 새 디스크 드라이브로 표시되며 이름은 <클라이언트 호스트 이름>의 <장치 레이블>, 예를 들 어, HP04ab598100ff의 Bill USB(Bill USB on HP04ab598100ff)의 형태로 나타납니다.

이러한 유형의 리디렉션에는 세 가지 제약 사항이 있습니다.

- 원격 호스트의 작업 표시줄에는 이 장치를 안전하게 꺼낼 수 있는 아이콘이 표시되지 않습니다. 따라서, 복사 후 데이터가 완전히 동기화되도록 충분한 시간을 줘야 장치에 오류가 발생하지 않습니다. 일반적 으로는 파일 복사 대화 상자가 사라진 후 1초 미만이면 충분하지만, 장치의 쓰기 속도와 네트워크 지연 시간 등에 따라 최대 10까지 소요될 수 있습니다.
- 클라이언트에서 지원하는 파일 시스템만 마운팅됩니다. 지원되는 파일 시스템은 FAT32, NTFS, ISO9660(CD-ROM), UDF(DVD-ROM), ext3 등입니다.
- 장치는 하나의 디렉터리로 취급됩니다. 포맷, 디스크 레이블 수정 등과 같은 일반적인 드라이브 작업은 불가능합니다.

저장 장치의 USB 리디렉션은 개별 연결의 설정에서 비활성화할 수 있습니다. 원할 경우 대용량 저장소 리디 렉션도 함께 비활성화할 수 있습니다. 이를 수행하려면 USB 리디렉션을 해제한 다음, 다음 표에서 설명한 대로 레지스트리 키를 변경합니다.

#### **표** 7**-**7USB **리디렉션 비활성화**

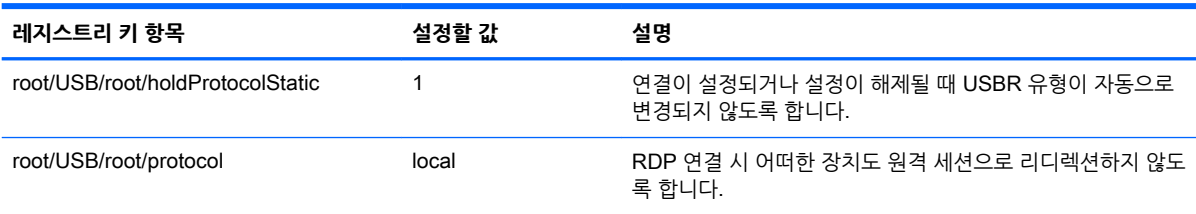

USB 대용량 저장소의 로컬 마운팅을 완전히 비활성화하거나, USB 대용량 저장소의 리디렉션을 비활성화 하되 다른 장치의 리디렉션은 계속 허용하려면, 클라이언트 파일 시스템에서, udev 규칙(/etc/udev/ rules.d/010\_usbdrive.rules)을 삭제하십시오.

### <span id="page-49-0"></span>RDP**로 프린터 리디렉션 사용**

기본적으로 RDP는 두 가지 방법으로 프린터 리디렉션을 지원합니다.

- USB **리디렉션**—장치에 꼽힌 모든 USB 프린터는 원격 세션에 로컬 프린터로 표시됩니다. 해당 프린터 가 원격 호스트에 미리 설치되지 않았다면 원격 세션에서 표준적인 프린터 설치 과정이 진행되어야 합 니다. 로컬에서 따로 관리할 설정은 없습니다.
- 고수준 리디렉션-원격 호스트에서 USB 리디렉션이 불가능하거나 프린터가 병렬 또는 직렬 프린터인 경우에는 고수준 리디렉션을 이용하십시오. 로컬 프린터 스풀러를 사용하도록 프린터를 구성하면, RDP 클라이언트가 자동으로 원격 프린터를 설정하여 가상 채널을 통해 원격 호스트로부터 클라이언 트로 인쇄 스풀링 명령을 전송합니다.

이 방법을 이용하려면, 원격 프린터에 사용할 드라이버를 클라이언트가 원격 호스트 측에 지정해 줘야 하기 때문에, 클라이언트 측에 프린터가 구성되어 있어야 하고 Windows 드라이버가 지정되어 있어야 합니다. 이 Windows 드라이버는 해당 프린터가 Windows 운영 체제에 로컬로 연결될 때 사용할 드라 이버와 일치해야 합니다. 이 정보는 일반적으로 프린터 속성의 Model(모델) 항목에서 찾을 수 있습니 다.

**참고:** 자세한 정보는 61[페이지의](#page-72-0) 직렬 또는 병렬 프린터 구성 부분을 참조하십시오.

### RDP**로 오디오 리디렉션 사용**

기본적으로 오디오는 고수준 오디오 리디렉션을 통해 원격 호스트에서 클라이언트로 리디렉션됩니다. 기본 적인 음성 조절이 설정되어야 하며, 또한 RDP 7.1에는 추가 구성을 요하는 다양한 고급 오디오 리디렉션 기 능이 있습니다.

RDP와 함께 오디오 리디렉션 사용에 대한 다음 주의 사항을 참조하십시오.

- RDP는 네트워크 대역폭에서 허용하는 가장 우수한 음질의 오디오를 전달합니다. 낮은 대역폭으로 연 결된 경우에는 RDP가 오디오 음질을 낮춰서 전달합니다.
- 표준 RDP에서는 네이티브 오디오 또는 비디오 동기화 메커니즘이 제공되지 않습니다. 길이가 긴 비디 오는 오디오와 동기화되지 않을 수 있습니다. MMR 또는 RemoteFX가 이 문제를 해결할 수 있습니다.
- HP는 높은 수준의 오디오 리디렉션을 권장하지만, 디지털 볼륨 컨트롤 같은 추가 기능이 있는 경우 오 디오 장치의 USB 리디렉션이 가능합니다. 아날로그 장치에는 높은 수준의 리디렉션만 사용 가능합니 다.
- 마이크 리디렉션은 기본적으로 활성화되어 있습니다. 클라이언트에서 기본 마이크 볼륨을 조정해야 할 수도 있습니다. 이전 Windows RDP 서버에는 오디오 입력을 활성화하기 위해 수정해야할 설정이 있습 니다.
- 로컬 볼륨과 원격 볼륨 설정이 모두 최종 볼륨에 영향을 미칩니다. HP는 로컬 볼륨은 최대로 설정하고 원격 호스트에서 음량을 조절할 것을 권장합니다.

### RDP**로 스마트 카드 리디렉션 사용**

기본적으로 스마트 카드는 높은 수준의 리디렉션을 사용하여 리디렉션됨으로써, 세션 및 다른 원격 응용 프 로그램에 로그인하는 데 사용될 수 있습니다.

RDP 연결을 위해 스마트 카드 로그인을 활성화하려면 다음을 수행하십시오.

RDP7 Connection Manager에서 Allow Smartcard Login(스마트 카드 로그인 허용)을 선택합니다.

이 경우 사용자가 인증 정보를 먼저 지정하지 않고도 연결할 수 있습니다. RDP 클라이언트에 RDP 세션을 시작하고 사용자에게 스마트 카드로 인증하라는 메시지가 표시됩니다.

이 기술을 이용하려면 클라이언트에 스마트 카드 리더 드라이버가 설치되어 있어야 합니다. 기본적으로 CCID 및 Gemalto 드라이버가 설치되어 있어 시중의 스마트 카드 리더 대부분이 지원됩니다. 이외에 도 /usr/lib/pkcs11/에 드라이버를 더 추가할 수 있습니다.

**참고:** 스마트 카드 로그인이 활성화되면 네트워크 수준 인증(Network Level Authentication)이 지원되지 않으며 자동으로 비활성화됩니다.

# 8 VMware Horizon View **연결**

- VMware Horizon View 설정
- [VMware Horizon View](#page-53-0)에서 멀티미디어 세션 사용
- [VMware Horizon View](#page-53-0)에서 단축키 사용
- [VMware Horizon View](#page-54-0)에서 멀티미디어 리디렉션 사용
- [VMware Horizon View](#page-54-0)에서 장치 리디렉션 사용
- [VMware Horizon View](#page-56-0) 프로토콜 유형 변경
- [VMware Horizon View HTTPS](#page-56-0) 및 인증서 관리 요구 사항
- [VMware Horizon View USB](#page-57-0) 장치 제품군

## VMware Horizon View **설정**

다음 표에서는 VMware Horizon View Connection Manager에서 사용할 수 있는 설정을 설명합니다. 이러 한 설정은 연결 특정 설정으로, 현재 구성하고 있는 VMware Horizon View 연결에만 적용됩니다.

**참고:** 이러한 설정을 찾는 방법은 5페이지의 [Connection Manager](#page-16-0) 컨트롤 사용 섹션을 참조하십시오.

#### **표** 8**-**1VMware Horizon View Connection Manager > 1**페이지**

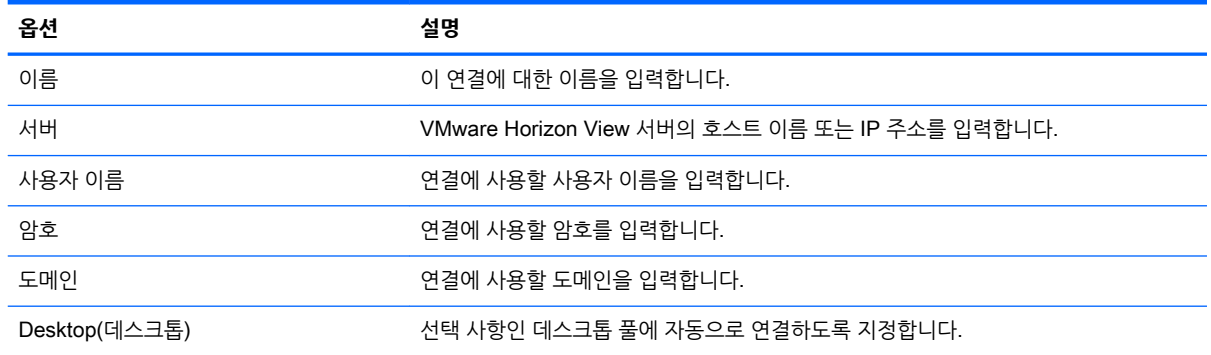

#### **표** 8**-**2VMware Horizon View Connection Manager > 2**페이지**

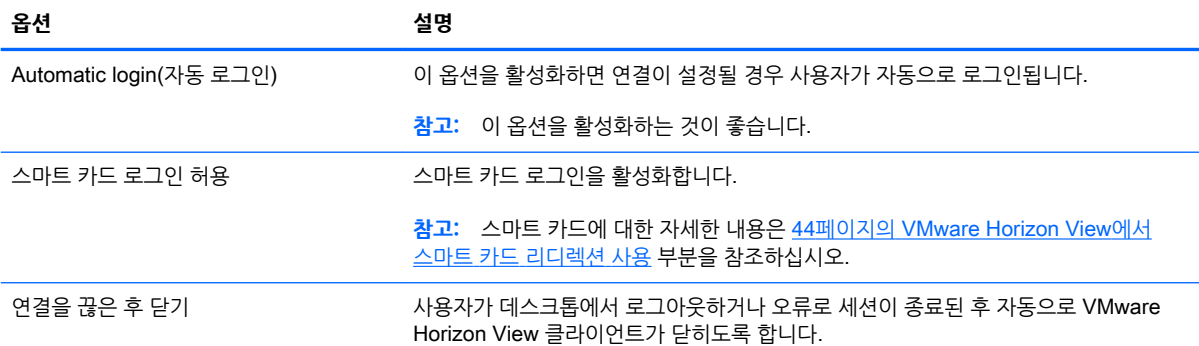

#### **표** 8**-**2VMware Horizon View Connection Manager > 2**페이지 (계속)**

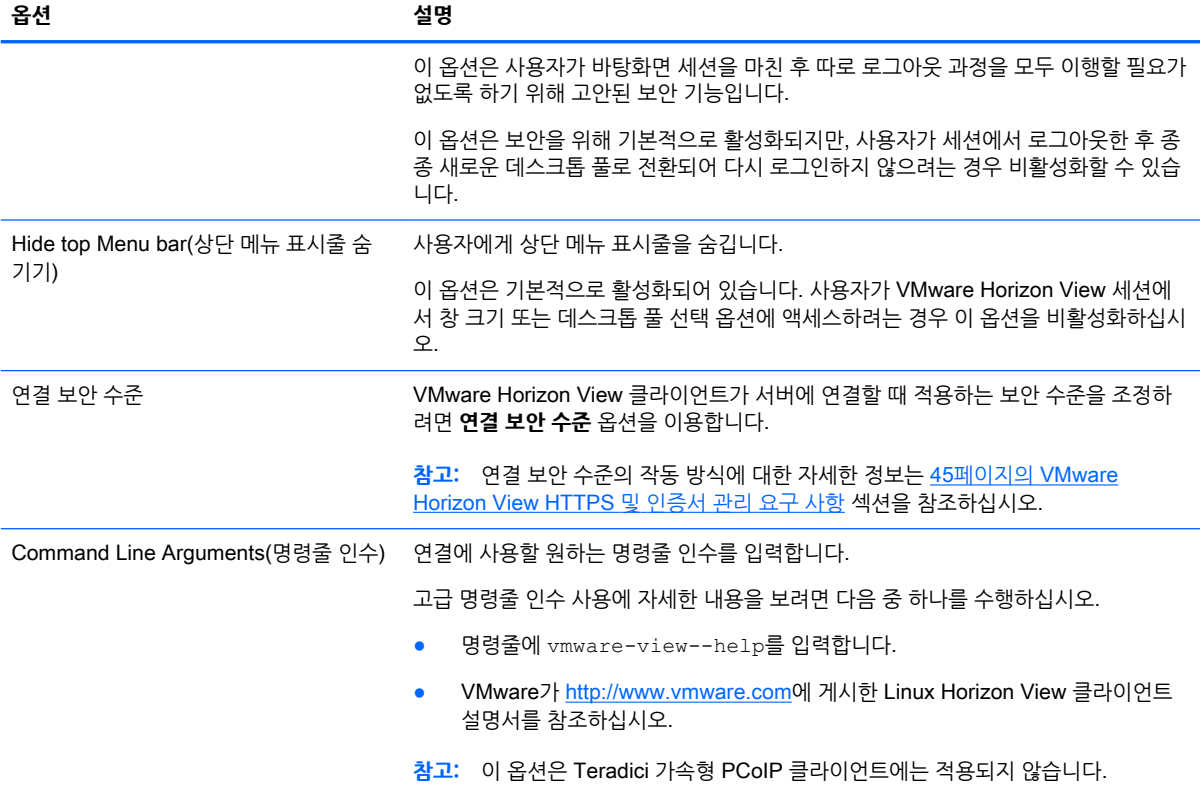

#### **표** 8**-**3VMware Horizon View Connection Manager > 3**페이지**

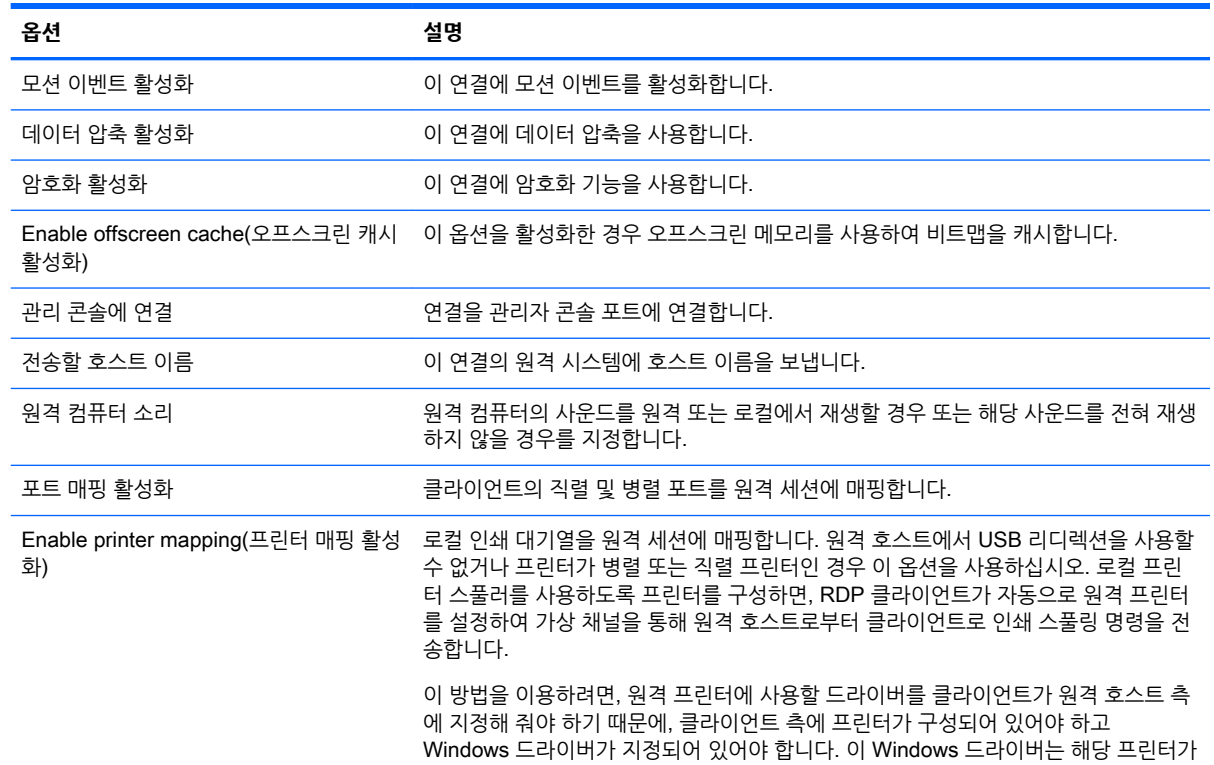

#### <span id="page-53-0"></span>**표** 8**-**3VMware Horizon View Connection Manager > 3**페이지 (계속)**

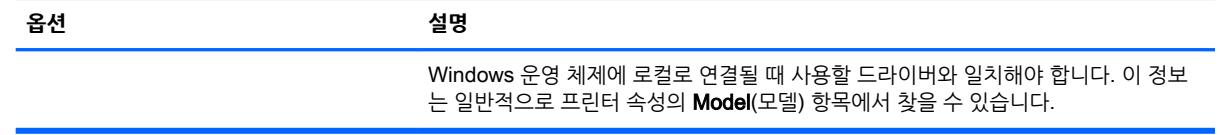

#### **표** 8**-**4VMware Horizon View Connection Manager > 4**페이지**

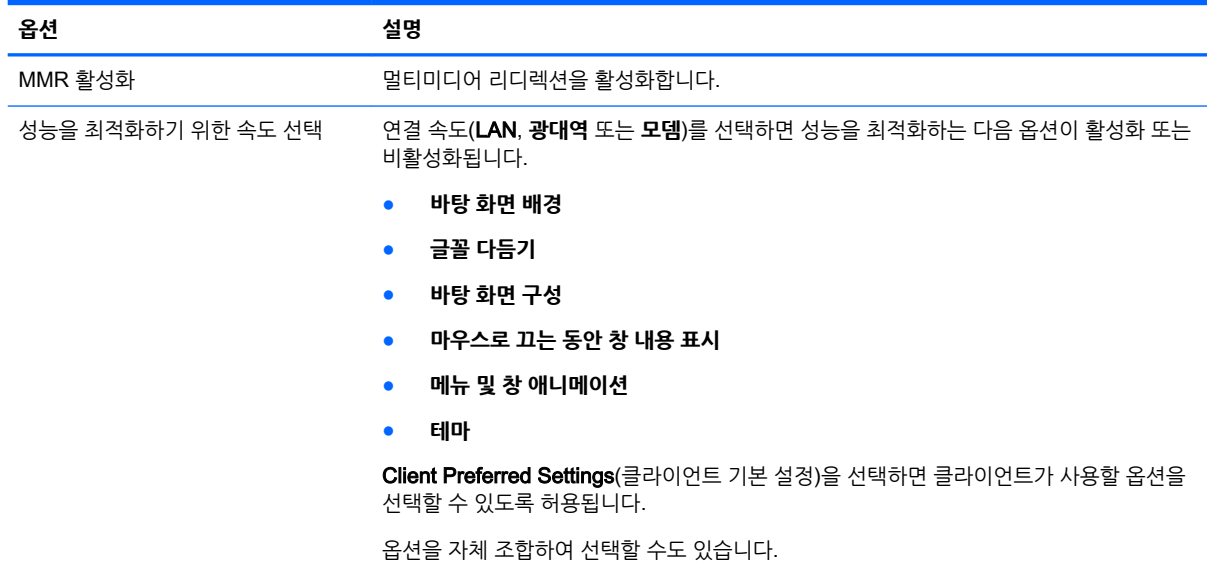

**참고:** VMware Horizon View Connection Manager의 마지막 페이지에서 제공되는 설정에 대한 정보는 23[페이지의](#page-34-0) 공통된 연결 설정 섹션을 참조하십시오.

## VMware Horizon View**에서 멀티미디어 세션 사용**

VMware Horizon View는 멀티미디어 세션을 지원합니다. 가상화 경험의 향상을 위해 VMware Horizon View 세션은 기본적으로 전체 화면을 활용하고 모든 모니터를 포괄합니다. 창 크기를 다르게 선택하려면 해 당 연결의 바탕화면 풀의 프로토콜 유형에서 Full Screen **–** All Monitors(전체 화면 - 모든 모니터)를 선택하 고, 창 크기 목록에서 다른 옵션을 선택하십시오. 다음에 세션에 연결할 때는 새로 선택한 크기로 창이 열릴 것입니다.

## VMware Horizon View**에서 단축키 사용**

#### Windows **단축키**

Windows 시스템 관리에 도움이 되도록, VMware Horizon View는 Windows 단축키를 지원합니다. 예를 들 어, Ctrl+Alt+Del 키 조합을 사용하면 VMware Horizon View에서는 다음과 같은 옵션을 제공하는 메시지가 표시됩니다.

- Send a Ctrl+Alt+Del command(Ctrl+Alt+Del 명령 전송).
- Disconnect the session(세션 연결 해제)- 다른 방법으로는 세션을 끝낼 수 없을 때 사용합니다.

Windows 키보드 바로 가기 키가 원격 데스크톱 세션에 전달됩니다. 그 결과 원격 세션 내에 있는 동안 Ctrl +Alt+Tab 및 Ctrl+Alt+F4 같은 로컬 키보드 바로 가기 키가 작동하지 않습니다.

<span id="page-54-0"></span> $\mathcal{X}$  **힌트:** 세션을 전환할 수 있으려면 VMware Horizon View Connection Manager에서 또는  $\text{root}/$ ConnectionType/view/connections/{UUID}/hideMenuBar 레지스트리 키를 통해 **Hide top** Menu bar(상단 메뉴 표시줄 숨기기) 옵션을 비활성화합니다.

#### **미디어 키**

원격 바탕화면 세션 중, VMware Horizon View는 미디어 키를 이용해서 음량, 재생/일시정지, 음소거 등의 옵션을 조절합니다. 이 기능은 Windows Media Player와 같은 멀티미디어 프로그램을 지원합니다.

## VMware Horizon View**에서 멀티미디어 리디렉션 사용**

VMware Horizon View 연결은 Microsoft RDP 프로토콜과 함께 사용할 경우 MMR(멀티미디어 리디렉션) 를 지원합니다.

자세한 내용은 36페이지의 RDP와 함께 [멀티미디어](#page-47-0) 리디렉션 사용 부분을 참조하십시오.

## VMware Horizon View**에서 장치 리디렉션 사용**

### VMware Horizon View**에서** USB **리디렉션 사용**

VMware Horizon View 연결에 USBR를 사용할 수 있게 하려면 USB Manager에서 VMware Horizon View를 선택하십시오.

장치 및 클래스 고유 리디렉션을 포함하여 USBR에 대한 더 자세한 내용은 36[페이지의](#page-47-0) RDP로 USB 리디렉 션 [사용](#page-47-0) 부분을 참조하십시오.

### VMware Horizon View**에서 대용량 저장소 리디렉션 사용**

대용량 저장소 리디렉션을 VMware Horizon View 연결과 함께 사용하려면 반드시 RDP 연결 프로토콜을 사용해야 합니다.

USB 드라이브 또는 내장형 SATA 드라이브의 리디렉션 방법:

명령줄 인수 옵션에서 - xfreerdpoptions='/drive:\$foldname,shared folder path, share device'를 추가합니다.

예를 들어 –xfreerdpoptions='/drive:myfolder,/home/user,/dev/sda2'로 지정하 면, /dev/sda2 드라이브의 /home/user를 VMware Horizon View 연결의 myfolder로 공유합니다.

자세한 내용은 이 웹 사이트(37페이지의 RDP로 대용량 저장소 [리디렉션](#page-48-0) 사용)를 참조하십시오.

### VMware Horizon View**에서 프린터 리디렉션 사용**

x86 장치에서 PCoIP 프로토콜을 사용해 만든 연결의 경우 VMware Horizon View의 높은 수준의 프린터 리 디렉션 또는 USBR을 사용하여 프린터를 공유할 수 있습니다. ARM 장치의 PCoIP 연결은 USBR 프린터 리 디렉션만 지원합니다. RDP 프로토콜로 설정하는 연결에 대한 자세한 정보는 38[페이지의](#page-49-0) RDP로 프린터 리 [디렉션](#page-49-0) 사용 섹션을 참조하십시오.

### VMware Horizon View**에서 오디오 리디렉션 사용**

오디오 녹음 기능이 필요 없는 경우에는 하이레벨 오디오 리디렉션을 사용하십시오. 3.5mm 잭 또는, 연결된 경우에는 기본적으로, USB 헤드셋을 통해 오디오가 재생됩니다. 로컬 오디오 관리 프로그램을 이용해서 입 력/출력 레벨을 조정하고, 재생을 선택하고, 장치를 캡처할 수 있습니다.

<span id="page-55-0"></span>VMware Horizon View 클라이언트는 VMware Horizon View 5.2 기능 팩 2 이상을 실행하는 서버에 연결 할 때 x86 장치의 PCoIP 연결 유형을 통해서만 높은 수준의 오디오-녹음 리디렉션을 지원합니다. 오디오 녹 음 지원이 필요한데 다른 구성을 사용하고 있는 경우 다음 방법 중 하나를 사용합니다.

- 시스템에서 VMware Horizon View Client 1.7 이상을 사용하는 경우, RDP 프로코톨을 이용하면 3.5mm 잭 또는 USB 헤드셋을 통해 하이레벨 오디오 리디렉션이 가능합니다.
- **참고:** RDP 프로토콜을 통해 하이레벨 오디오 녹음 리디렉션을 사용하려면, 서버가 그 기능을 지원해 야 하며 원격 세션을 통해 오디오 녹음을 허용하도록 구성되어 있어야 합니다. 서버에서는 Windows 7 이상을 실행해야 합니다. 또한 HKLM\SYSTEM\CurrentControlSet\Control\Terminal Server\WinStations\RDP-Tcp\fDisableAudioCapture 레지스트리 키가 반드시 0으로 설 정되어 있어야 합니다.
- 마이크가 달린 USB 헤드셋이 있는 경우 USBR을 사용할 수 있습니다. USB 헤드셋이 세션에 리디렉션 되도록 설정합니다. 헤드셋이 오디오 장치로 표시됩니다. 기본적으로 USB 오디오 장치는 리디렉션되 지 않고 View 클라이언트는 높은 수준의 오디오 리디렉션을 사용합니다. USB 헤드셋을 리디렉션하려 면 클라이언트의 USB 관리자를 사용하여 USB 헤드셋이 리디렉션되도록 선택합니다. VMware Horizon View가 USBR 프로토콜로 선택되어 있는지 확인하고 헤드셋이 리디렉션되도록 **장치**에서 선 택되어 있는지 확인합니다.
- **참고:** VMware 및 HP는 헤드셋에 USBR을 사용하는 것을 권장하지 않습니다. USBR 프로토콜을 통 해 오디오 데이터를 스트리밍하려면 많은 양의 네트워크 대역폭이 필요합니다. 또한 이 방법을 사용하 면 오디오 품질이 저하될 수 있습니다.

### VMware Horizon View**에서 스마트 카드 리디렉션 사용**

스마트 카드를 이용해서 VMware Horizon View 서버에 로그인하는 방법:

1**.** VMware Horizon View Connection Manager에서 스마트 카드 로그인이 활성화되어 있는지 확인합니 다.

연결을 시작하면 VMware Horizon View 클라이언트에 서버 자격 증명 목록이 표시될 것입니다.

- 2**.** 자격 증명을 통과해서 VMware Horizon View Manager 서버에 액세스하려면 해당 서버에 맞는 PIN을 입력해야 합니다.
- **참고:** PIN을 올바로 입력하고 나면, 사용자의 자격 증명을 통해 VMware Horizon View Manager 서버에 로그인될 것입니다. 스마트 카드 로그인을 지원하도록 서버를 구성하는 방법에 대한 자세한 안내는 VMware Horizon View 설명서를 참조하시기 바랍니다. 스마트 카드 로그인을 허용하도록 서버가 구성되면, 해당 사 용자의 자격 증명이 전달되므로 PIN을 다시 입력하지 않아도 바탕화면에 로그인됩니다.
- **참고:** 스마트 카드를 이용해서 VMware Horizon View Manager 관리자 서버에 로그인하려면 클라이언트 에 반드시 로컬 스마트 카드 드라이버가 설치되어 있어야 합니다. 스마트 카드 드라이버 설치에 대한 더 자세 한 내용은 38페이지의 RDP로 스마트 카드 [리디렉션](#page-49-0) 사용 부분을 참조하십시오. 원격 호스트에 로그인되면 스마트 카드는 USBR가 아닌 가상 채널을 통해 원격 호스트에 전달됩니다. 이러한 가상 채널 리디렉션은 이 메일 서명, 스크린 잠금 해제 등과 같은 작업에 스마트 카드를 사용할 수 있게 해주지만, Windows 장치 관리 자에서 스마트 카드가 스마트 카드 장치로 표시되지 않게 만들 수도 있습니다.

**참고:** 반드시 원격 호스트에 올바른 스마트 카드 드라이버가 설치되어 있어야 합니다.

### <span id="page-56-0"></span>VMware Horizon View**에서 웹캠 리디렉션 사용**

VMware Horizon View 클라이언트는 VMware Horizon View 5.2 기능 팩 2 이상을 실행하는 백엔드 서버 에 연결된 x86 장치를 사용하여 RTAV를 통해서만 높은 수준의 웹캠 리디렉션을 지원합니다. 다른 연결 방 법은 높은 수준의 웹캠 리디렉션을 지원하지 않고 USBR을 사용해서만 웹캠을 리디렉션할 수 있습니다. 내 부 테스트 및 유효성 검사에 따라 HP는 기본 USBR를 통해 연결된 웹캠 성능이 저하되는 것을 발견했습니 다. HP는 이 구성을 사용하는 것을 권장하지 않고, 이 기능이 필요한 고객은 RTAV 기술이 포함된 x86 장치 를 사용하여 성능 수준이 만족스러운지 테스트할 것을 제안합니다. USBR을 사용하면 웹캠 성능이 저하되거 나 웹캠이 전혀 작동하지 않을 수 있습니다. 자세한 내용은 36[페이지의](#page-47-0) RDP로 USB 리디렉션 사용 섹션을 참조하십시오.

### VMware Horizon View **프로토콜 유형 변경**

VMware Horizon View 클라이언트는 다음과 같은 프로토콜 유형 중 하나를 이용해서 바탕화면에 연결합니 다.

- PCoIP 프로토콜
- RDP 프로토콜

연결 유형 변경 방법:

- 1**.** VMware Horizon View 클라이언트의 **바탕화면**에서 다음과 같은 프로토콜 중 하나를 지원하는 풀을 선 택합니다.
	- PCoIP
	- RDP<sub>2</sub>
- 2**.** 풀다운 목록에서 연결 유형을 선택합니다.
- **참고:** VMware Horizon View Manager를 이용해서 각 바탕화면 풀에 어떤 연결 프로토콜을 사용해야 하 는지 지정합니다.
- **힌트:** PCoIP 프로토콜을 사용하여 데스크톱 환경을 개선하는 것이 좋습니다. 그러나 RDP 프로토콜은 더 많은 사용자 정의 옵션을 제공하고 연결 속도가 느린 경우에 더 효과적일 수 있습니다.

## VMware Horizon View HTTPS **및 인증서 관리 요구 사항**

VMware Horizon View Client 1.5와 VMware Horizon View Server 5.0 이상 버전은 HTTPS가 필요합니 다. 기본적으로, VMware Horizon View 클라이언트는 (VMware Horizon View Manager 기본 인증서처럼) 자체 서명되었거나 만료된 인증서 등과 같이, 신뢰하지 않는 서버 인증서에 대해서는 경고 메시지를 표시합 니다. 인증기관(CA)에서 인증서인데 그 CA를 신뢰할 수 없는 경우, 해당 연결은 오류 메시지를 반환하고 그 사용자는 연결이 허용되지 않습니다.

HP는 VMware Horizon View Manager 서버에서는 신뢰할 수 있는 표준적인 루트 CA에서 검증하고 서명 한 인증서를 사용할 것을 권장합니다. 그러면 사용자들은 구성 작업을 권고 또는 요구받지 않고 서버에 연결 할 수 있게 됩니다. 내부 CA를 사용할 경우, VMware Horizon View 클라이언트 연결은 귀하가 다음과 같은 작업 중 하나를 완료할 때까지 오류 메시지를 반환합니다.

- 인증서 관리자를 사용하여 파일 또는 URL에서 인증서를 가져옵니다.
- 원격 프로필 업데이트를 이용해서 인증서를 가져옵니다.
- VMware Horizon View Connection Manager에서 Connection Security Level(연결 보안 수준)을 **모 든 연결 허용**으로 설정합니다.

#### <span id="page-57-0"></span>**표** 8**-**5VMware Horizon View **인증서 보안 수준**

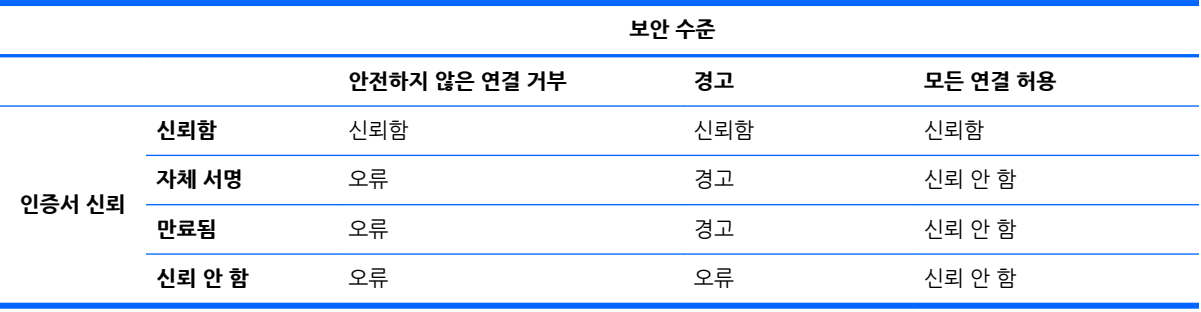

#### **표** 8**-**6 **인증서 보안 수준 정의**

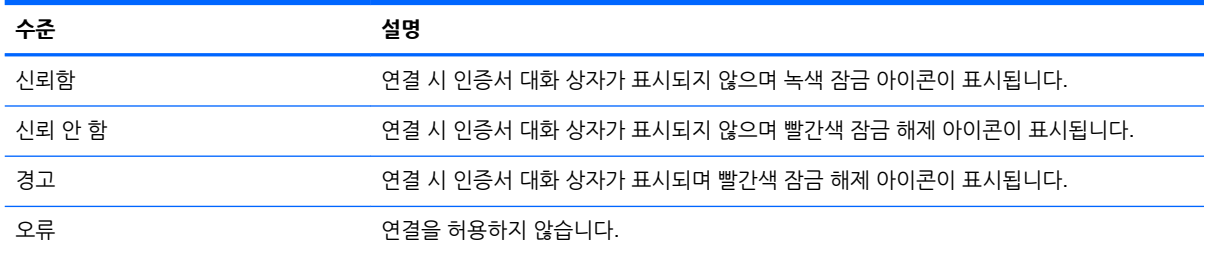

## VMware Horizon View USB **장치 제품군**

#### **표** 8**-**7VMware Horizon View USB **장치 제품군**

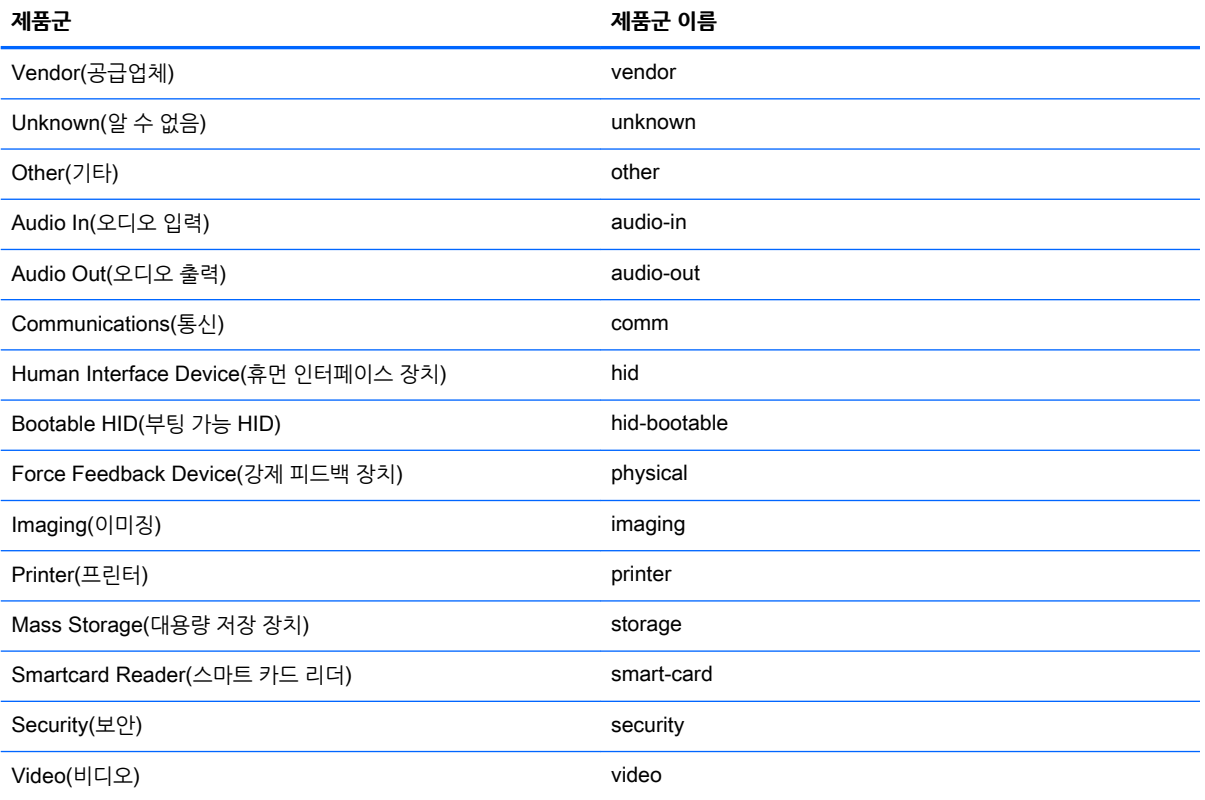

#### **표** 8**-**7VMware Horizon View USB **장치 제품군 (계속)**

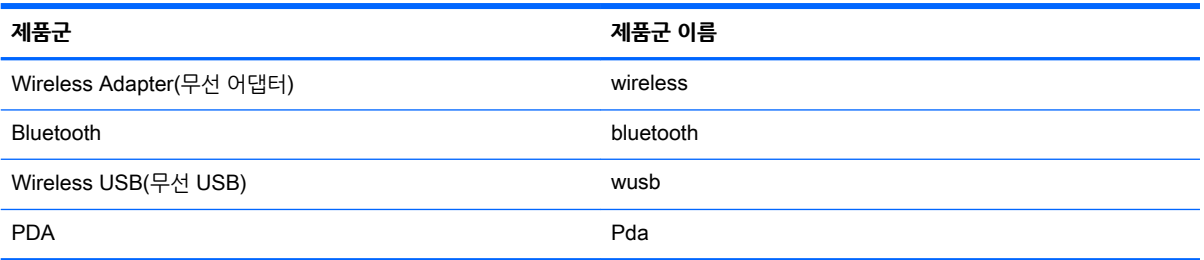

# 9 Web Browser **연결**

- Web Browser 일반 설정
- Web Browser 연결 특정 설정

### Web Browser **일반 설정**

다음 표에서는 Web Browser 연결 일반 설정 관리자에서 사용할 수 있는 설정을 설명합니다. 이러한 설정은 범용 설정이고 모든 Web Browser 연결에 적용됩니다.

**참고:** 이러한 설정을 찾는 방법은 5페이지의 [Connection Manager](#page-16-0) 컨트롤 사용 섹션을 참조하십시오.

#### **표** 9**-**1Web Browser Connection General Settings Manager(Web Browser **연결 일반 설정 관리자**)

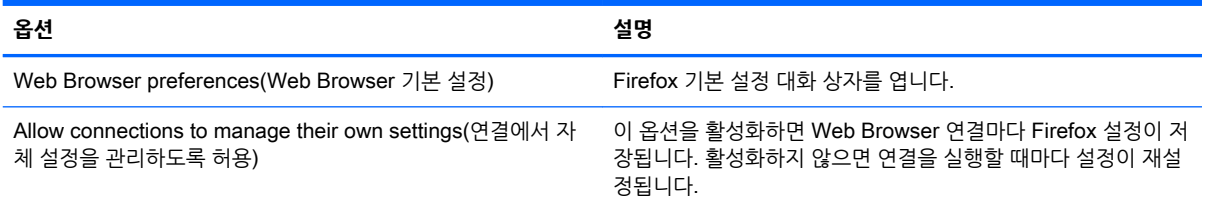

## Web Browser **연결 특정 설정**

다음 표에서는 Web Browser Connection Manager에서 사용할 수 있는 설정을 설명합니다. 이러한 설정은 연결 특정 설정으로, 현재 구성하고 있는 Web Browser 연결에만 적용됩니다.

**참고:** 이러한 설정을 찾는 방법은 5페이지의 [Connection Manager](#page-16-0) 컨트롤 사용 섹션을 참조하십시오.

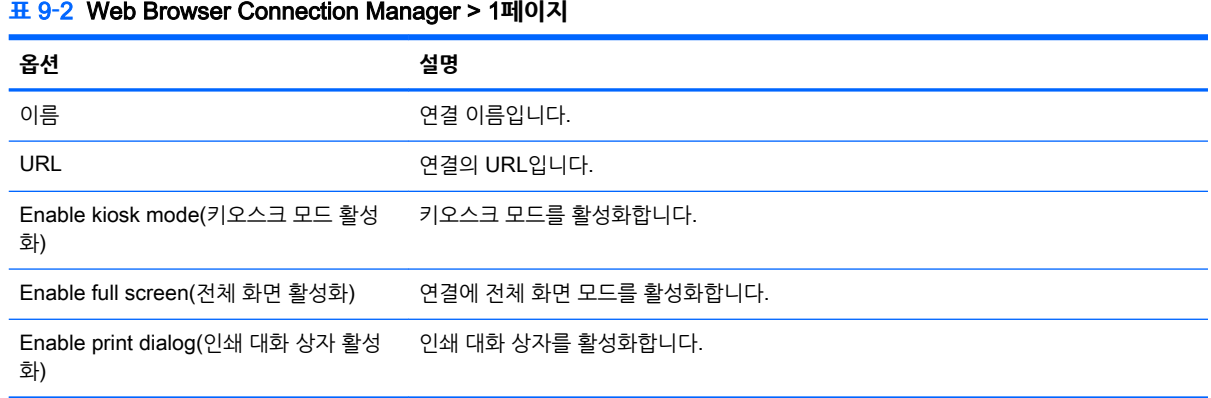

**참고:** Web Browser Connection Manager의 마지막 페이지에서 제공되는 설정에 대한 정보는 23[페이지의](#page-34-0) 공통된 연결 설정 섹션을 참조하십시오.

# 10 **추가 연결 유형** (ThinPro **구성에만 해당**)

이 장에 나와 있는 연결 유형은 클라이언트가 ThinPro 구성으로 설정된 경우에만 사용할 수 있습니다. 자세 한 내용은 1페이지의 ThinPro 및 [Smart Zero](#page-12-0) 비교 섹션을 참조하십시오.

- TeemTalk 연결 설정
- [XDMCP](#page-62-0) 연결 설정
- [SSH](#page-62-0) 연결 설정
- [Telnet](#page-63-0) 연결 설정
- [Custom](#page-64-0) 연결 설정

## TeemTalk **연결 설정**

**힌트:** HP TeemTalk에 대한 자세한 내용은 HP TeemTalk Terminal Emulator 사용 설명서를 참조하십시 오.

다음 표에서는 TeemTalk Connection Manager에서 사용할 수 있는 설정을 설명합니다. 이러한 설정은 연 결 특정 설정으로, 현재 구성하고 있는 TeemTalk 연결에만 적용됩니다.

**참고:** 이러한 설정을 찾는 방법은 5페이지의 [Connection Manager](#page-16-0) 컨트롤 사용 섹션을 참조하십시오.

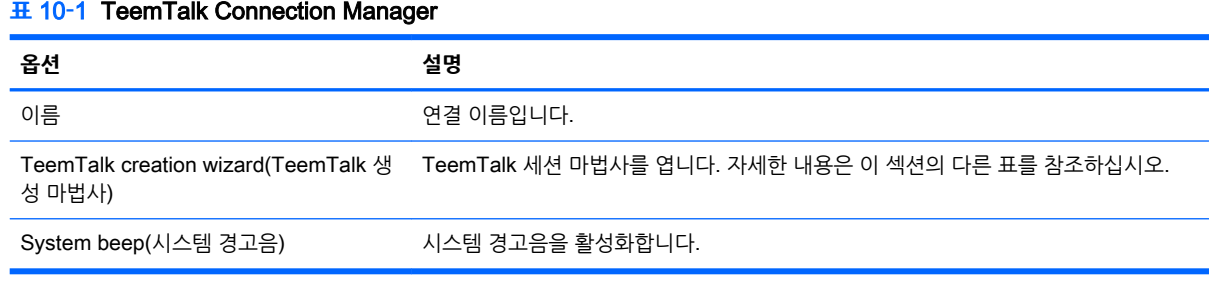

**참고:** TeemTalk Connection Manager의 마지막 페이지에서 제공되는 설정에 대한 정보는 23[페이지의](#page-34-0)  [공통된](#page-34-0) 연결 설정 섹션을 참조하십시오.

다음 표에서는 TeemTalk Connection Manager의 구성 요소인 TeemTalk 세션 마법사에 사용할 수 있는 설정을 설명합니다. 이러한 설정은 연결 특정 설정으로, 현재 구성하고 있는 TeemTalk 연결에만 적용됩니 다.

**참고:** 이러한 설정을 찾는 방법은 49페이지의 표 10-1 TeemTalk Connection Manager 섹션을 참조하십 시오.

#### **표** 10**-**2TeemTalk Session Wizard(TeemTalk **세션 마법사**) > 1**페이지**

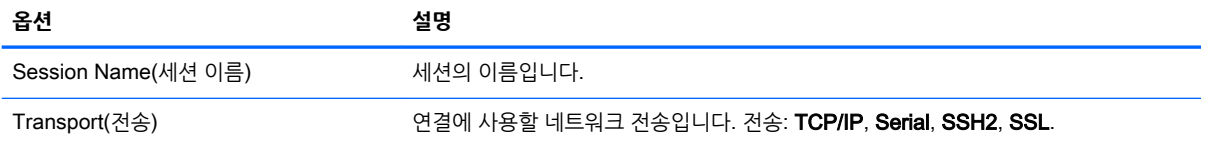

#### **표** 10**-**2TeemTalk Session Wizard(TeemTalk **세션 마법사**) > 1**페이지 (계속)**

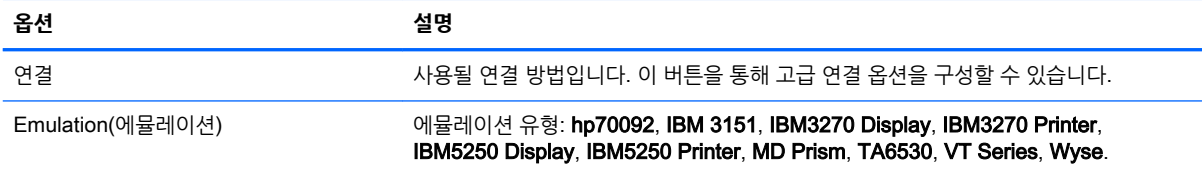

#### **표** 10**-**3TeemTalk Session Wizard(TeemTalk **세션 마법사**) > 2**페이지**

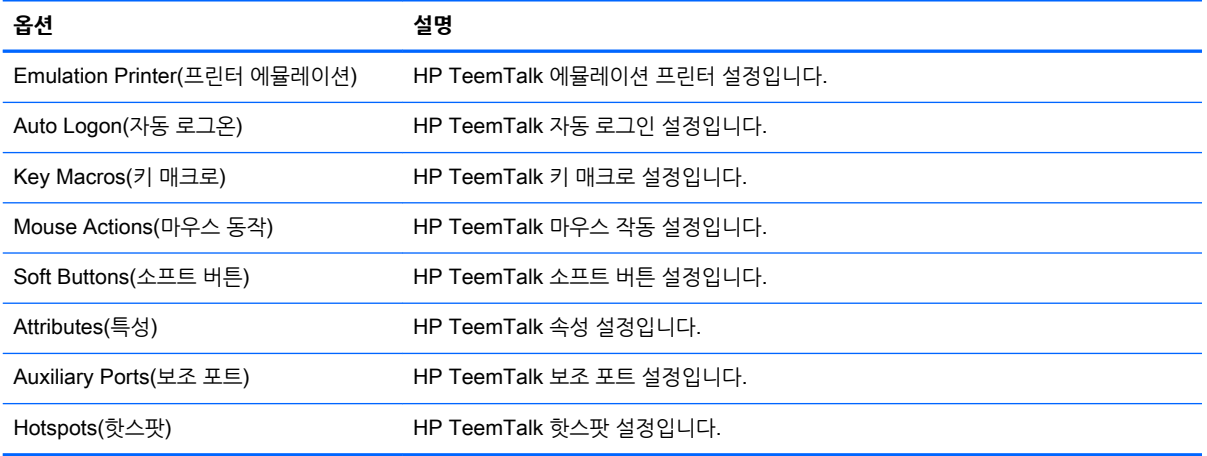

#### **표** 10**-**4TeemTalk Session Wizard(TeemTalk **세션 마법사**) > 3**페이지**

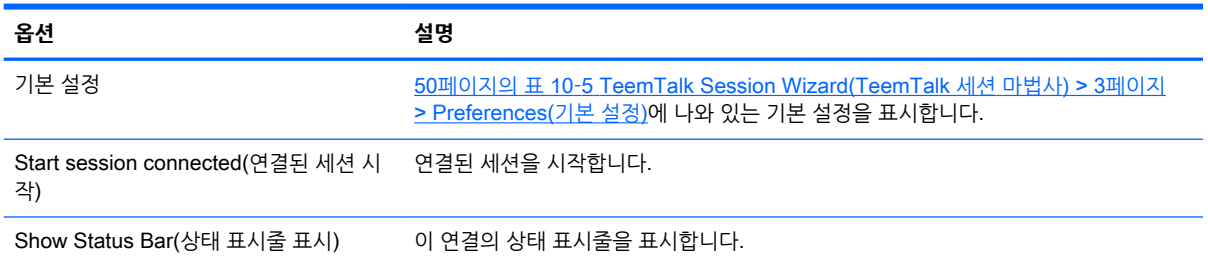

### **표** 10**-**5TeemTalk Session Wizard(TeemTalk **세션 마법사**) > 3**페이지** > Preferences(**기본 설정**)

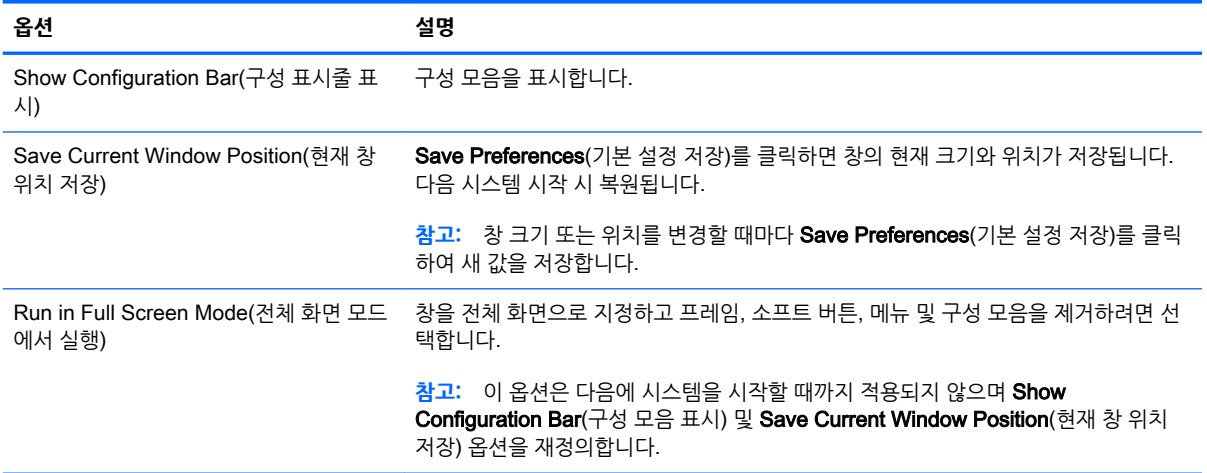

#### <span id="page-62-0"></span>**표** 10**-**5TeemTalk Session Wizard(TeemTalk **세션 마법사**) > 3**페이지** > Preferences(**기본 설정**) **(계속)**

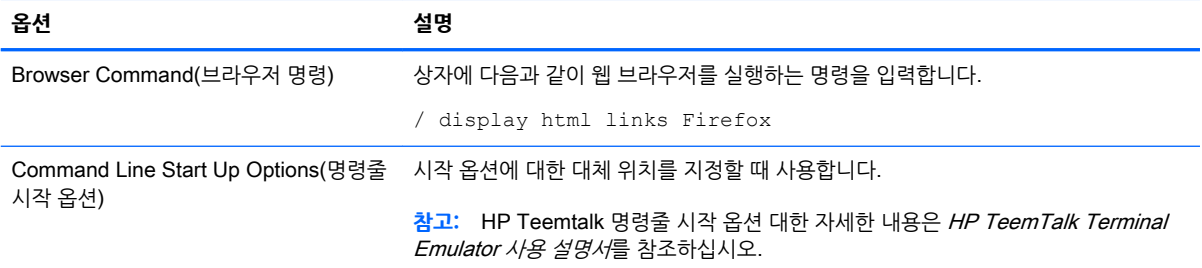

#### **표** 10**-**6TeemTalk Session Wizard(TeemTalk **세션 마법사**) > 4**페이지**

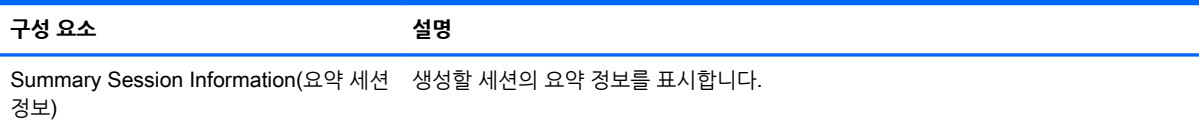

### XDMCP **연결 설정**

XDMCP는 원격 X 서버에 바로 연결하는 방법입니다. X 서버는 대부분의 UNIX 같은 운영 체제(예: Linux, Berkeley Software Distribution(BSD), Hewlett Packard UniX(HP-UX))에서 그래픽을 표시하는 데 사용됩 니다.

다음 표에서는 XDMCP Connection Manager에서 사용할 수 있는 설정을 설명합니다. 이러한 설정은 연결 특정 설정으로, 현재 구성하고 있는 XDMCP 연결에만 적용됩니다.

**참고:** 이러한 설정을 찾는 방법은 5페이지의 [Connection Manager](#page-16-0) 컨트롤 사용 섹션을 참조하십시오.

#### **표** 10**-**7 **새** XDMCP **연결 구성 설정**

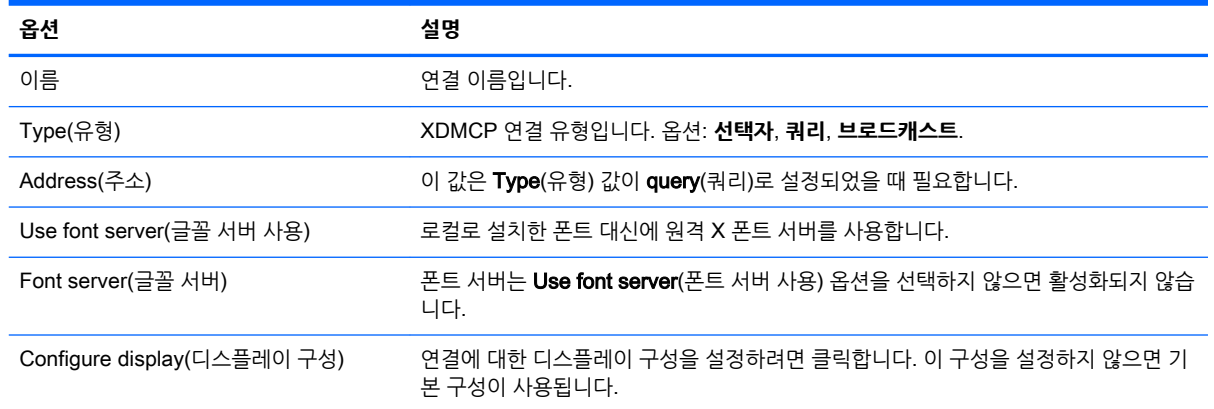

**참고:** XDMCP Connection Manager의 마지막 페이지에서 제공되는 설정에 대한 정보는 23[페이지의](#page-34-0) 공 통된 연결 [설정](#page-34-0) 섹션을 참조하십시오.

## SSH **연결 설정**

SSH(Secure shell)는 UNIX 같은 운영 체제(예: Linux, BSD, HP-UX)에 대한 원격 명령줄 액세스를 얻는 가 장 일반적인 방법입니다. SSH는 항상 암호화되어 있습니다.

<span id="page-63-0"></span>다음 표에서는 SSH Connection Manager에서 사용할 수 있는 설정을 설명합니다. 이러한 설정은 연결 특 정 설정으로, 현재 구성하고 있는 SSH 연결에만 적용됩니다.

#### **참고:** 이러한 설정을 찾는 방법은 5페이지의 [Connection Manager](#page-16-0) 컨트롤 사용 섹션을 참조하십시오.

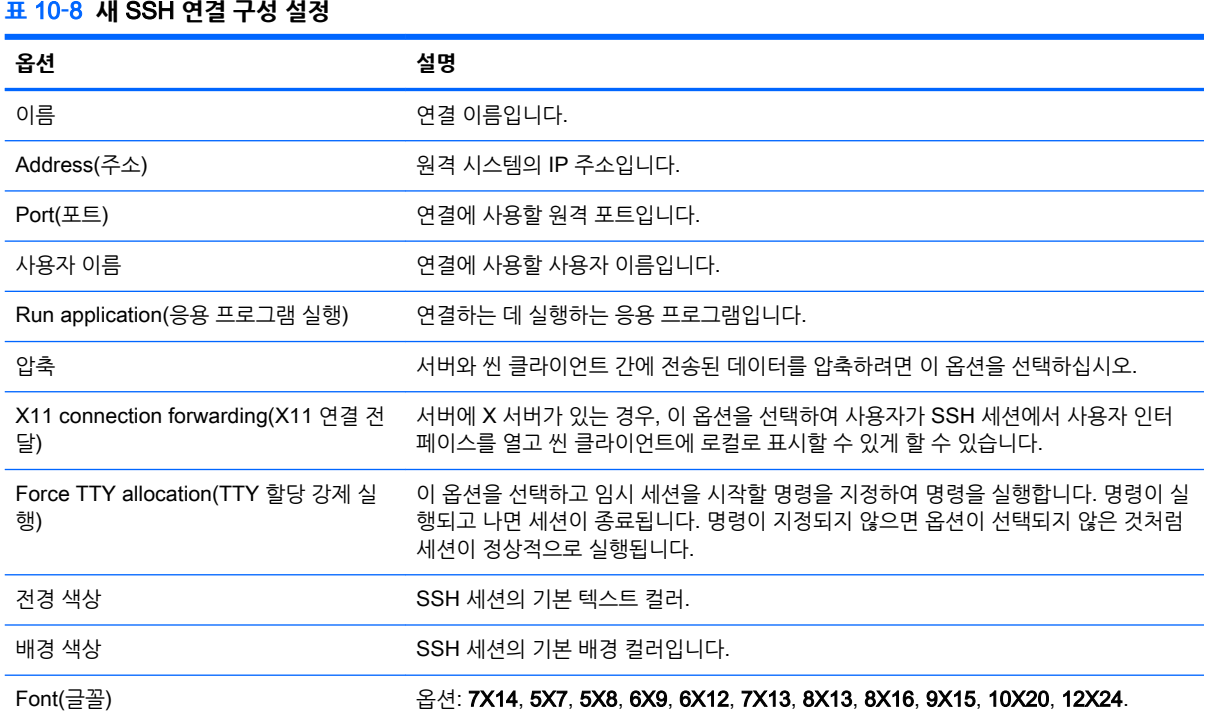

**참고:** SSH Connection Manager의 마지막 페이지에서 제공되는 설정에 대한 정보는 23[페이지의](#page-34-0) 공통된 [연결](#page-34-0) 설정 섹션을 참조하십시오.

## Telnet **연결 설정**

Telnet은 원격 명령줄 액세스를 얻는 구식 방법입니다. 암호화되지 않습니다.

다음 표에서는 Telnet Connection Manager에서 사용할 수 있는 설정을 설명합니다. 이러한 설정은 연결 특 정 설정으로, 현재 구성하고 있는 Telnet 연결에만 적용됩니다.

**참고:** 이러한 설정을 찾는 방법은 5페이지의 [Connection Manager](#page-16-0) 컨트롤 사용 섹션을 참조하십시오.

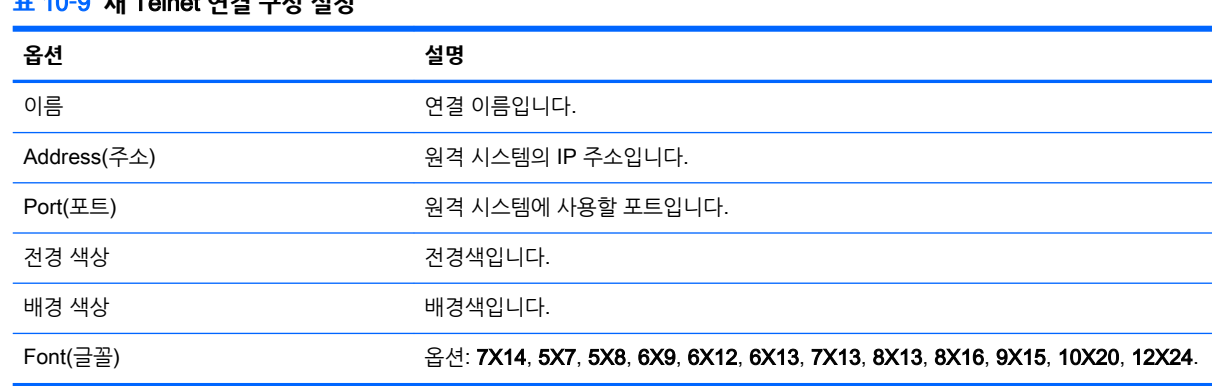

#### **표** 10**-**9 **새** Telnet **연결 구성 설정**

<span id="page-64-0"></span>**참고:** Telnet Connection Manager의 마지막 페이지에서 제공되는 설정에 대한 정보는 23[페이지의](#page-34-0) 공통 된 연결 [설정](#page-34-0) 섹션을 참조하십시오.

## Custom **연결 설정**

사용자 정의 Linux 응용 프로그램을 설치하려면, 사용자 정의 연결을 사용하여 연결 관리자를 통해 이 응용 프로그램을 열 수 있습니다.

다음 표에서는 Custom Connection Manager에서 사용할 수 있는 설정을 설명합니다. 이러한 설정은 연결 특정 설정으로, 현재 구성하고 있는 Custom 연결에만 적용됩니다.

**참고:** 이러한 설정을 찾는 방법은 5페이지의 [Connection Manager](#page-16-0) 컨트롤 사용 섹션을 참조하십시오.

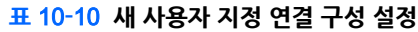

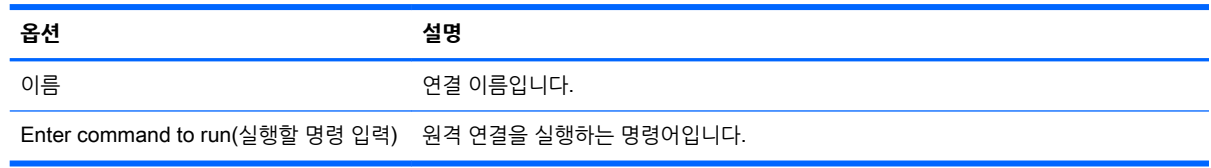

**참고:** Custom Connection Manager의 마지막 페이지에서 제공되는 설정에 대한 정보는 23[페이지의](#page-34-0) 공통 된 연결 [설정](#page-34-0) 섹션을 참조하십시오.

# 11 HP Smart Client Services

HP Smart Client Services는 많은 수의 씬 클라이언트에 배포할 수 있는 클라이언트 프로필을 구성하게 해 주는 일련의 서버 측 도구입니다. 이 기능을 자동 업데이트라고 합니다.

클라이언트는 시작 시 자동 업데이트 서버를 검색하고 검색된 업데이트를 자동 적용합니다. 이렇게 하면 설 치 및 유지 관리가 간단해집니다.

- 지원되는 운영 체제
- HP Smart Client Services의 기본 요소
- HP Smart Client Services 가져오기
- [Automatic Update](#page-66-0) 웹사이트 보기
- [Automatic Update](#page-66-0) 프로필 만들기
- [클라이언트](#page-66-0) 업데이트

## **지원되는 운영 체제**

HP Smart Client Services는 다음 운영 체제를 지원합니다.

- Windows 7
- Windows Server 2008
- Windows Server 2008 R2
- Windows Server 2003
- **Windows Vista**
- Windows XP

## HP Smart Client Services**의 기본 요소**

HP Smart Client Services를 설치하기 전에 다음 구성 요소의 구성 및 설치 상태를 확인하십시오.

- **•** Internet Information Services (IIS)
- .NET Framework 3.5

서버에 사용 중인 운영 체제에서 이 구성요소를 설치 또는 활성화하는 방법에 대한 내용은 <http://www.microsoft.com> 사이트를 참조하십시오.

## HP Smart Client Services **가져오기**

HP Smart Client Services를 가져오려면 다음을 수행하십시오.

**참고:** 설치 프로그램은 32비트 전용이지만 32비트 및 64비트 버전의 Windows 운영 체제에서 모두 지원됩 니다.

- <span id="page-66-0"></span>1**.** <http://www.hp.com/support> 페이지로 갑니다.
- 2**.** 씬 클라이언트 모델을 검색합니다. HP Smart Client Services는 Drivers, Software & Firmware(드라 이버, 소프트웨어 및 펌웨어) 페이지의 Software - System Management(소프트웨어-시스템 관리) 범 주에 있습니다.

## Automatic Update **웹사이트 보기**

- 1**.** 서버 바탕화면에서, **시작** > **제어판**을 선택하고 **관리 도구**를 클릭합니다.
- 2**.** Internet Information Services (IIS) Manager를 두 번 클릭합니다.
- 3**.** IIS Manager의 왼쪽 창에서 다음과 같은 항목을 펼칩니다.

**"서버 이름"** > Sites > HP Automatic Update > auto-update

**참고:** Automatic Update 파일이 저장된 물리적 위치는 다음과 같습니다.

C:\Program Files (x86)\Hewlett-Packard\HP Smart Client Service\auto-update

## Automatic Update **프로필 만들기**

여기서는 단일 MAC 주소에 대해 Automatic Update 프로필을 만드는 방법을 설명합니다.

- 1**.** 시스템 정보(system info)를 이용해서 클라이언트의 MAC 주소를 파악합니다. 예를 들어, 이하에서는 MAC 주소 00fcab8522ac를 사용합니다.
- 2**.** 클라이언트 프로필을 저장할 준비가 될 때까지 Profile Editor를 사용하여 클라이언트 프로필을 만들거 나 수정하십시오(58페이지의 [Profile Editor](#page-69-0) 사용 참조).
- 3**.** Profile Editor에서 왼쪽 창에 있는 **완료** 링크를 클릭하면 **현재 프로필** 창이 표시됩니다.
- 4**. 다른 이름으로 프로필 저장**을 클릭해서 클라이언트 프로필을 다음과 같이 저장합니다.

C:\Program Files (x86) Hewlett-Packard\HP Smart Client Service\autoupdate\PersistentProfile\MAC\00fcab8522ac.xml

- 5**. 현재 프로필** 창에서 **완료** 버튼을 클릭해서 Profile Editor를 종료합니다.
- 6**.** 지정된 MAC 주소를 사용하는 클라이언트를 재부팅하면 Automatic Update 프로세스가 시작됩니다.

## **클라이언트 업데이트**

- 브로드캐스트 업데이트 방법 사용
- DHCP 태깅 [업데이트](#page-67-0) 방법 사용
- DNS 별칭 [업데이트](#page-67-0) 방법 사용
- 수동 [업데이트](#page-68-0) 방법 사용

### **브로드캐스트 업데이트 방법 사용**

브로드캐스트 업데이트를 수행하려면 업데이트 서버와 동일한 네트워크에 클라이언트를 연결합니다. 브로 드캐스트 업데이트는 IIS와 연동하여 클라이언트에 업데이트를 자동으로 푸시하는 HP Smart Client Services를 사용합니다.

**참고:** 브로드캐스트 업데이트는 클라이언트가 서버와 동일한 서브넷에 속한 경우에만 작동합니다.

<span id="page-67-0"></span>**힌트:** 브로드캐스트 업데이트가 작동하는지 확인하려면 Profile Editor를 실행하고 일부 내용을 변경합니 다. 씬 클라이언트를 연결하고 새 프로필이 다운로드되었는지 확인하십시오. 다운로드되지 않은 경우 63[페이지의](#page-74-0) 문제 해결 섹션을 참조하십시오.

### DHCP **태깅 업데이트 방법 사용**

Windows Server 2003 및 Windows Server 2008 시스템에서는, DHCP 태깅을 통해 클라이언트가 업데이 트됩니다. 이 방법을 이용하면 특정 클라이언트를 골라 업데이트할 수 있습니다. 그러나 업데이트할 클라이 언트가 한 두 개뿐인 경우에는 수동 업데이트 방법을 고려해보십시오. 그 외에는 브로드캐스트 업데이트 방 법을 권장합니다.

### DHCP **태깅 수행 사례**

이하의 사례는 Windows 2008 R2 Server에 DHCP 태깅을 수행하는 방법을 보여줍니다.

- **참고:** DHCP 태깅을 사용하려면 DHCP 서버 설명서를 참조하십시오.
	- 1**.** 서버 바탕화면에서 **시작** > **관리 도구** > DHCP를 선택합니다.
	- 2**.** DHCP 화면의 왼쪽 창에서, 클라이언트가 연결된 도메인을 클릭합니다.
	- 3**.** DHCP 화면의 오른쪽 창에서 IPv4를 확장하고 마우스 오른쪽 버튼으로 클릭한 후 **미리 정의된 옵션 설 정**을 클릭합니다.
	- 4**. 미리 정의된 옵션 및 값** 대화 상자에서 **추가**를 클릭합니다.
	- 5**. 옵션 유형**란에서, 아래 표의 설명에 따라 옵션을 구성합니다.

#### **표** 11**-**1DHCP **태깅 옵션 사례**

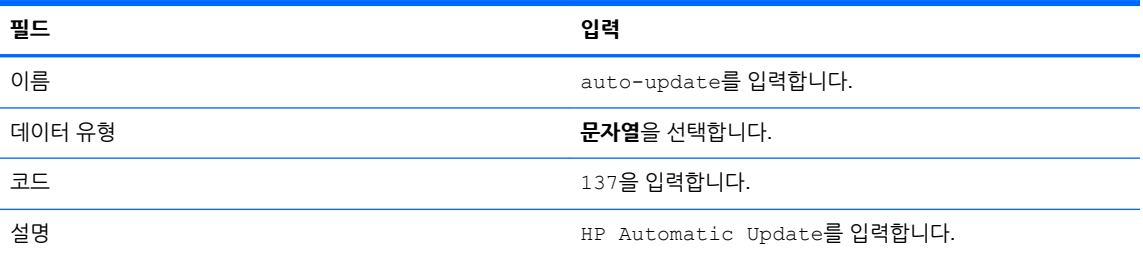

- 6**. 확인**을 클릭합니다.
- 7**. 미리 정의된 옵션 및 값** 대화 상자의 **값** > **문자열**에서 아래 예와 같은 형식으로 업데이트 서버 주소를 입력합니다.

http://auto-update.dominio.com:18287/auto-update

8**.** 설정을 완료하려면 **확인**을 클릭합니다. 이제 DHCP 태깅을 통해 특정 클라이언트를 업데이트할 준비 가 되었습니다.

### DNS **별칭 업데이트 방법 사용**

시스템이 시작되는 사이, Automatic Update는 DNS 별칭 auto-update의 해석을 시도합니다. 호스트 이름 이 해석되면 URL http://auto-update:18287에 업데이트가 있는지 확인합니다. 이 업데이트 방법을 사용하 면 클라이언트가 전체 도메인에서 단일 업데이트 서버에 액세스할 수 있으므로, 여러 서브넷과 DHCP 서버 로 구성된 배포 환경의 관리가 간단해집니다.

DNS 별칭 업데이트 방법 구성 방법:

▲ HP Smart Client Services를 호스팅하는 서버의 호스트 이름을 auto-update로 변경하거나 해당 서버 에 대해 auto-update라는 DNS 별칭을 생성합니다.

### <span id="page-68-0"></span>**수동 업데이트 방법 사용**

수동 업데이트 방법을 사용하면 클라이언트를 특정 서버에 연결하여 업데이트를 수행할 수 있습니다. 또한, 업데이트를 다수의 클라이언트에 푸시하기 전에 클라이언트 한 대에서 테스트하려는 경우나 특정 업데이트 를 한 두 개의 클라이언트에만 설치하려는 경우에도 이 방법을 이용할 수 있습니다.

- **참고:** 업데이트하려는 프로필에 수동 서버의 호스트 이름을 명시해야 합니다. 그렇지 않으면 프로필을 다 운로드할 때 설정값이 자동으로 재설정됩니다. Profile Editor를 이용, root/auto-update에서 이 설정을 수정 하십시오.
- **참고:** 다수의 클라이언트에 특정 업데이트가 필요한 상황이면 DHCP 태깅 방법을 사용하십시오.

업데이트 분리가 필요 없는 경우에는 브로드캐스트 업데이트를 사용하십시오.

### **수동 업데이트 수행 방법**

- 1**.** 제어판에서 Management > Automatic Update(관리 > 자동 업데이트)를 선택합니다.
- 2**. 수동 구성 활성화**를 선택합니다.
- 3**. 프로토콜**을 http로 설정합니다.
- 4**. 서버** 필드에 업데이트 서버 호스트 이름과 포트를 다음 형식으로 입력합니다. <호스트 이름>: 18287
- 5**. 경로** 필드에 다음을 입력합니다. auto-update
- 6**.** OK(확인)를 클릭하면 클라이언트가 업데이트를 가져옵니다.

# <span id="page-69-0"></span>12 Profile Editor **사용**

HP Smart Client Services에는 관리자가 클라이언트 프로필을 생성하고 자동 업데이트 서버에 업로드할 수 있도록 지원하는 Profile Editor가 포함되어 있습니다. 클라이언트 프로필에는 클라이언트가 다운로드하여 자체 구성 과정에서 사용하는 연결 정보, 설정 및 파일이 포함되어 있습니다.

이 장에서 다룰 내용은 다음과 같습니다.

- Profile Editor 액세스
- 클라이언트 프로필 로딩
- 클라이언트 프로필 수정
- 직렬 또는 병렬 [프린터](#page-72-0) 구성

**참고:** 레지스트리 키의 전체 목록 및 설명은 77페이지의 [레지스트리](#page-88-0) 키 섹션을 참조하십시오.

### Profile Editor **액세스**

▲ **시작** > **모든 프로그램** > Hewlett-Packard > HP Automatic Update **서버** > Profile Editor를 클릭합니 다.

### **클라이언트 프로필 로딩**

Profile Editor는 HP Smart Client Services 설치 과정에서 만들어진 기본 프로필을 자동으로 로드합니다. 이 프로필은 Profile Editor 창에서 Profile.xml 링크로 표시됩니다.

프로필 로딩 방법:

- 1**.** Profile Editor 창에서 Profile.xml을 클릭합니다.
- 2**.** 원하는 프로필을 선택한 후 **열기**를 클릭합니다.

### **클라이언트 프로필 수정**

Profile Editor의 다양한 화면을 이용하여 아래 항목에서 설명하는 바와 같이 클라이언트 프로필을 수정할 수 있습니다.

- 클라이언트 프로필의 플랫폼 선택
- [클라이언트](#page-70-0) 프로필의 연결 유형 선택
- 클라이언트 프로필의 [레지스트리](#page-70-0) 설정 수정
- [클라이언트](#page-70-0) 프로필에 파일 추가
- [클라이언트](#page-72-0) 프로필 저장

### **클라이언트 프로필의 플랫폼 선택**

Profile Editor의 **플랫폼** 링크를 이용해서 Platform 창에 액세스합니다. 이 창을 이용하면 다음과 같은 설정 을 구성할 수 있습니다.

- <span id="page-70-0"></span>● 사용 중인 하드웨어와 호환되는 클라이언트 소프트웨어 버전
- 추가 레지스트리 설정을 제공하는 선택적 클라이언트 키트

클라이언트 플랫폼 설정 방법:

- 1**.** Platform 창의 Smart Zero Client versions > OS Build ID에서 OS 빌드 ID를 하나 선택합니다.
- **힌트:** 각 하드웨어 유형마다 다른 프로필을 하나씩 만들어야 합니다.
- **참고:** 클라이언트 키트가 설치되면, 클라이언트 키트란과 레지스트리 창에 추가 레지스트리 설정이 자동으로 표시됩니다.
- 2**.** 구성을 **표준**(ThinPro) 또는 Zero(Smart Zero)로 설정합니다.

**참고:** 이전 이미지 버전에서는 이 설정이 회색으로 표시되고 자동으로 Zero로 설정됩니다.

3**.** 완료되면 **다음**을 클릭합니다.

### **클라이언트 프로필의 연결 유형 선택**

Profile Editor의 Connection 링크를 이용해서 **원격 연결 서버** 창에 액세스합니다. 이 창을 이용하면 다음과 같은 절차를 통해 클라이언트 프로필의 연결 유형을 설정할 수 있습니다.

- 1**. 원격 연결 서버** 창의 **유형**에서, 원하는 **연결 유형**을 선택합니다.
- 2**. 서버**에서, 구성할 서버의 이름 또는 IP 주소를 입력합니다.
- 3**.** 완료되면 **다음**을 클릭합니다.

### **클라이언트 프로필의 레지스트리 설정 수정**

Profile Editor의 **레지스트리** 링크를 통해 **레지스트리 편집기**에 액세스합니다. 레지스트리 편집기를 이용하 면 다음과 같은 절차를 통해 클라이언트 프로필 설정의 기본값을 변경할 수 있습니다.

- 1**. 레지스트리 설정** 트리의 폴더를 펼쳐 변경할 옵션을 찾습니다.
- 2**.** 변경할 옵션을 클릭하고 **값** 필드의 기본값을 변경합니다.

#### **클라이언트의 사용자 구성 활성화 및 비활성화**

- 1**. 레지스트리 설정** 트리에서, root > users > user > apps 항목을 찾아갑니다.
- 2**.** 활성화 또는 비활성화할 메뉴 항목의 폴더를 펼치고 authorized 설정을 클릭합니다.
- 3**. 값** 필드에 다음 중 적절한 값을 입력합니다.
	- 0 (비활성화)
	- 1 (활성화)

### **클라이언트 프로필에 파일 추가**

Profile Editor의 **파일** 링크를 통해 **추가 구성 파일** 창에 액세스합니다. 이 창을 이용하면 프로필을 설치할 때 클라이언트에 자동으로 설치될 구성 파일을 추가할 수 있습니다. 이렇게 하는 이유는 일반적으로 다음과 같 습니다.

- 인증서를 추가하고자 할 때
- 장치 설정을 수정하려는데 레지스트리 설정을 통한 변경이 불가능할 때
- 사용자 정의 스크립트를 삽입하거나 기존 스크립트를 수정해서 시스템의 동작을 수정하고자 할 때

또한, 클라이언트에 이미 설치된 파일을 가리키는 기호 링크도 지정할 수 있습니다. 둘 이상의 디렉터리에서 파일에 액세스할 수 있어야 하는 경우에 이 기능을 사용하십시오.

#### **클라이언트 프로필에 구성 파일 추가**

- 1**. 추가 구성 파일** 창에서 **파일 추가**를 클릭합니다.
- 2**. 파일 가져오기**를 클릭하고, 가져올 파일을 찾은 다음, **열기**를 클릭합니다.
- **참고:** 파일에 대한 더 자세한 정보가 필요하면, **파일 내보내기** 버튼을 이용해서 파일을 내보낼 수도 있습니다.
- 3**.** 클라이언트에서 파일이 설치될 경로를 **경로** 필드에 지정합니다.
- 4**. 파일 세부 정보** 창에서, **소유자**, **그룹**, **권한** 필드에 적절한 값을 지정합니다.
	- **참고:** 일반적으로는, 소유자와 그룹을 root로 지정하고 권한을 644로 지정하면 충분합니다. 특별한 소유자, 그룹 또는 권한을 지정해야 하는 경우에는, 표준적인 Unix 파일 권한을 참조해서 파일 세부 정 보 변경에 대한 지침을 확인하십시오.
- 5**. 저장**을 클릭해서 클라이언트 프로필에 구성 파일을 추가하는 작업을 완료합니다.

**참고:** 프로필의 일부로 설치된 파일은 대상 경로의 파일 시스템에 있는 모든 기존 파일을 자동으로 덮어씁 니다. 또한, 두 번째 프로필에 파일이 첨부되지 않으면 앞서 첨부된 파일이 되돌려지지 않습니다. 프로필 첨 부를 통해 설치된 모든 파일은 영구적이며, 수작업으로 또는 기본값 재설정을 통해 되돌려야 합니다.

#### **클라이언트 프로필에 인증서 추가**

다음 응용 프로그램의 경우 표준 클라이언트 인증서 저장소로 가져온 인증서가 자동으로 클라이언트 프로필 에 포함됩니다.

- VMware Horizon View, Citrix, RDP
- 자동 업데이트
- **HP Smart Client Services**
- Web Browser 저장소

클라이언트 프로필에 다른 인증서를 가져오려면 다음을 수행하십시오.

- 1**.** Additional Configuration Files(추가 구성 파일) 창에서 Add a file(파일 추가)을 클릭합니다.
- 2**.** Import File(파일 가져오기)을 클릭하고, 인증서를 찾은 다음 **열기**를 클릭합니다.

**참고:** 인증서는 .pem 또는 .crt 파일 형식이여야 합니다.

3**. 경로** 필드에서 경로를 다음으로 설정합니다.

/usr/local/share/ca-certificates

- 4**. 저장**를 클릭하여 클라이언트 프로필에 인증서 추가를 완료합니다.
- 5**.** 클라이언트 프로필을 설치한 후 **인증서 관리자**를 사용하여 인증서를 올바로 가져왔는지 확인합니다.

#### **클라이언트 프로필에 기호 링크 추가**

- 1**. 추가 구성 파일** 창에서 **파일 추가**를 클릭합니다.
- 2**. 유형** 드롭다운 목록에서 **링크**를 선택합니다.
- <span id="page-72-0"></span>3**. 기호 링크 세부 정보** 창에서, **링크** 필드에, 클라이언트에 이미 설치된, 원하는 파일의 경로를 지정합니 다.
- 4**. 저장**을 클릭하면 기호 링크 추가 작업이 완료됩니다.

#### **클라이언트 프로필 저장**

- 1**.** Profile Editor에서 왼쪽 창에 있는 **완료** 링크를 클릭하면 **현재 프로필** 창이 표시됩니다.
- 2**. 프로필 저장**을 클릭해서 현재 클라이언트 프로필을 저장하거나 **다른 이름으로 프로필 저장**을 클릭해서 새로 저장합니다.
- **참고: 프로필 저장**이 비활성화되어 있다면, 클라이언트 프로필이 마지막으로 저장된 이후 전혀 변경 되지 않았음을 의미합니다.
- 3**. 현재 프로필** 창에서 **완료** 버튼을 클릭해서 Profile Editor를 종료합니다.

### **직렬 또는 병렬 프린터 구성**

Profile Editor를 이용하면 직렬 또는 병렬 프린터 포트를 설정할 수 있습니다. USB 프린터는 시스템에 연결 하면 자동으로 매핑됩니다.

이 장에서 다룰 내용은 다음과 같습니다.

- 프린터 설정 가져오기
- 프린터 포트 설정
- 서버에 [프린터](#page-73-0) 설치

### **프린터 설정 가져오기**

프린터 포트를 구성하기 전에 프린터 설정을 가져오십시오. 가능한 경우 진행하기 전에 프린터 설명서를 확 인하십시오. 설명서가 없으면 다음 단계를 수행하십시오.

- 1**.** 대부분의 프린터의 경우, **급지** 버튼을 누른 상태로 장치의 전원을 켭니다.
- 2**.** 몇 초 후, **급지** 버튼에서 손을 뗍니다. 그러면 프린터가 테스트 모드로 들어가 필요한 정보를 출력합니 다.
	- **힌트:** 프린터 전원을 꺼서 테스트 모드를 취소하거나 다시 **급지** 버튼을 눌러야 진단 페이지가 출력되 는 경우도 있습니다.

#### **프린터 포트 설정**

- 1**.** Profile Editor에서 Registry를 선택한 다음, Show all settings 확인란을 활성화합니다.
- 2**.** 연결 유형의 프린터 포트 매핑을 활성화합니다.
	- $C$ itrix  $-$  필요한 작업이 없습니다.
	- RDP root > ConnectionType > freerdp를 탐색합니다. connections 폴더를 마우스 오른쪽 버 튼으로 클릭하고 New connection을 선택한 후 OK를 클릭합니다. portMapping 레지스트리 키를 1로 설정하여 프린터 포트 매핑을 활성화합니다.
	- VMware Horizon View root > ConnectionType > view를 탐색합니다. connections 폴더를 마 우스 오른쪽 버튼으로 클릭하고 New connection을 선택한 후 OK를 클릭합니다. xfreerdpOptions 폴더 아래에서 portMapping 레지스트리 키를 1로 설정하여 프린터 포트 매핑을 활성화합니다.
- <span id="page-73-0"></span>3**.** root > Serial로 이동합니다. Serial 폴더를 마우스 오른쪽 단추로 클릭하고 New UUID(새 UUID)를 선 택한 다음, OK(확인)를 클릭합니다.
- 4**.** 새 디렉터리에서 baud(전송), dataBits, flow(흐름) 및 parity(패리티) 값을 61[페이지의](#page-72-0) 프린터 설정 가 [져오기](#page-72-0)에서 받은 값으로 설정합니다.

device(장치) 값을 프린터를 연결할 포트로 설정합니다. 예를 들어, 첫 번째 직렬 포트는 /dev/ttyS0 이고, 두 번째 직렬 포트는 /dev/ttyS1이 되는 식입니다. USB 직렬 프린터의 경우 /dev/ttyUSB# 형식을 사용합니다. 여기서 #은 포트 번호이며 0부터 시작합니다.

#### **서버에 프린터 설치**

- 1**.** Windows 바탕화면에서 **시작** > **프린터 및 팩스**를 선택합니다.
- 2**. 프린터 추가**를 선택하고, **다음**을 클릭합니다.
- 3**. 이 컴퓨터에 연결된 로컬 프린터**를 선택하고, 필요한 경우, Automatically detect and install my Plug and Play printer의 선택을 해제합니다.
- 4**.** 완료되면 **다음**을 클릭합니다.
- 5**.** 메뉴에서 포트를 선택합니다.
- **참고:** 필요한 포트는 TS### 레이블이 붙은 포트 섹션에 있습니다. 여기서 ### 기호는 000-009, 033-044 사이의 숫자를 뜻합니다. 적절한 포트는 호스트 이름 및 설치하려는 프린터에 따라 다릅니다. 예를 들어, 호스트 이름이 ZTAHENAKOS라면 직렬 프린터인 경우에는 (ZTAHENAKOS:COM1) 포트 를 선택하십시오. 병렬 프린터의 경우에는 (ZTAHENAKOS:LPT1) 포트를 선택합니다. TS### 레이블 은 서버에서 할당하므로 매번 달라집니다.
- 6**.** 프린터 제조업체와 드라이버를 선택합니다.
	- **힌트:** 필요하면 드라이버 디스크나 Windows Update를 이용해서 드라이버를 설치하십시오.
- **참고:** 기본적인 인쇄 또는 테스트 인쇄 용도로는 보통 **일반 제조업체** 또는 **일반**/**텍스트 전용** 프린터가 적당합니다.
- 7**.** 기존 드라이버를 유지할지 묻는 메시지가 표시되고 이 드라이버가 정상 기능하는 것으로 확인된 경우 에는 기존 드라이버를 유지하고 **다음**을 클릭합니다.
- 8**.** 프린터 이름을 지정합니다. 이 프린터를 기본 프린터로 사용하려면 **예**를 선택하고, **다음**을 클릭합니다.
- 9**.** 프린터를 공유하려면 **공유 이름**을 선택하고 공유 이름을 지정합니다. 그렇지 않으면 **다음**을 클릭합니 다.
- 10**.** 다음 페이지에서 테스트 인쇄를 요청할 수 있습니다. 프린터 설정이 올바르게 되었는지 확인할 수 있으 므로 HP는 테스트 인쇄를 권장합니다. 제대로 설정되어 있지 않으면 설정을 검토한 후 다시 시도하십 시오.
- **참고:** 클라이언트와 서버의 연결이 끊어지면 다음에 클라이언트가 연결할 때 프린터를 다시 설정해야 합니다.

# 13 **문제 해결**

이 장에서는 다음 항목에 대해 설명합니다.

- 네트워크 연결 문제 해결
- 펌웨어 오류 문제 해결
- [Citrix](#page-75-0) 암호 만료 문제 해결
- [시스템](#page-75-0) 진단 기능을 이용한 문제 해결

### **네트워크 연결 문제 해결**

- 1**.** 다음과 같이 클라이언트 서버에 ping 신호를 보냅니다.
	- a**.** 작업 표시줄에 있는 시스템 정보 버튼을 클릭한 다음 Net Tools(네트워크 도구) 탭을 클릭합니다.
	- b**. 도구 선택**에서 Ping을 선택합니다.
	- c**. 대상 호스트**란에 서버 주소를 입력하고, **프로세스 시작**을 클릭합니다.

ping 테스트가 정상적으로 완료되면 시스템에서 다음과 같은 정보를 출력합니다.

PING 10.30.8.52 (10.30.8.52) 56(84) bytes of data.

64 bytes from 10.30.8.52: icmp\_seq-1 ttl=64 time=0.81 5 ms 64 bytes from 10.30.8.52: icmp\_seq=2 ttl=64 time=0.735 ms

ping 테스트가 정상적으로 이루어지지 않으면 클라이언트가 네트워크로부터 연결이 끊어진 것일 수 있 으며 시스템에서 아무 정보가 출력되지 않고 오랜 시간 지연이 발생할 수 있습니다.

- 2**.** 클라이언트가 ping 테스트에 반응하지 않으면 다음과 같이 진행하십시오.
	- a**.** 네트워크 케이블을 확인하고 제어판에서 네트워크 설정을 확인합니다.
	- b**.** 다른 서버 또는 클라이언트를 대상으로 ping을 시도합니다.
	- c**.** 다른 네트워크 클라이언트와는 접촉이 된다면, 앞서 서버 주소를 정확히 입력했는지 확인합니다.
	- d**.** 도메인 이름 대신 IP 주소를 이용하거나 그 반대로 해서 서버에 Ping 신호를 보냅니다.
- 3**.** 다음과 같이 시스템 로그를 점검합니다.
	- a**.** 작업 표시줄에 있는 시스템 정보 버튼을 클릭한 다음 System Logs(시스템 로그) 탭을 클릭합니 다.
	- b**.** 로그에 오류가 없는지 점검합니다.
	- c**.** 오류가 발생할 경우 Server is not set up(서버가 설정되지 않음) 알림이 표시됩니다. 서버가 올바 르게 설정되어 있고 HP Smart Client Services가 실행되고 있는지 확인합니다.

### **펌웨어 오류 문제 해결**

클라이언트의 전원을 켠 후 장치에서 두 번 경고음이 울리거나 부팅되는 것 같지 않으면 장치 펌웨어가 손상 된 것일 수 있습니다. 이러한 상황을 해결하려면, <http://www.hp.com>에서 클라이언트 이미지를 다운로드해 서 이동식 USB 플래시 드라이브에 복사한 다음, 그 플래시 드라이브로 클라이언트를 부팅해야 합니다.

### <span id="page-75-0"></span>**클라이언트 장치 펌웨어 이미지 재설치**

- 1**.** <http://www.hp.com>에서 이미지를 다운로드합니다.
- 2**.** C:\USBBoot에 이미지 압축을 풉니다.
- 3**.** USB 플래시 드라이브를 포맷합니다.
- 4**.** C:\USBBoot의 모든 파일을 USB 플래시 드라이브의 루트로 복사합니다.
- 5**.** 클라이언트의 전원을 끕니다.
- 6**.** USB 플래시 드라이브를 클라이언트에 삽입합니다.
- 7**.** 클라이언트의 전원을 켭니다. 클라이언트가 USB 플래시 드라이브로 부팅됩니다.
- 8**.** 화면에 표시되는 설명에 따라 이미지를 재설치합니다.
- 9**.** 이미지 재설치 프로세스가 완료되면 USB 플래시 드라이브를 꺼내고 Enter 키를 누릅니다.

### Citrix **암호 만료 문제 해결**

만료된 Citrix 암호 변경 화면이 사용자에게 표시되지 않으면, XenApp Services 사이트(PNAgent 사이트)에 만료된 암호를 사용자가 변경할 수 있도록 설정된 Prompt 인증 방식이 있는지 확인하십시오. 사용자가 도메 인 컨트롤러에 직접 연결해서 암호를 변경할 수 있게 하려면 클라이언트의 시각이 도메인 컨트롤러의 시각 과 동기화되어 있는지 확인하고 Citrix 로그인 인증 정보를 입력할 때 전체 도메인 이름(예를 들어, domain\_name.com)을 사용해야 합니다. 자세한 내용은 Citrix 설명서를 참조하십시오.

### **시스템 진단 기능을 이용한 문제 해결**

시스템 진단 유틸리티는 클라이언트를 직접 보지 않고도 문제를 해결할 수 있도록 클라이언트의 상태에 대 한 스냅샷을 찍어줍니다. 이 스냅샷에는 시스템 진단이 실행될 때 활성 상태였던 프로세스와 BIOS 정보의 로그 파일이 들어 있습니다.

**힌트: 클라이언트 기본 정보** 화면의 **시스템 로그** 탭에서 **디버그 모드 활성화** 확인란을 선택하면 진단 보고 서에 더 많은 정보를 넣을 수 있습니다. 이 정보는 HP에서 문제 해결을 위해 요청할 수 있습니다. 시스템이 재부팅되면 로그 파일이 재설정되므로 다시 부팅하기 전에 로그를 캡처하는 것이 중요합니다.

### **시스템 진단 데이터 저장**

- 1**.** USB 플래시 드라이브를 클라이언트에 삽입합니다.
- 2**.** 작업 표시줄에 있는 시스템 정보 버튼을 클릭한 다음 System Logs(시스템 로그) 탭을 클릭합니다.
- 3**. 진단**을 클릭한 다음, 압축된 진단 파일(Diagnostic.tgz)을 USB 플래시 드라이브에 저장합니다.

### **시스템 진단 파일 압축 해제**

시스템 진단 파일(Diagnostic.tgz)은 압축되어 있으므로 파일을 보려면 압축을 해제해야 합니다.

#### Windows **계열 시스템에서 시스템 진단 파일의 압축을 해제하는 방법**

- 1**.** Windows 버전의 7-Zip을 다운로드해서 설치합니다.
- **참고:** Windows 버전 7-Zip은 <http://www.7-zip.org/download.html>에서 무료로 다운로드할 수 있습 니다.
- 2**.** 시스템 진단 파일이 저장된 USB 플래시 드라이브를 삽입한 다음, Diagnostic.tgz 파일을 바탕화면에 복사합니다.
- 3**.** 마우스 오른쪽 버튼으로 Diagnostic.tgz 파일을 클릭하고 7-zip > **파일 압축 풀기**를 선택합니다.
- 4**.** 새로 만들어진 폴더(Diagnostic)를 열고 Diagnostic.tar 파일에 3단계의 작업을 반복합니다.

#### Linux **또는** Unix **계열 시스템에서 시스템 진단 파일의 압축을 해제하는 방법**

- 1**.** 시스템 진단 파일이 저장된 USB 플래시 드라이브를 삽입한 다음, Diagnostic.tgz 파일을 홈 디렉터리 에 복사합니다.
- 2**.** 터미널을 열고 홈 디렉터리로 이동합니다.
- 3**.** 명령줄에 tar xvfz Diagnostic.tgz를 입력합니다.

### **시스템 진단 파일 보기**

시스템 진단 파일은 Commands, /var/log, /etc 폴더에 나뉘어 있습니다.

#### Commands **폴더의 파일 보기**

다음 표는 Commands 폴더에서 살펴볼 파일에 관한 설명입니다.

#### **표** 13**-**1Commands **폴더 파일**

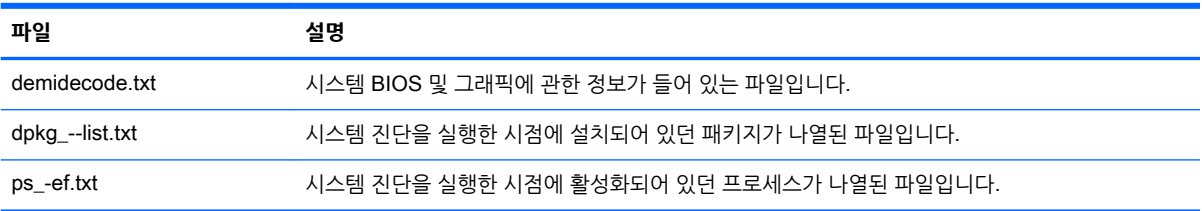

#### /var/log **폴더의 파일 보기**

/var/log 폴더에서 유용한 파일은 Xorg.0.log 파일입니다.

#### /etc **폴더의 파일 보기**

/etc 폴더에는 시스템 진단을 실행한 시점의 파일 시스템이 들어 있습니다.

# A USB **업데이트**

USB 업데이트가 활성화된 경우(17[페이지의](#page-28-0) 사용자 정의 센터 참조) USB 플래시 드라이브를 사용하여 쉽게 추가 기능을 설치하고 프로필을 배포할 수 있습니다.

USB 업데이트를 수행하려면 다음을 수행하십시오.

1**.** USB 플래시 드라이브에 원하는 파일을 배치합니다.

**참고:** 루트 디렉터리 또는 하위 폴더에 파일을 배치할 수 있습니다.

2**.** 씬 클라이언트에 USB 플래시 드라이브를 연결합니다.

업데이트가 자동으로 검색되고 USB **업데이트** 대화 상자에 표시됩니다. 이 대화 상자에서 검색된 업데 이트에 대한 세부 정보를 보고 검색할 수 있습니다.

- 3**.** 설치할 업데이트 옆에 있는 확인란을 선택한 다음 Install(설치)를 클릭합니다.
- 4**.** 설치 후 메시지가 표시되면 씬 클라이언트를 다시 시작합니다.

# B BIOS **도구**

HP ThinPro에 대한 두 가지 BIOS 도구는 다음과 같습니다.

- BIOS settings tool(BIOS 설정 도구) BIOS 설정을 검색 또는 수정하는 데 사용됩니다.
- BIOS flashing tool(BIOS 플래시 도구) BIOS를 업데이트하는 데 사용됩니다.

## BIOS **설정 도구**

다음 표에서는 BIOS 설정 도구에 대한 구문을 설명합니다.

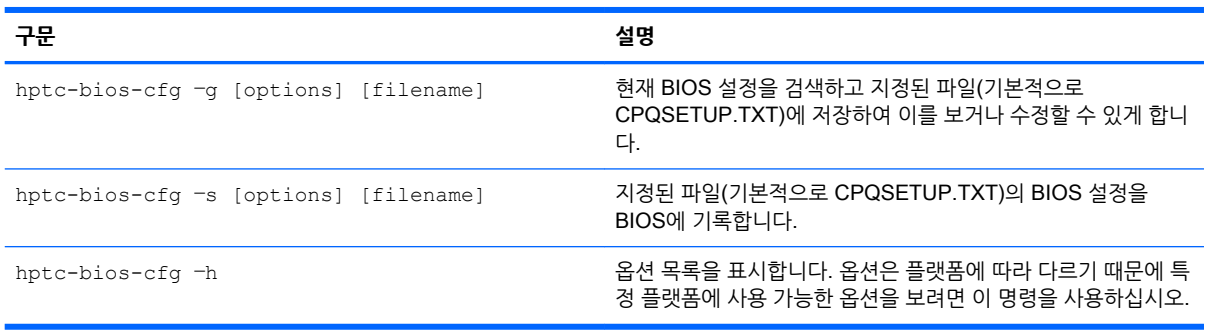

# BIOS **플래시 도구**

다음 표에서는 BIOS 플래시 도구에 대한 구문을 설명합니다.

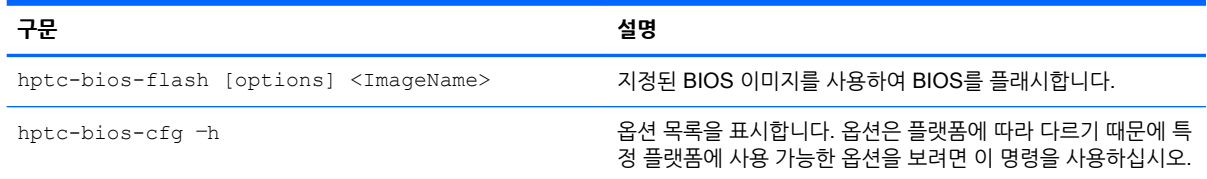

# C **플래시 드라이브 파티션 크기 조정**

HP ThinPro를 실행하는 씬 클라이언트가 공장 출하 시 상태로 배송될 경우 총 플래시 드라이브의 크기와 상 관없이 씬 클라이언트에서 플래시되는 이미지 크기는 1GB입니다. 따라서 더 작은 플래시 드라이브를 사용 하는 다른 클라이언트에 더 쉽게 이미지를 사용자 정의하여 배포할 수 있습니다.

플래시 드라이브의 전체 공간을 사용하려면 파티션 크기를 수정하고 해당 추가 공간을 사용하도록 파일 시 스템을 확장해야 합니다. resize-image 스크립트를 사용하여 이를 수행할 수 있습니다.

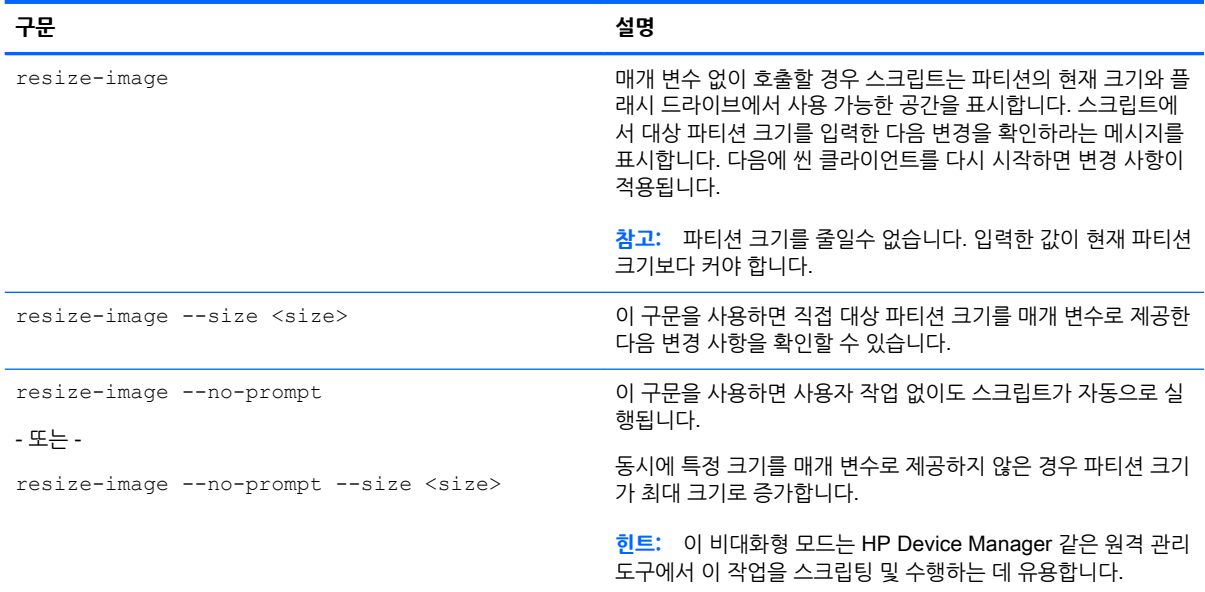

다음 표에서는 resize-image 스크립트의 구문에 대해 설명합니다.

# D Smart Zero **로그인 화면 사용자 정의**

### **화면 배경 사용자 정의**

클라이언트 로그인 화면의 배경을 사용자 정의할 때 일반적으로 사용되는 특성과 요소를 설명합니다.

연결 유형마다 기본 스타일 외에 연결의 배경 이미지와 로그인 창 스타일의 스타일 요소를 지정하는 디렉터 리 1개가 있습니다.

스타일 디렉터리 내에 있는 bgConfig.rtf 파일은 바탕화면의 배경 창에 있는 요소를 지정합니다. bgConfig.rtf 파일의 구문은 스타일시트 같은 형식으로 되어 있으며 일부 또는 모든 요소가 아래에 설명되어 있습니다. 각 요소는 요소 유형으로 시작하고 그 다음에 특성 세트가 중괄호로 둘러싸여 있습니다. 예를 들면 다음과 같습니다.

global {

color: 666666; # Dark gray

padding:  $20; # 20$  pixels }

원하는 수의 이미지 또는 텍스트 요소를 지정할 수 있습니다. 그라데이션을 지정하면 그 중 마지막 그라데이 션만 바탕 화면 배경색을 지정하는 데 사용됩니다. 그렇지 않으면 전역 섹션에 지정된 색이 사용됩니다. 숫자 기호('#')로 시작하는 줄은 주석으로 간주되어 빈 줄처럼 무시됩니다. 세미콜론 다음에 ('#')로 시작하는 텍스 트도 또한 주석으로 처리됩니다(위 예제 참조).

각 요소에는 크기, 색 및 위치 등의 일련의 특성이 할당됩니다. 각 특성은 특성 이름으로 지정되며, 특성 이름 에 이어 콜론과 특성 값, 세미콜론이 모두 한 줄에 표시됩니다. 이러한 특성의 일부는 여러 요소 유형에 공통 적입니다.

이러한 요소에는 다음이 포함됩니다.

- 공통 특성
- 요소
- 이미지
- $\bullet$  텍스트

### **공통 특성**

#### **표** D**-**1 **로그인 화면** > **공통 특성** > Name

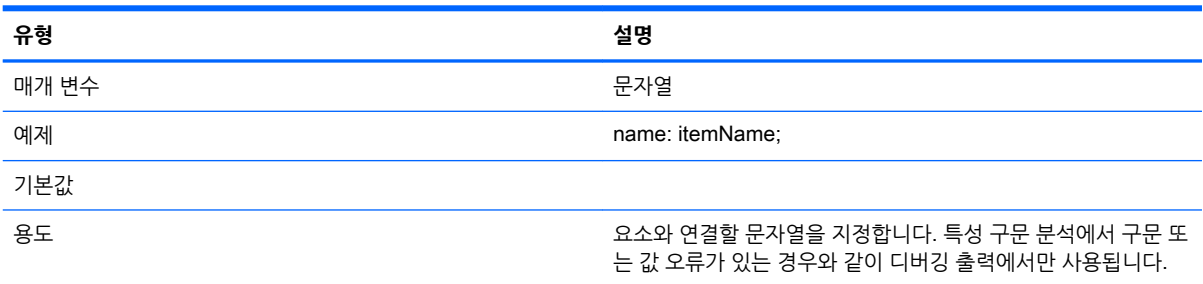

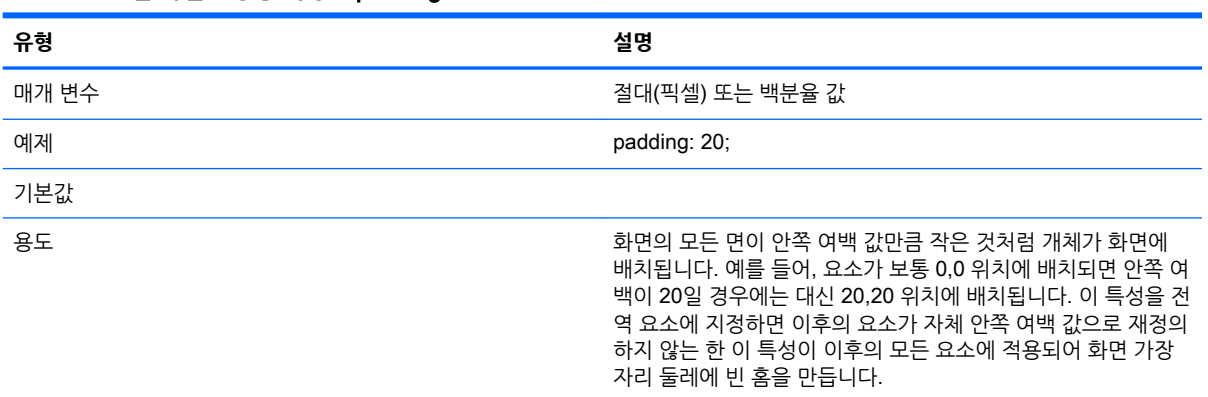

#### **표** D**-**2 **로그인 화면** > **공통 특성** > padding

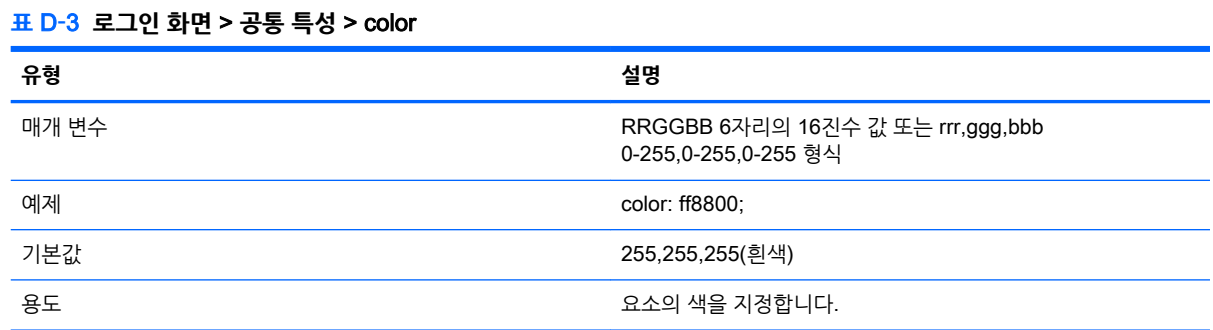

**표** D**-**4 **로그인 화면** > **공통 특성** > alpha

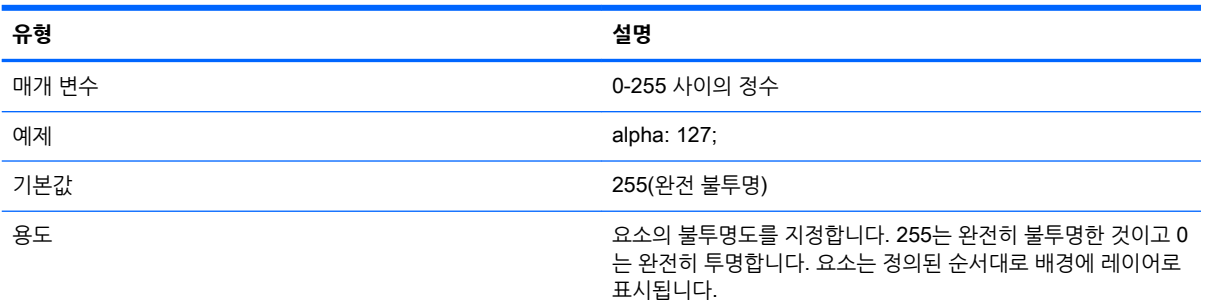

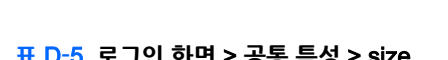

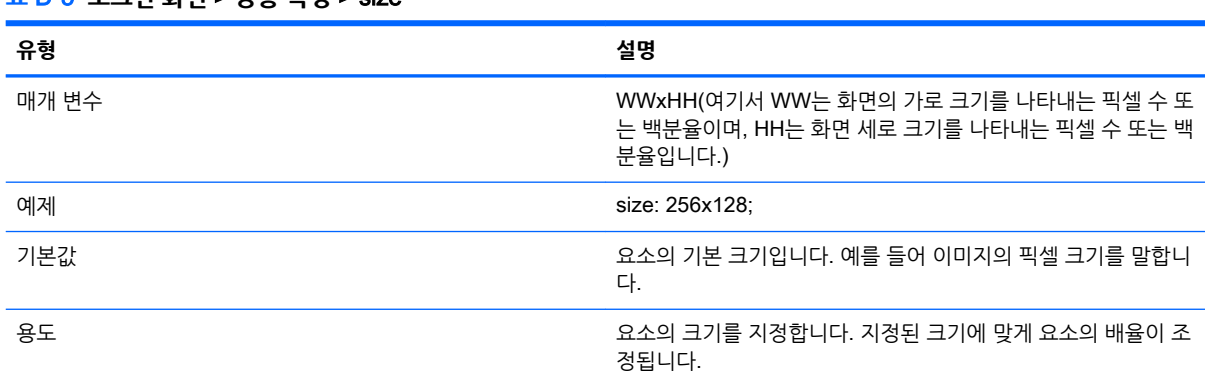

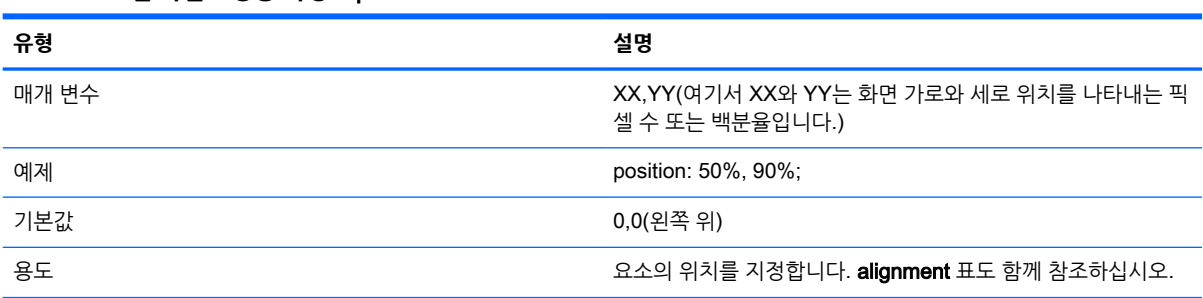

#### **표** D**-**6 **로그인 화면** > **공통 특성** > position

#### **표** D**-**7 **로그인 화면** > **공통 특성** > alignment

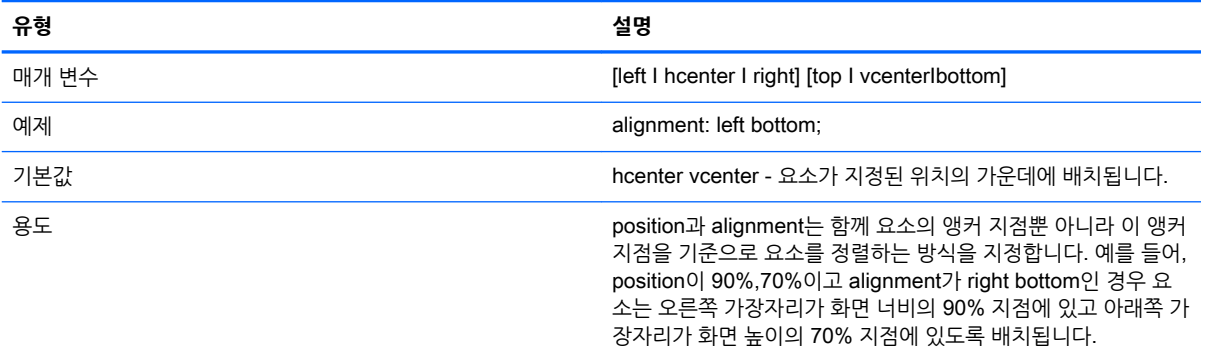

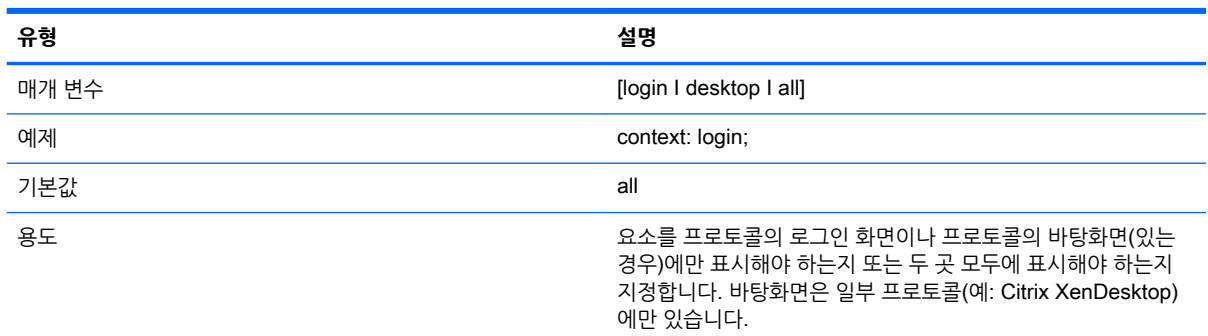

#### **표** D**-**8 **로그인 화면** > **공통 특성** > context

### **요소**

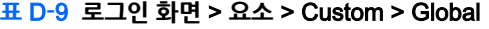

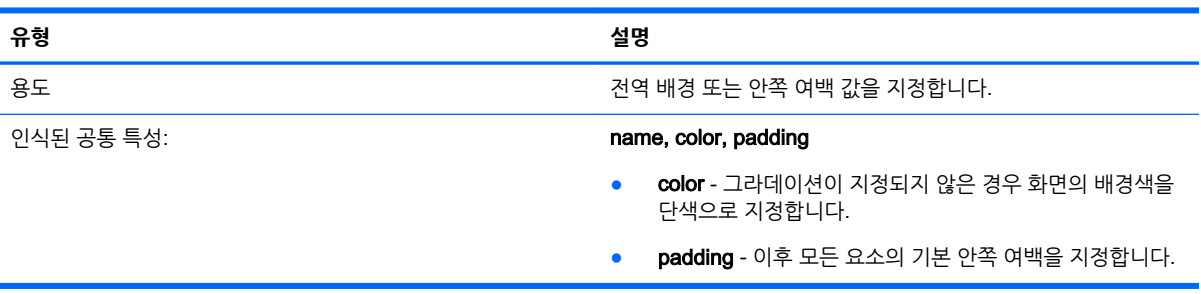

#### **표** D**-**10 **로그인 화면** > **요소** > Custom > Gradient

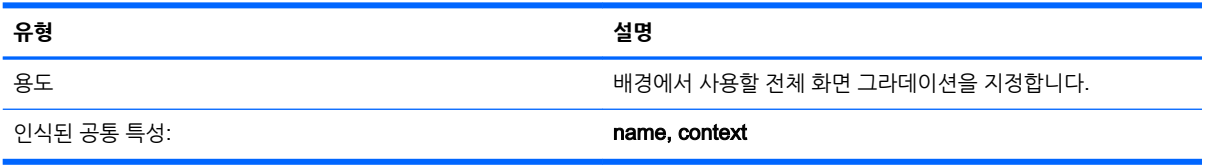

#### **표** D**-**11 **로그인 화면** > **요소** > Custom > Type

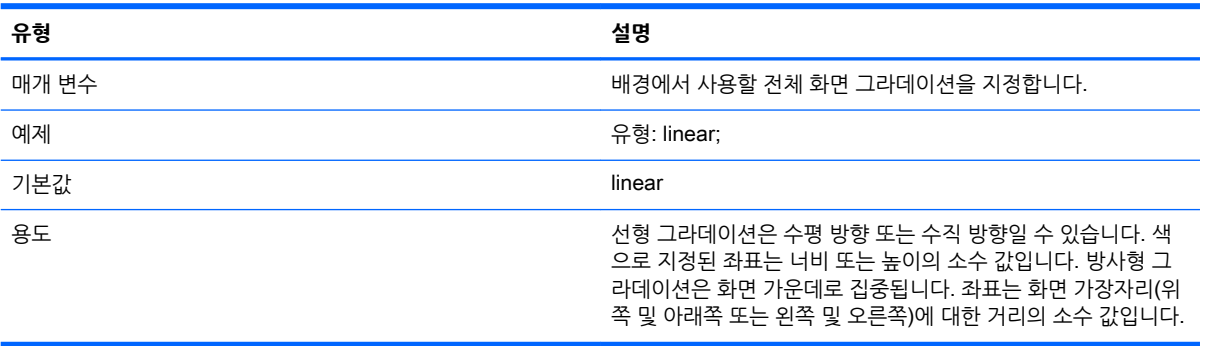

#### **표** D**-**12 **로그인 화면** > **요소** > Custom > Axis

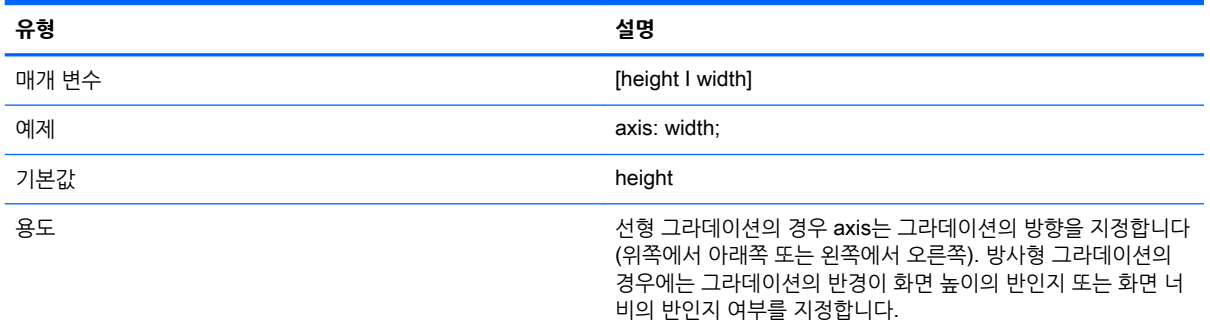

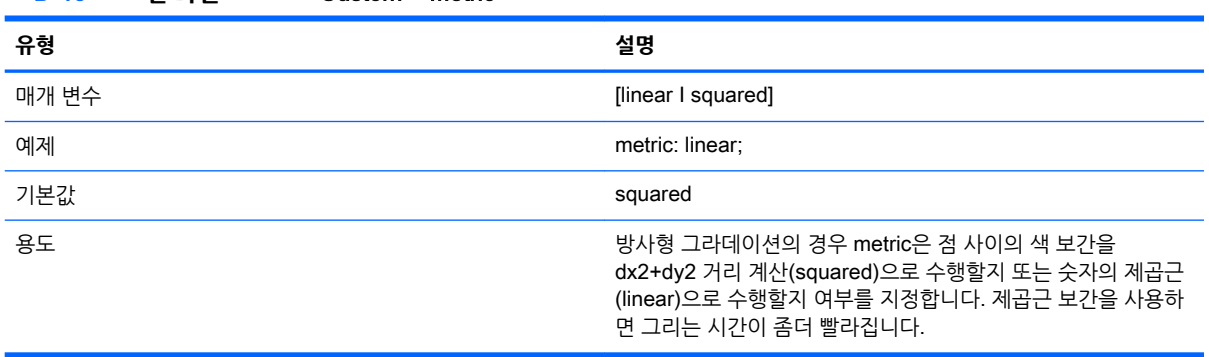

#### **표** D**-**13 **로그인 화면** > **요소** > Custom > Metric

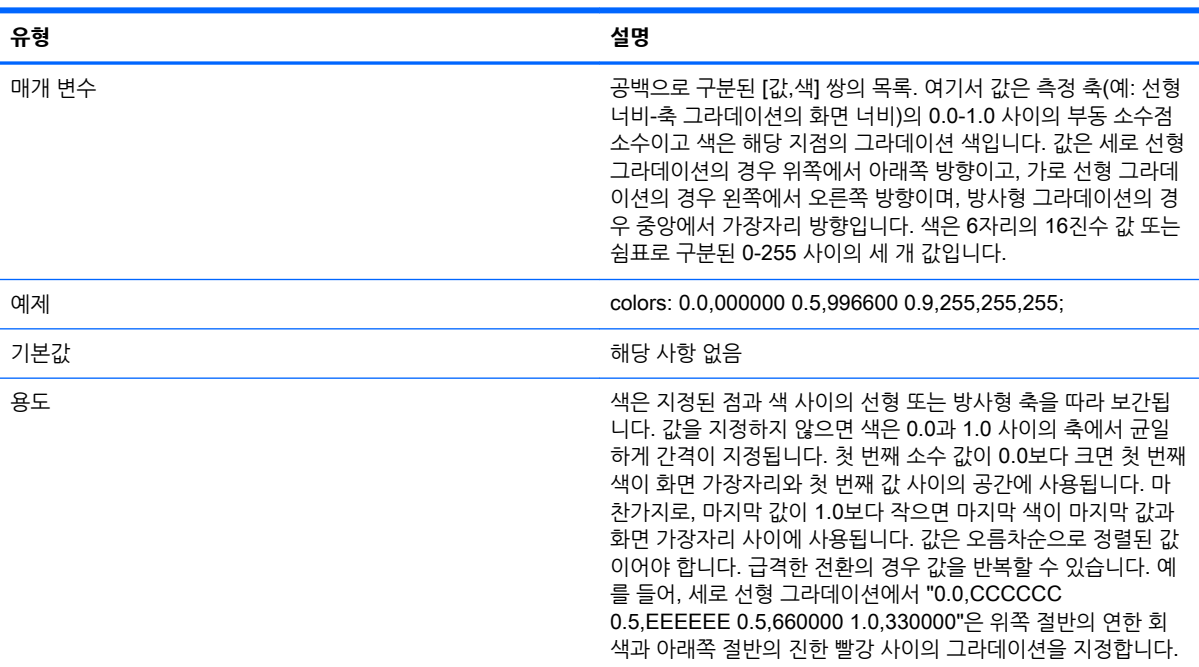

#### **표** D**-**14 **로그인 화면** > **요소** > Custom > colors

#### **표** D**-**15 **로그인 화면** > **요소** > Custom > dithered

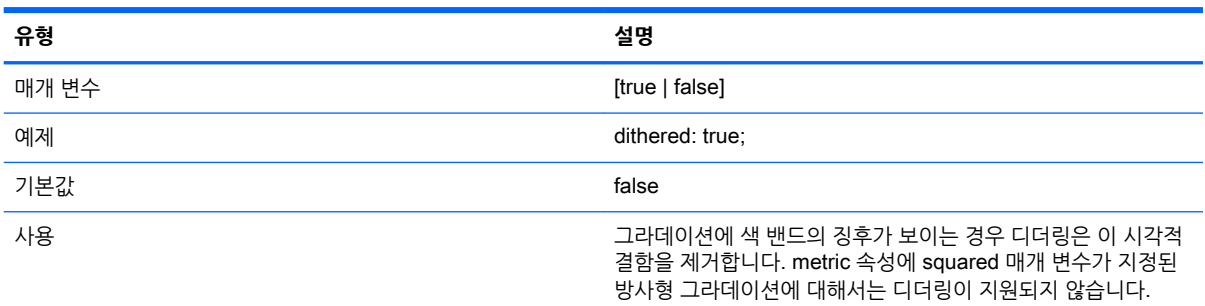

### **이미지**

#### **표** D**-**16 **로그인 화면** > **이미지**

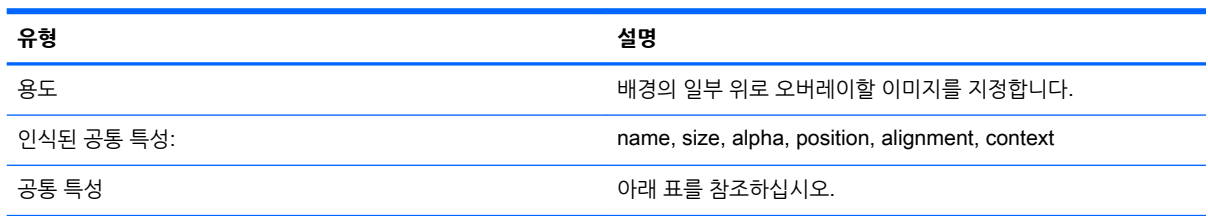

#### **표** D**-**17 **로그인 화면** > **사용자 정의 특성** > source

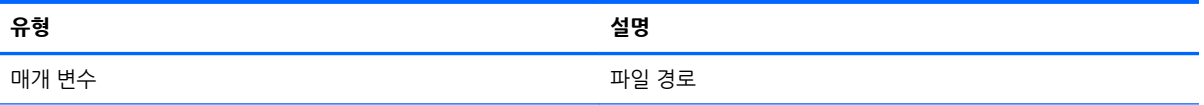

#### **표** D**-**17 **로그인 화면** > **사용자 정의 특성** > source **(계속)**

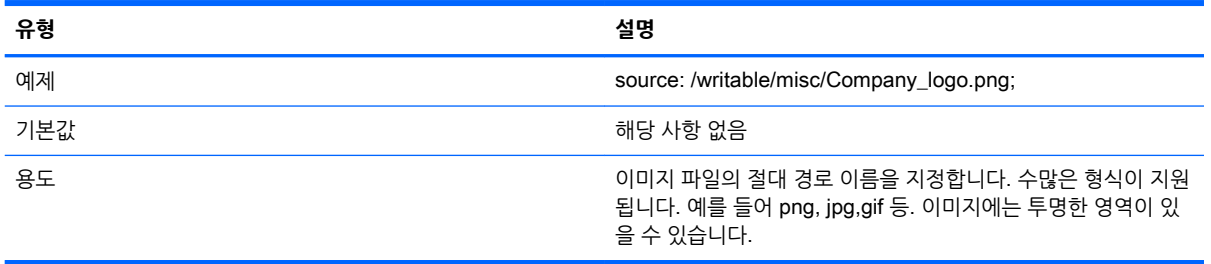

#### **표** D**-**18 **로그인 화면** > **사용자 정의 특성** > proportional

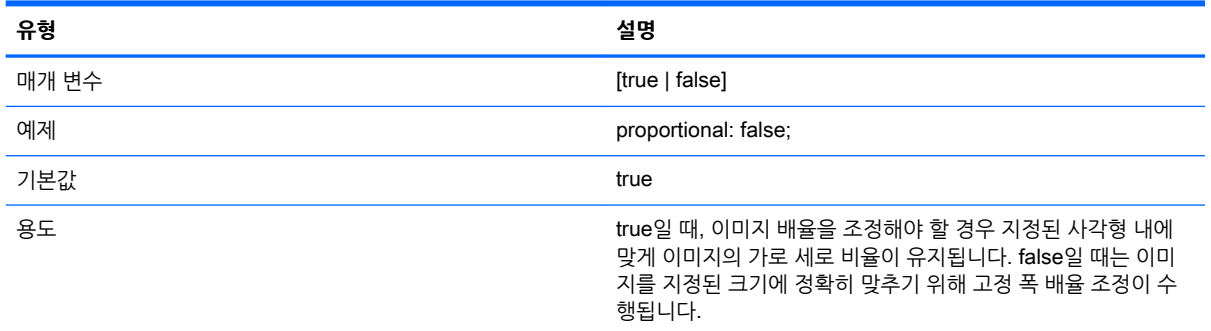

#### **텍스트**

#### **표** D**-**19 **로그인 화면** > **텍스트**

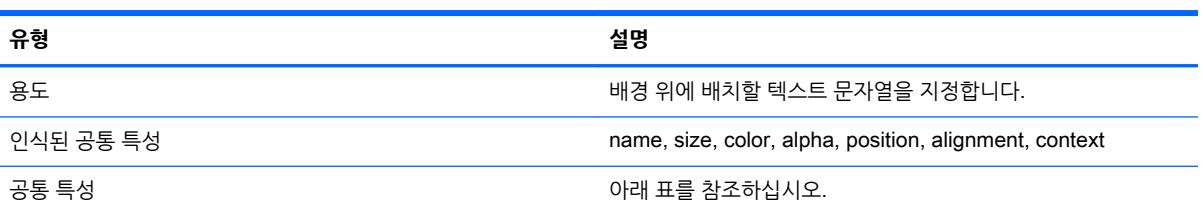

#### **표** D**-**20 **로그인 화면** > **텍스트** > text-locale

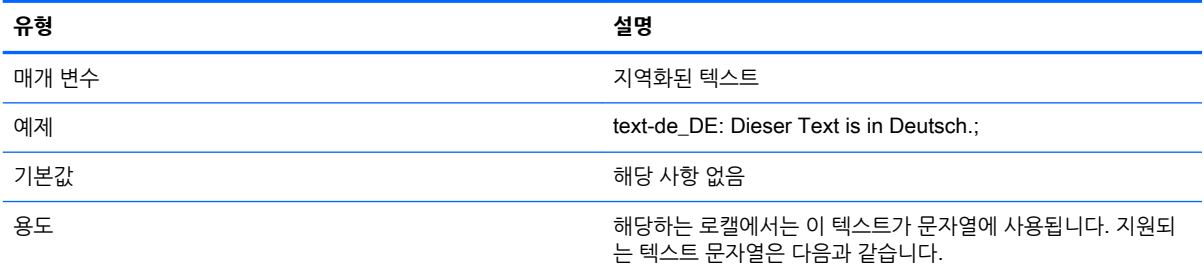

- de\_DE(독일어)
- en\_US(영어)
- es\_ES(스페인어)
- fr\_FR(프랑스어)
- ja\_JP(일본어)

#### **표** D**-**20 **로그인 화면** > **텍스트** > text-locale **(계속)**

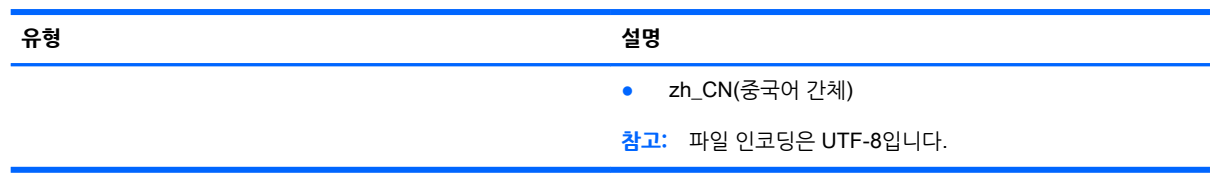

#### **표** D**-**21 **로그인 화면** > **텍스트** > text

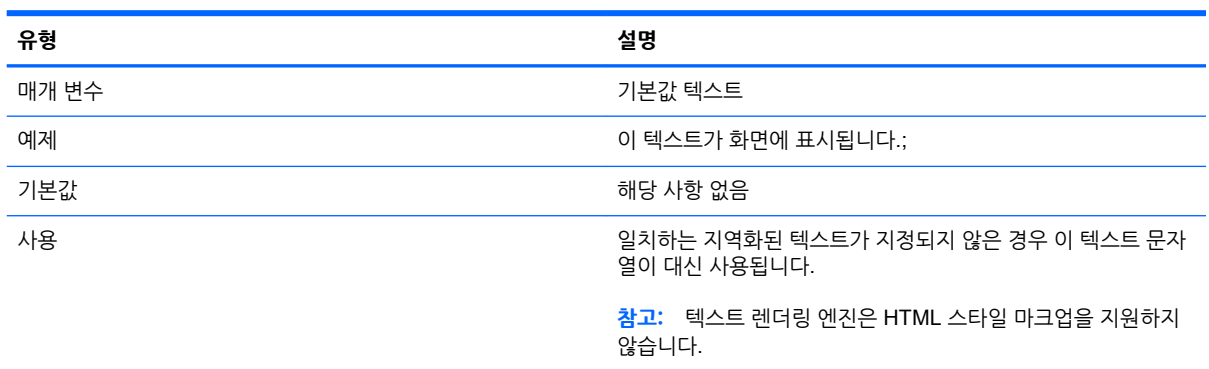

#### **표** D**-**22 **로그인 화면** > **텍스트** > font-locale

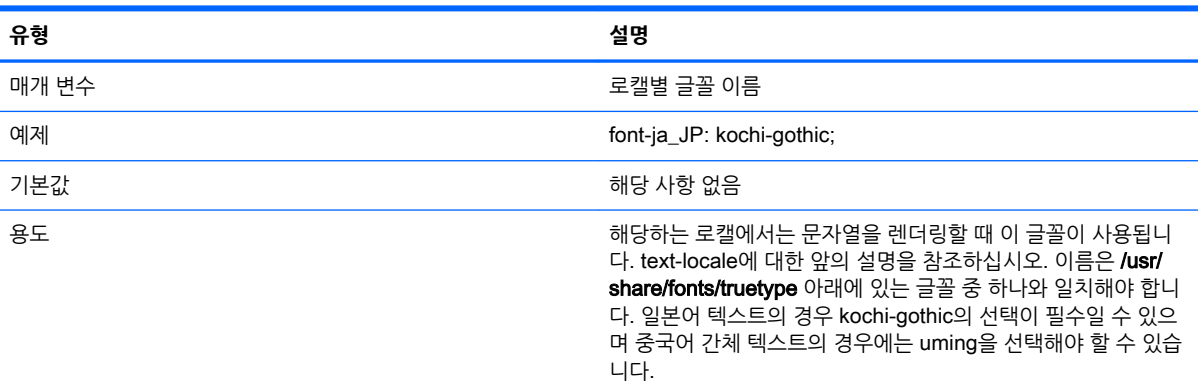

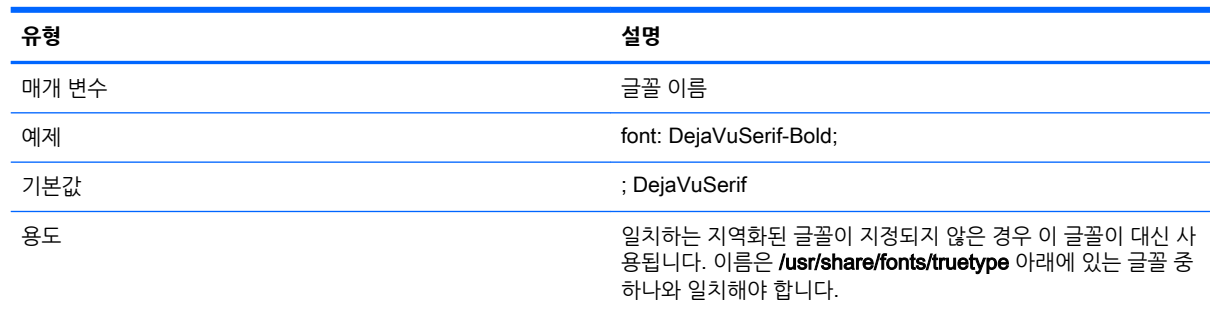

### **표** D**-**23 **로그인 화면** > **텍스트** > font

#### **표** D**-**24 **로그인 화면** > **텍스트** > font-size

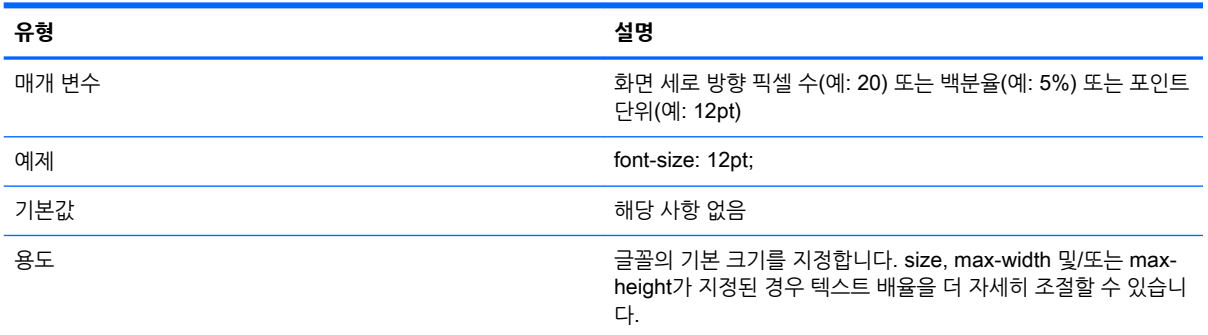

#### **표** D**-**25 **로그인 화면** > **텍스트** > max-width

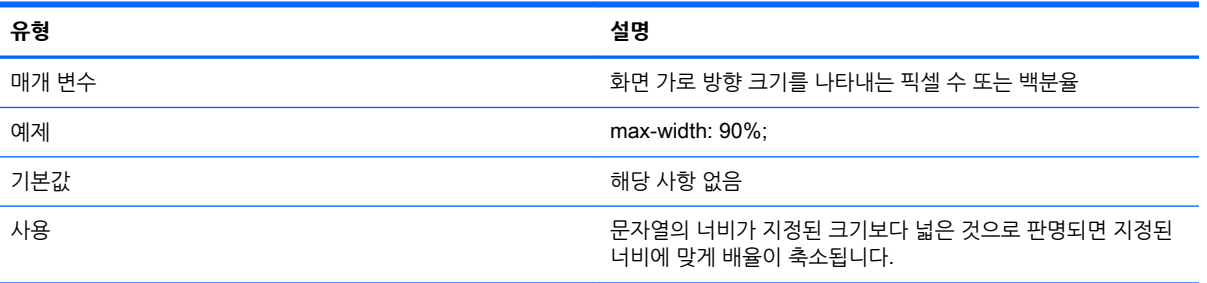

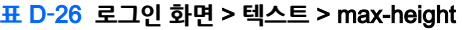

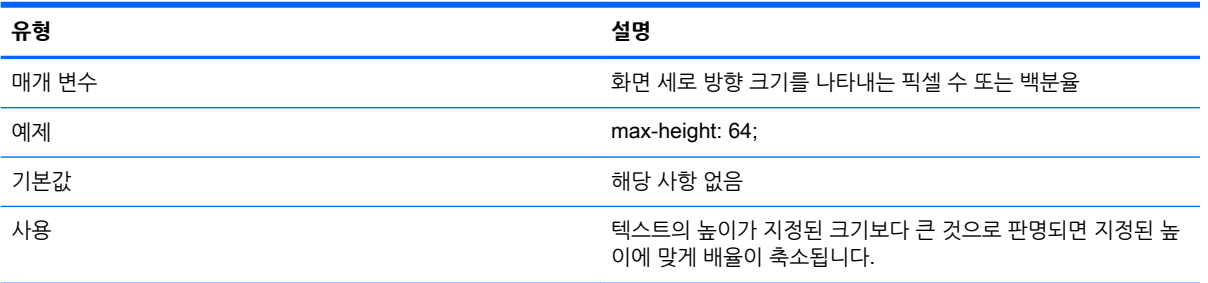

# E **레지스트리 키**

이 부록의 표에서는 HP ThinPro 레지스트리 키의 경로, 기능 및 옵션에 대해 설명합니다.

이러한 레지스트리 키 설정은 다음 두 가지 방법으로 수정할 수 있습니다.

- Profile Editor의 레지스트리 편집기 구성 요소를 사용한 다음 새 프로필을 배포
- 클라이언트 사용자 인터페이스의 레지스트리 편집기 사용(X 터미널에 regeditor를 입력하여 사용 가능)

**참고:** 일부 레지스트리 키는 ThinPro 또는 Smart Zero 구성에만 적용할 수 있습니다.

레지스트리 키는 다음 상위 수준 폴더로 구성됩니다.

- [root > Audio](#page-89-0)
- [root > CertMgr](#page-90-0)
- [root > ConnectionManager](#page-90-0)
- [root > ConnectionType](#page-90-0)
- [root > DHCP](#page-134-0)
- [root > Dashboard](#page-134-0)
- [root > Display](#page-135-0)
- [root > Network](#page-137-0)
- [root > SCIM](#page-141-0)
- [root > Serial](#page-141-0)
- [root > SystemInfo](#page-142-0)
- [root > TaskMgr](#page-142-0)
- [root > USB](#page-142-0)
- [root > auto-update](#page-146-0)
- [root > background](#page-147-0)
- [root > config-wizard](#page-148-0)
- [root > desktop](#page-148-0)
- [root > entries](#page-149-0)
- [root > keyboard](#page-149-0)
- [root > logging](#page-151-0)
- [root > mouse](#page-151-0)
- [root > screensaver](#page-151-0)
- [root > security](#page-152-0)
- [root > sshd](#page-152-0)
- <span id="page-89-0"></span>● [root > time](#page-152-0)
- [root > touchscreen](#page-153-0)
- [root > translation](#page-154-0)
- [root > usb-update](#page-154-0)
- <u>[root > users](#page-154-0)</u>
- [root > vncserver](#page-157-0)

### root > Audio

여기서는 root > Audio 폴더의 레지스트리 키, 함수, 옵션, 설명 등을 다룹니다.

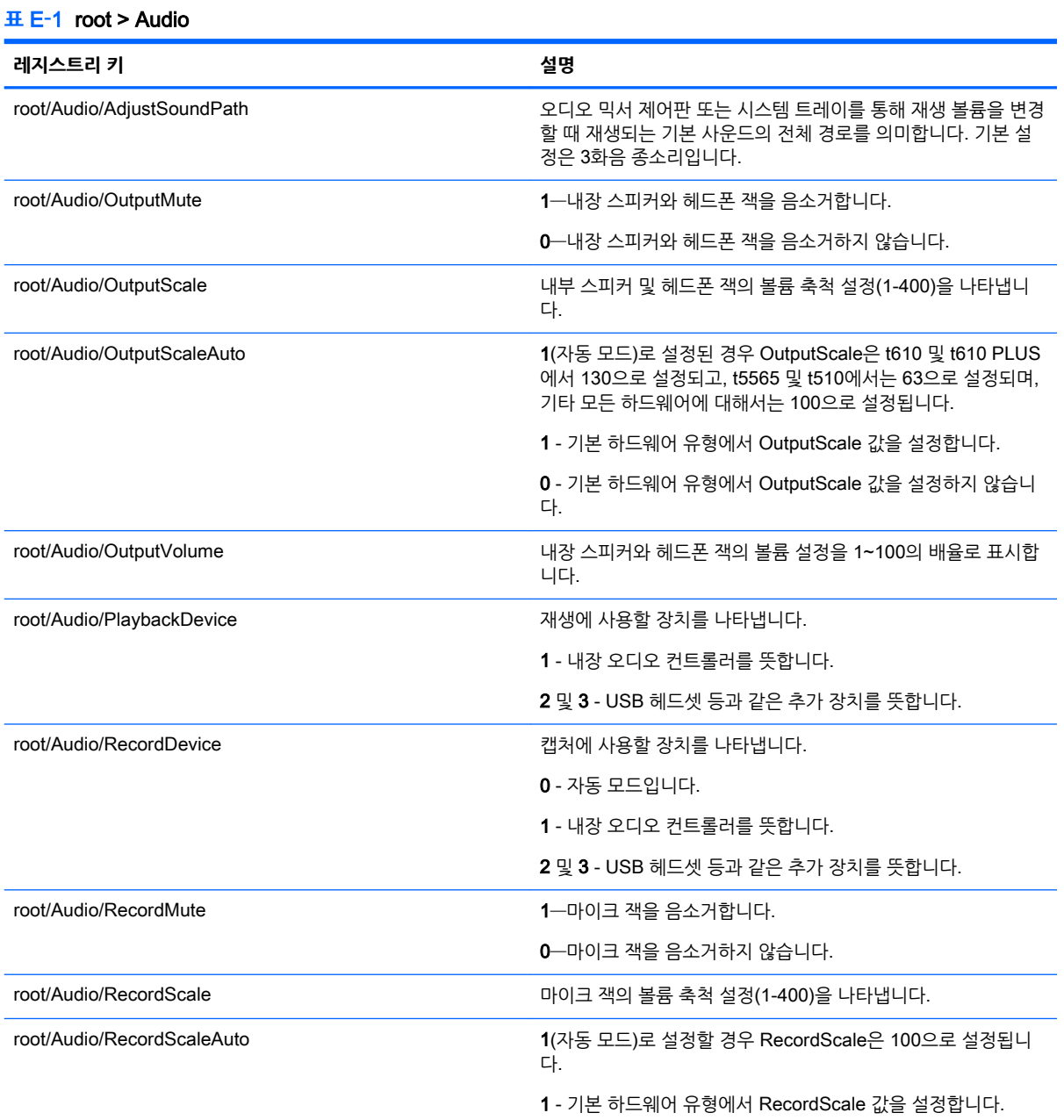

#### <span id="page-90-0"></span>**표** E**-**1root > Audio **(계속)**

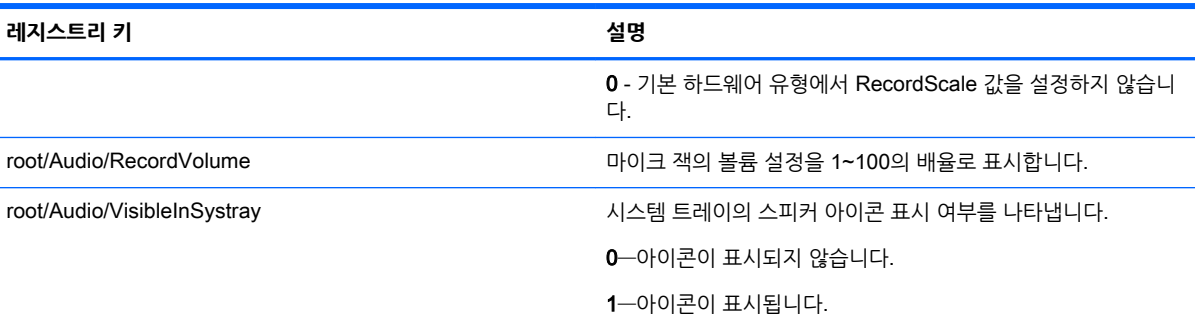

### root > CertMgr

이 레지스트리 범주는 내부적으로 사용되며 사용자 정의 항목이 없습니다.

### root > ConnectionManager

여기서는 root > ConnectionManager 폴더의 레지스트리 키, 함수, 옵션, 설명 등을 다룹니다.

#### **표** E**-**2root > ConnectionManager

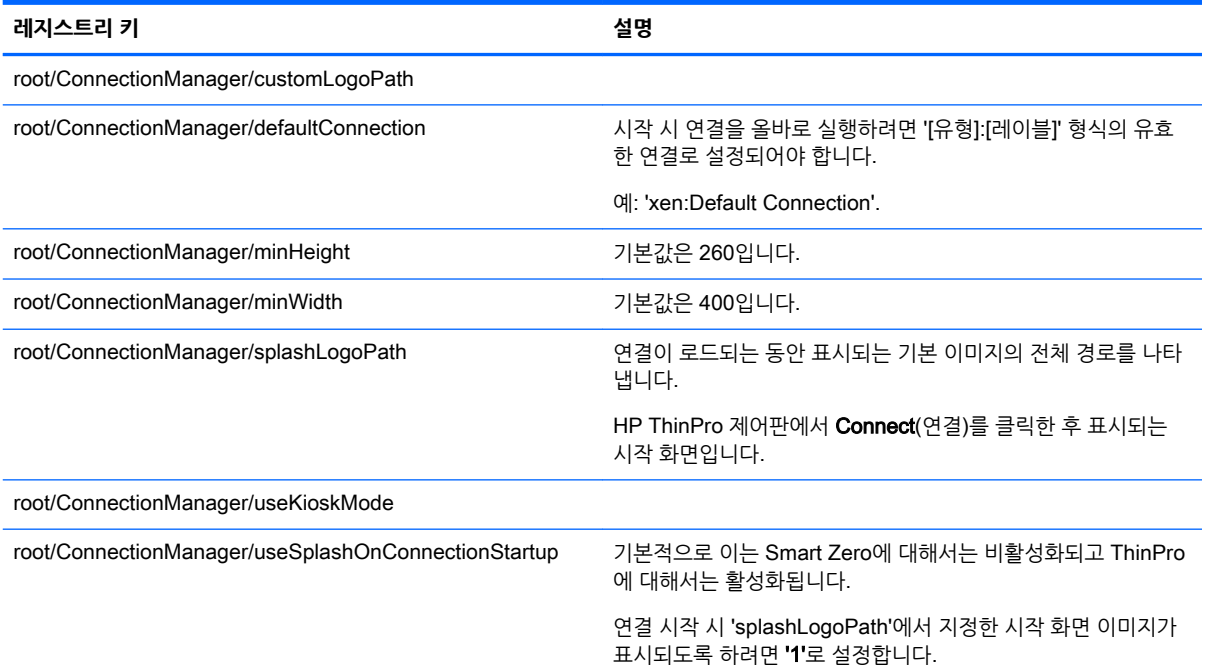

### root > ConnectionType

여기서는 다음과 같이 root > ConnectionType 폴더의 레지스트리 키, 함수, 옵션, 설명 등을 다룹니다.

### root > ConnectionType > custom

이 섹션에서는 root > ConnectionType > custom 폴더의 레지스트리 키 및 기능에 대해 설명합니다.

#### **표** E**-**3root > ConnectionType > custom

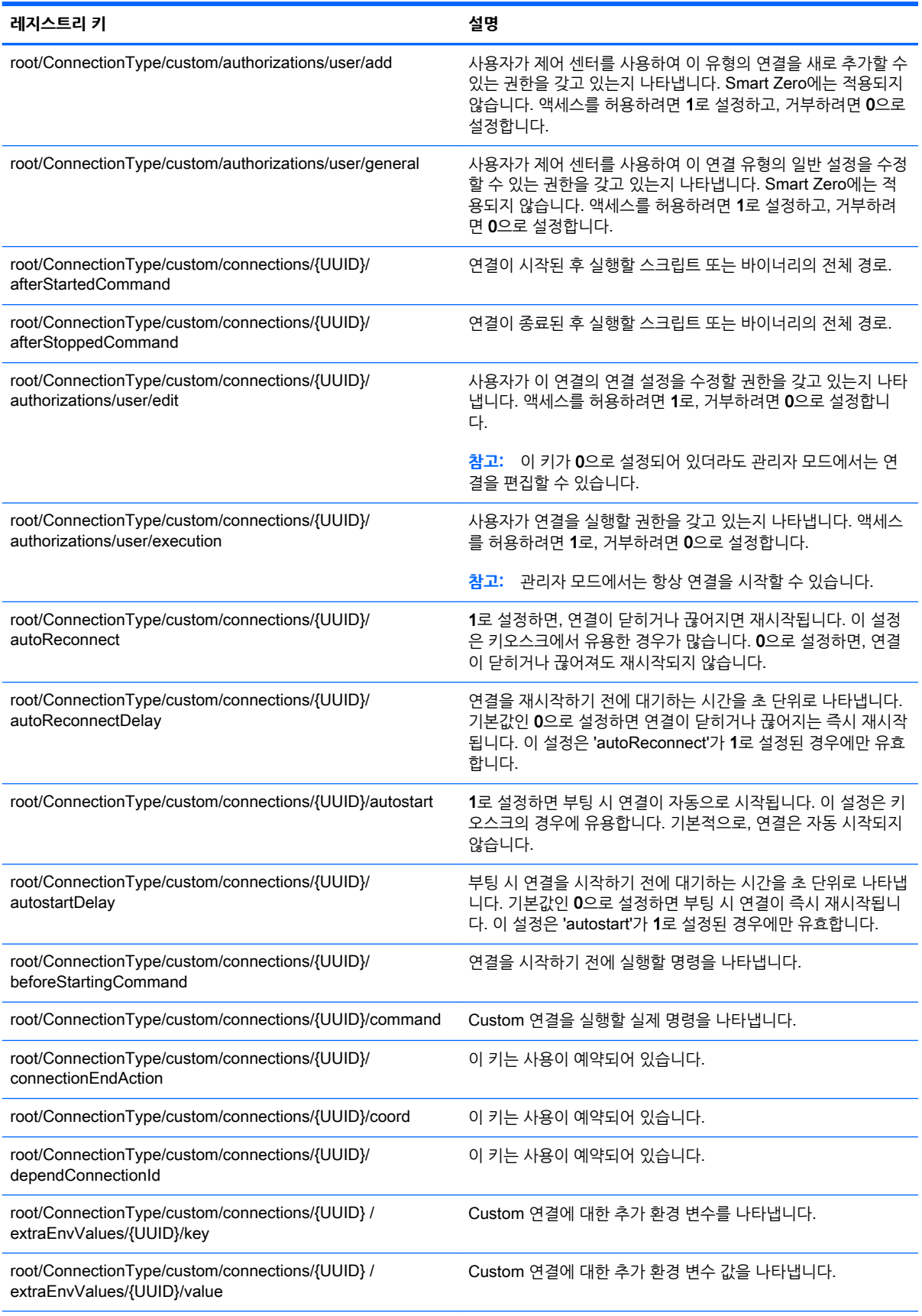

#### **표** E**-**3root > ConnectionType > custom **(계속)**

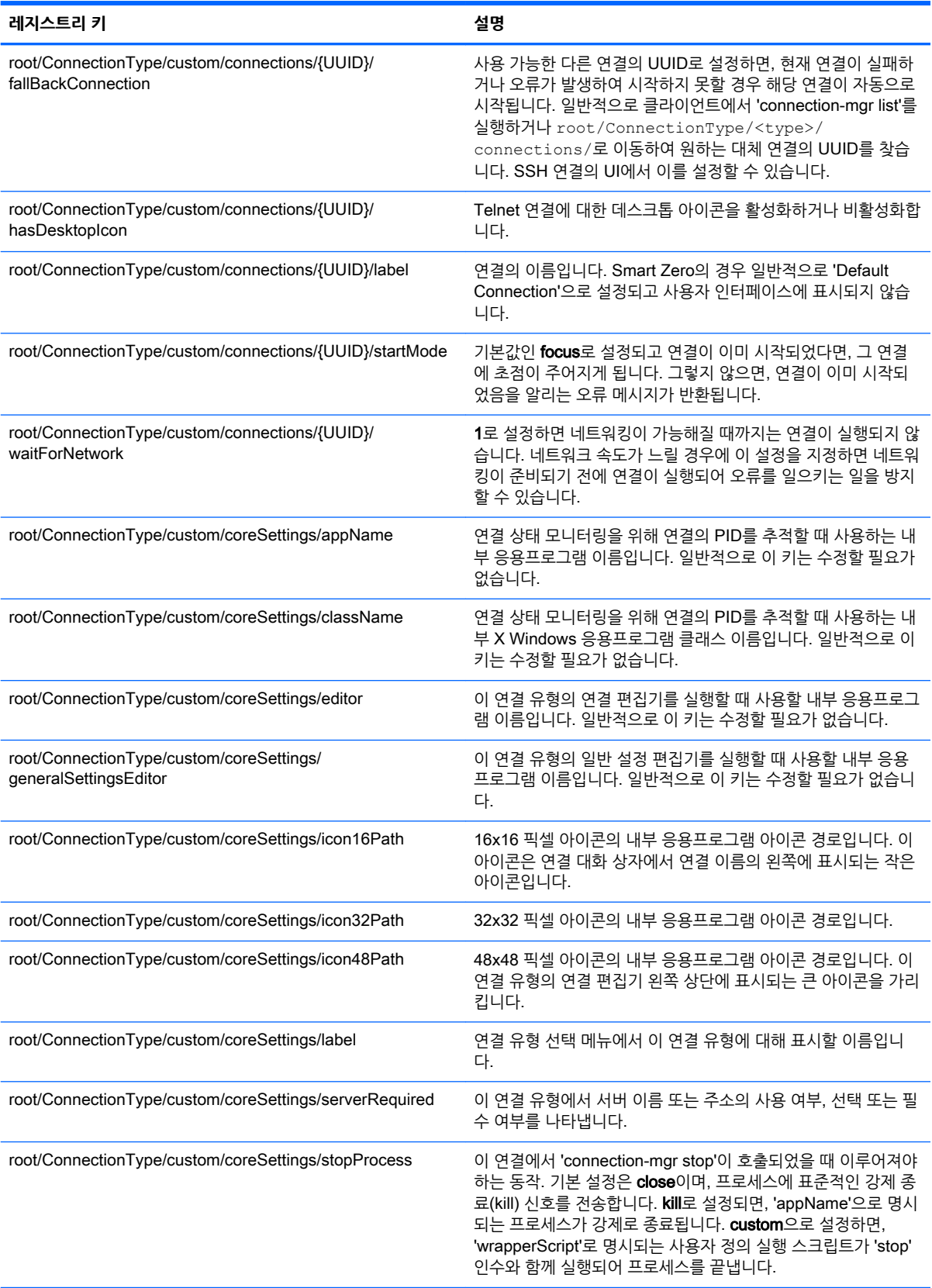

#### **표** E**-**3root > ConnectionType > custom **(계속)**

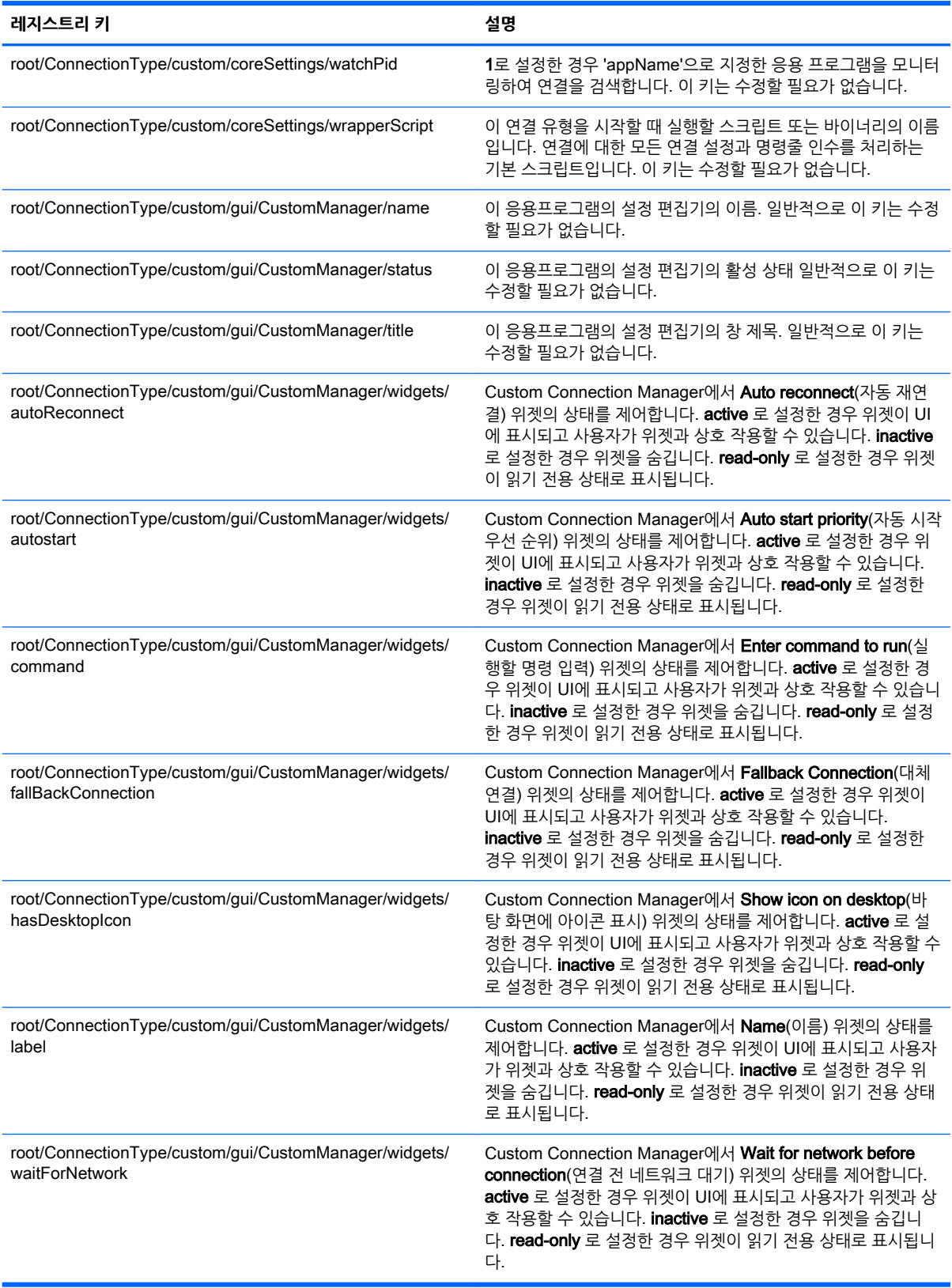

### root > ConnectionType > firefox

이 섹션에서는 root > ConnectionType > firefox 폴더의 레지스트리 키 및 기능에 대해 설명합니다.

#### **표** E**-**4root > ConnectionType > firefox

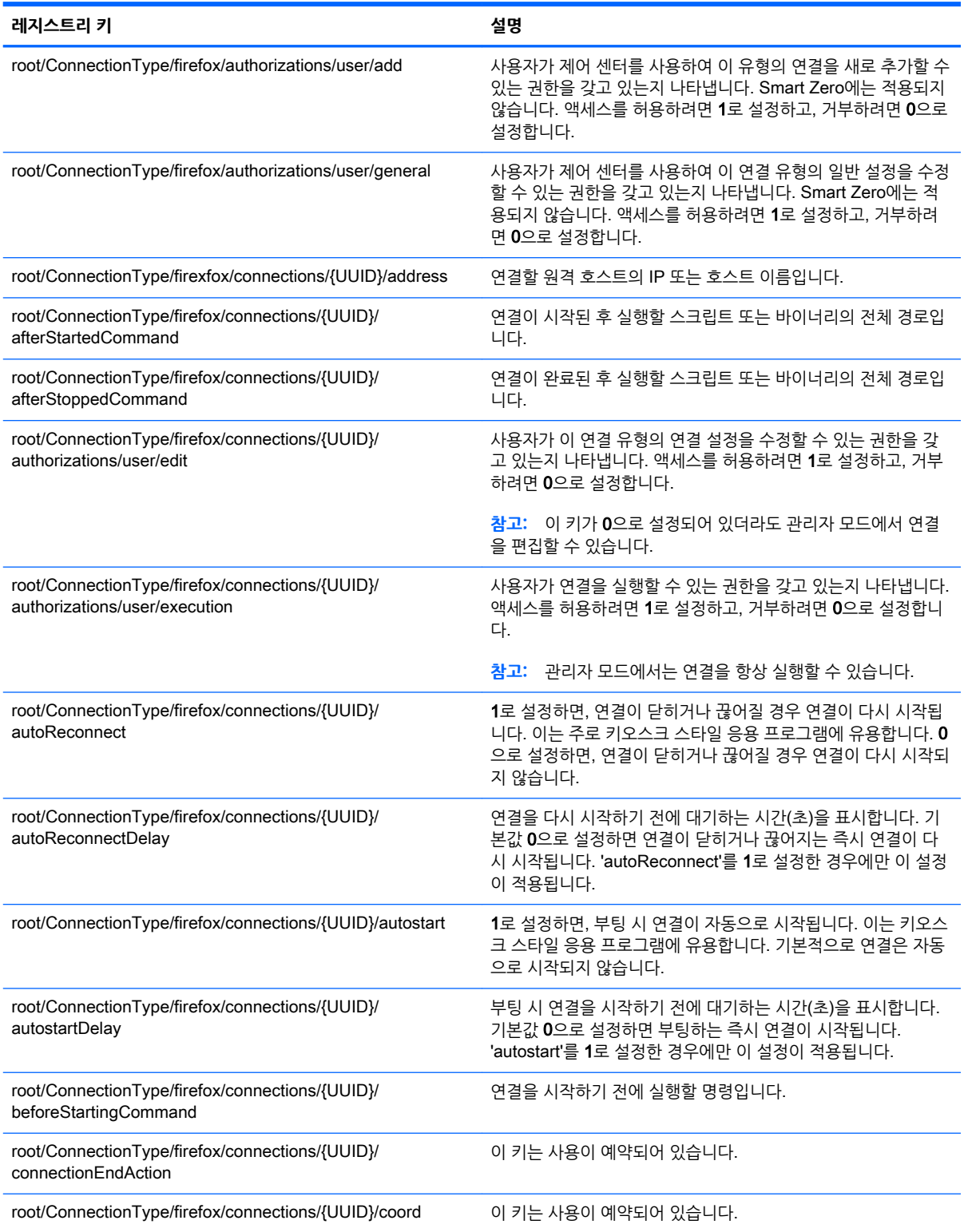

#### **표** E**-**4root > ConnectionType > firefox **(계속)**

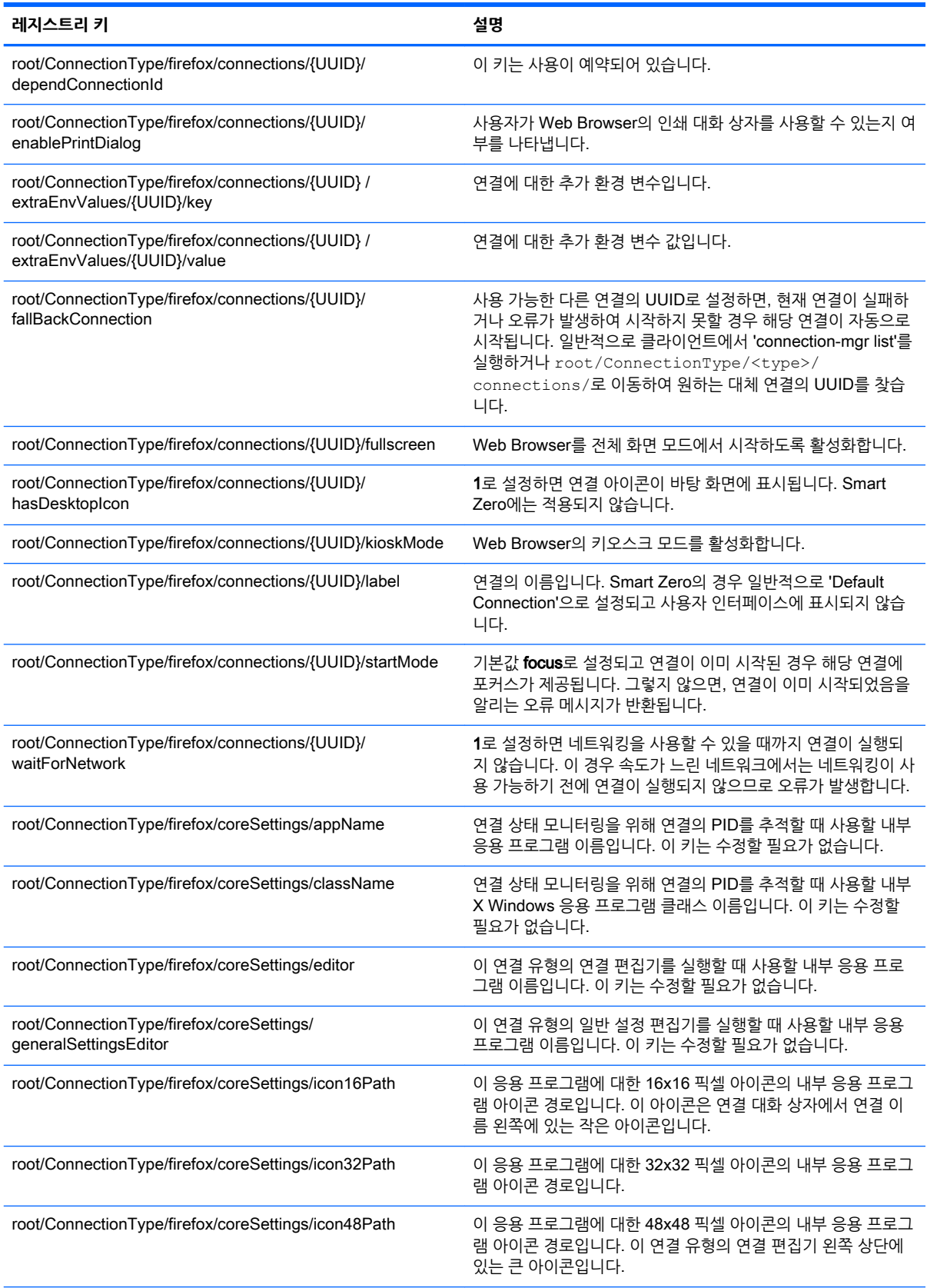

#### **표** E**-**4root > ConnectionType > firefox **(계속)**

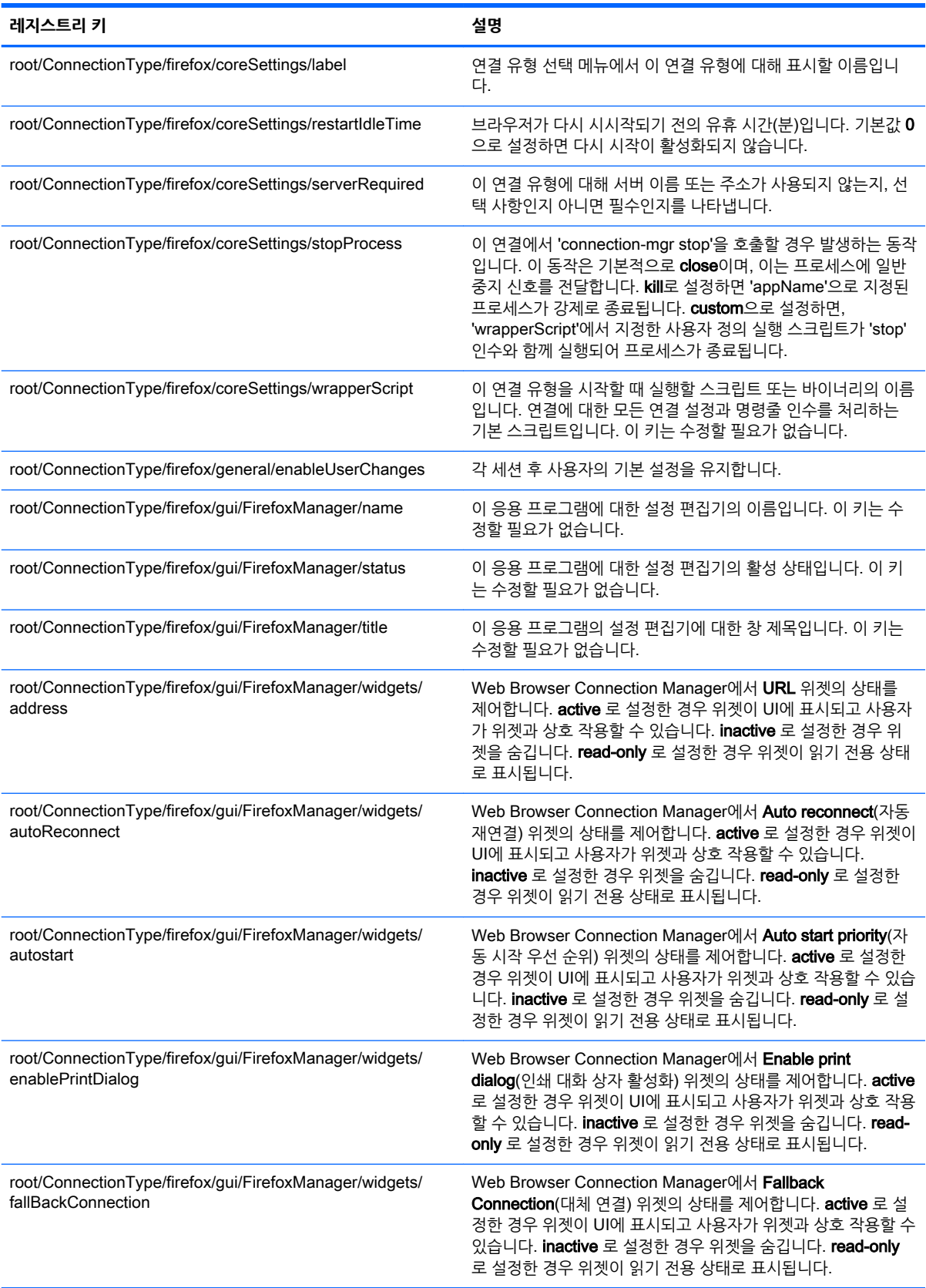

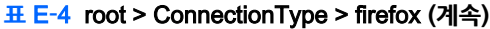

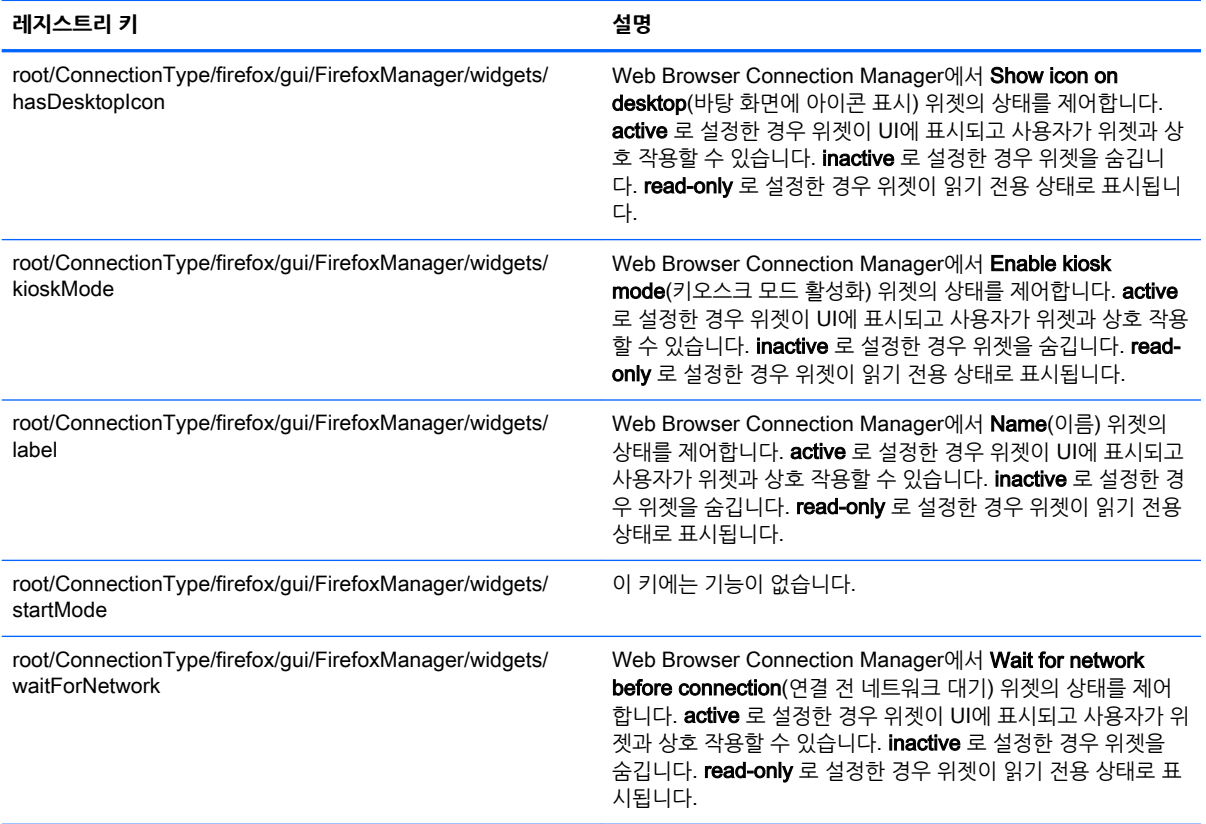

### root > ConnectionType > freerdp

#### 여기서는 root > ConnectionType > freerdp 폴더의 레지스트리 키와 함수를 다룹니다.

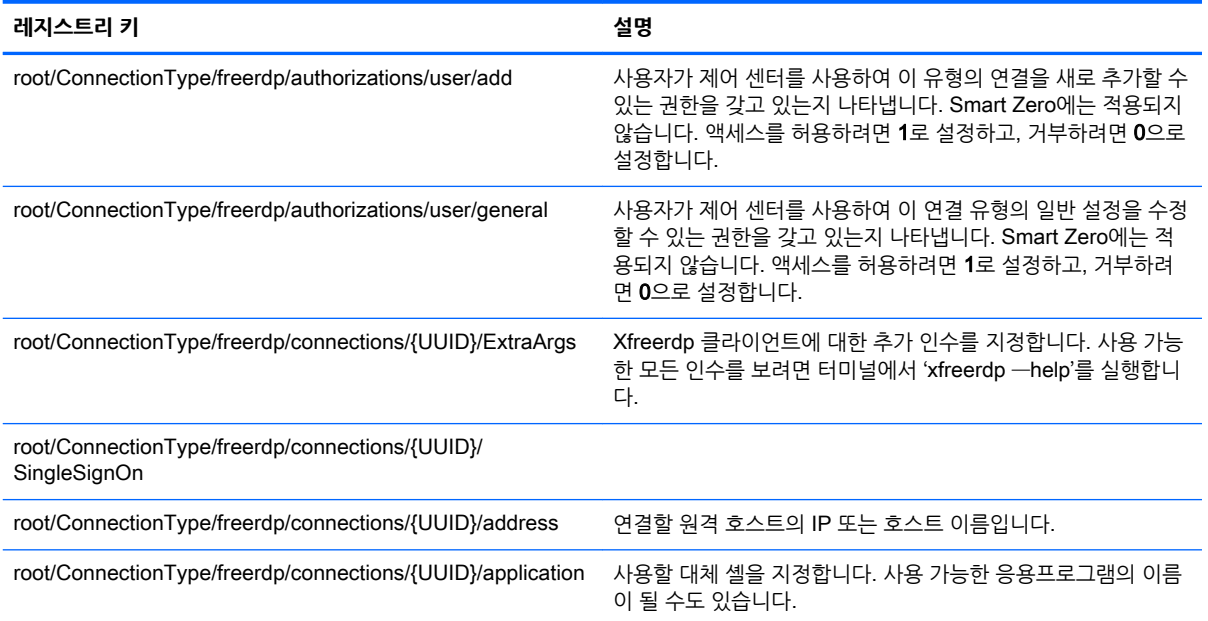

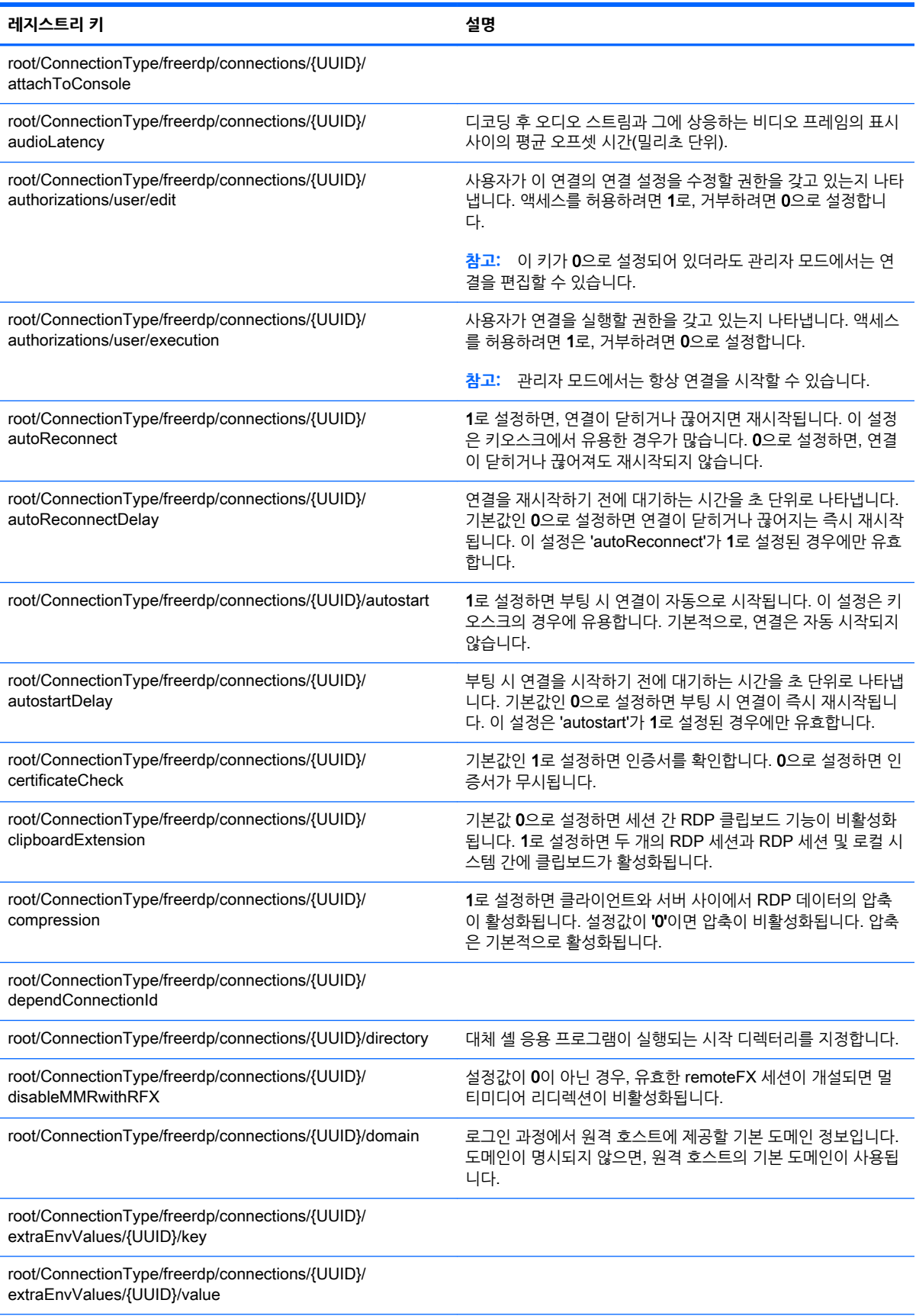

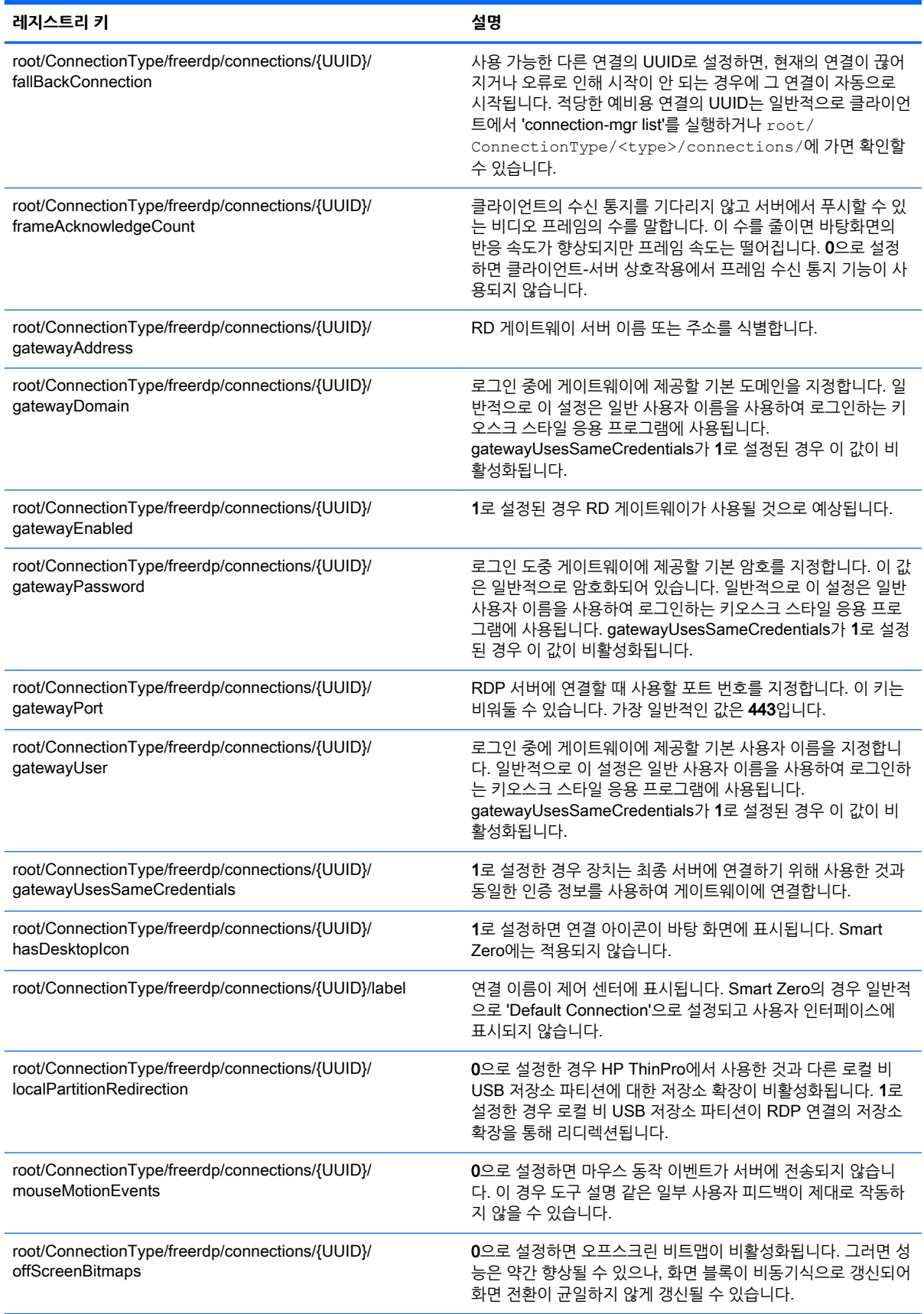

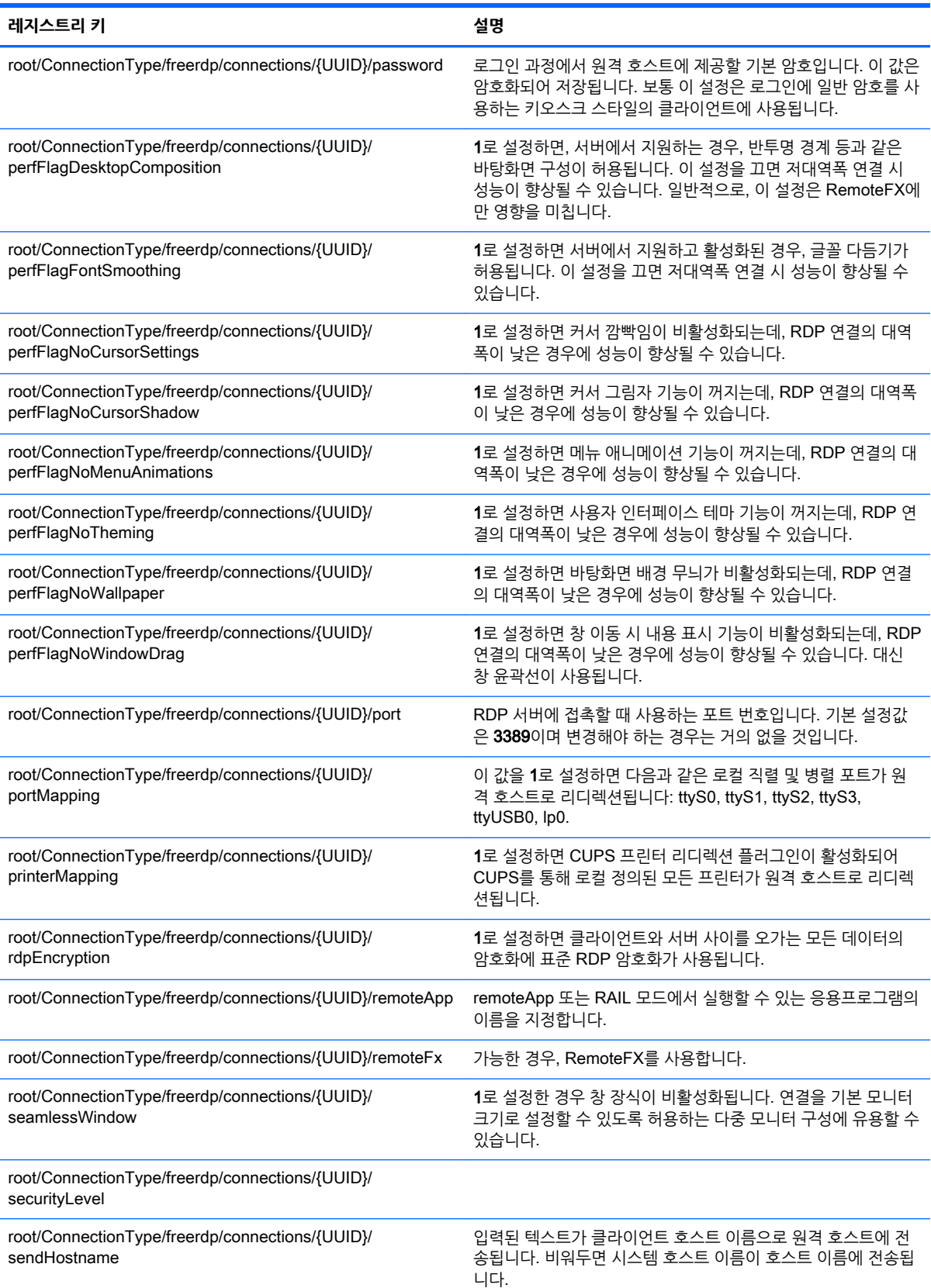

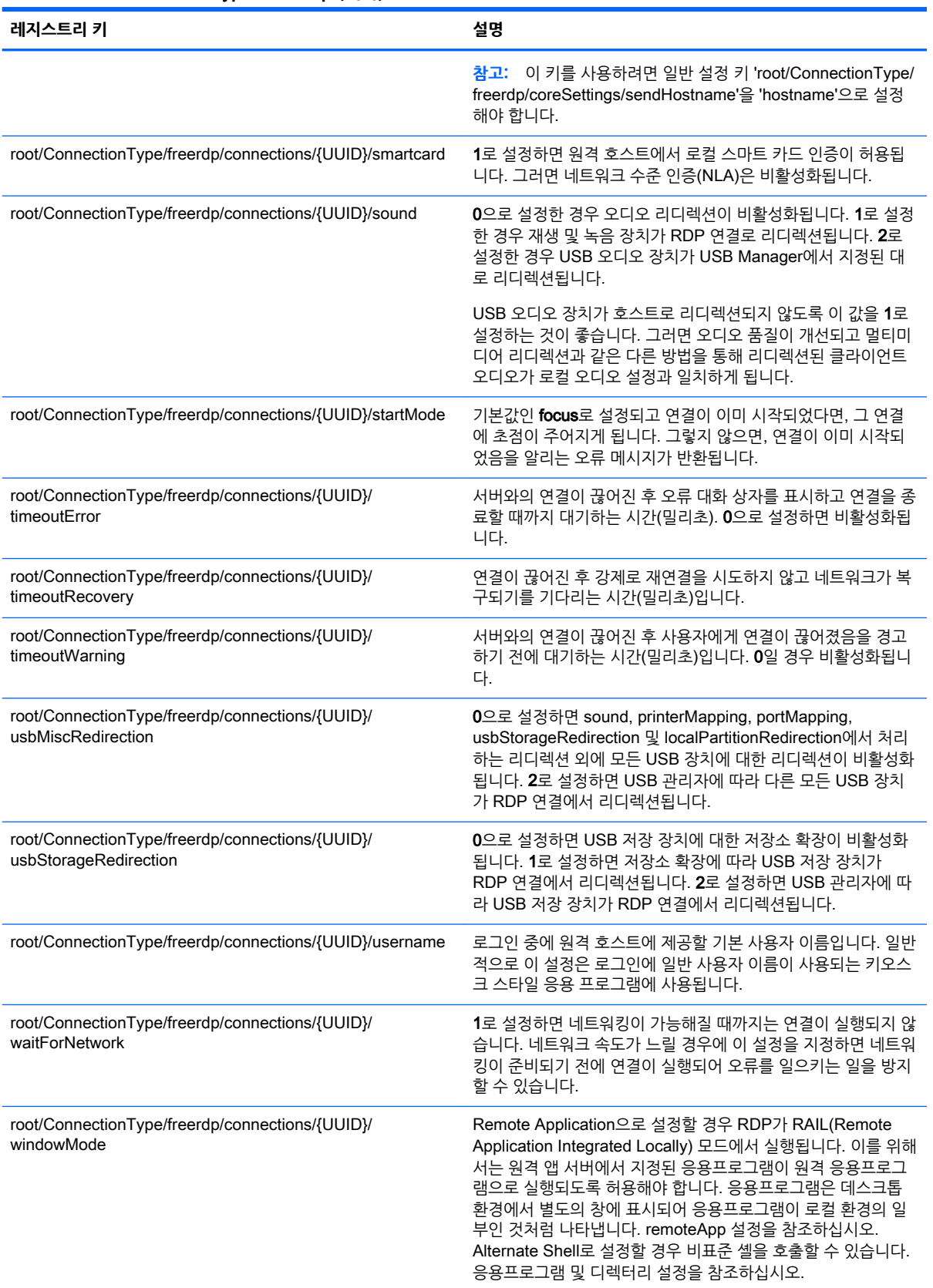

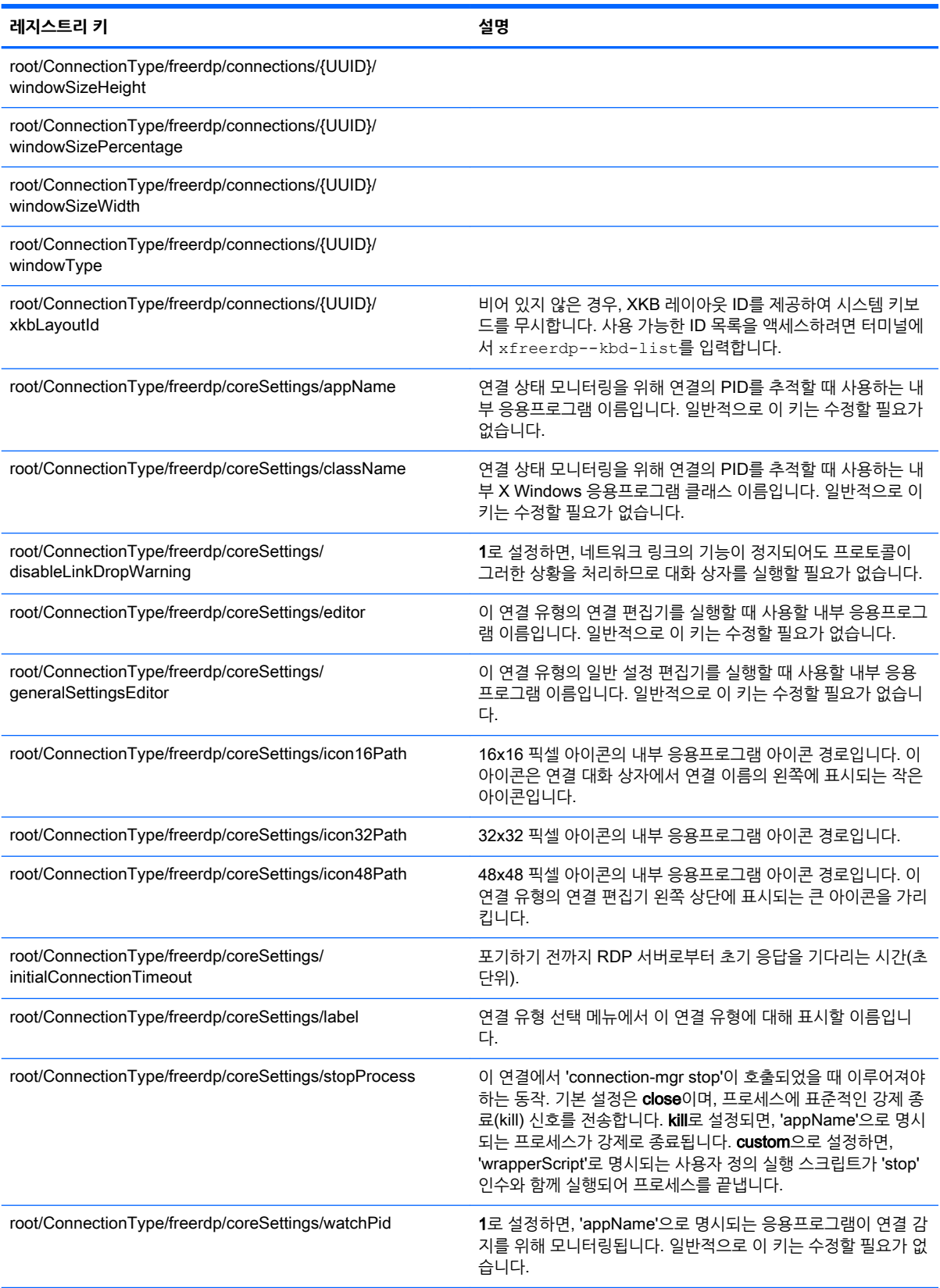

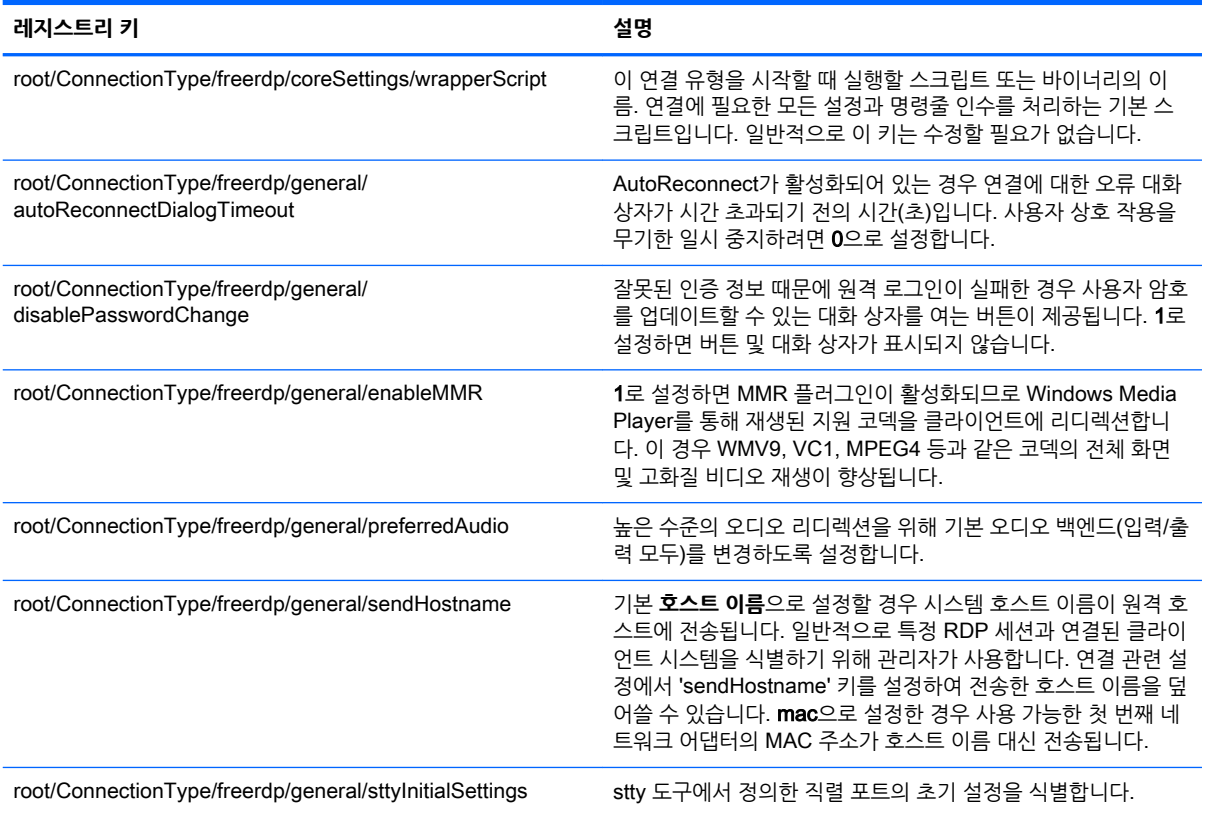

### root > ConnectionType > ssh

이 섹션에서는 root > ConnectionType > ssh 폴더의 레지스트리 키 및 기능에 대해 설명합니다.

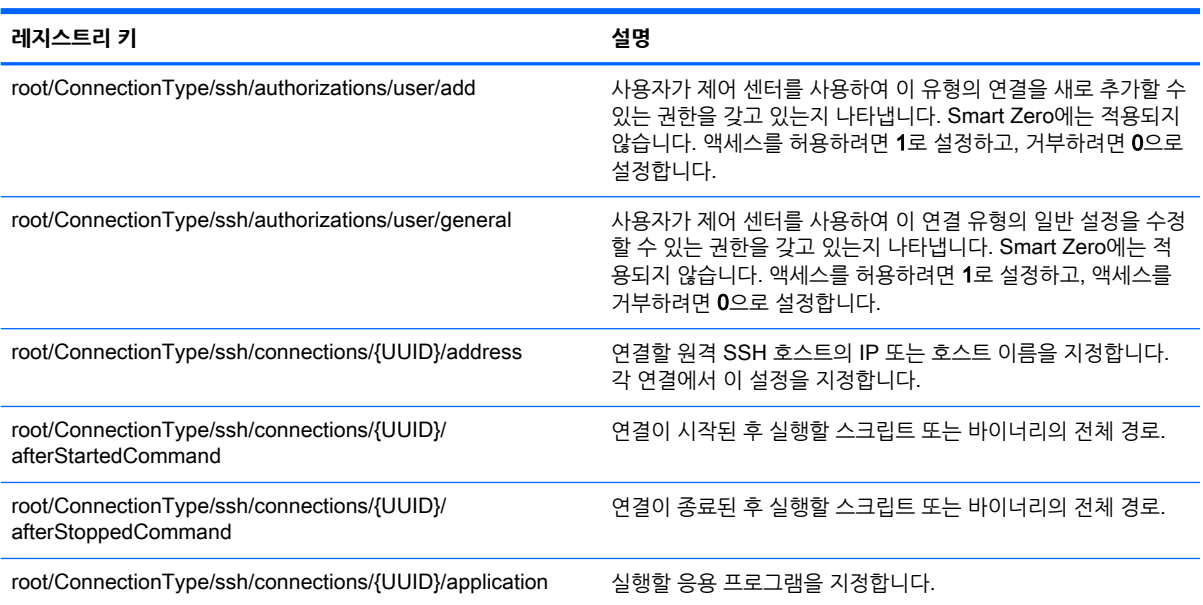

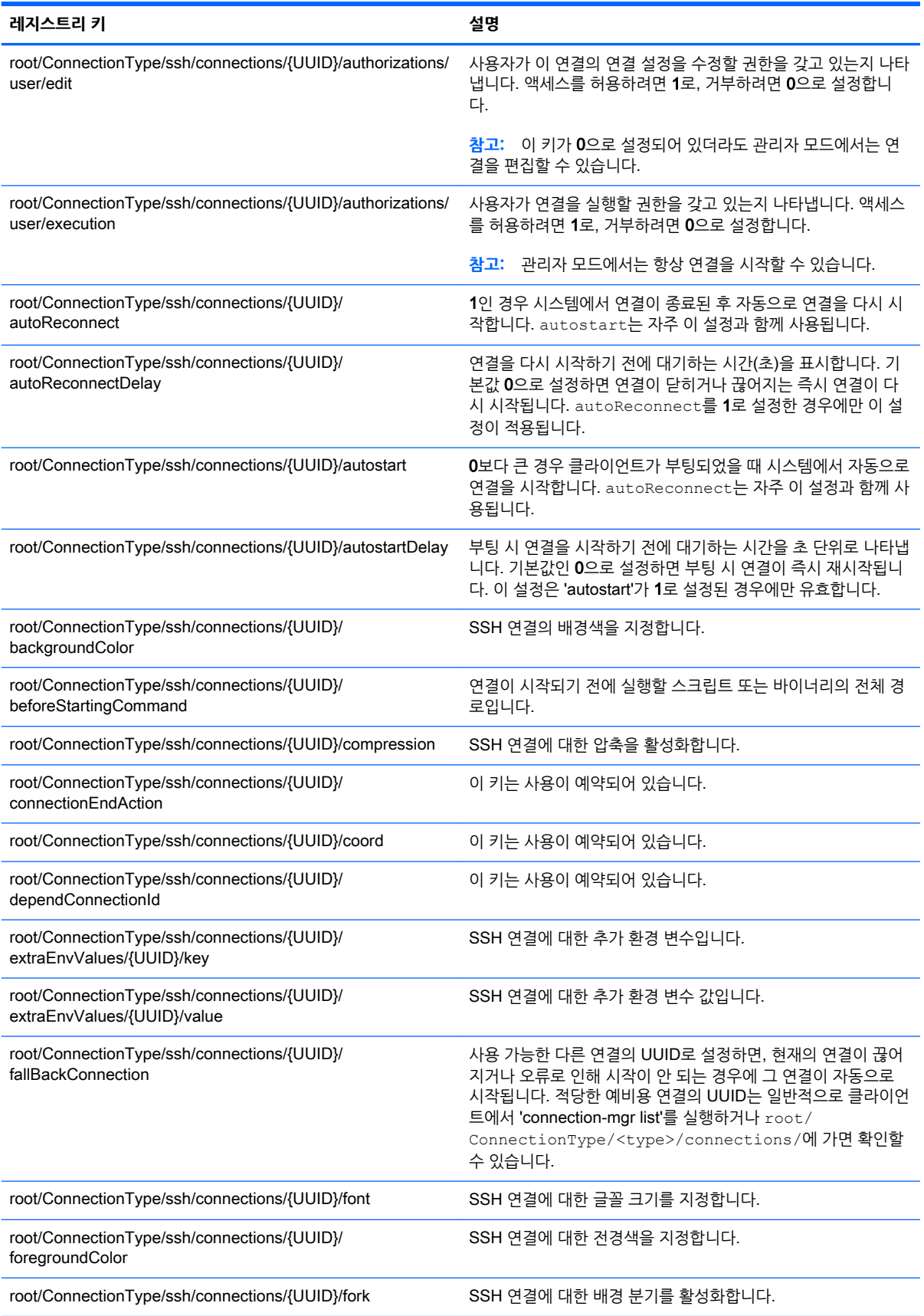

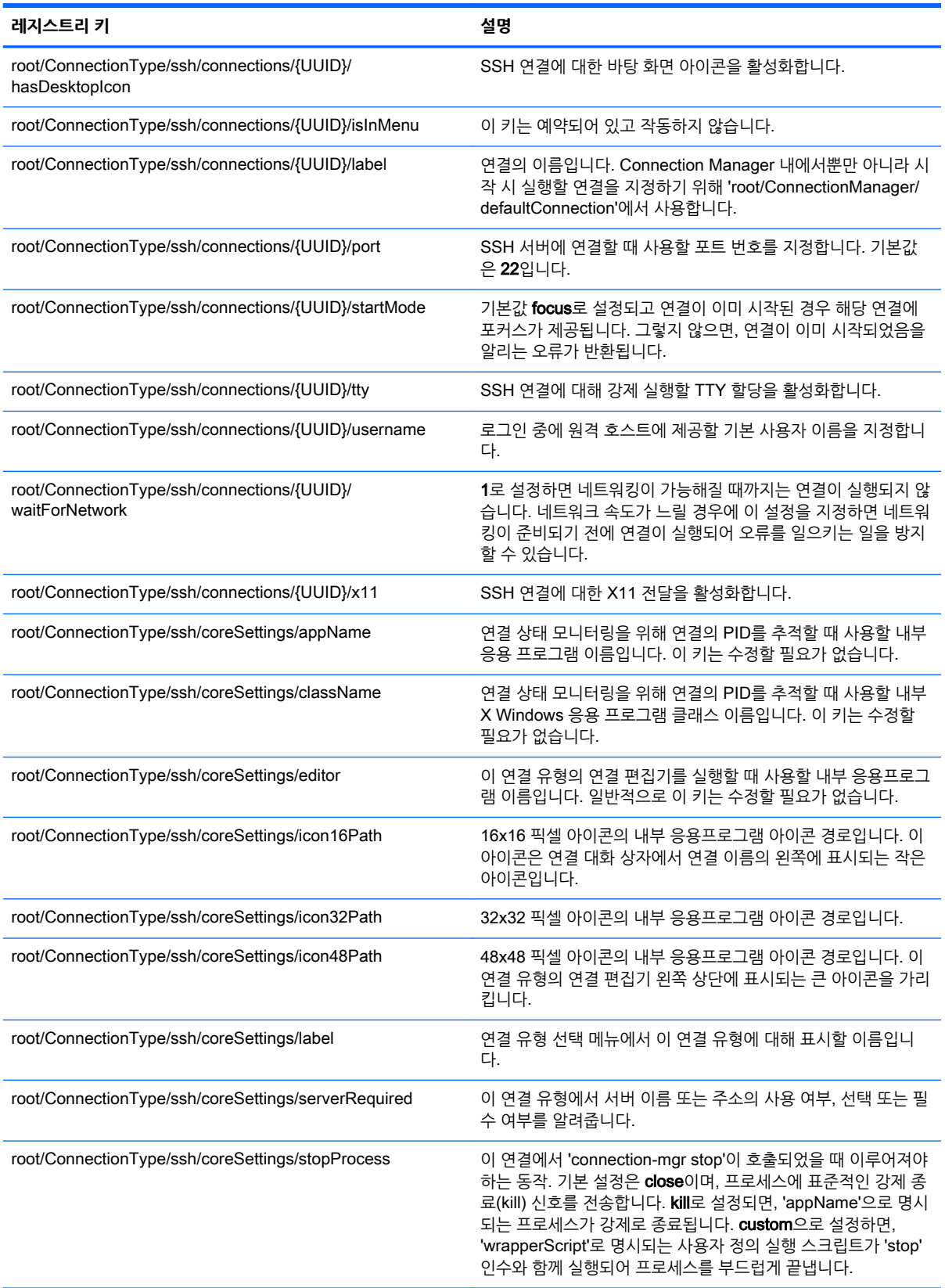

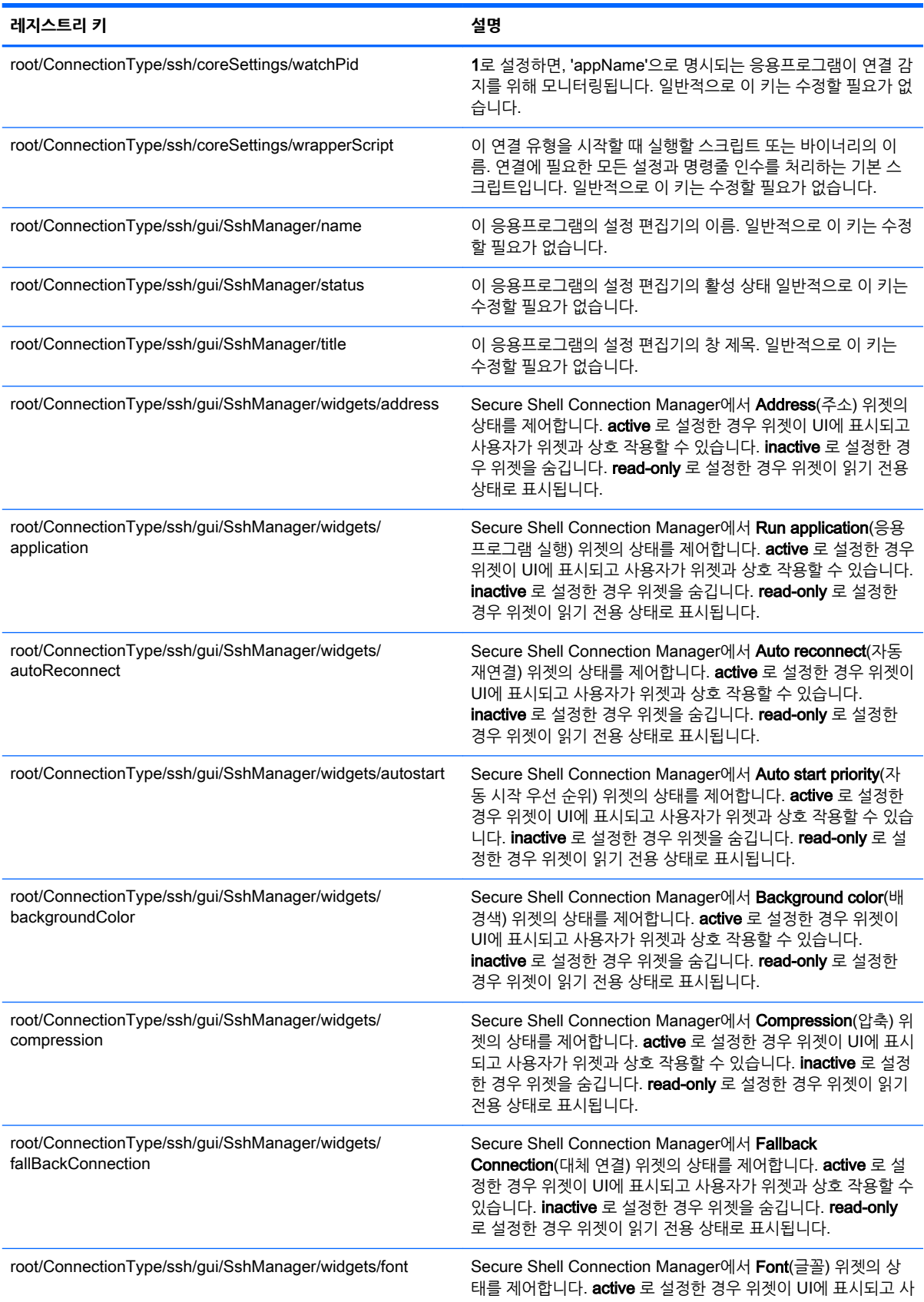

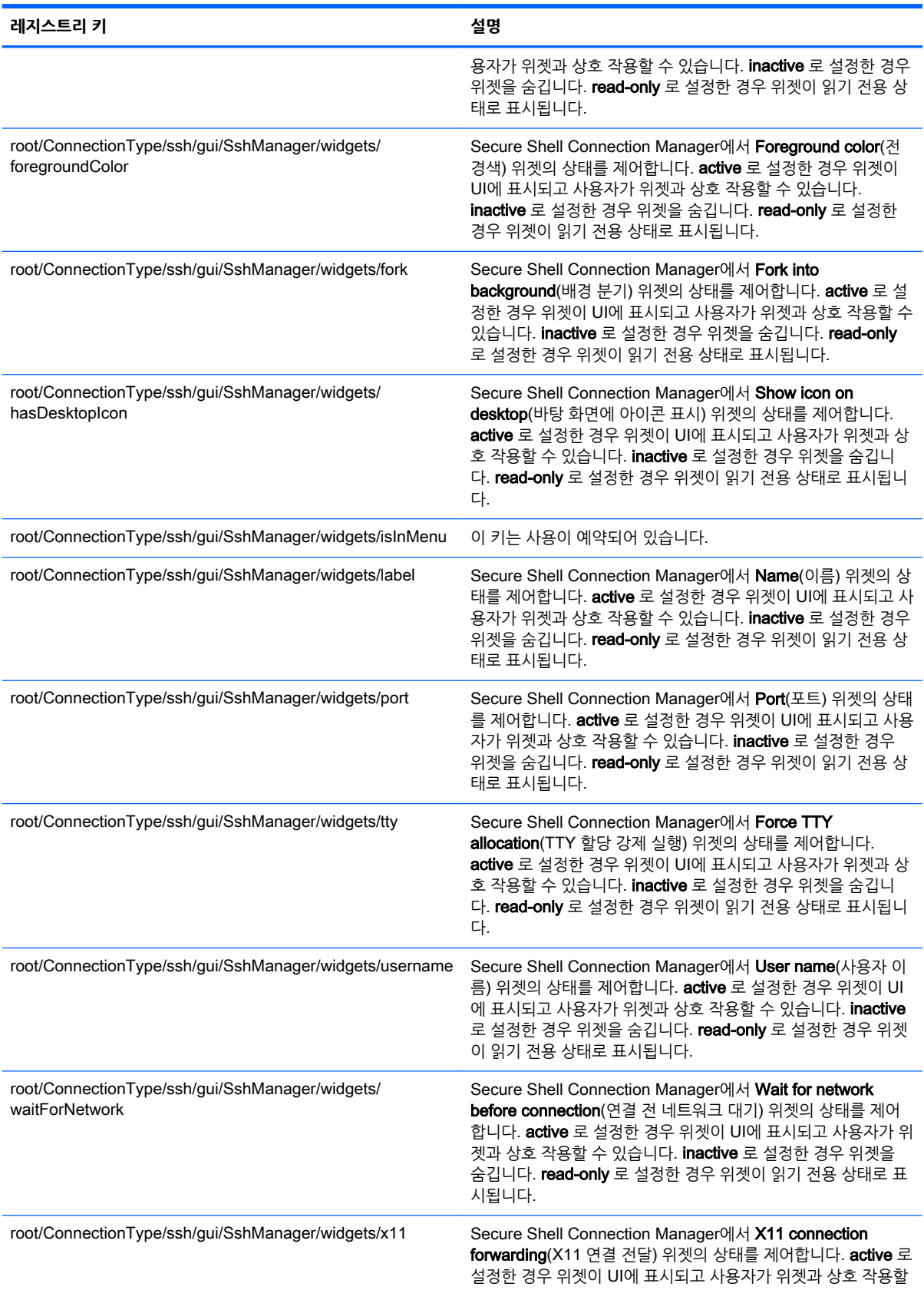
#### **표** E**-**6root > ConnectionType > ssh **(계속)**

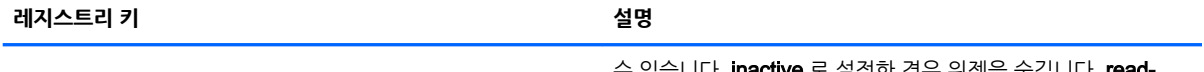

수 있습니나. **inactive** 로 설성한 경우 위셋을 숨깁니나. **re** only 로 설정한 경우 위젯이 읽기 전용 상태로 표시됩니다.

# root > ConnectionType > teemtalk

이 섹션에서는 root > ConnectionType > teemtalk 폴더의 레지스트리 키 및 기능에 대해 설명합니다.

#### **표** E**-**7root > ConnectionType > teemtalk

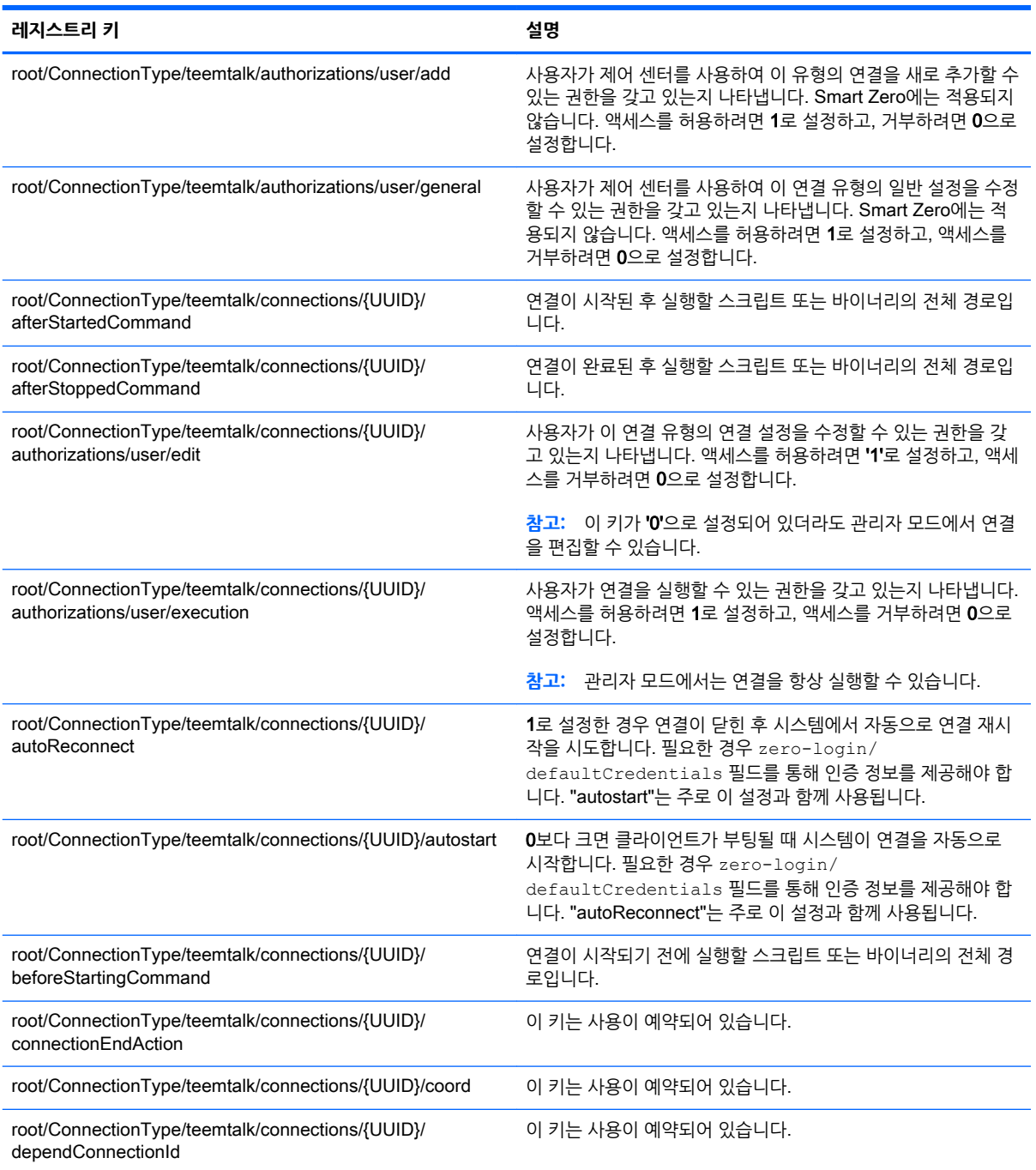

#### **표** E**-**7root > ConnectionType > teemtalk **(계속)**

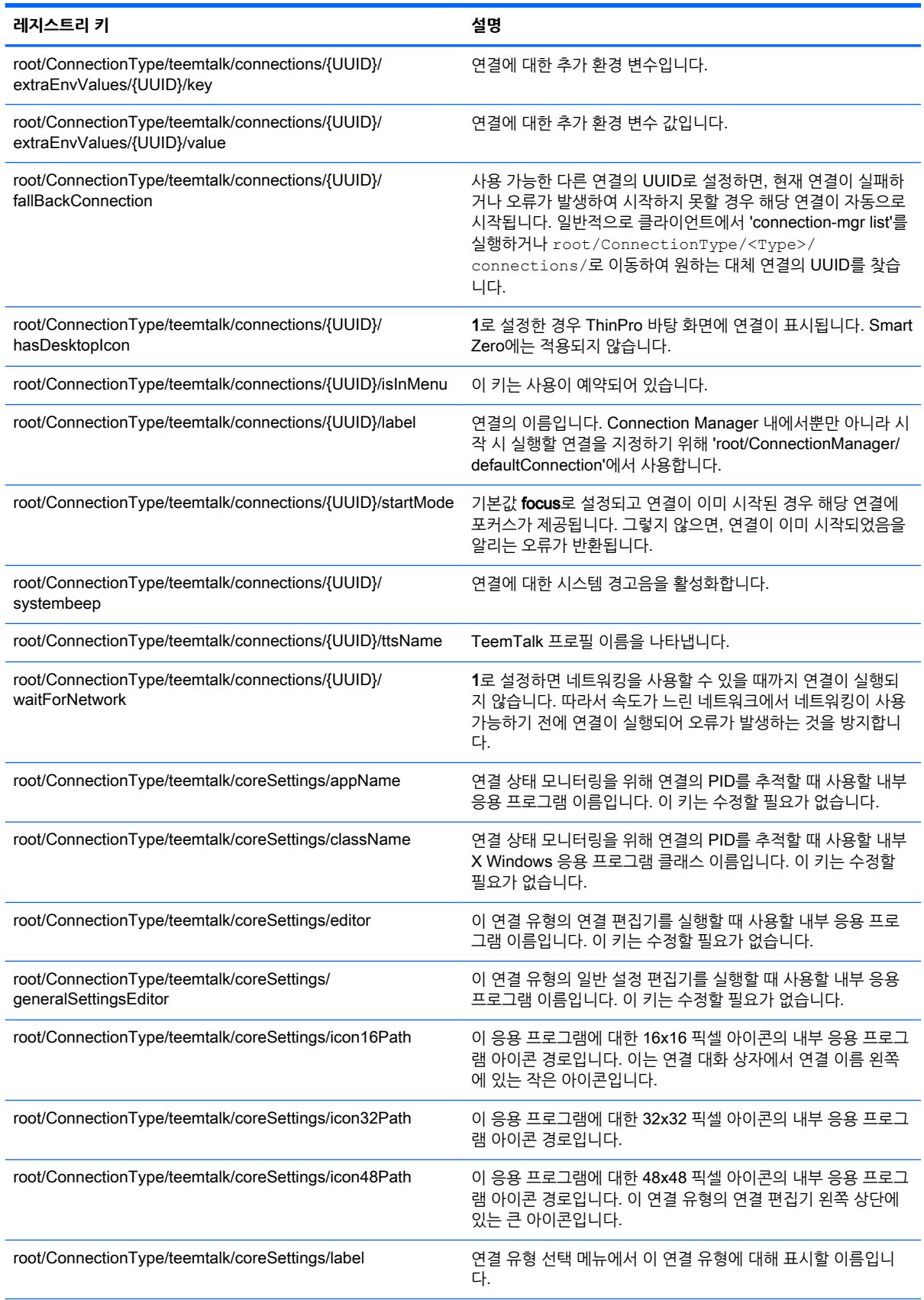

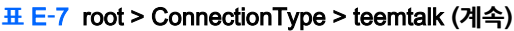

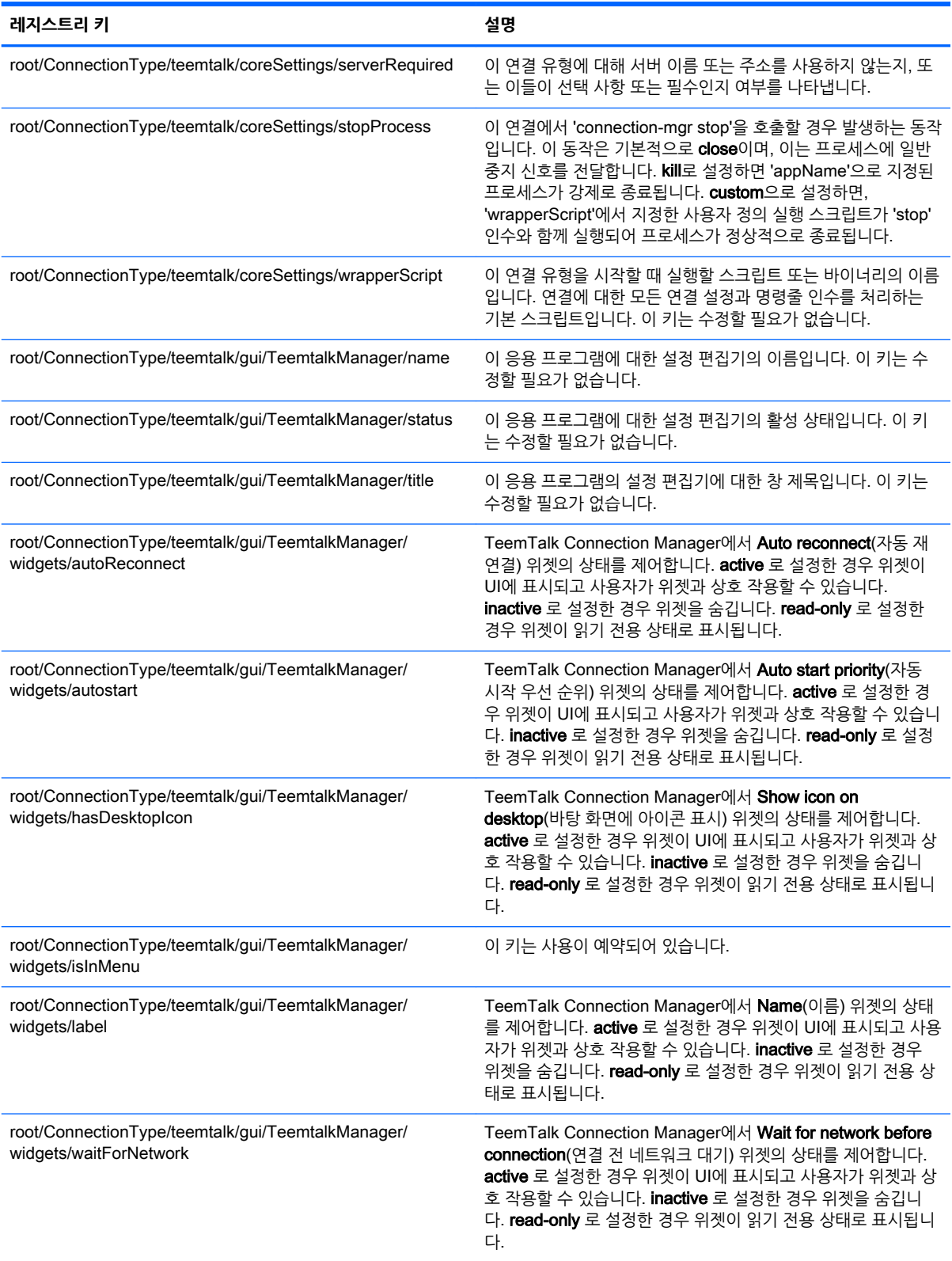

# root > ConnectionType > telnet

이 섹션에서는 root > ConnectionType > telnet 폴더의 레지스트리 키 및 기능에 대해 설명합니다.

#### **표** E**-**8root > ConnectionType > telnet

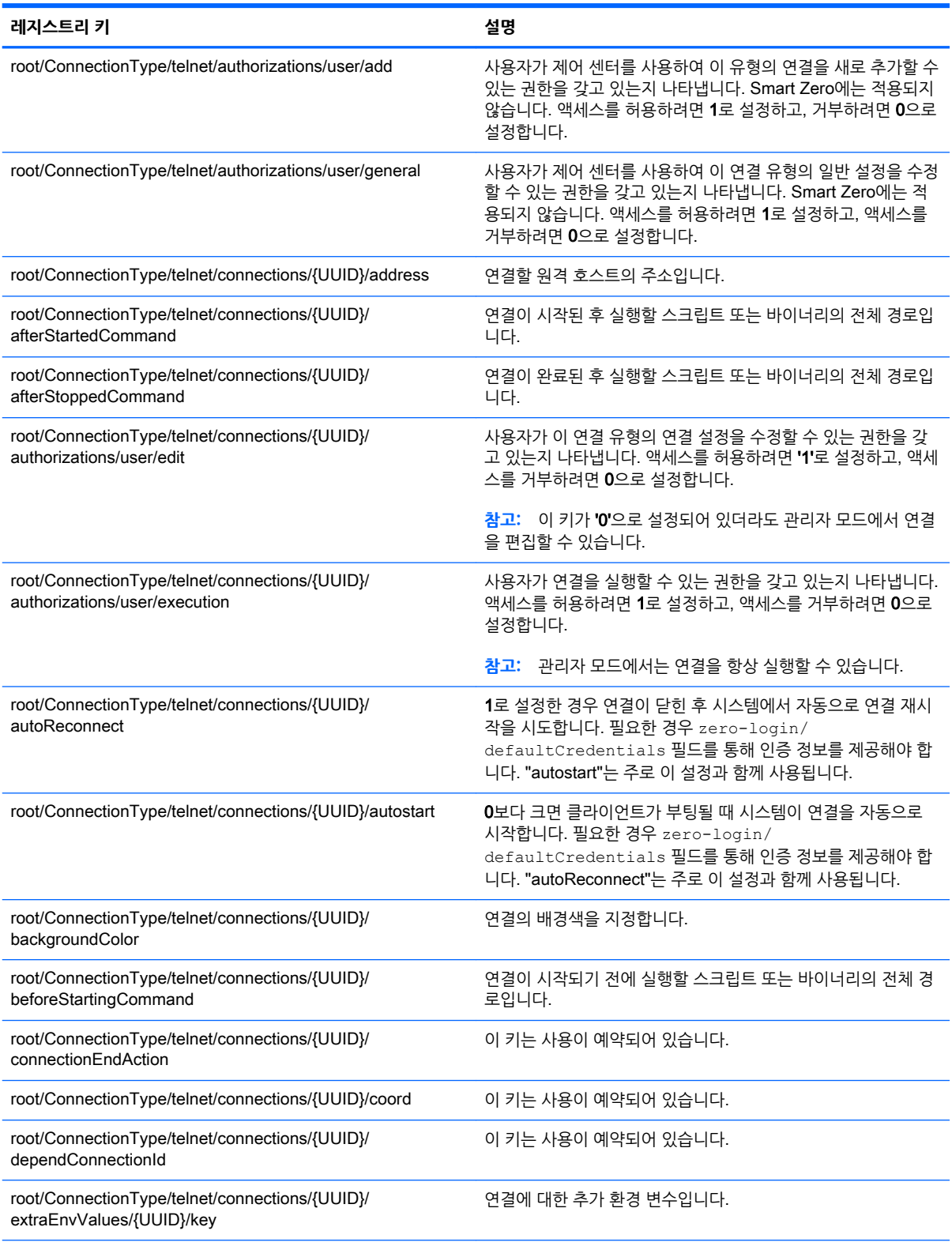

## **표** E**-**8root > ConnectionType > telnet **(계속)**

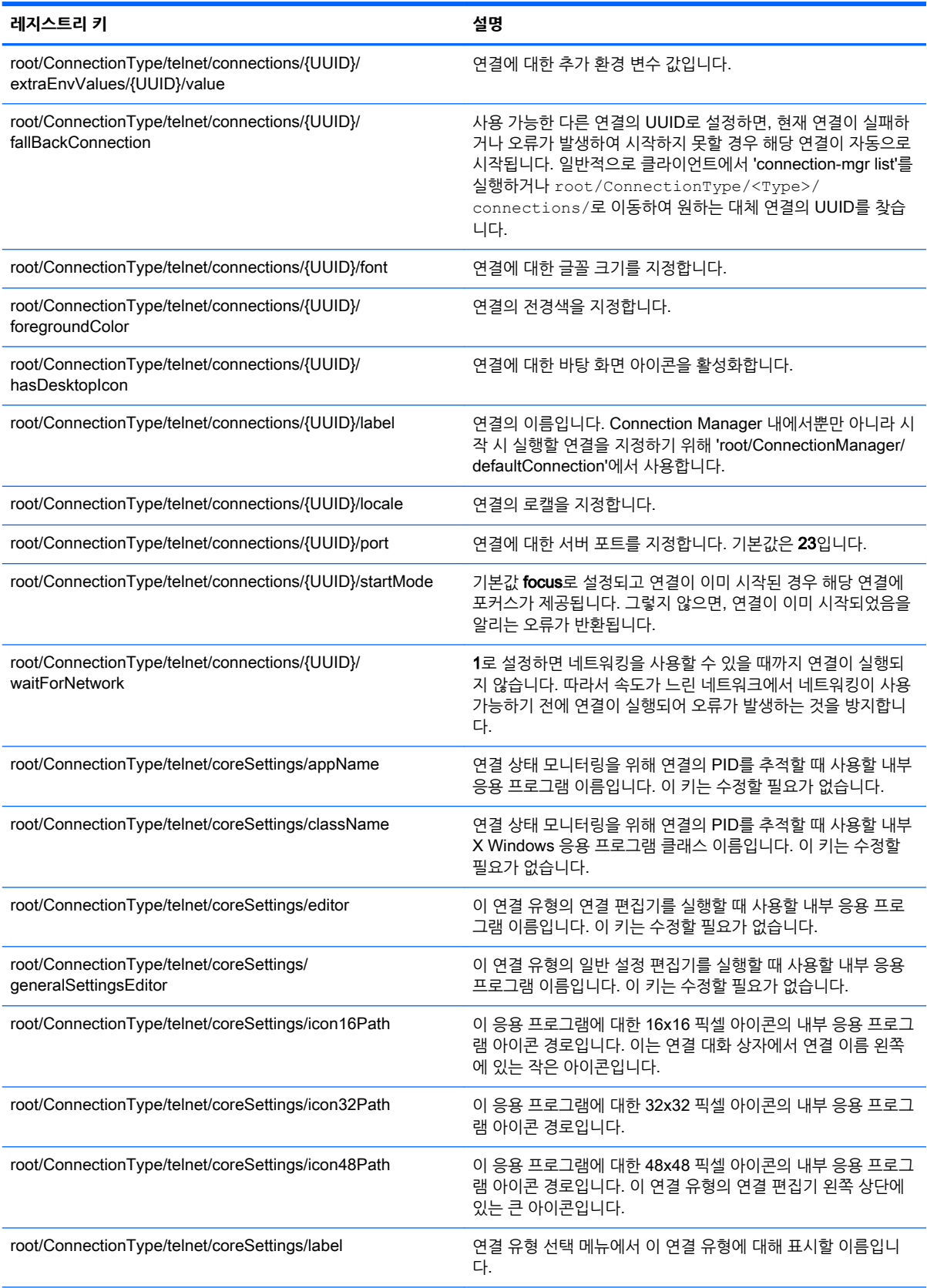

#### **표** E**-**8root > ConnectionType > telnet **(계속)**

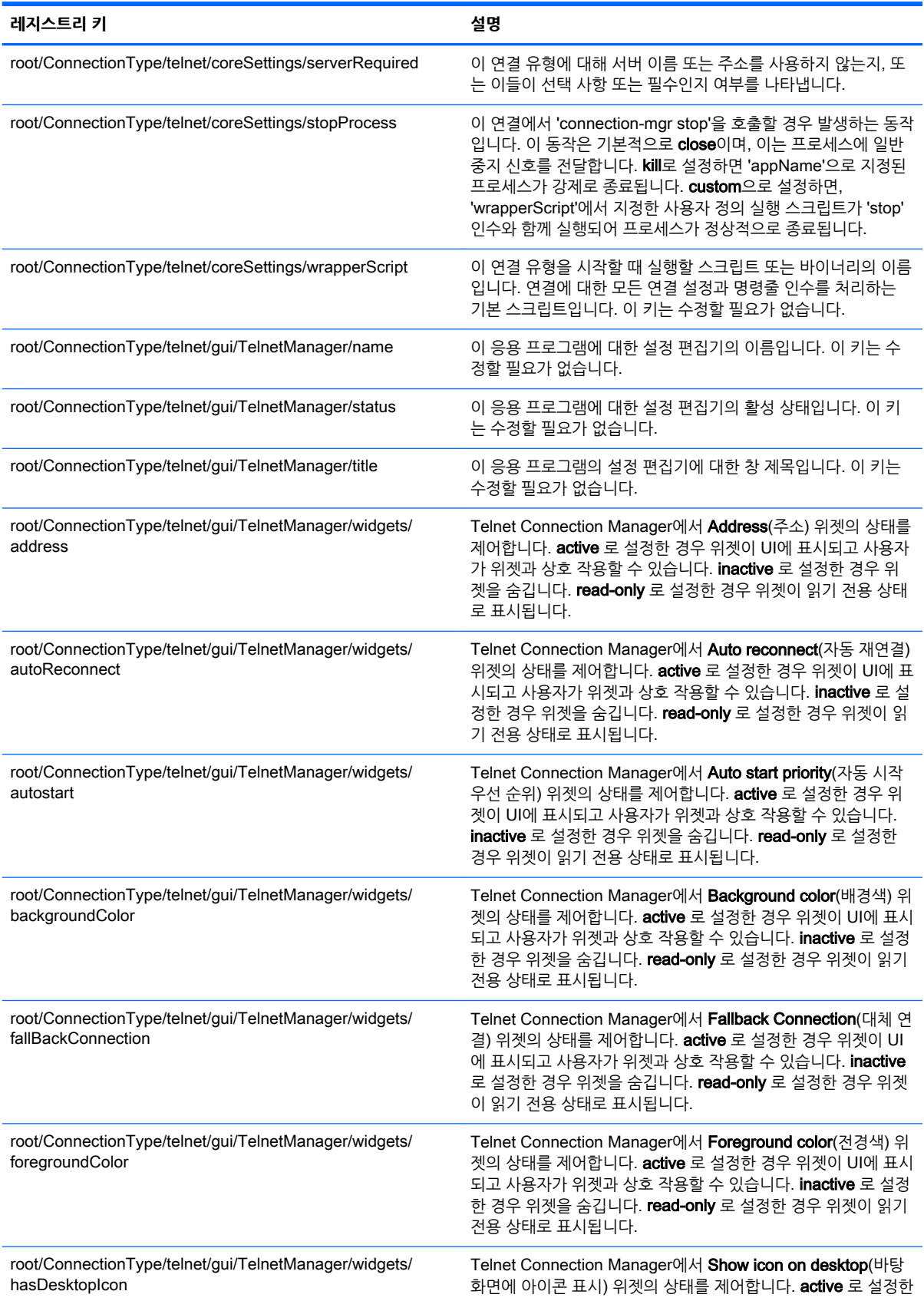

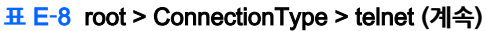

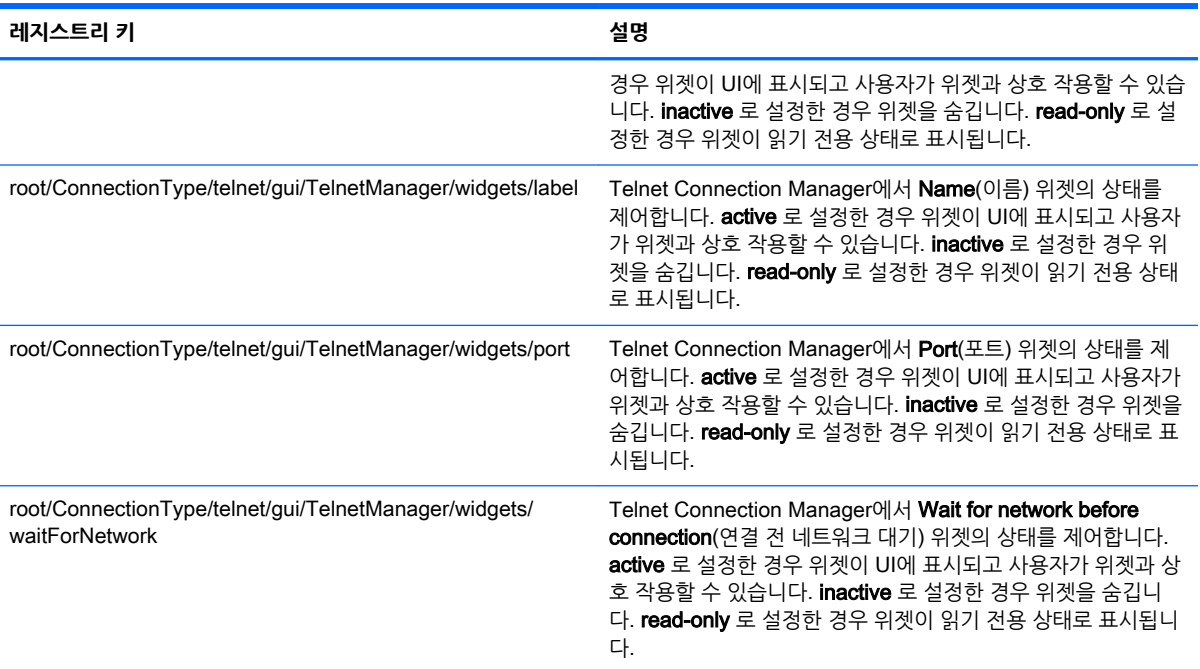

# root > ConnectionType > view

이 섹션에서는 root > ConnectionType > view 폴더의 레지스트리 키 및 기능에 대해 설명합니다.

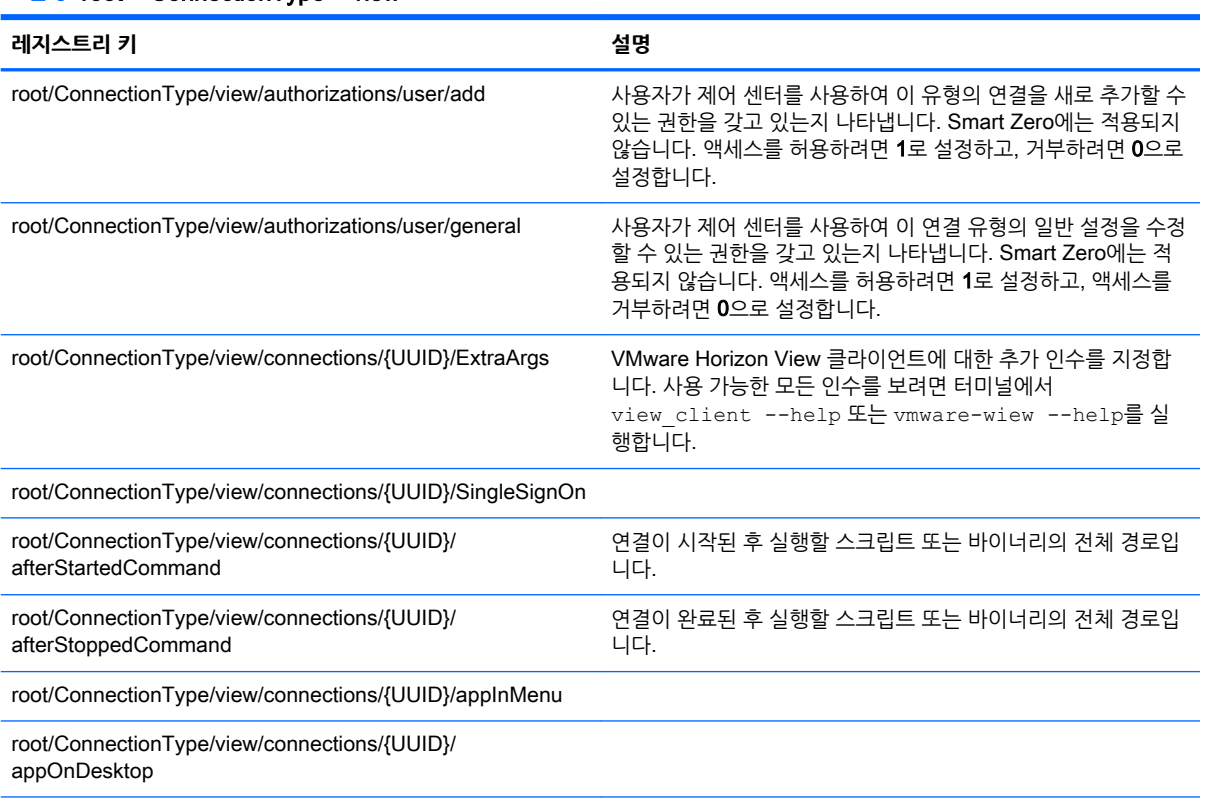

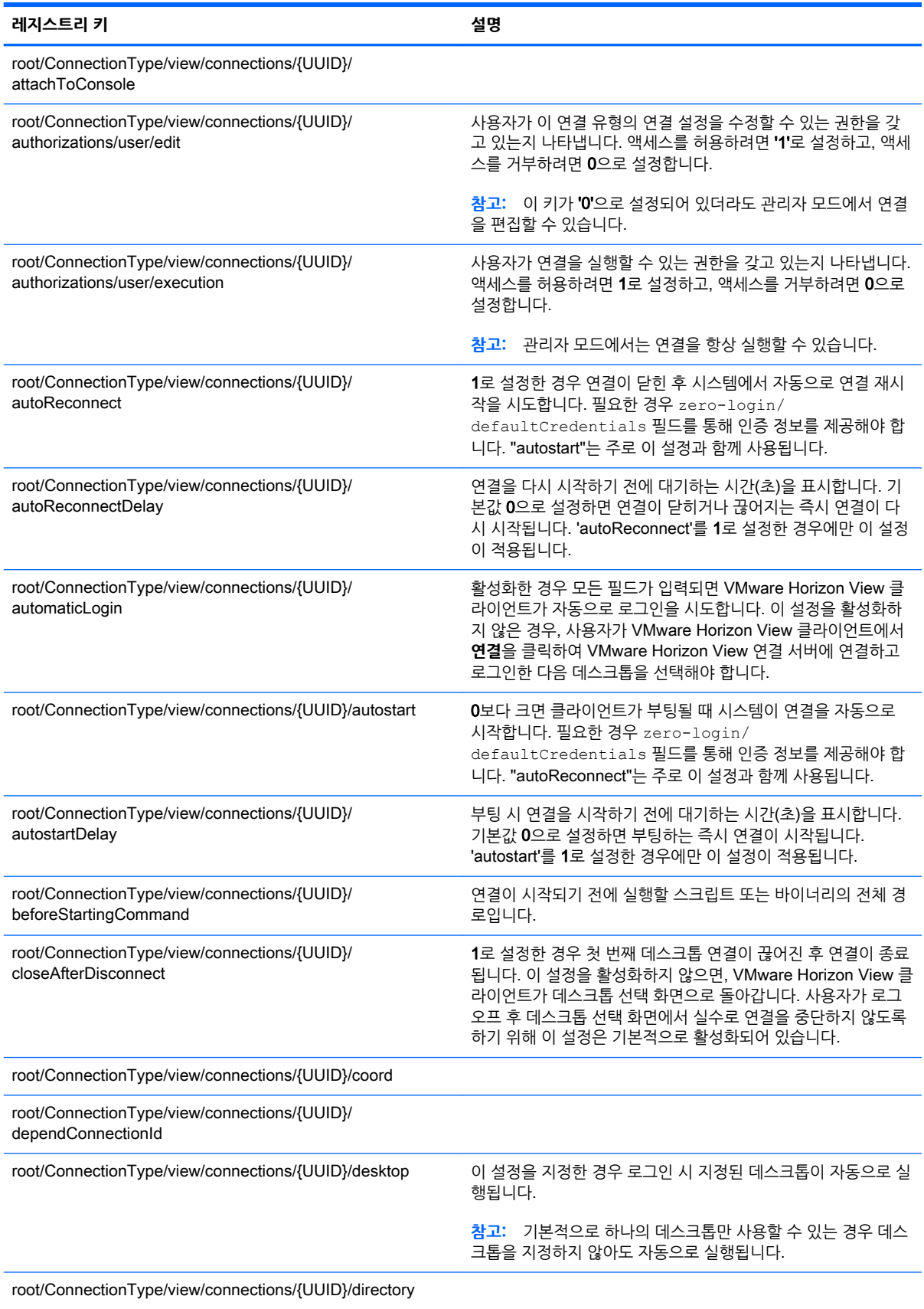

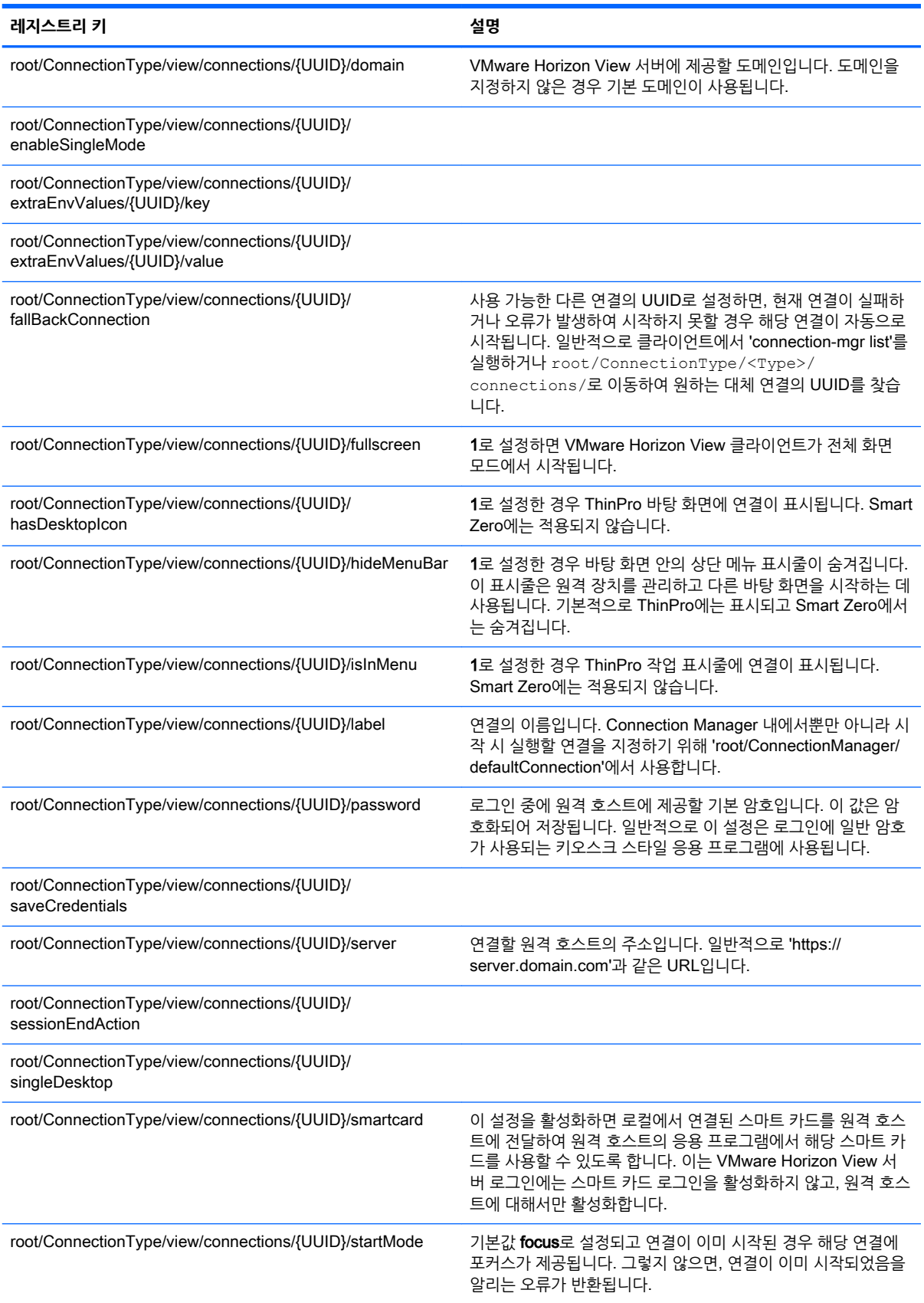

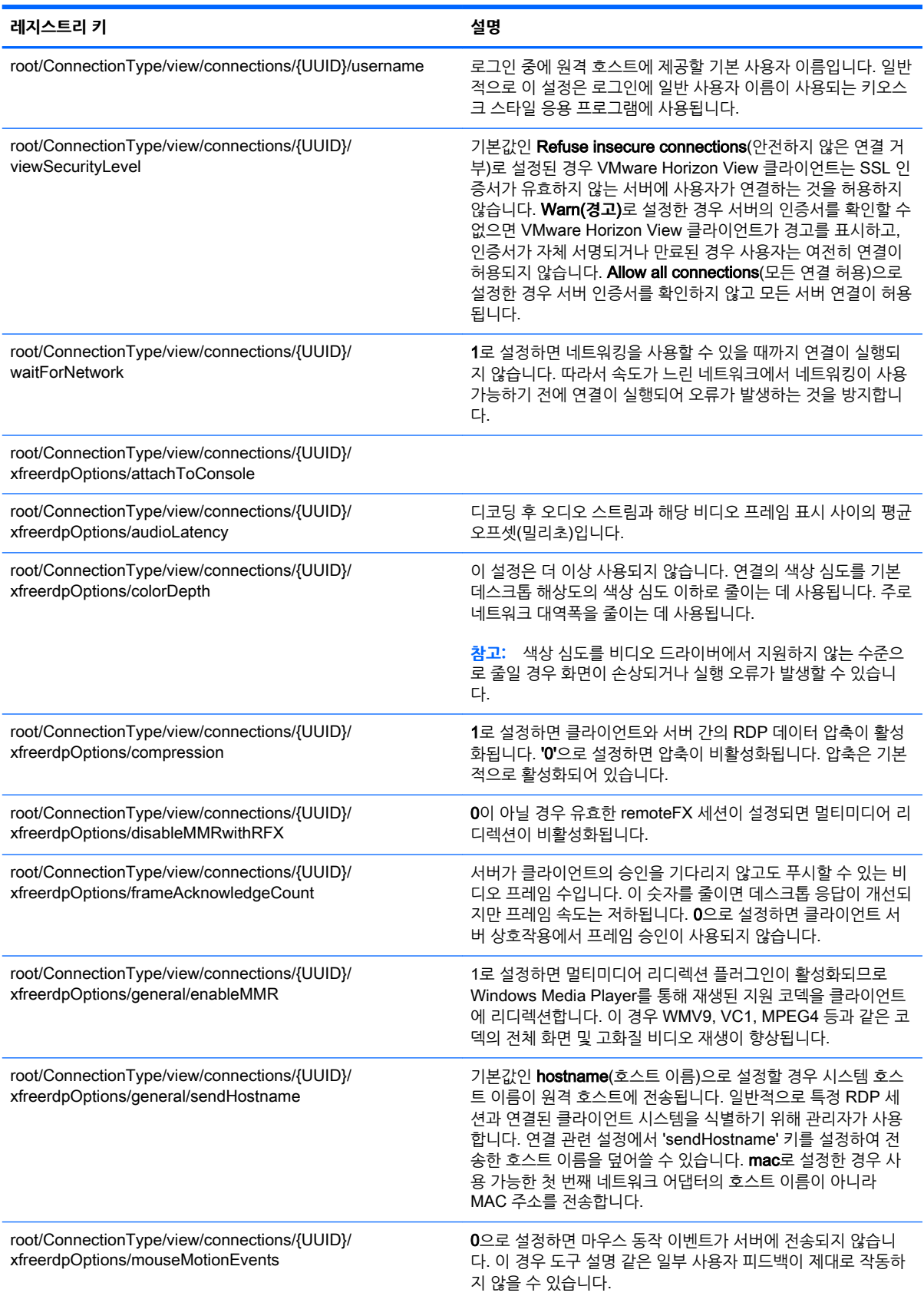

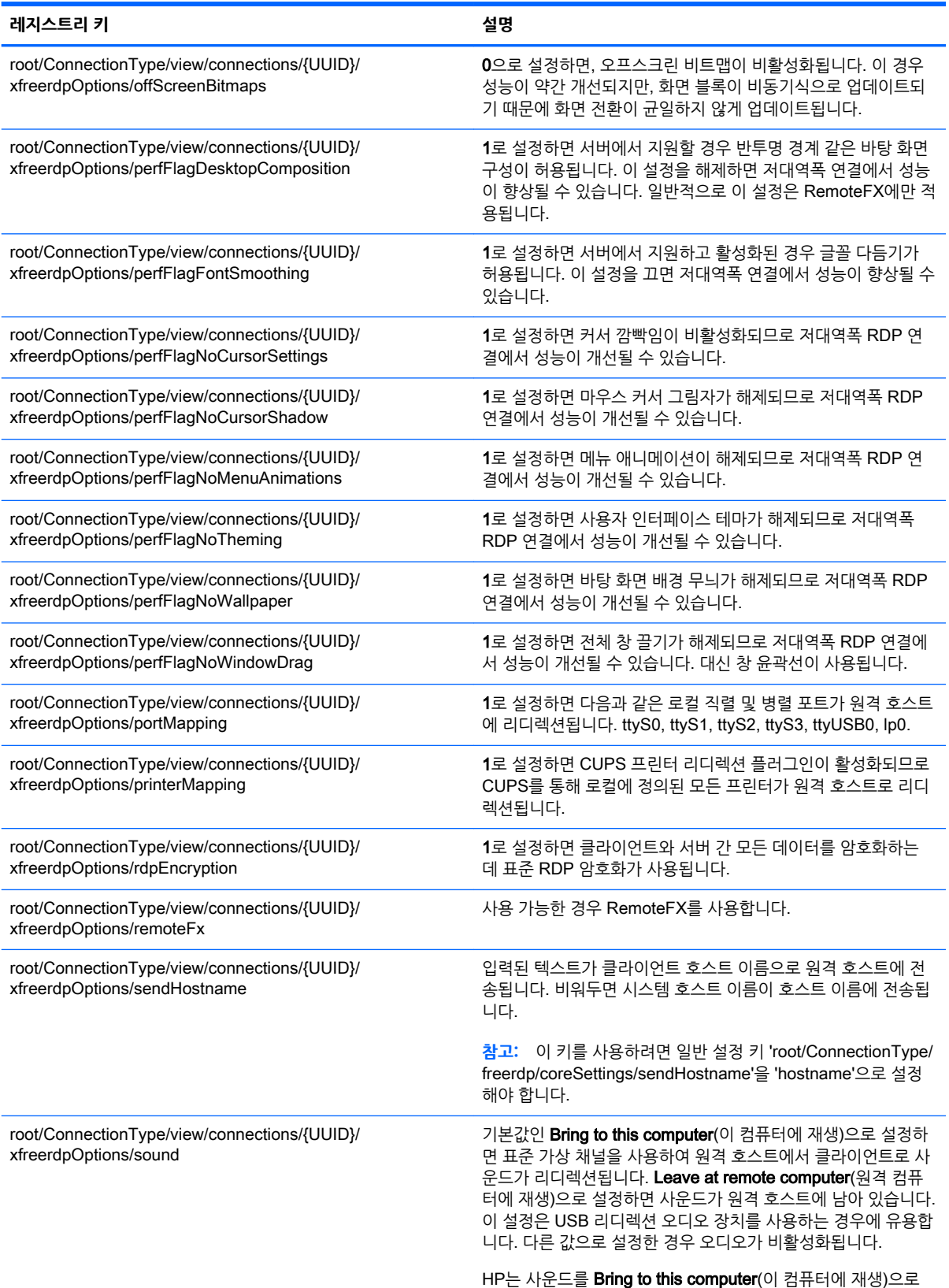

설정할 것을 권장합니다. 이 경우 오디오 품질이 개선되고 MMR

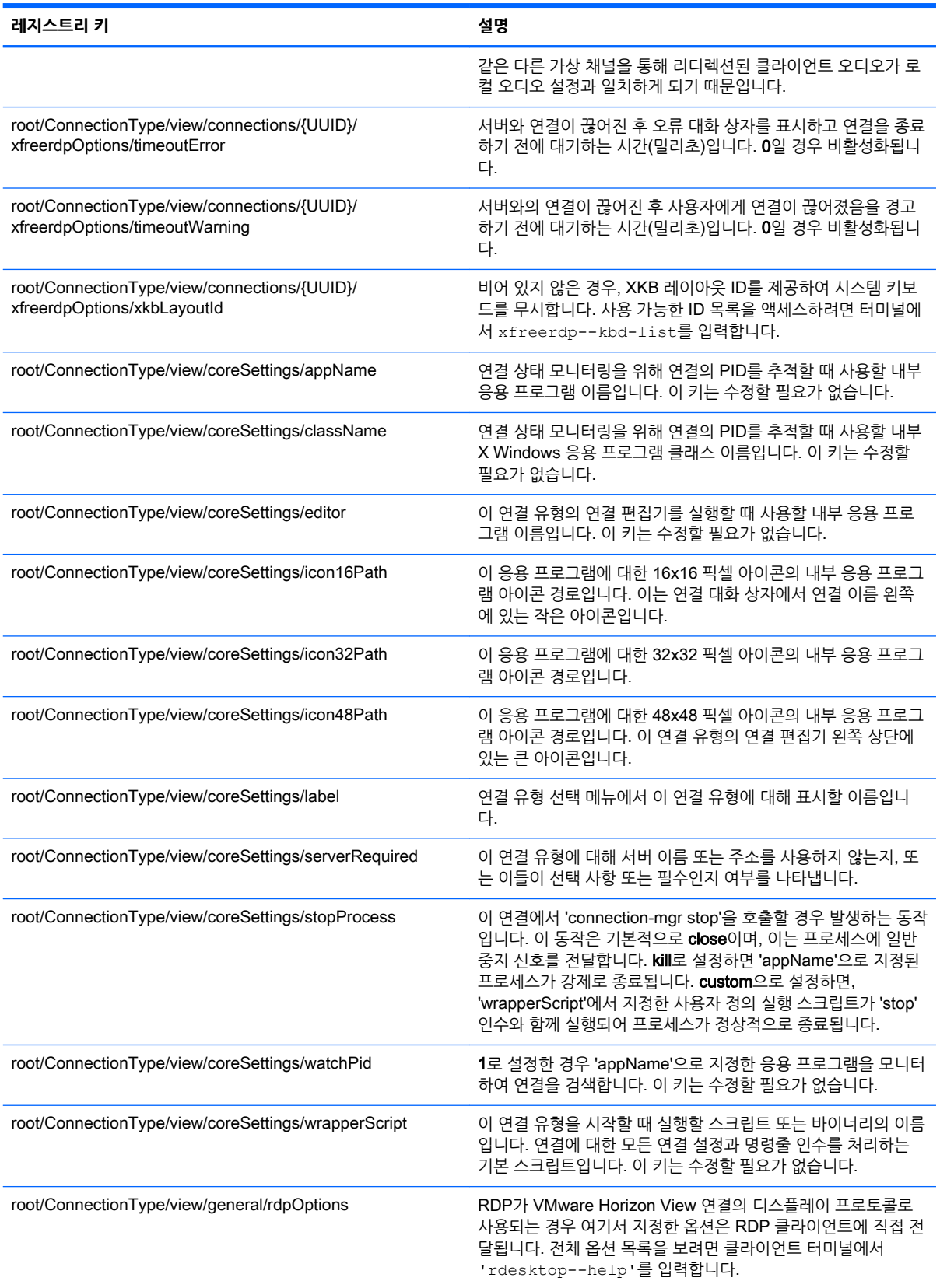

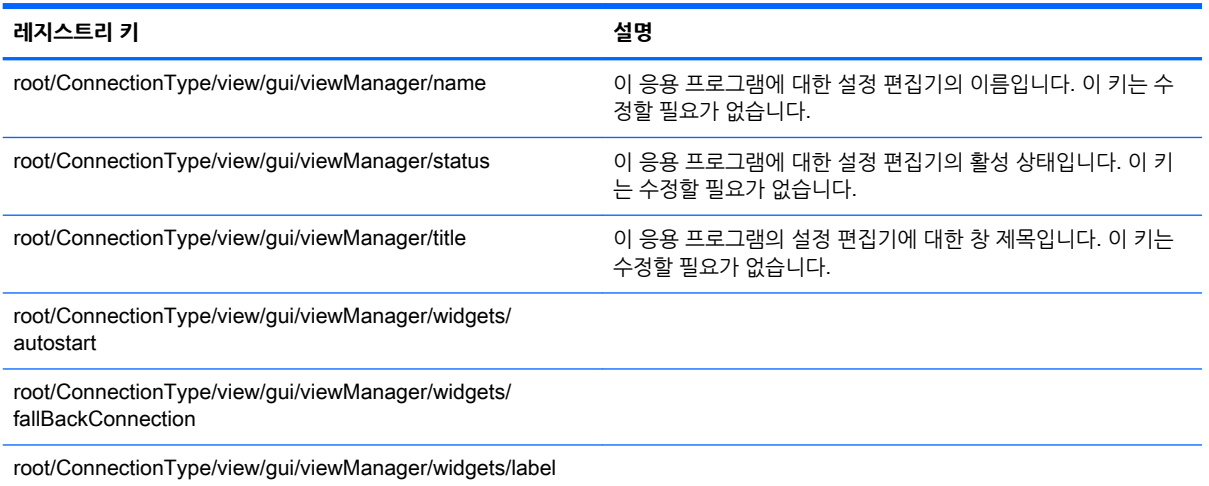

# root > ConnectionType > xdmcp

이 섹션에서는 root > ConnectionType > xdmcp 폴더의 레지스트리 키 및 기능에 대해 설명합니다.

# **표** E**-**10root > ConnectionType > xdmcp

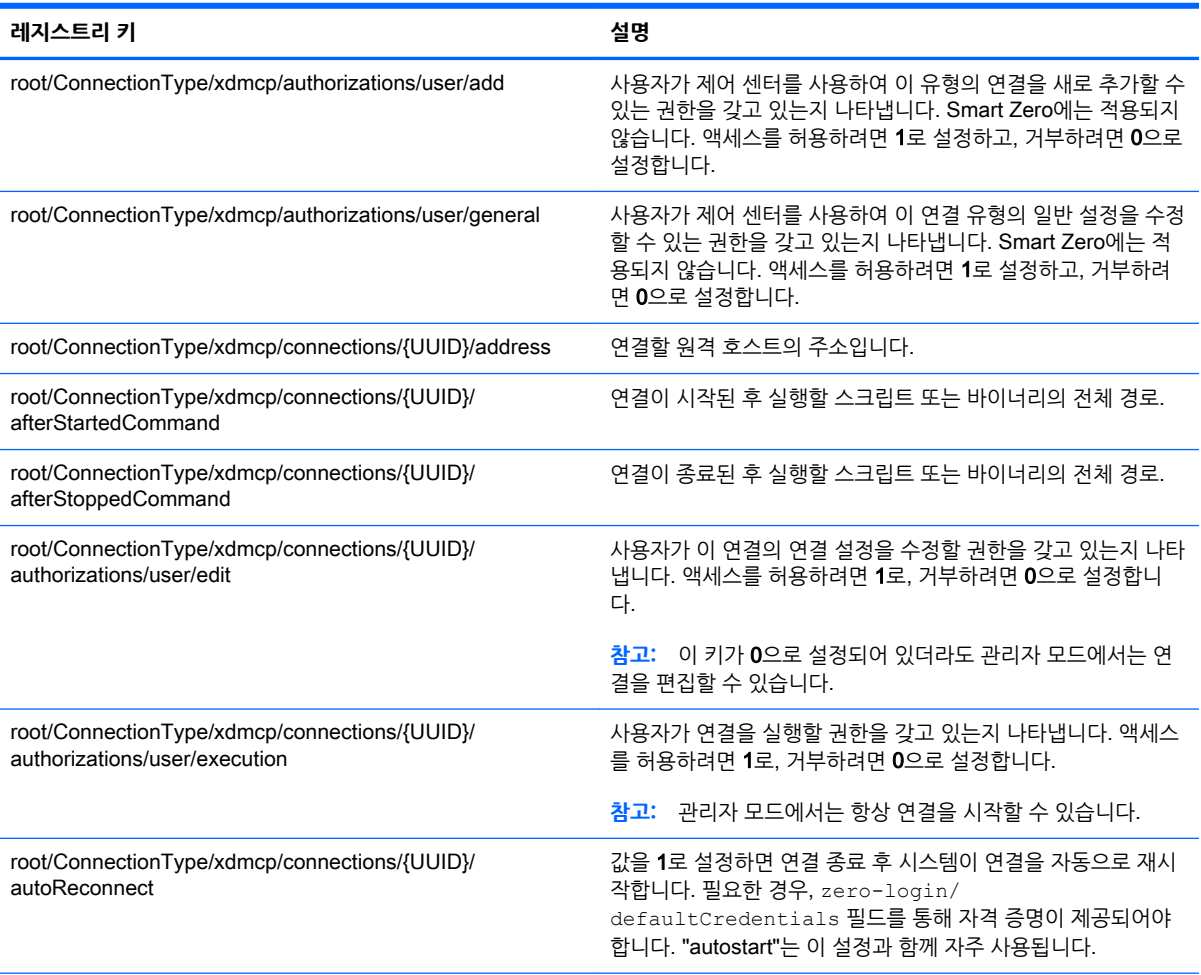

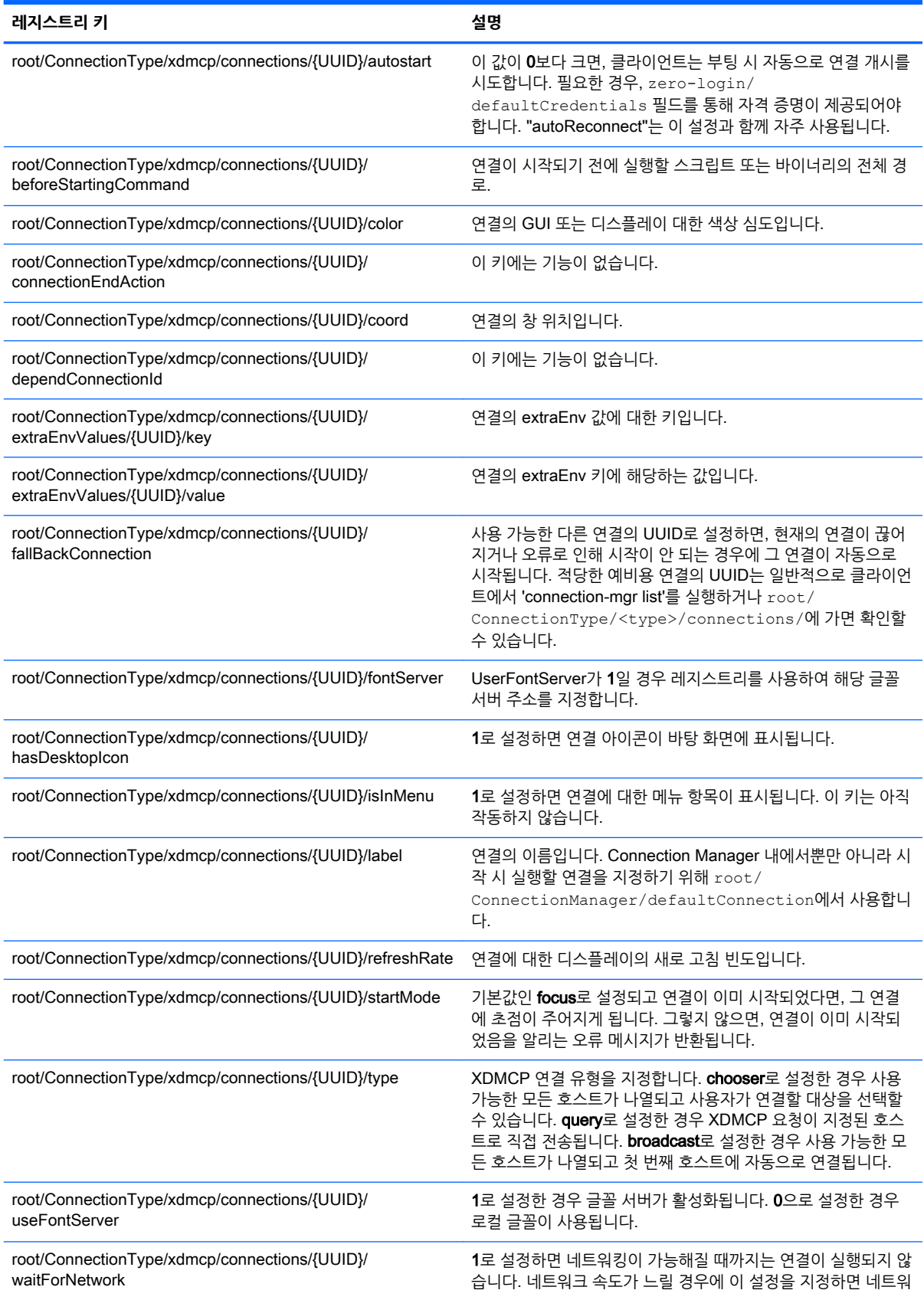

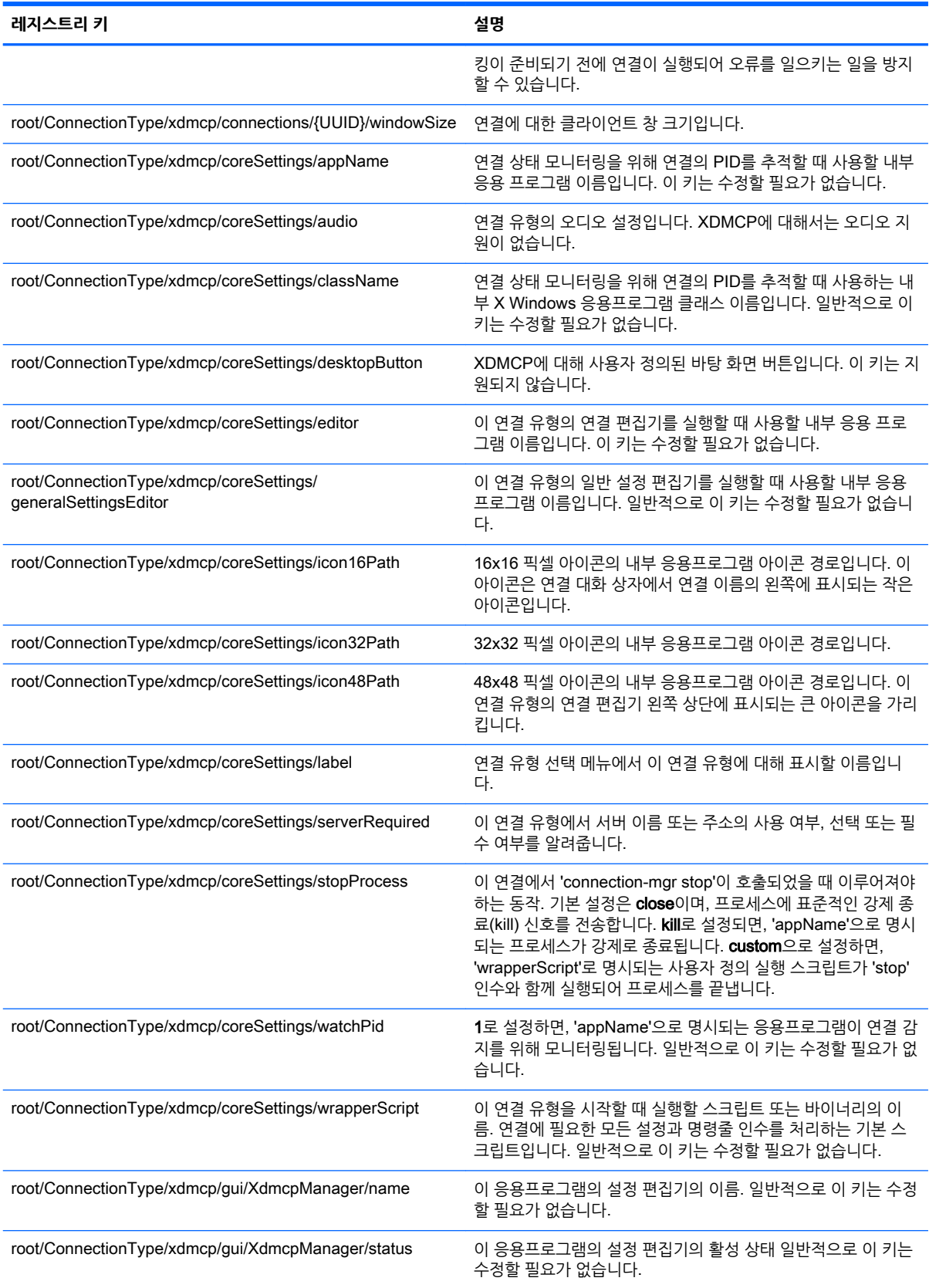

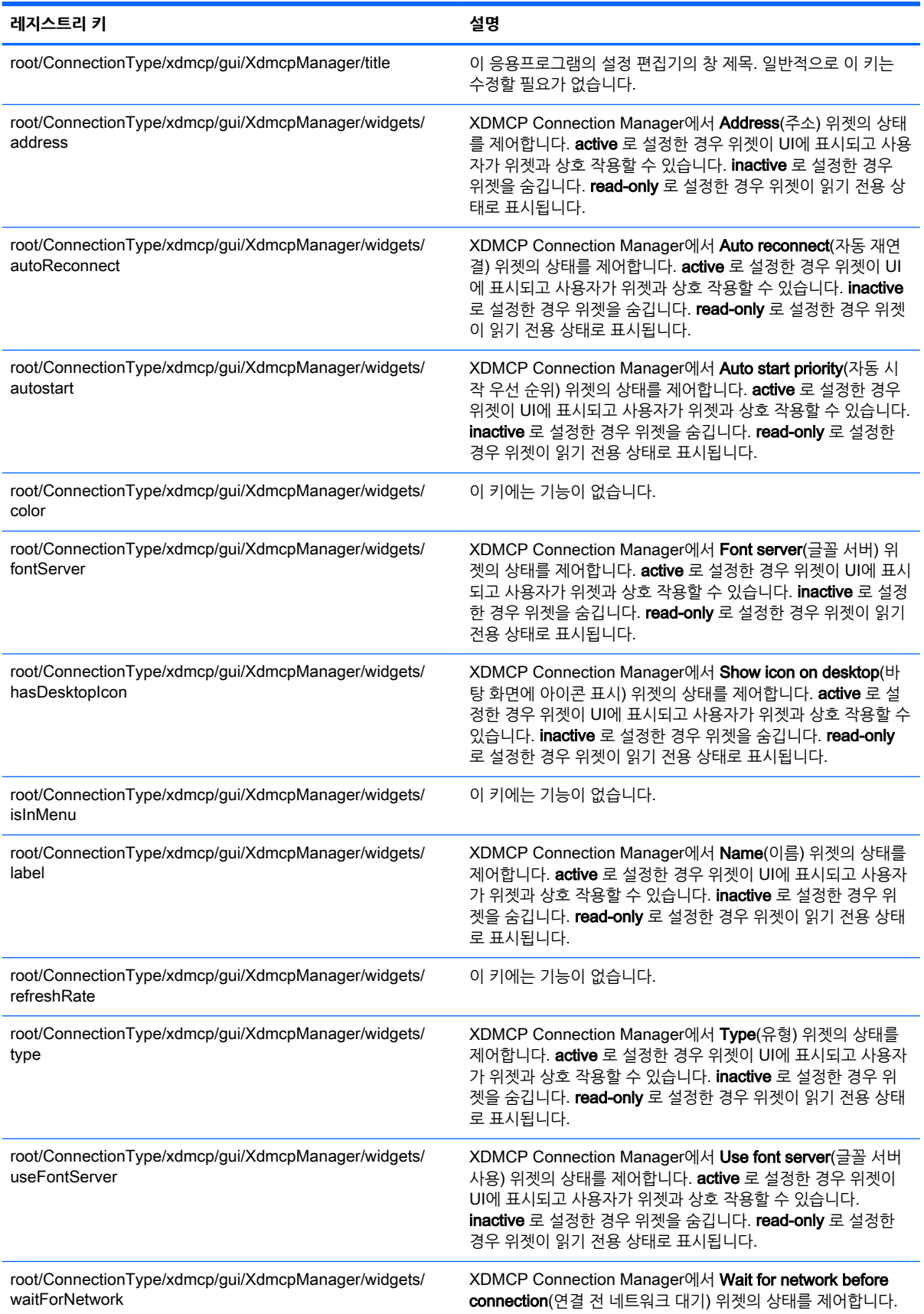

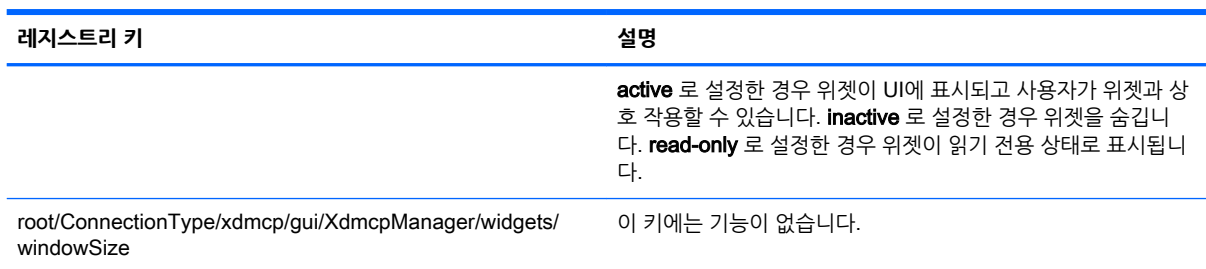

# root > ConnectionType > xen

이 섹션에서는 root > ConnectionType > xen 폴더의 레지스트리 키 및 기능에 대해 설명합니다.

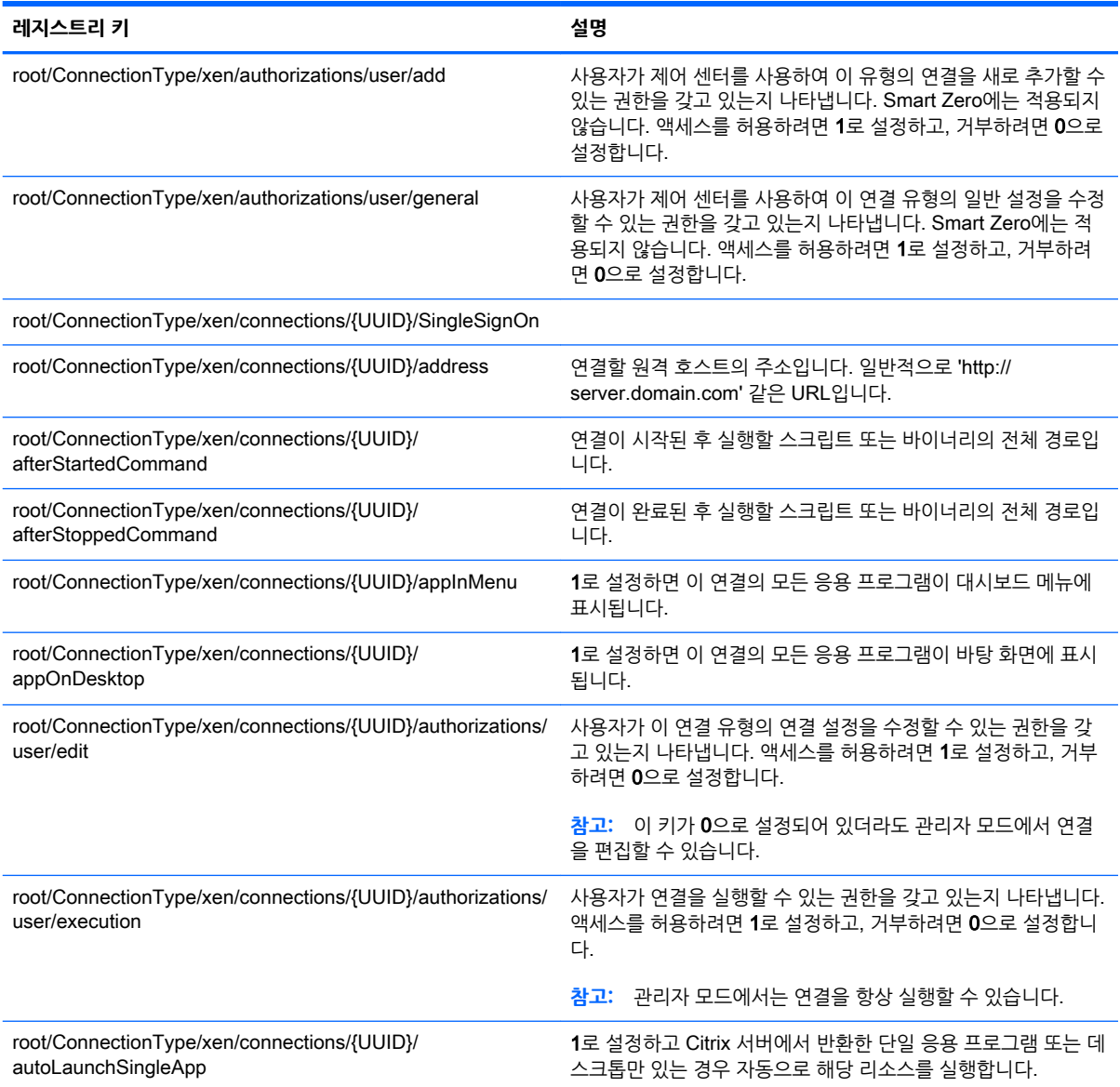

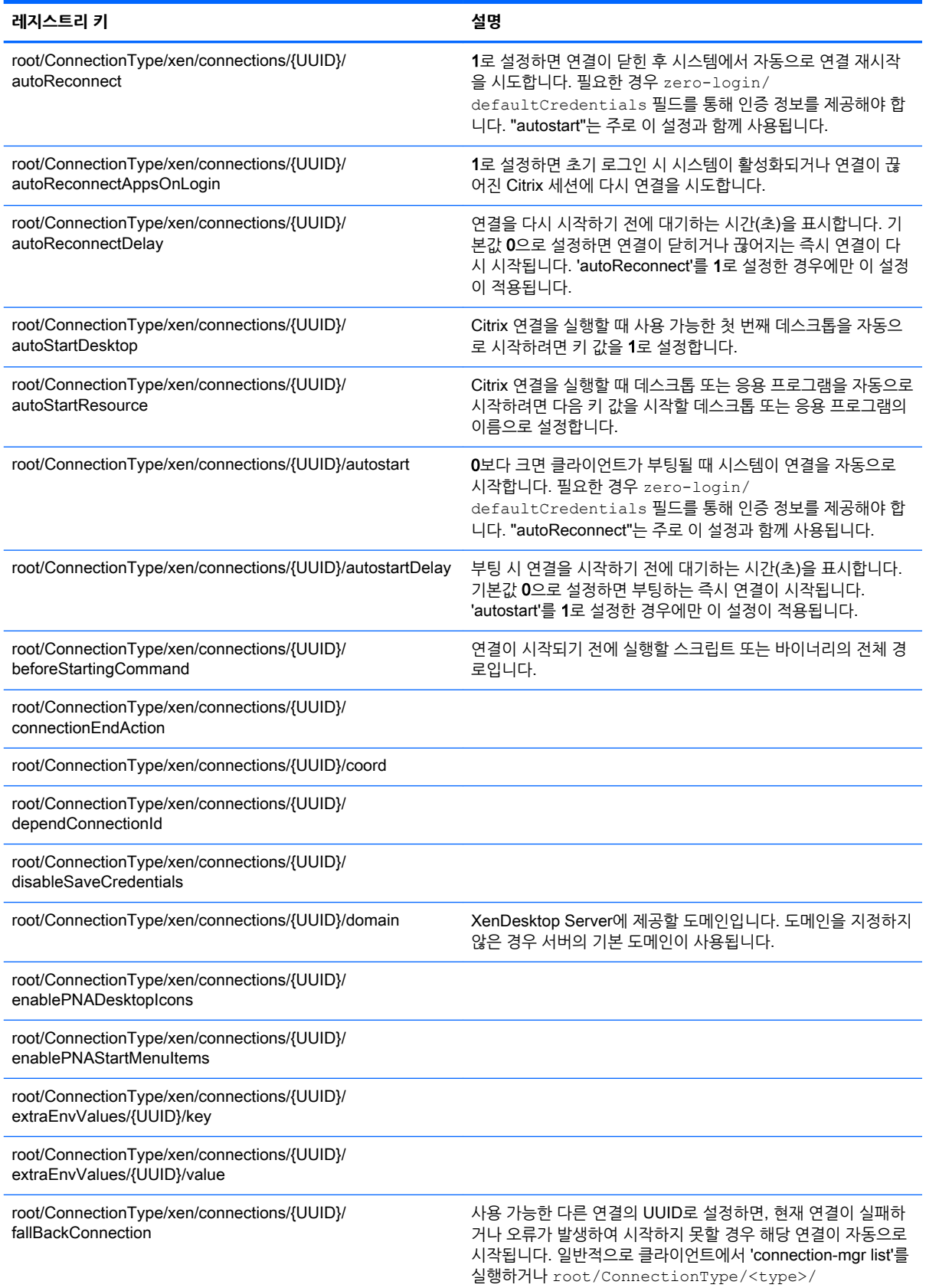

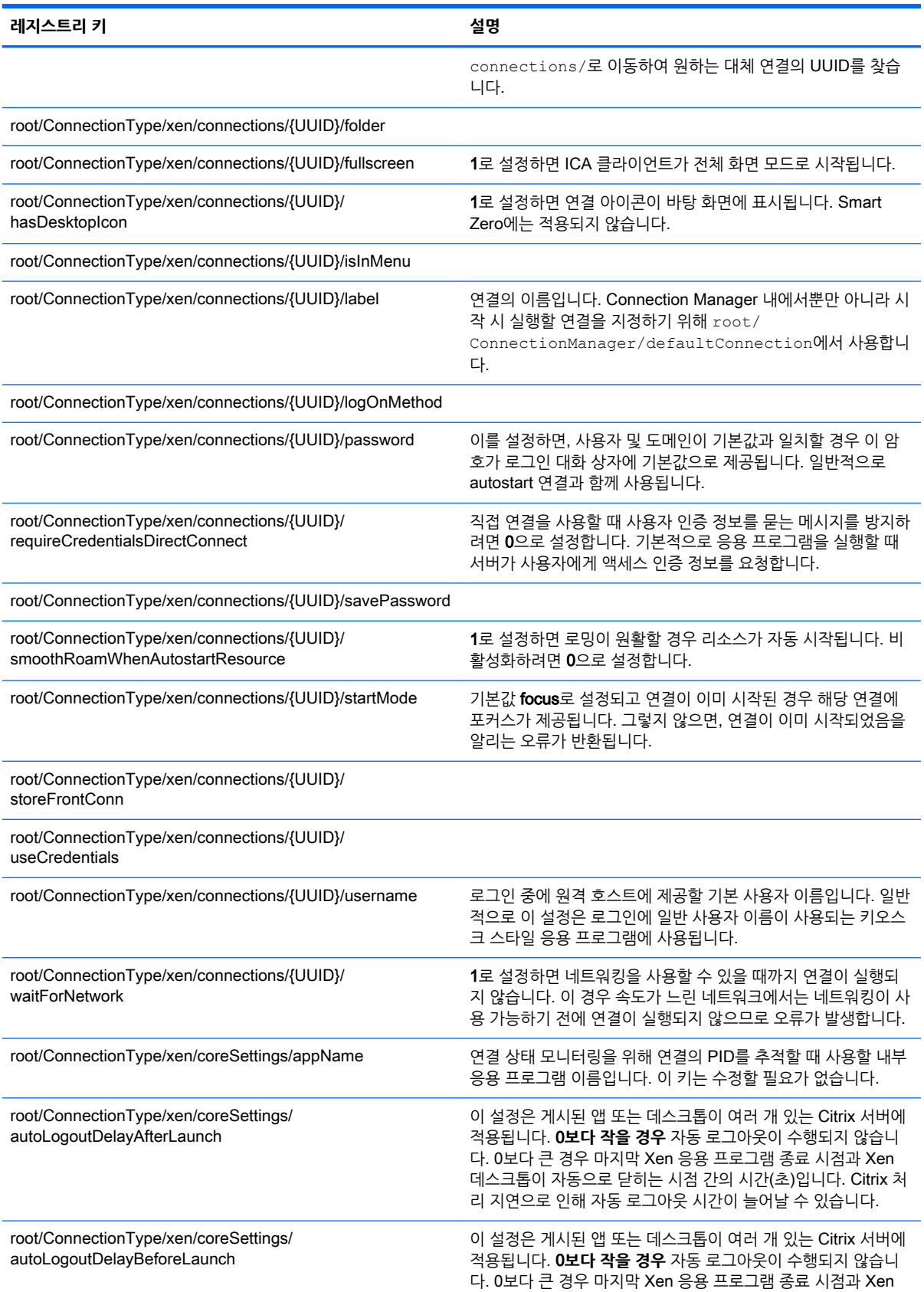

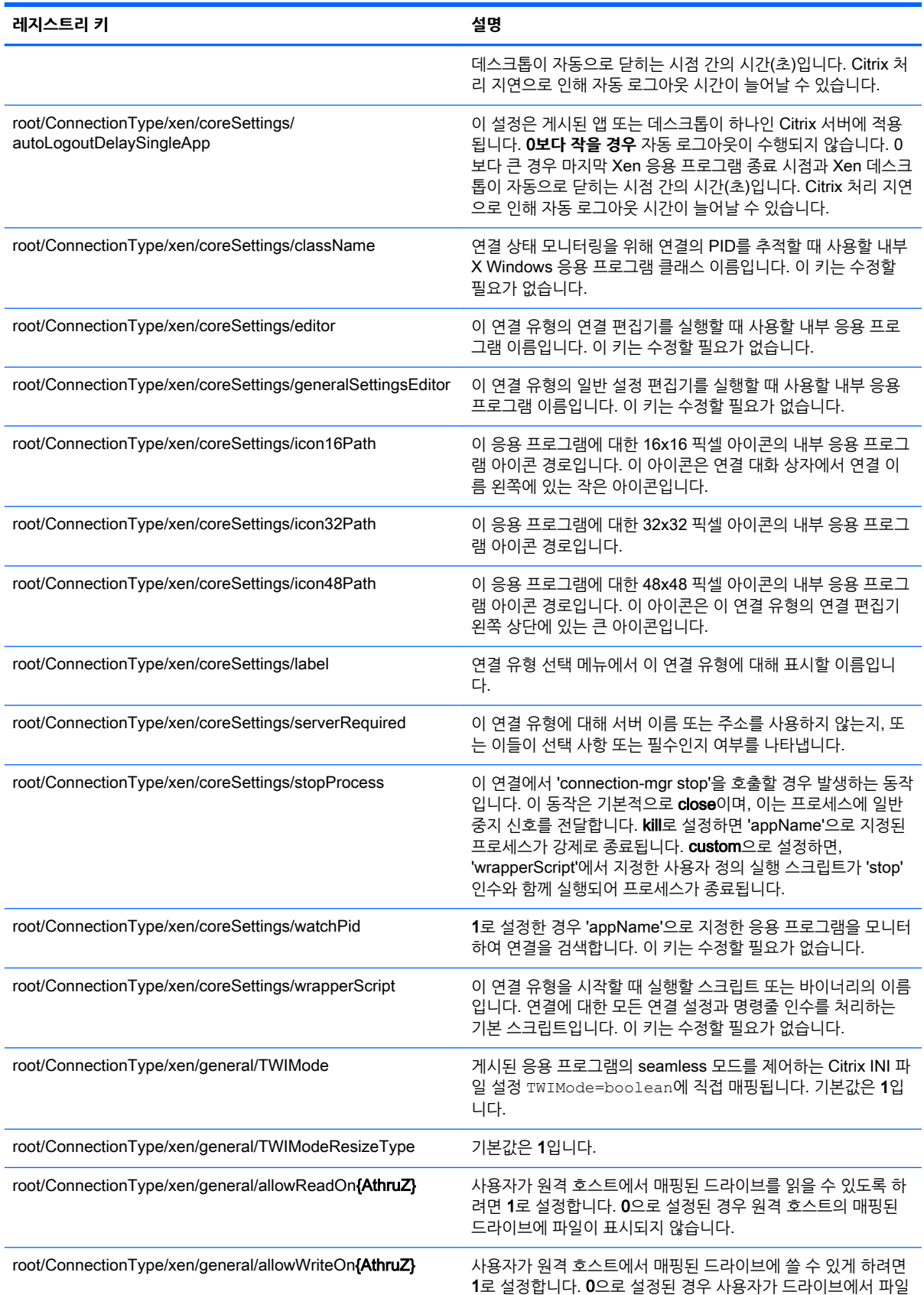

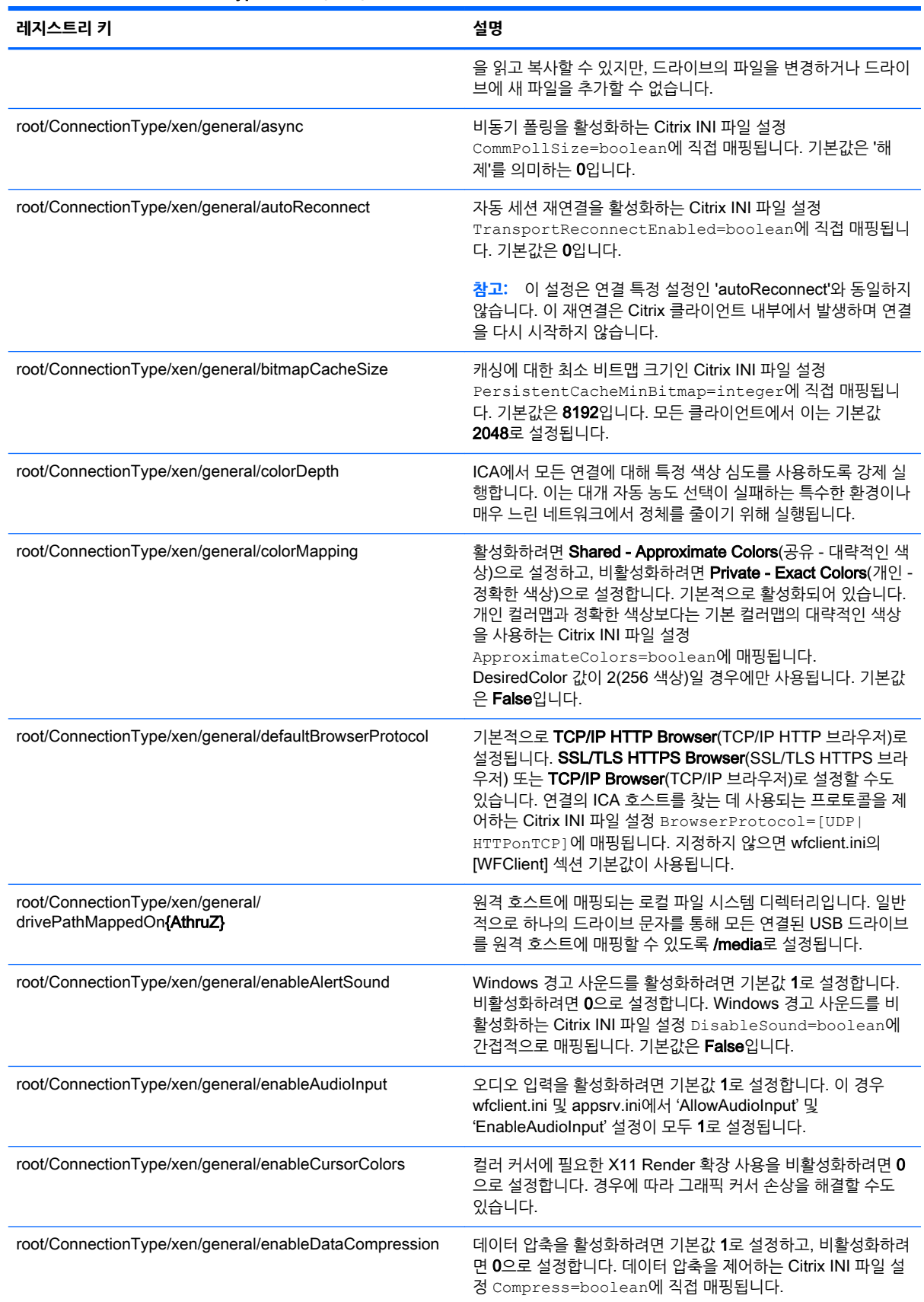

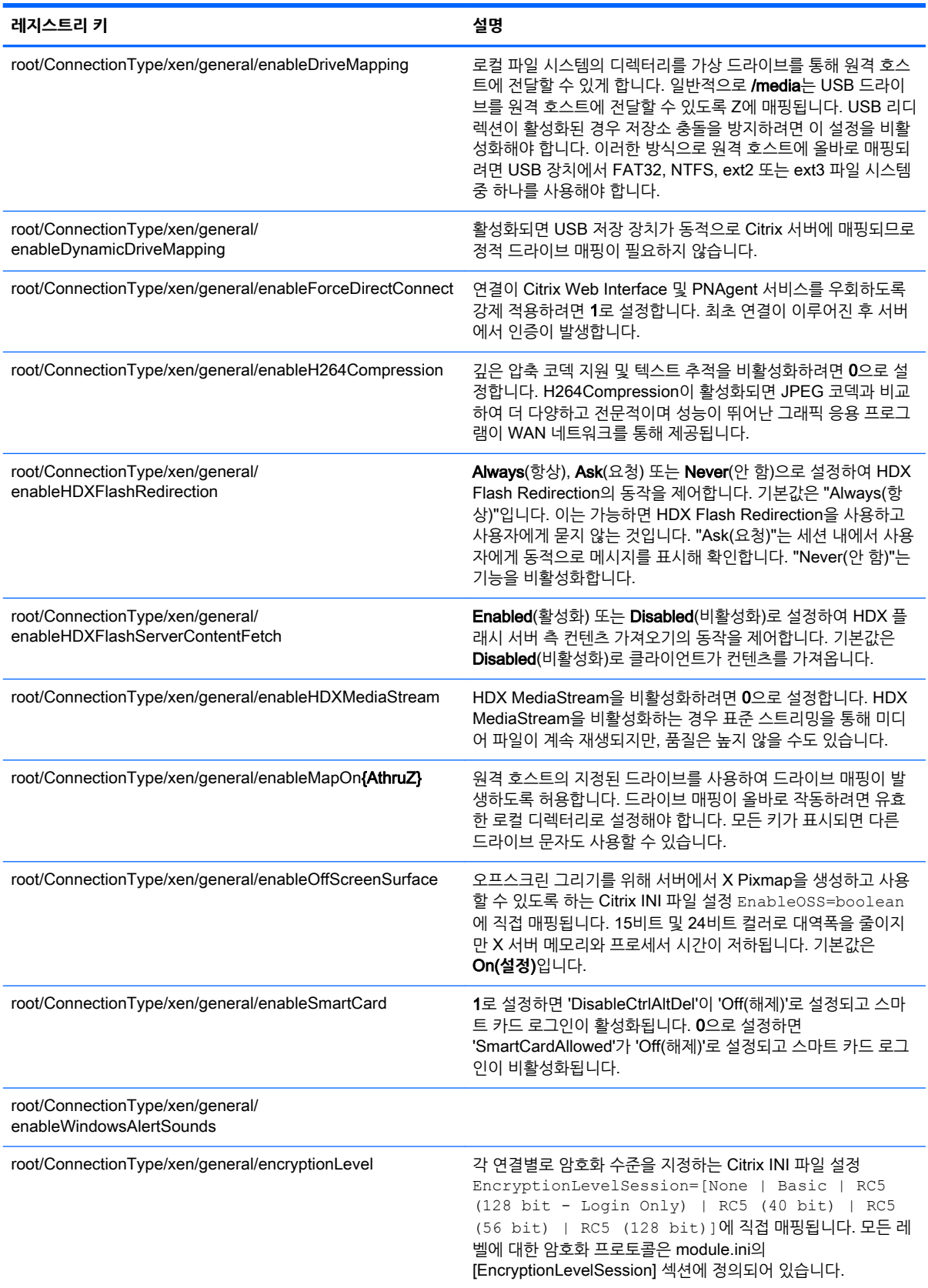

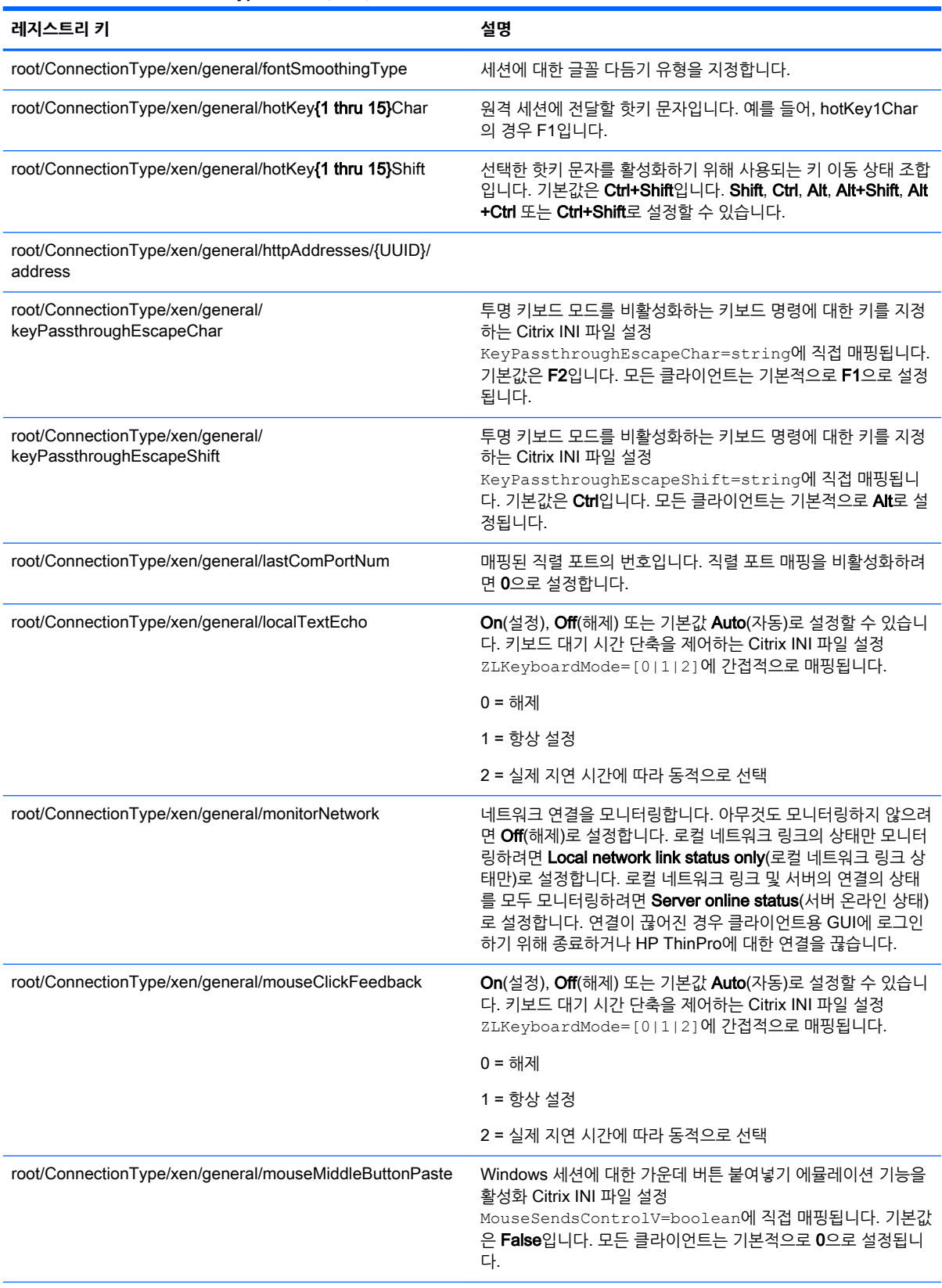

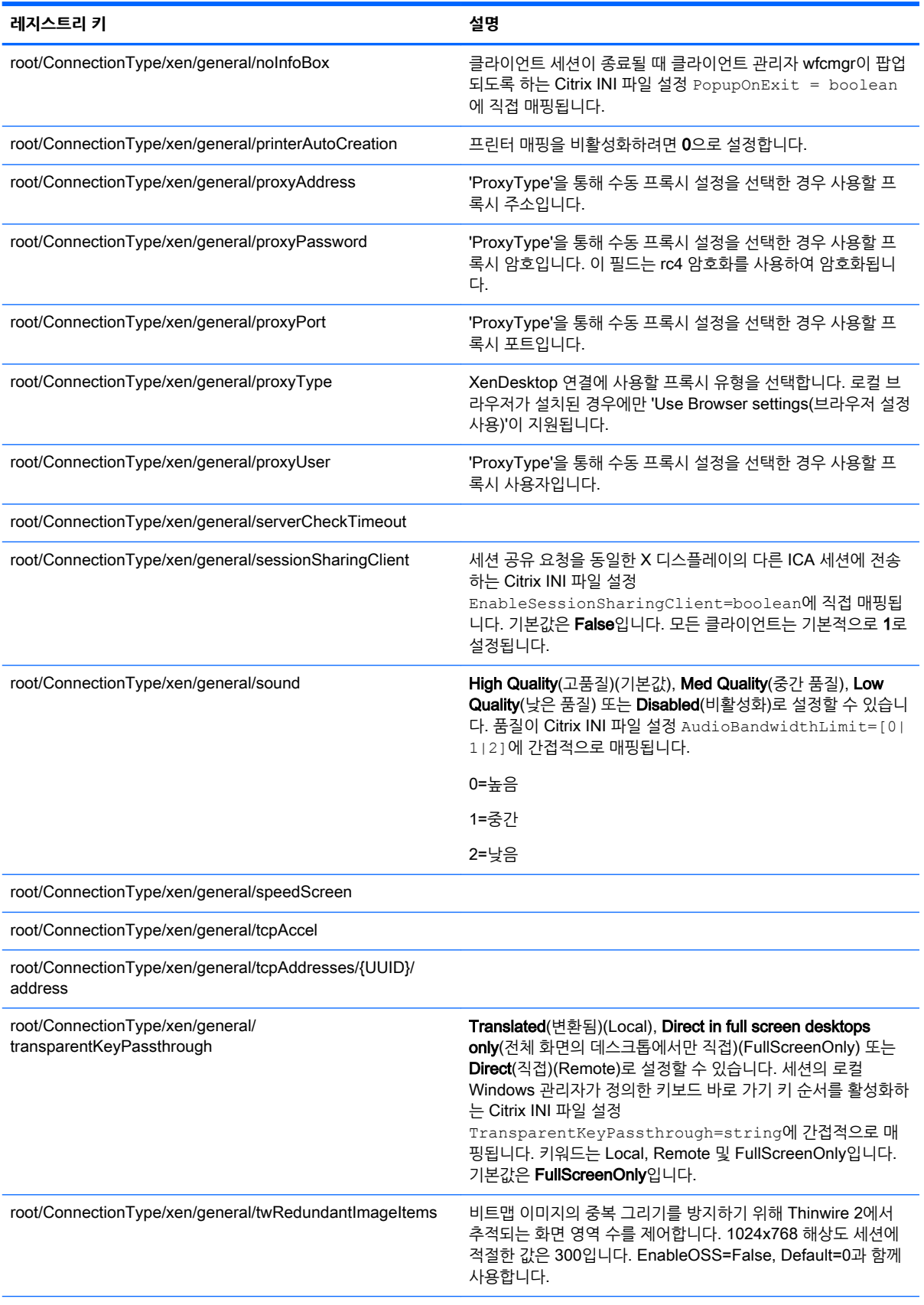

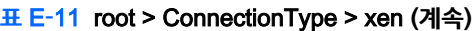

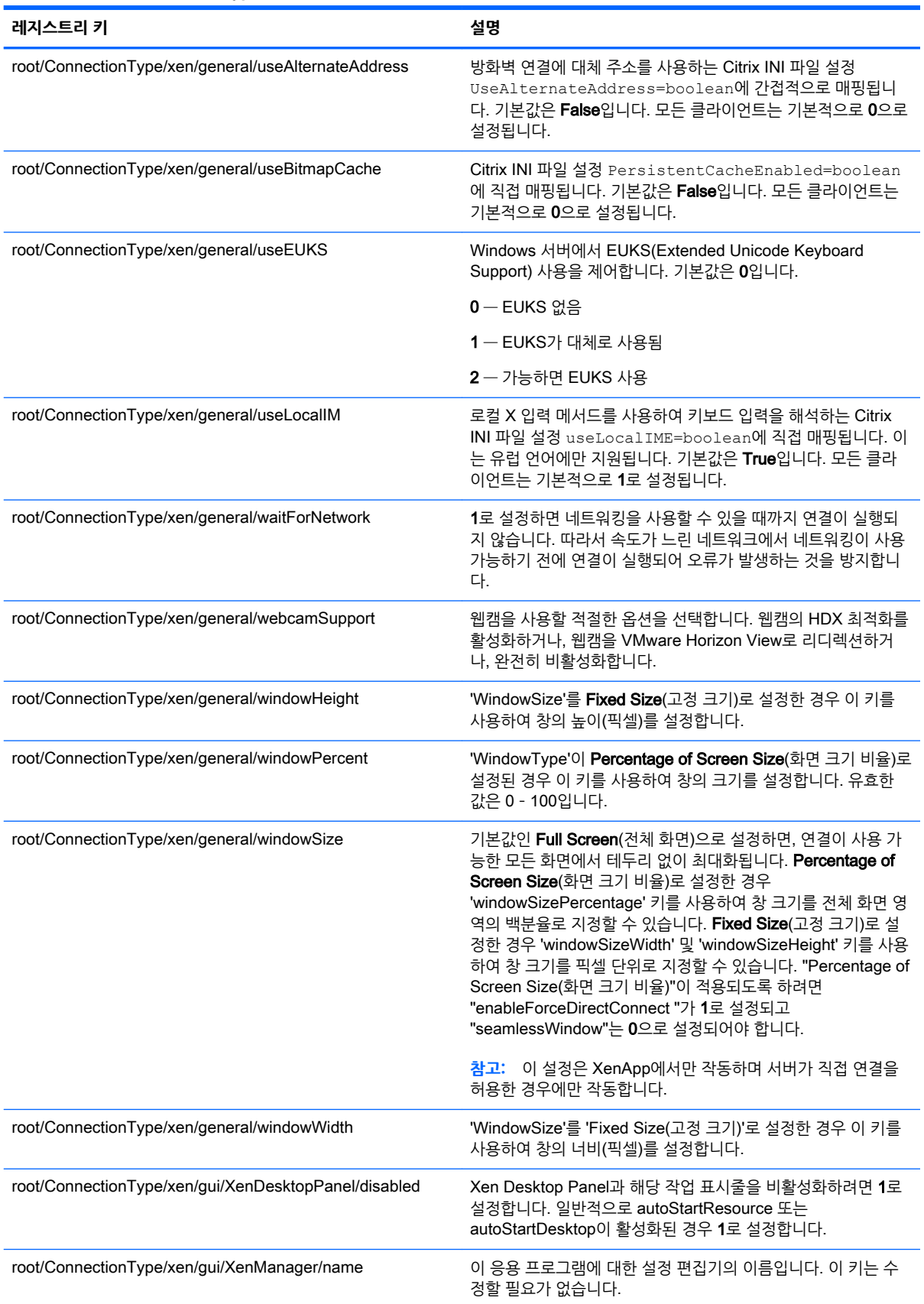

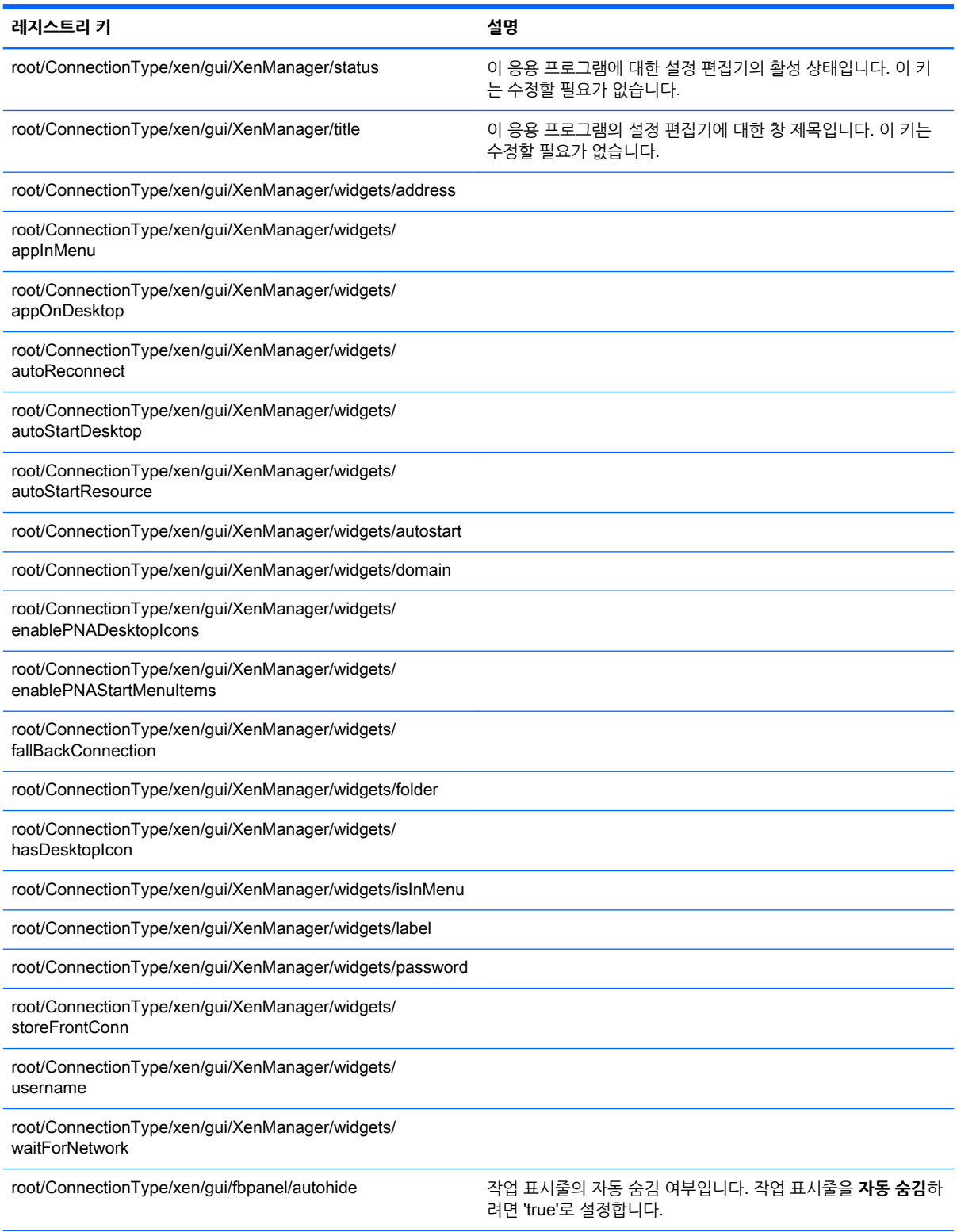

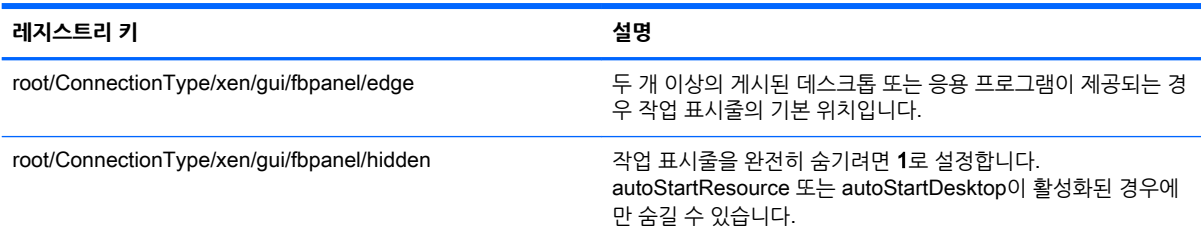

# root > DHCP

시스템이 DHCP 임대를 가져올 때 추가된 임시 레지스트리 키를 지원하기 위해 이 폴더가 존재합니다. 수정 할 필요가 없습니다.

# root > Dashboard

이 섹션에서는 root > Dashboard 폴더의 레지스트리 키, 기능 및 옵션에 대해 설명합니다.

**참고:** 대시보드는 작업 표시줄과 동일한 항목입니다. 레지스트리의 용어는 HP ThinPro의 향후 릴리스에 서 수정됩니다.

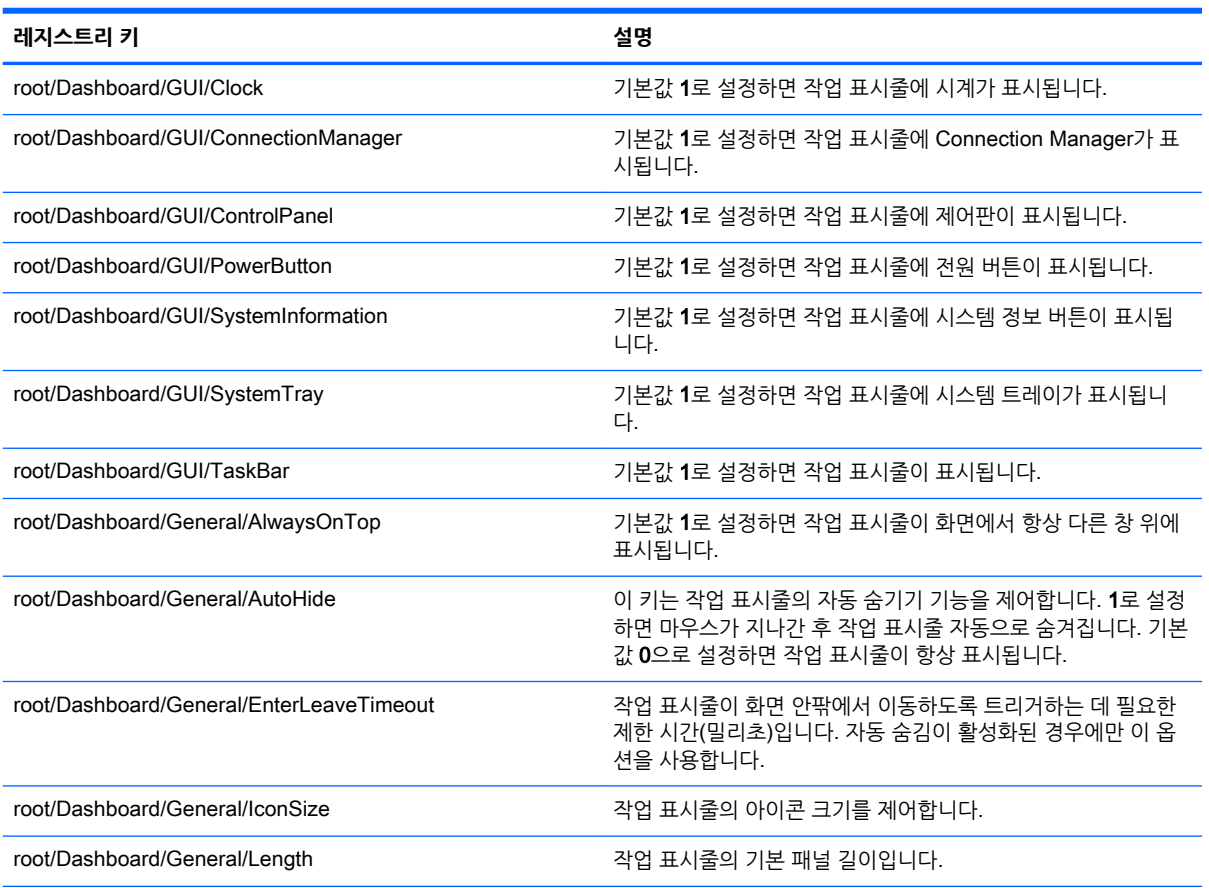

#### **표** E**-**12root > Dashboard

#### **표** E**-**12root > Dashboard **(계속)**

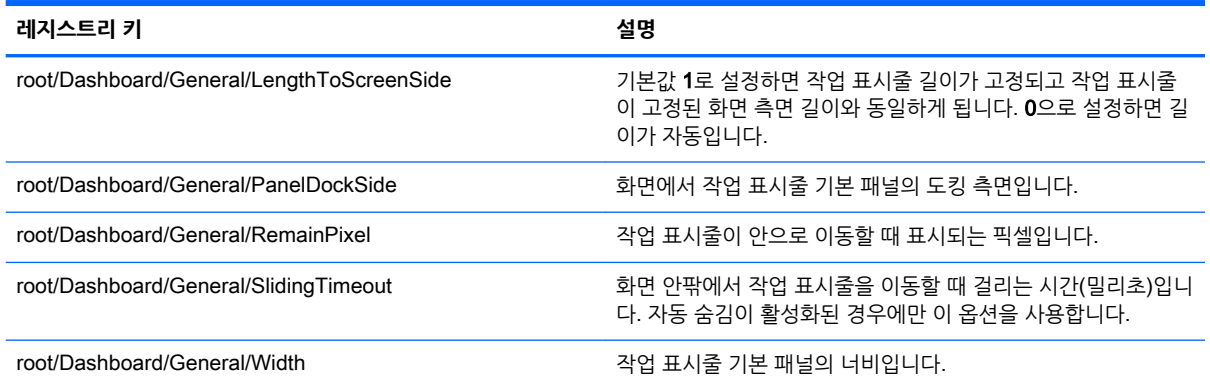

# root > Display

이 섹션에서는 root > Display 폴더의 레지스트리 키, 기능 및 옵션에 대해 설명합니다.

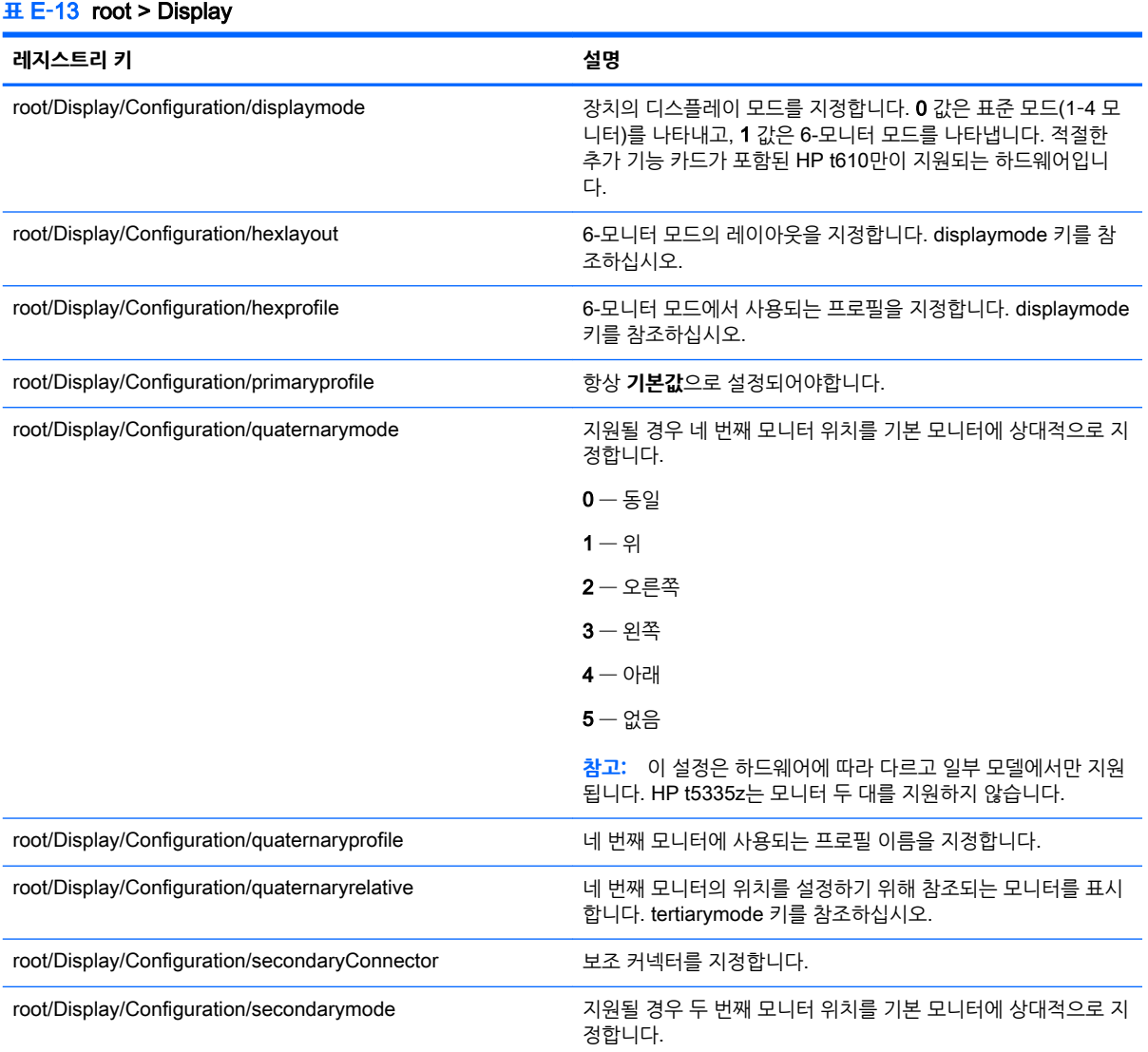

## **표** E**-**13root > Display **(계속)**

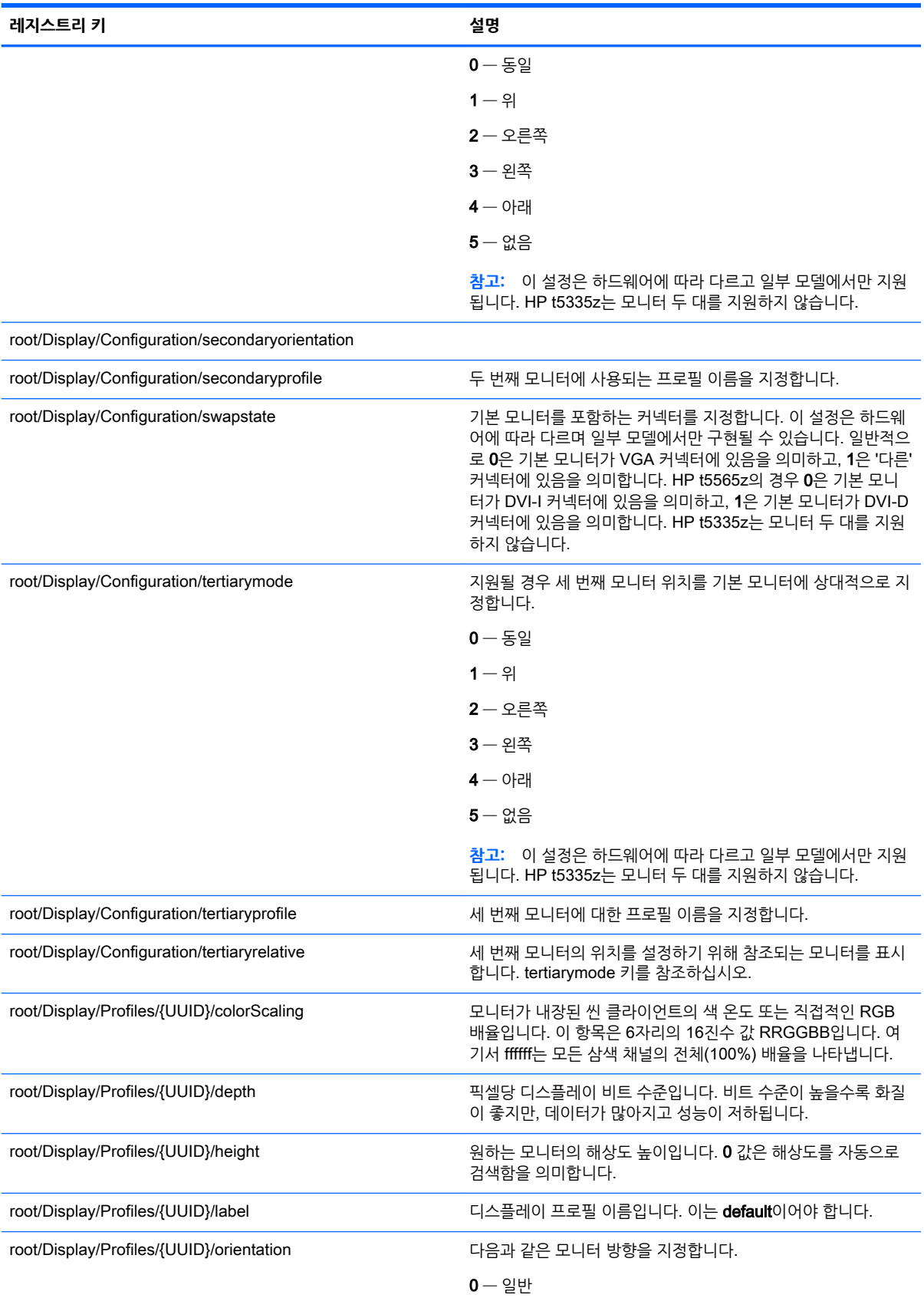

#### **표** E**-**13root > Display **(계속)**

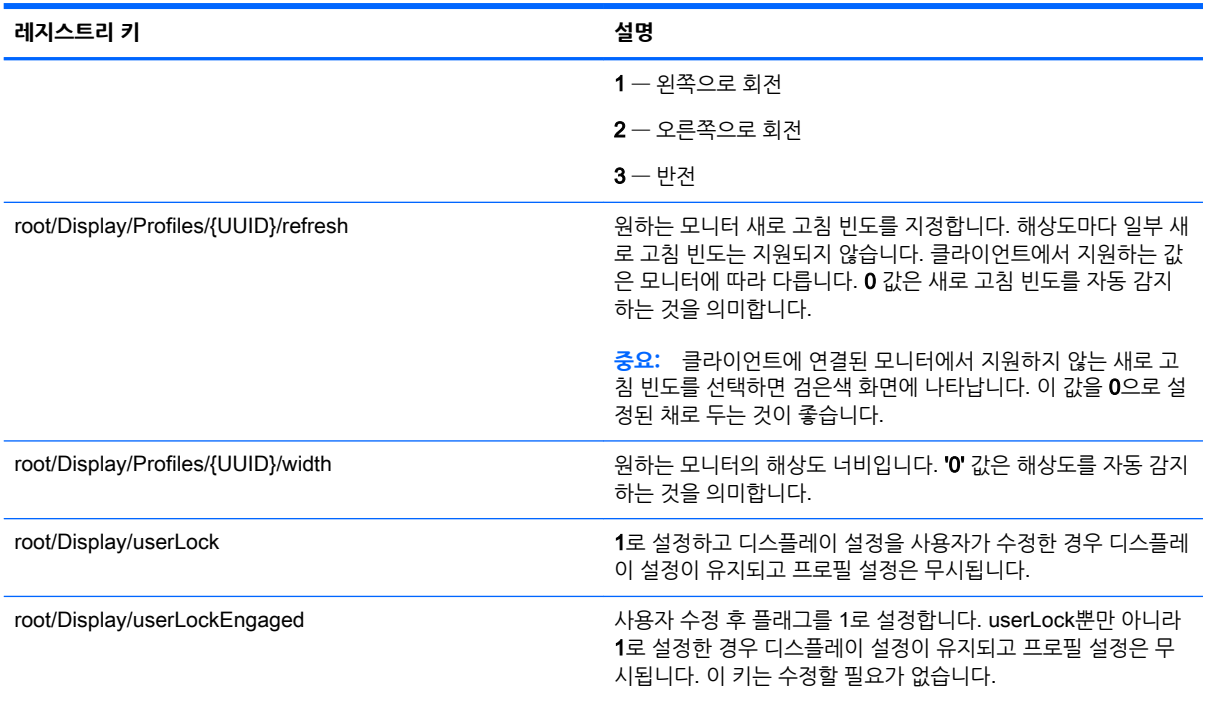

# root > Network

이 섹션에서는 root > Network 폴더의 레지스트리 키, 함수, 옵션 및 설명을 다룹니다.

#### **표** E**-**14root > Network

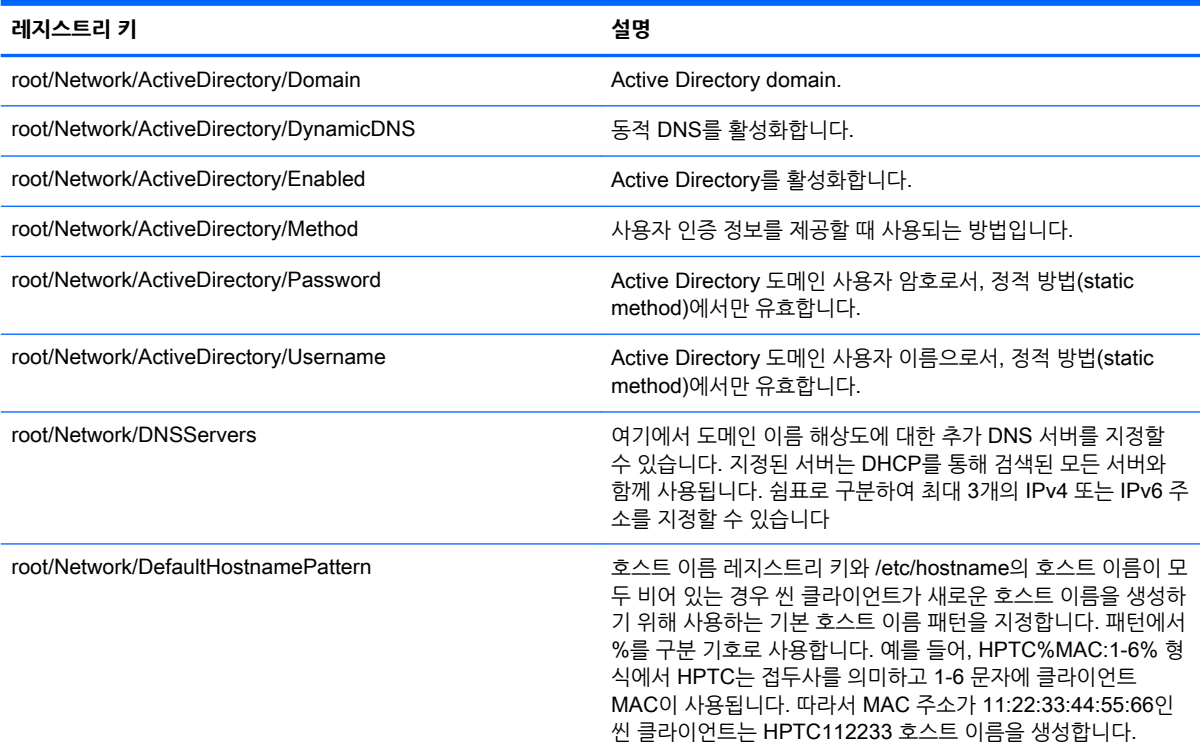

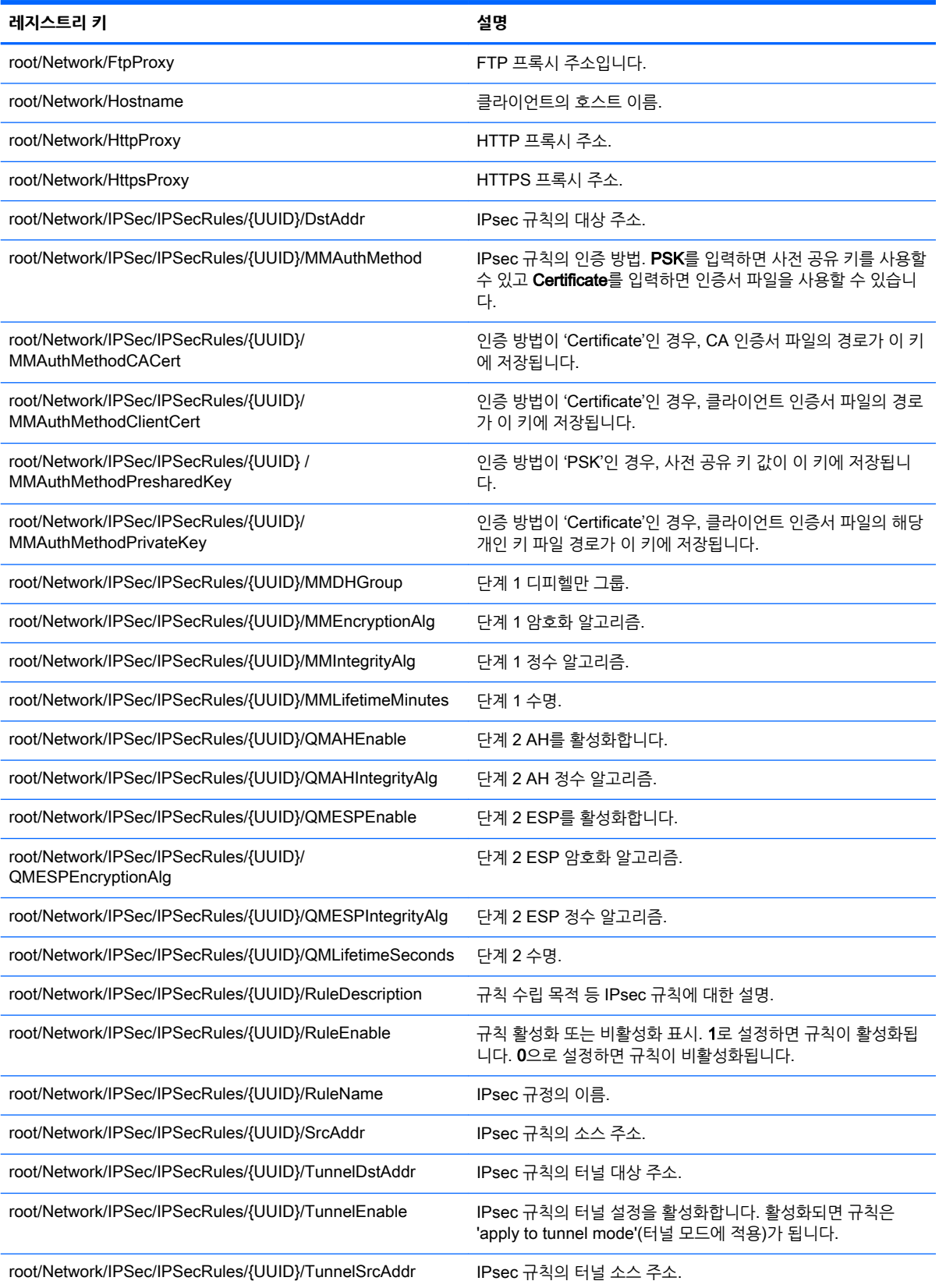

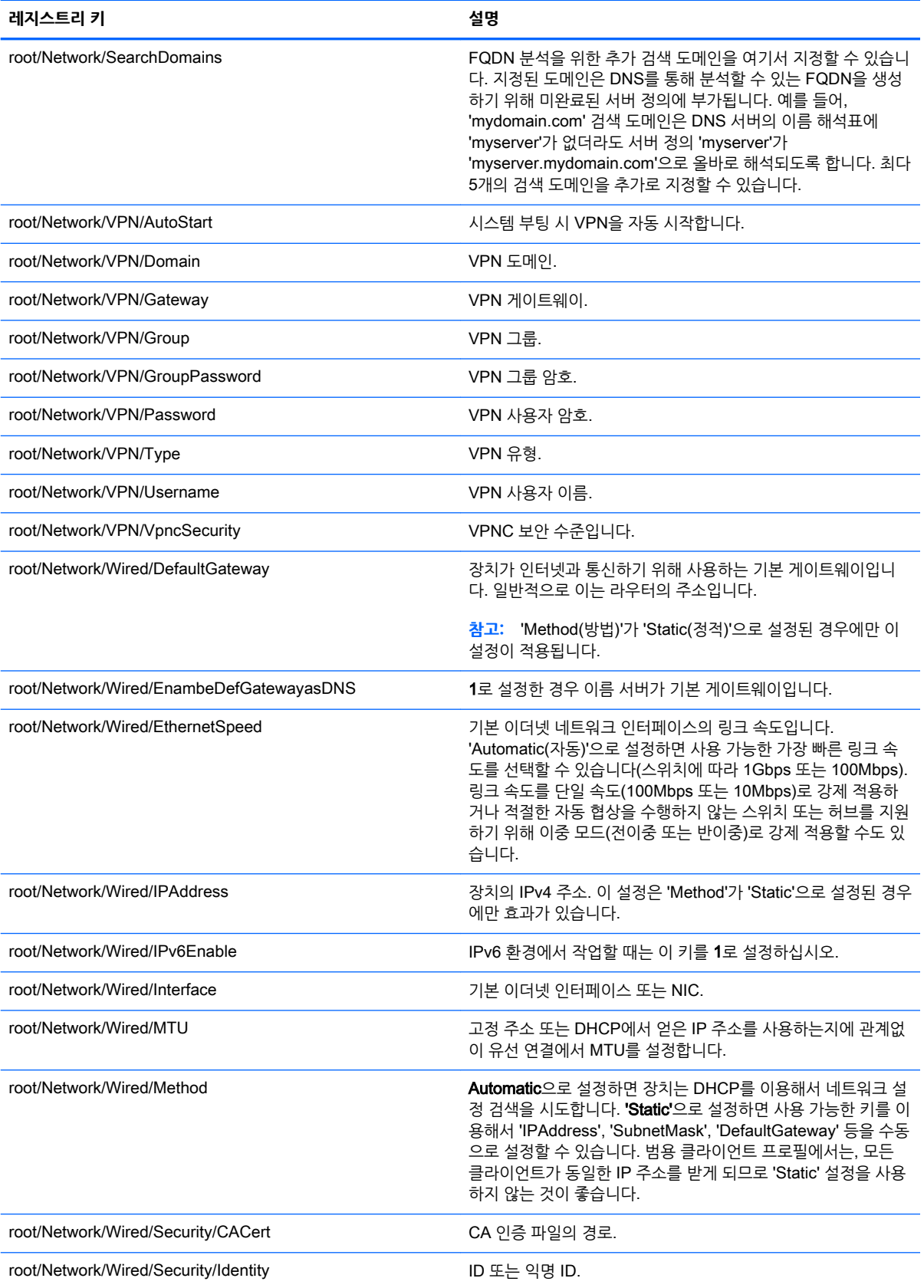

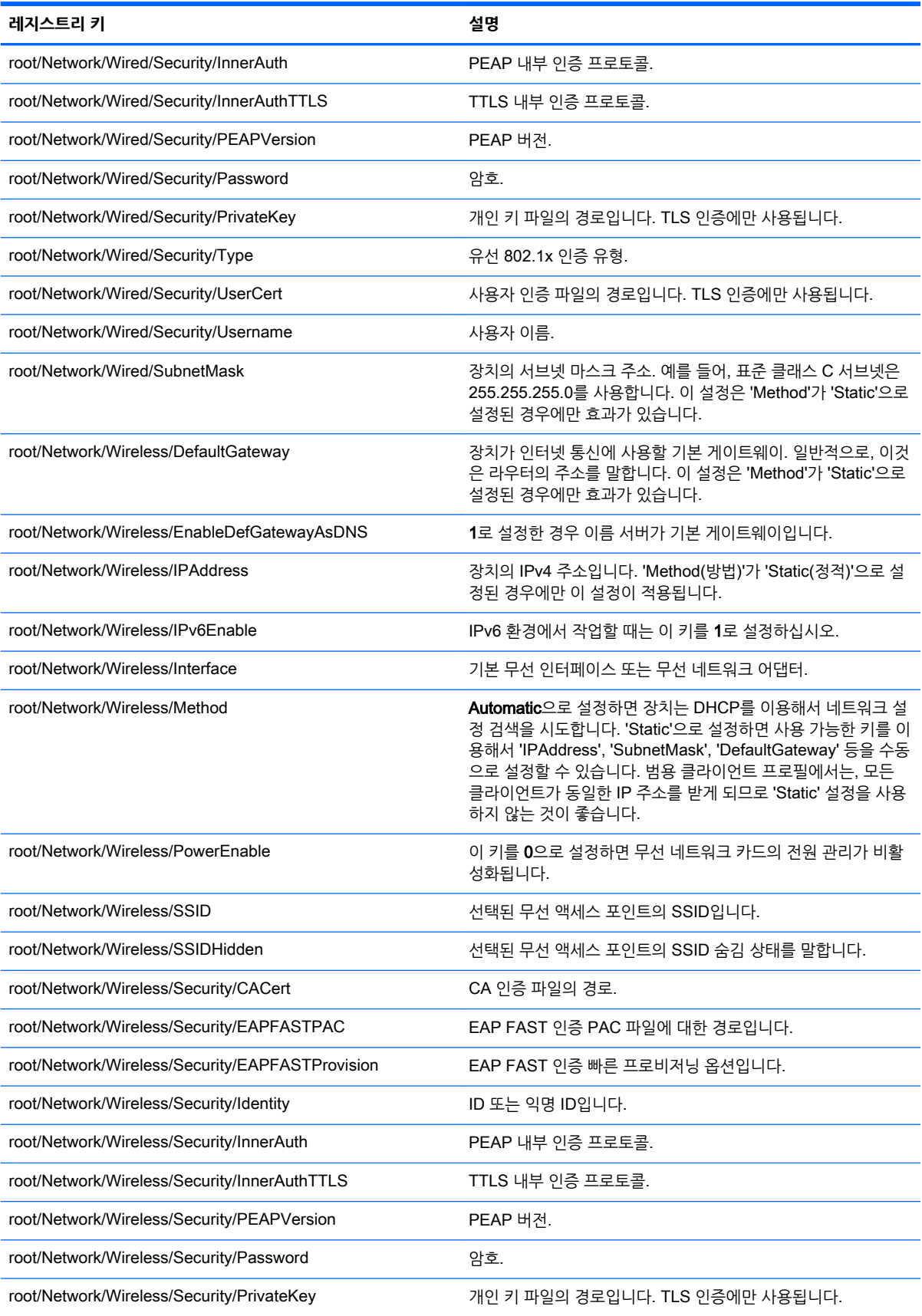

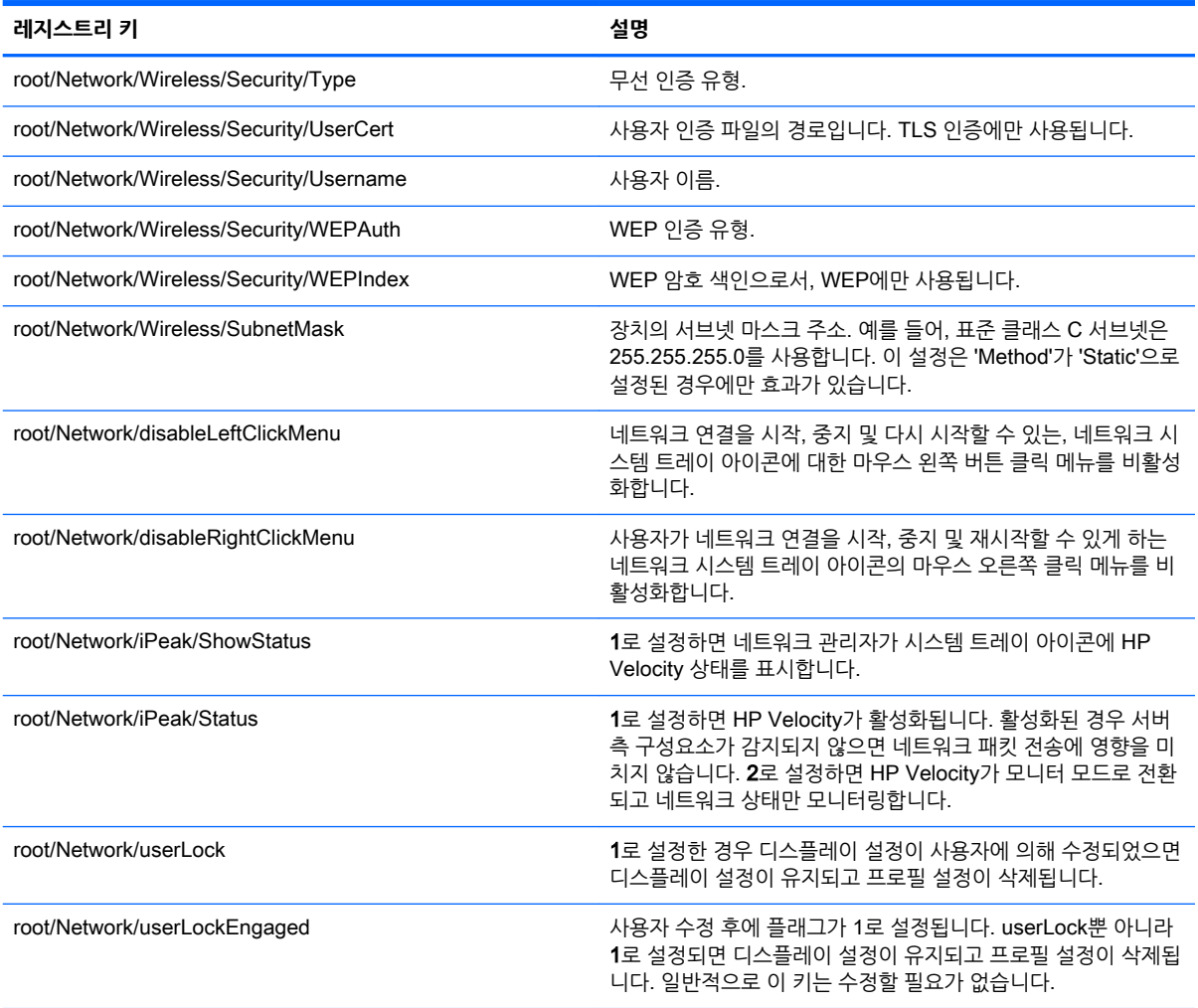

# root > SCIM

여기서는 root > SCIM 폴더의 레지스트리 키, 함수, 옵션, 설명 등을 다룹니다.

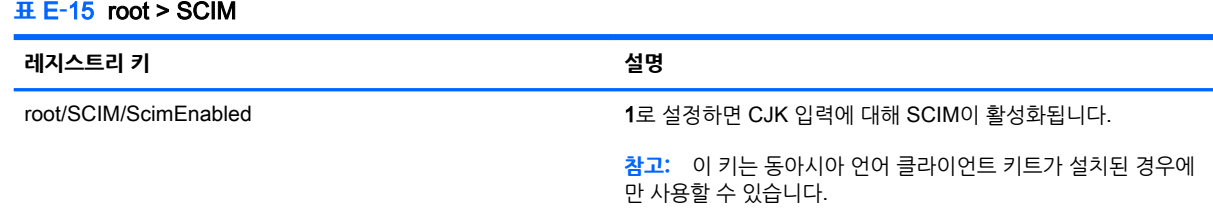

# root > Serial

이 섹션에서는 root > Serial 폴더의 레지스트리 키, 함수, 옵션, 설명 등을 다룹니다.

#### **표** E**-**16root > Serial

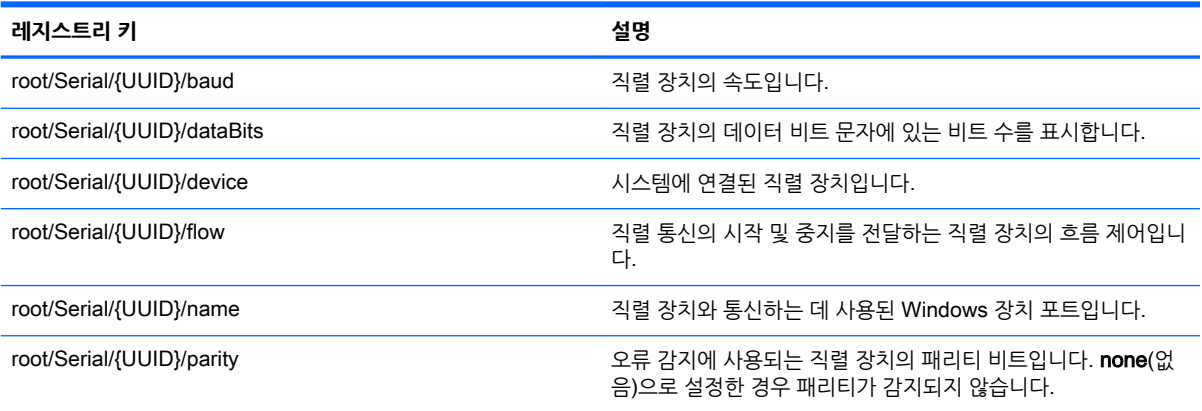

# root > SystemInfo

여기서는 root > SystemInfo 폴더의 레지스트리 키, 함수, 옵션, 설명 등을 다룹니다.

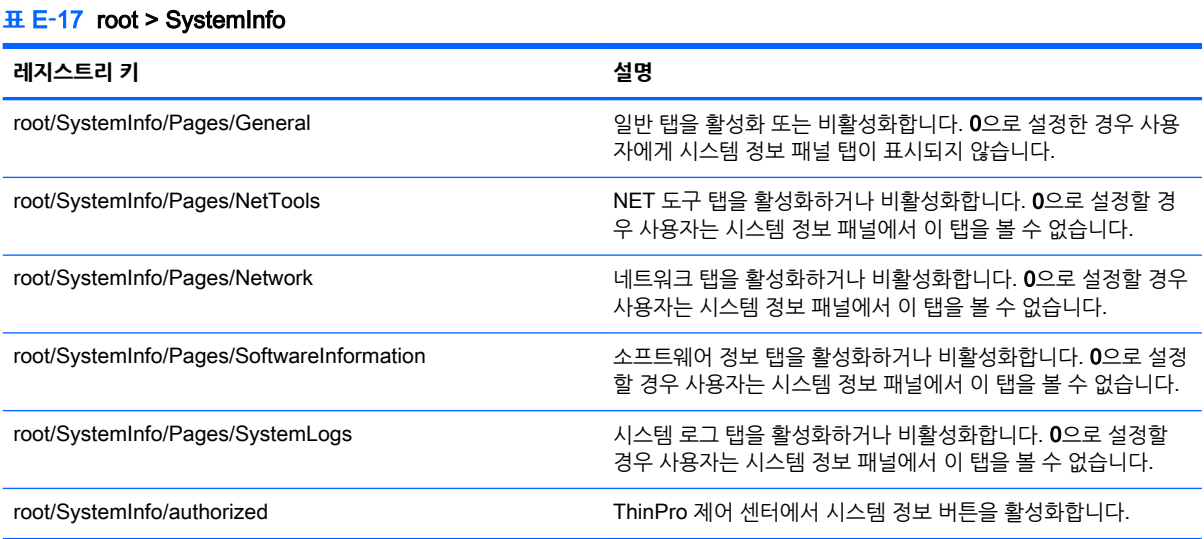

# root > TaskMgr

여기서는 root > TaskMgr 폴더의 레지스트리 키, 함수, 옵션, 설명 등을 다룹니다.

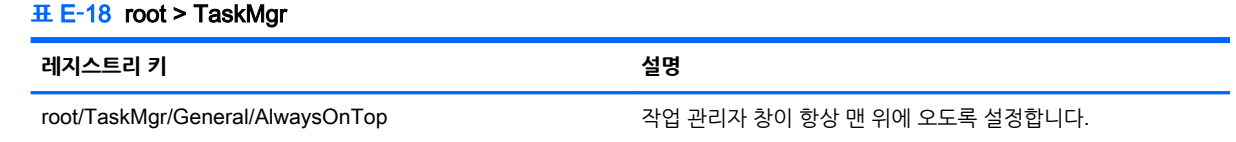

# root > USB

여기서는 root > USB 폴더의 레지스트리 키, 함수, 옵션, 설명 등을 다룹니다.

#### **표** E**-**19root > USB

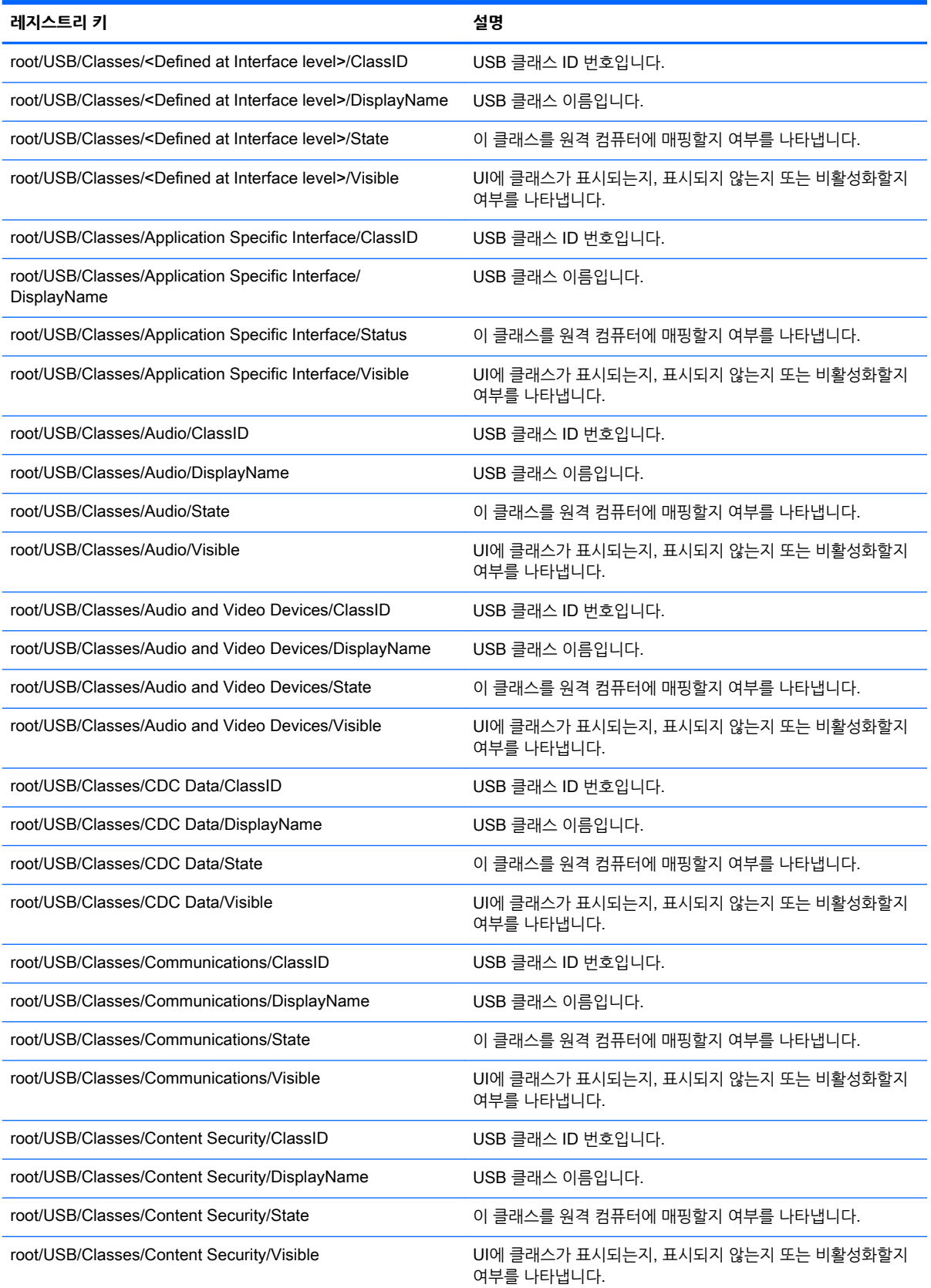
#### **표** E**-**19root > USB **(계속)**

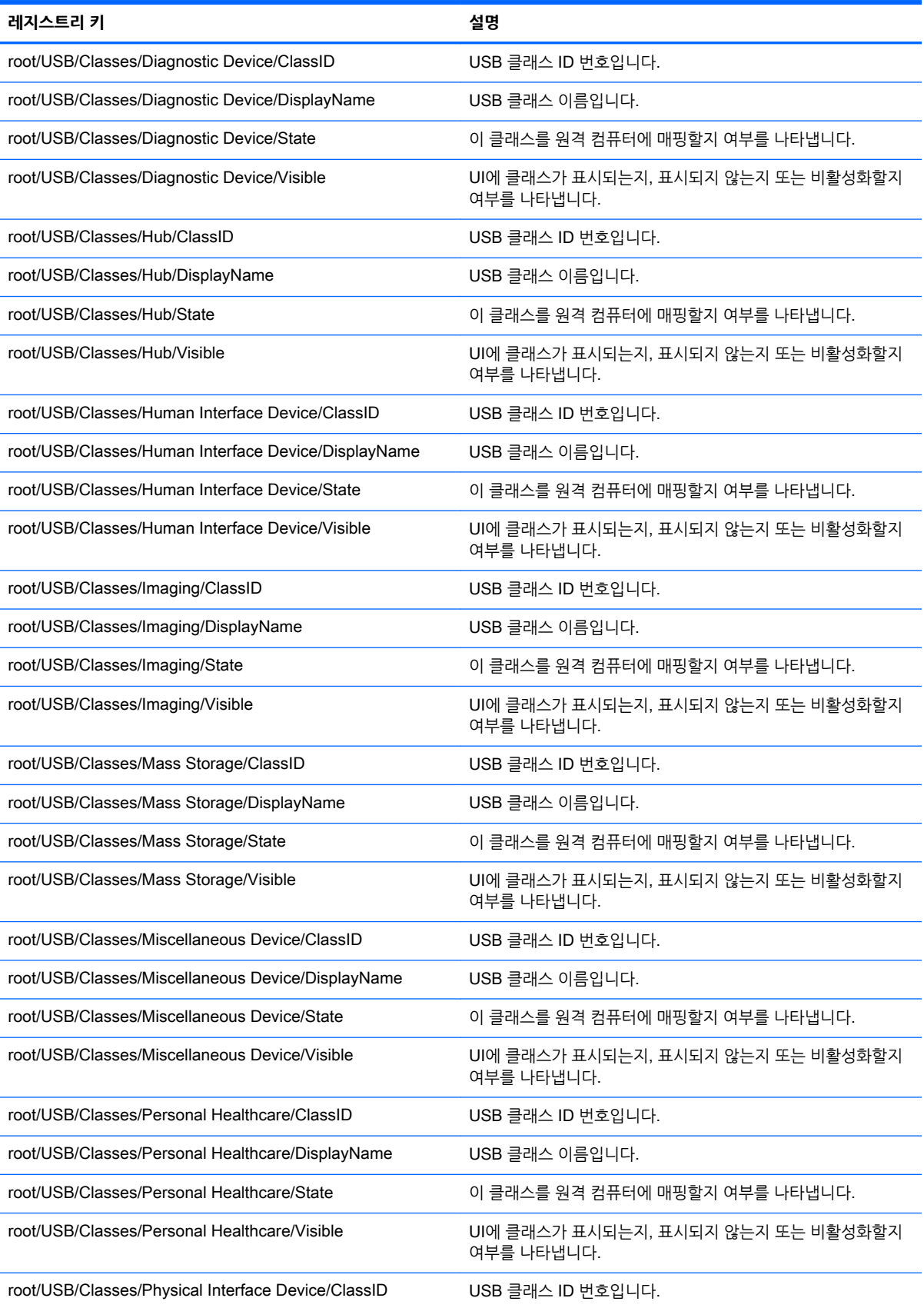

#### **표** E**-**19root > USB **(계속)**

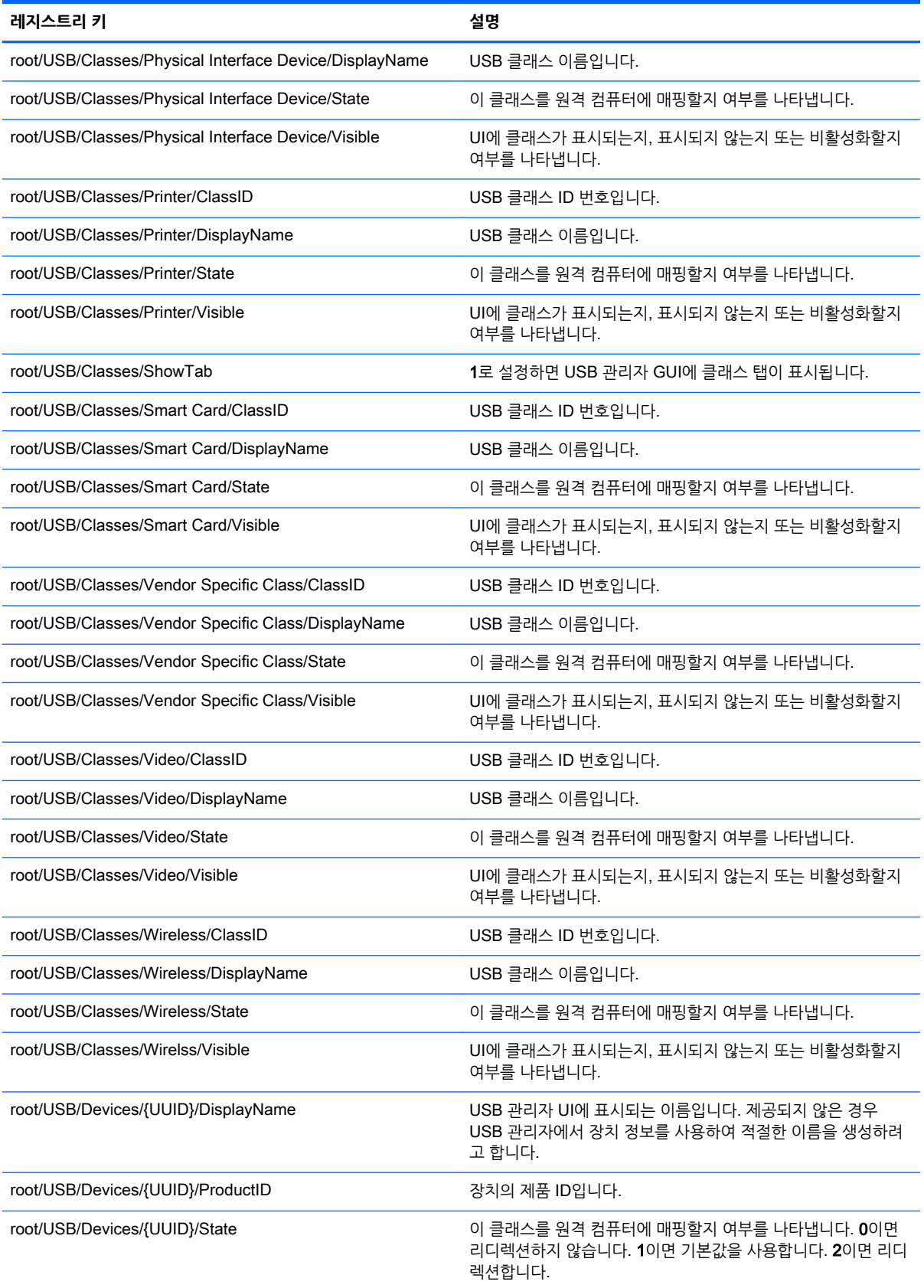

#### **표** E**-**19root > USB **(계속)**

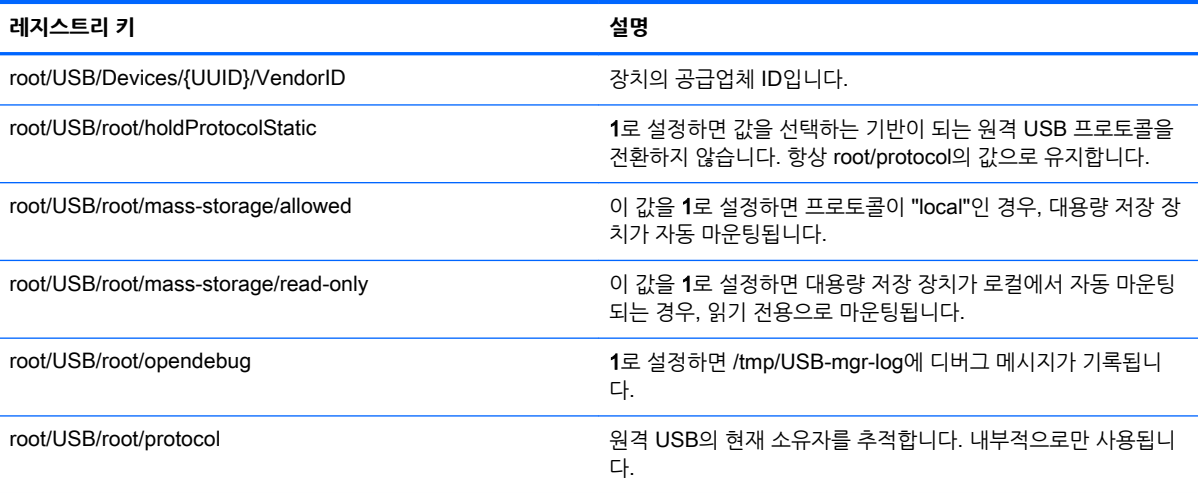

## root > auto-update

이 섹션에서는 root > auto-update 폴더의 레지스트리 키, 함수, 옵션, 설명 등을 다룹니다.

#### **표** E**-**20root > auto-update

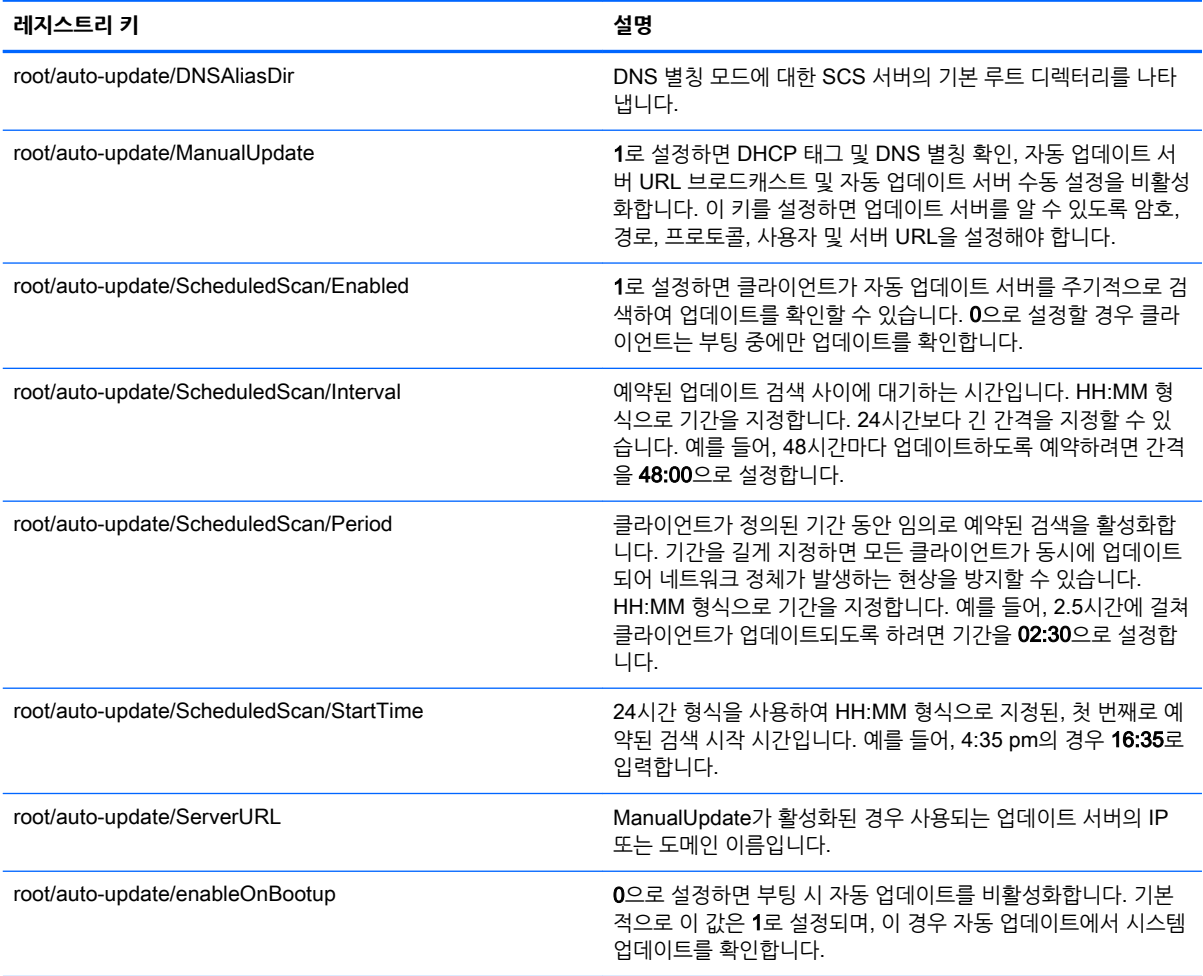

#### **표** E**-**20root > auto-update **(계속)**

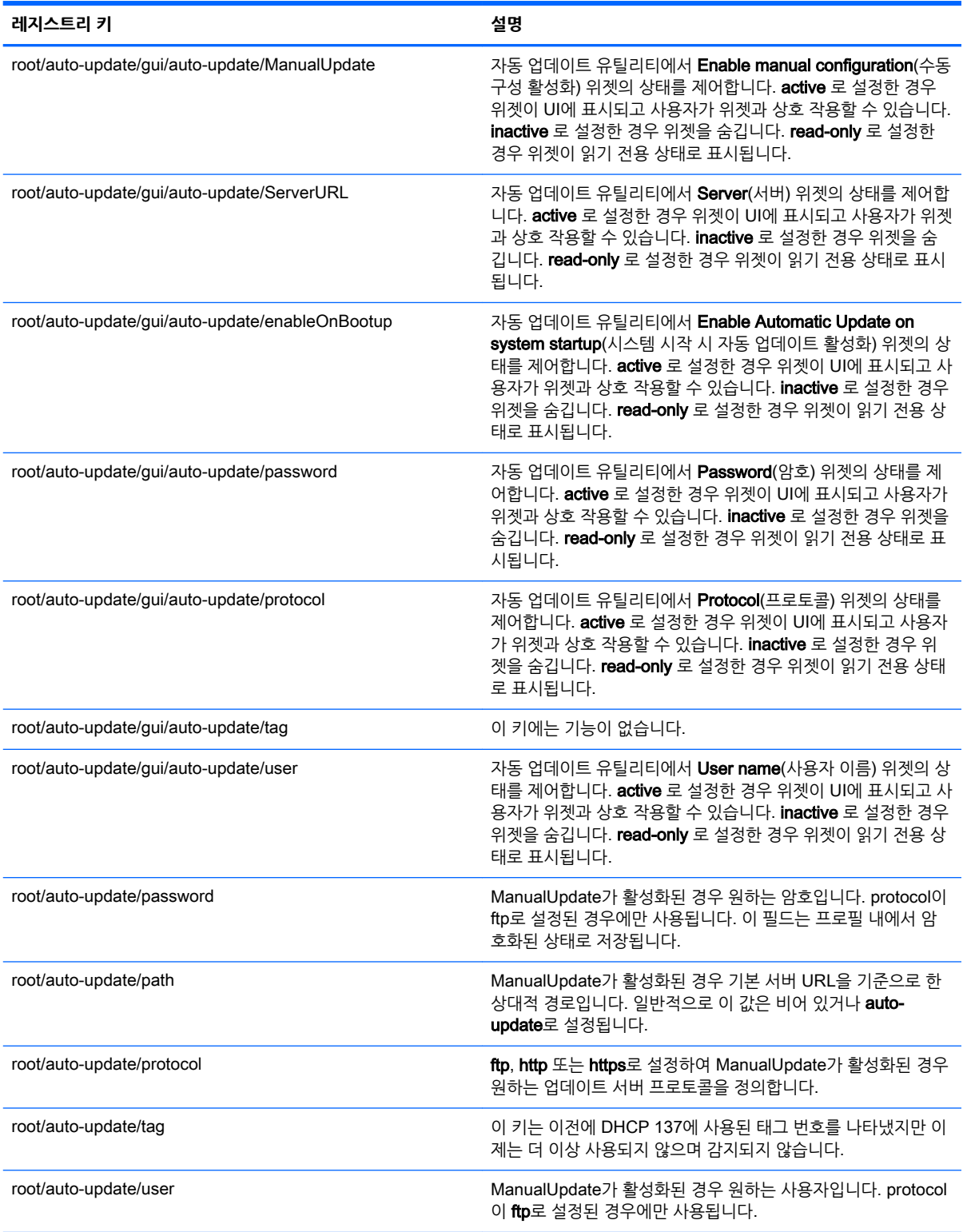

## root > background

이 섹션에서는 root > background 폴더의 레지스트리 키, 기능 및 옵션에 대해 설명합니다.

#### **표** E**-**21root > background

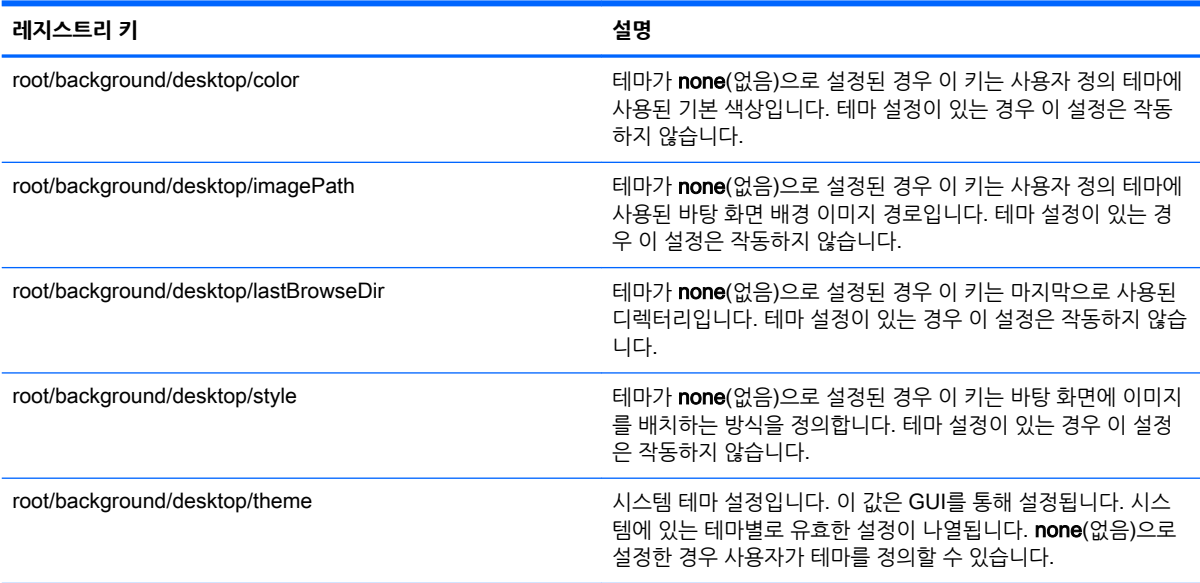

## root > config-wizard

이 섹션에서는 root > config-wizard 폴더의 레지스트리 키, 기능 및 옵션에 대해 설명합니다.

#### **표** E**-**22root > config-wizard

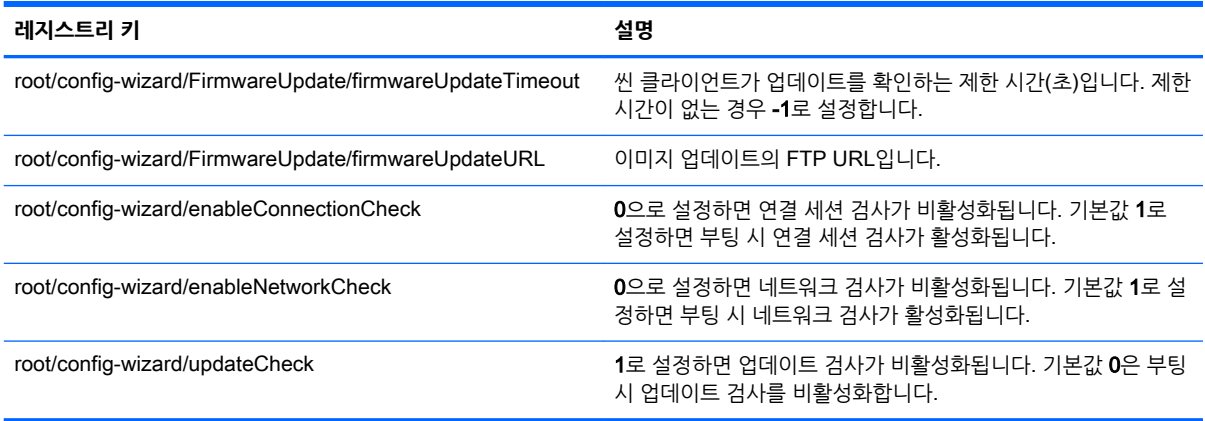

## root > desktop

이 섹션에서는 root > desktop 폴더의 레지스트리 키, 기능 및 옵션에 대해 설명합니다.

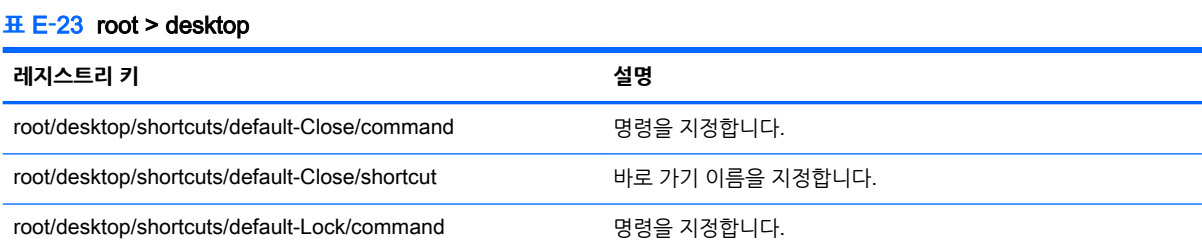

#### **표** E**-**23root > desktop **(계속)**

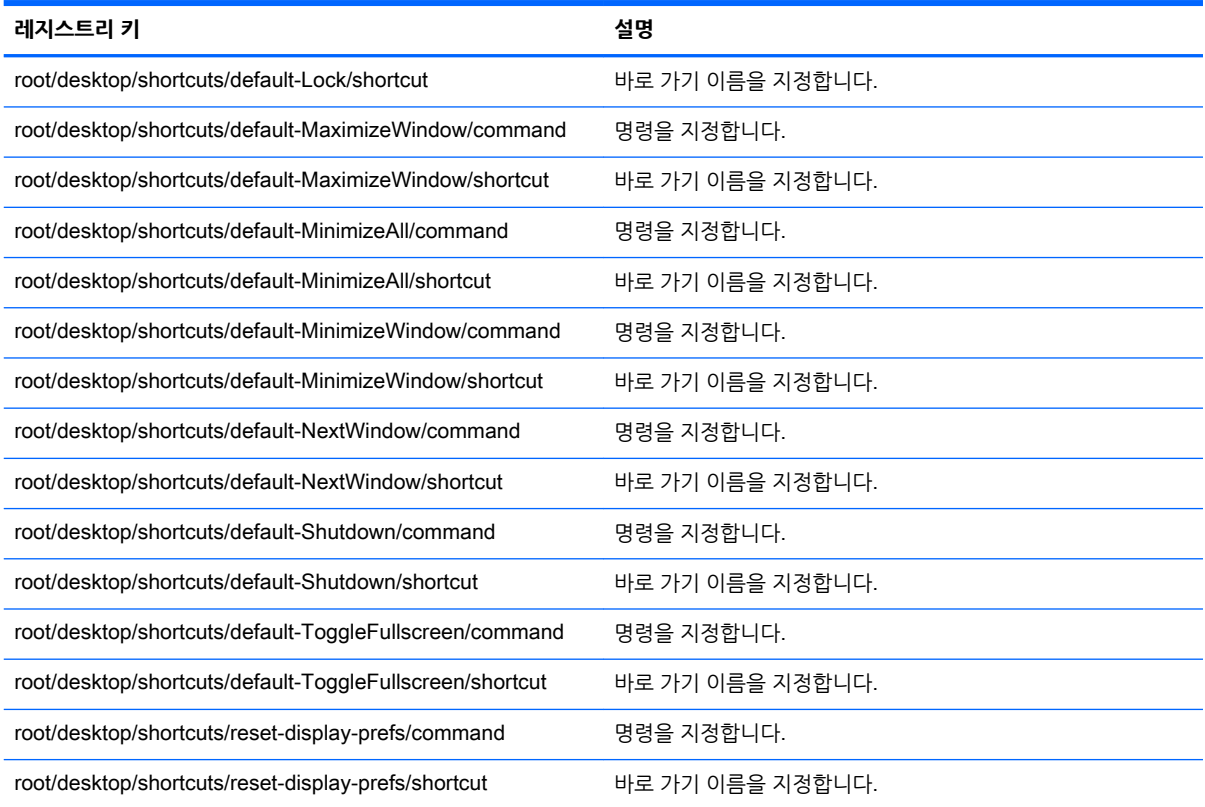

## root > entries

이 섹션에서는 root > entries 폴더의 레지스트리 키, 함수, 옵션, 설명 등을 다룹니다.

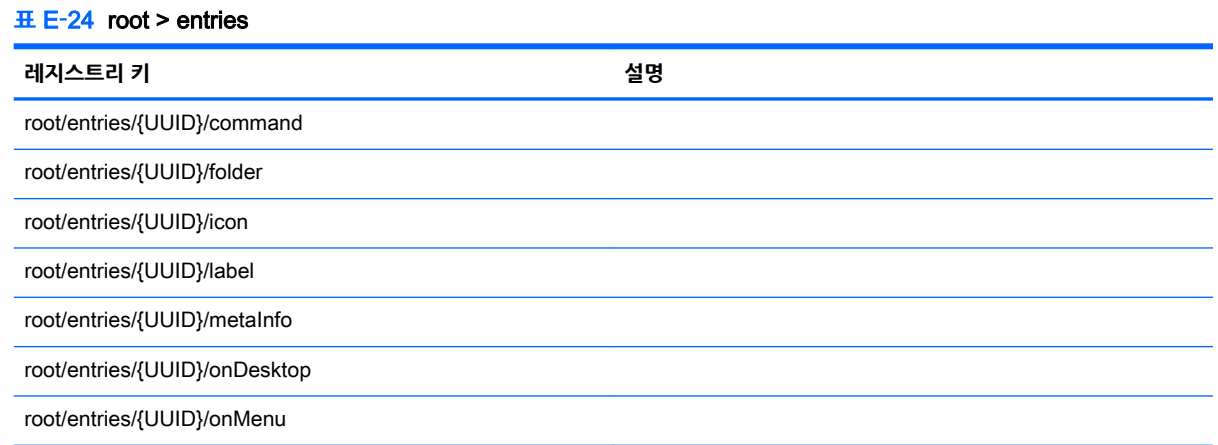

## root > keyboard

여기서는 root > keyboard 폴더의 레지스트리 키, 함수, 옵션, 설명 등을 다룹니다.

#### **표** E**-**25root > keyboard

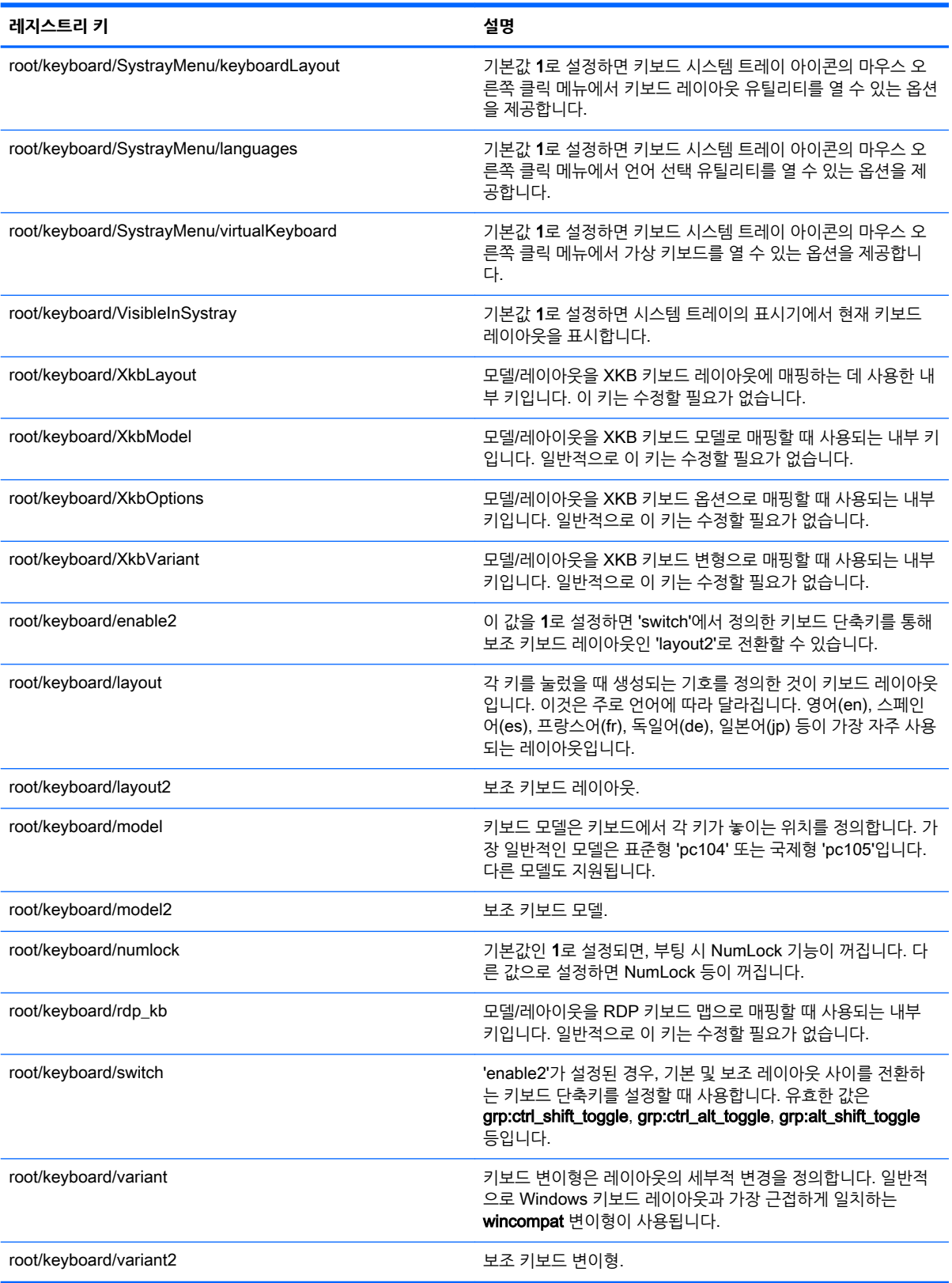

## root > logging

여기서는 root > logging 폴더의 레지스트리 키, 함수, 옵션, 설명 등을 다룹니다.

**표** E**-**26root > logging

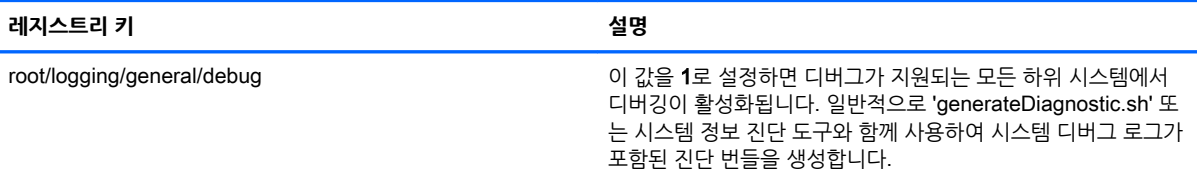

## root > mouse

여기서는 root > mouse 폴더의 레지스트리 키, 함수, 옵션, 설명 등을 다룹니다.

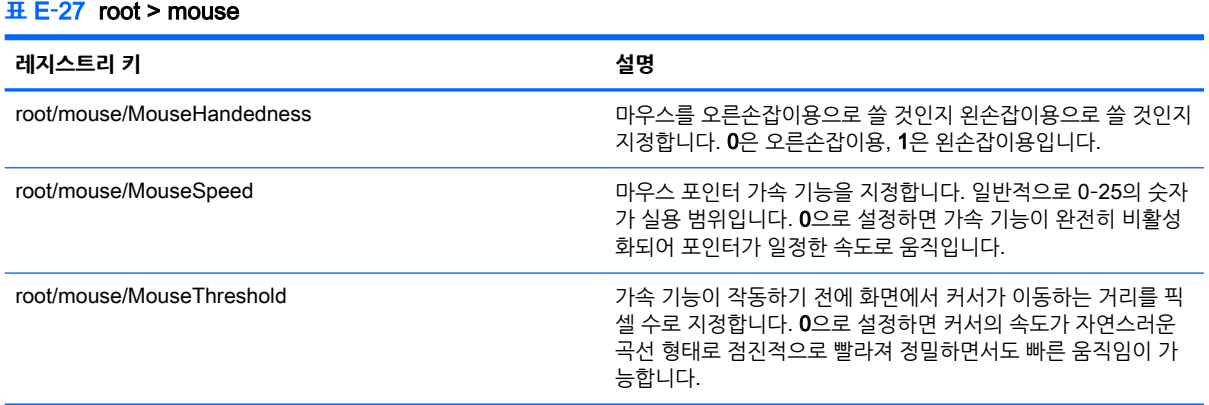

## root > screensaver

여기서는 root > screensaver 폴더의 레지스트리 키, 함수, 옵션, 설명 등을 다룹니다.

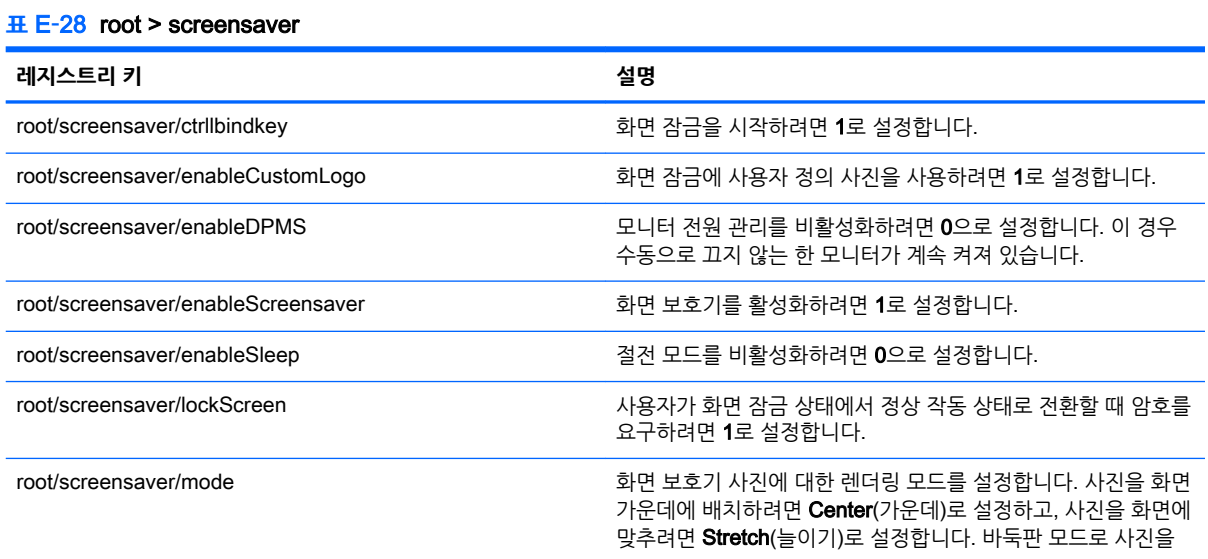

#### **표** E**-**28root > screensaver **(계속)**

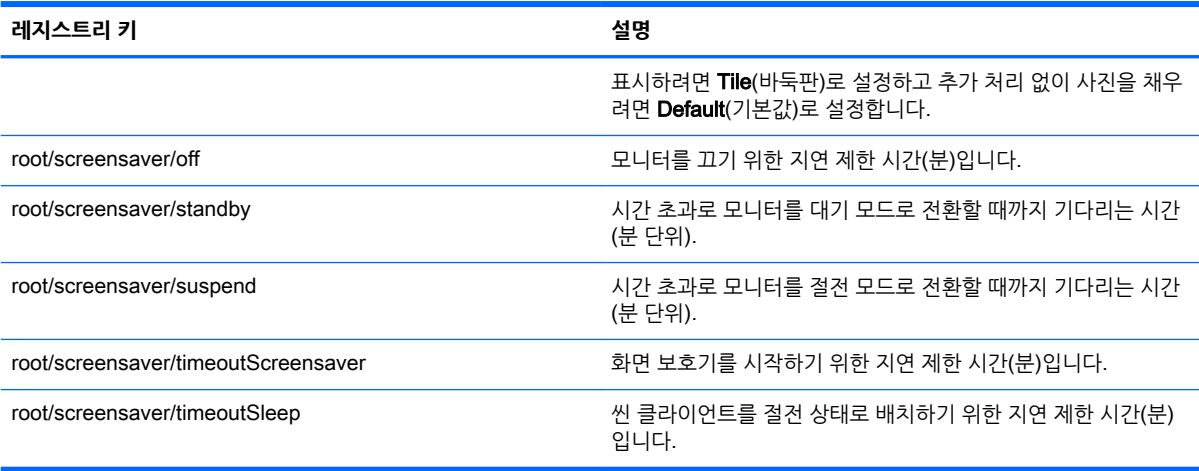

## root > security

이 섹션에서는 root > security 폴더의 레지스트리 키, 기능 및 옵션에 대해 설명합니다.

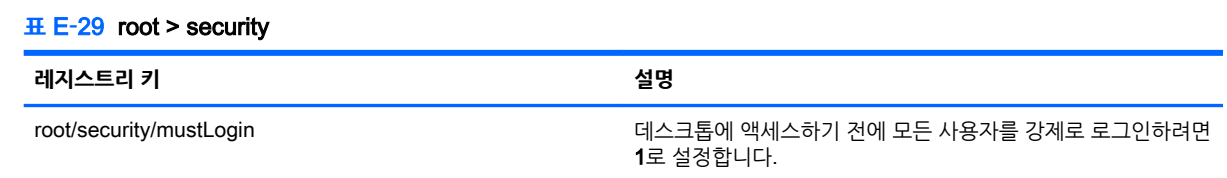

## root > sshd

이 섹션에서는 root > sshd 폴더의 레지스트리 키, 기능 및 옵션에 대해 설명합니다.

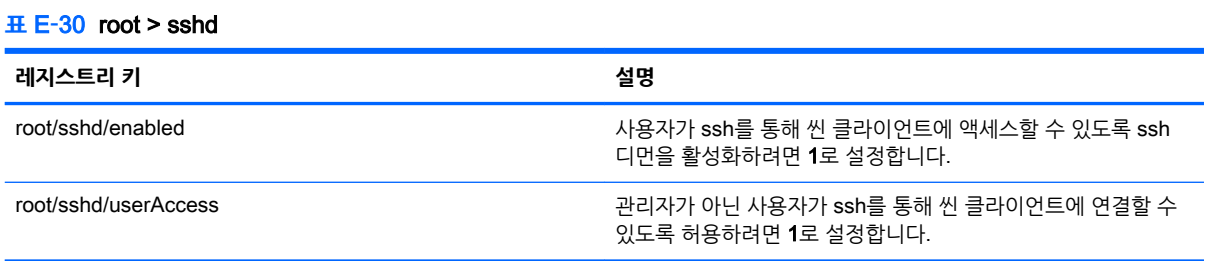

## root > time

여기서는 root > time 폴더의 레지스트리 키, 함수, 옵션, 설명 등을 다룹니다.

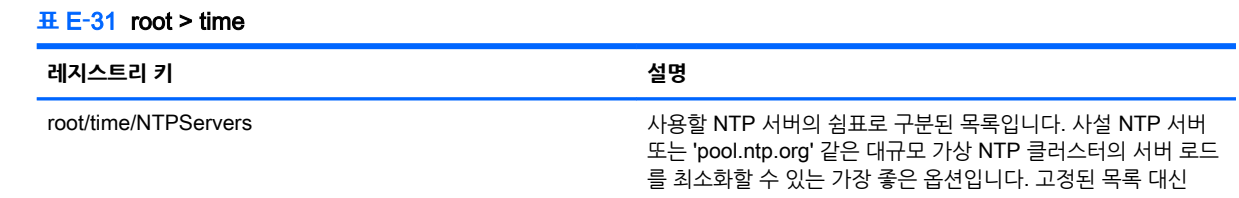

#### **표** E**-**31root > time **(계속)**

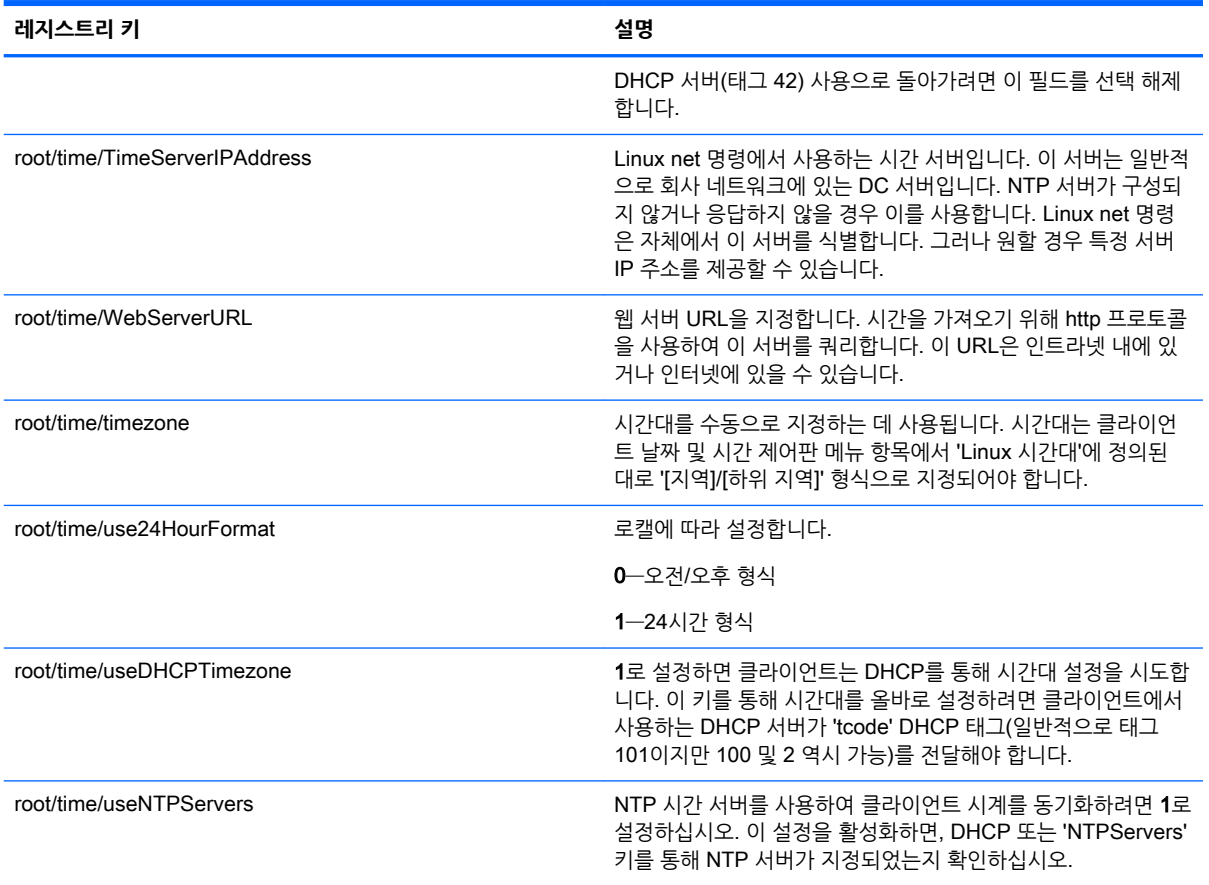

## root > touchscreen

이 섹션에서는 root > touchscreen 폴더의 레지스트리 키, 기능 및 옵션에 대해 설명합니다.

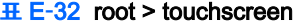

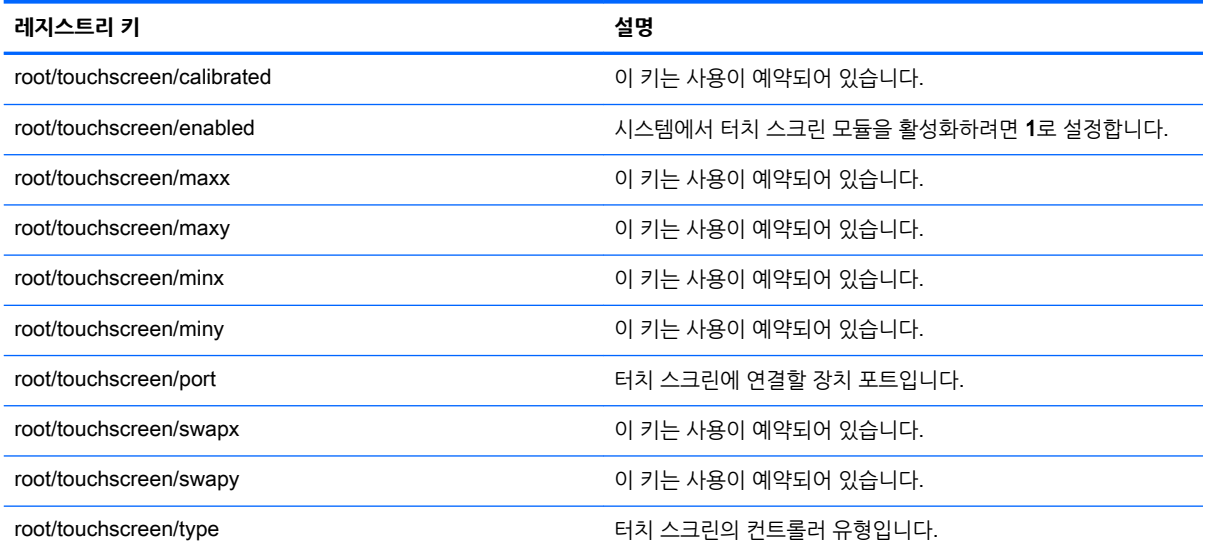

## root > translation

여기서는 root > translation 폴더의 레지스트리 키, 함수, 옵션, 설명 등을 다룹니다.

### **표** E**-**33root > translation

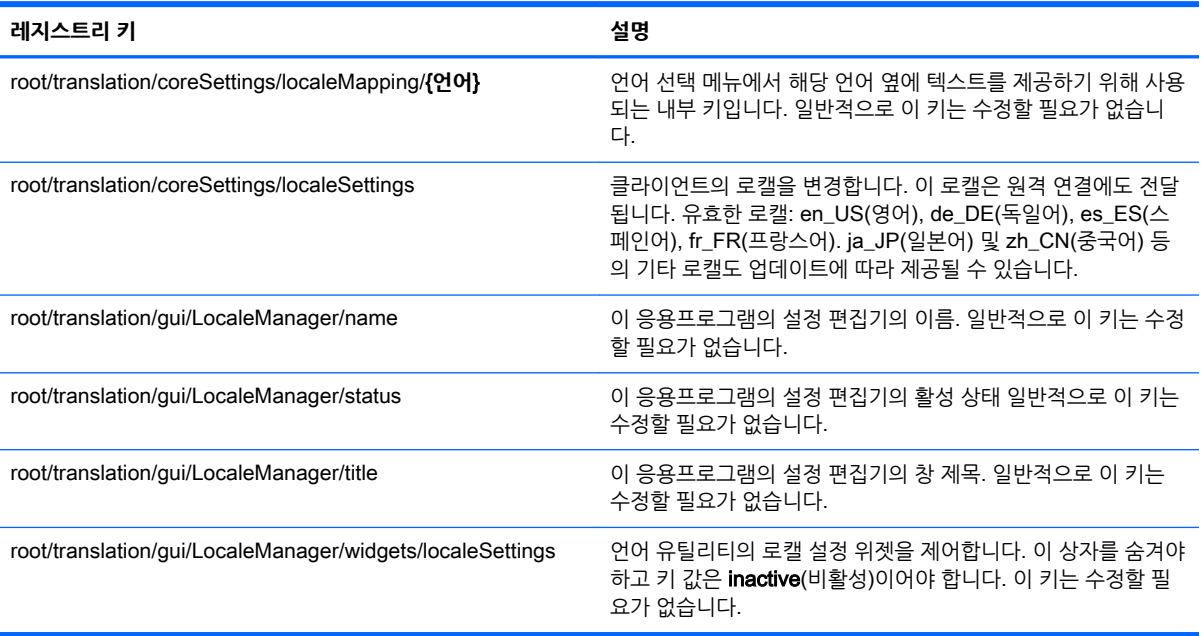

## root > usb-update

이 섹션에서는 root > usb-update 폴더의 레지스트리 키, 기능 및 옵션에 대해 설명합니다.

#### **표** E**-**34root > usb-update

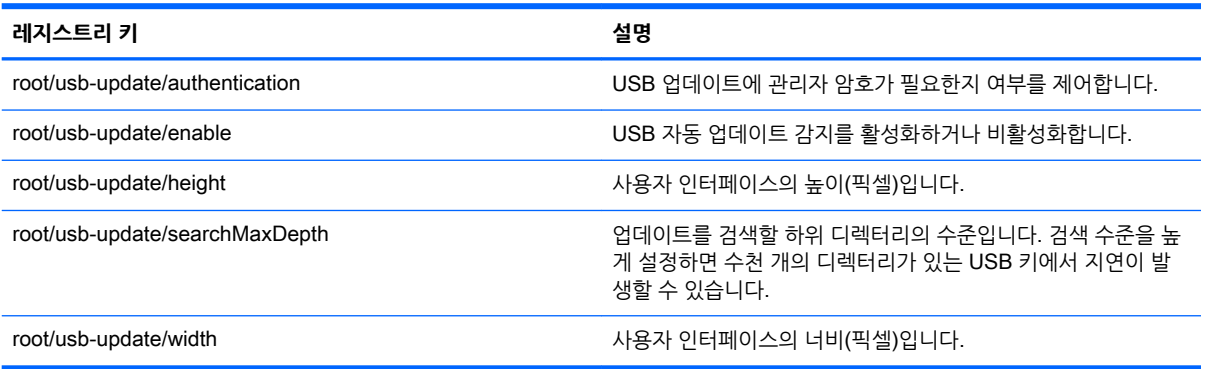

## root > users

여기서는 root > users 폴더의 레지스트리 키, 함수, 옵션, 설명 등을 다룹니다.

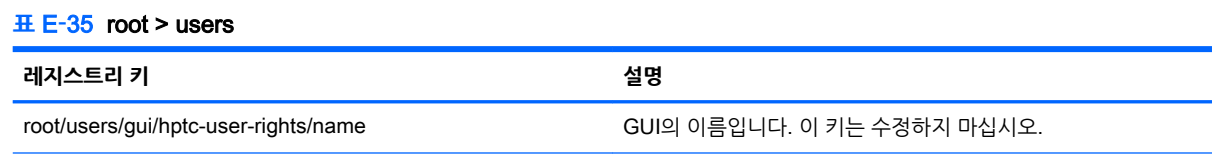

#### **표** E**-**35root > users **(계속)**

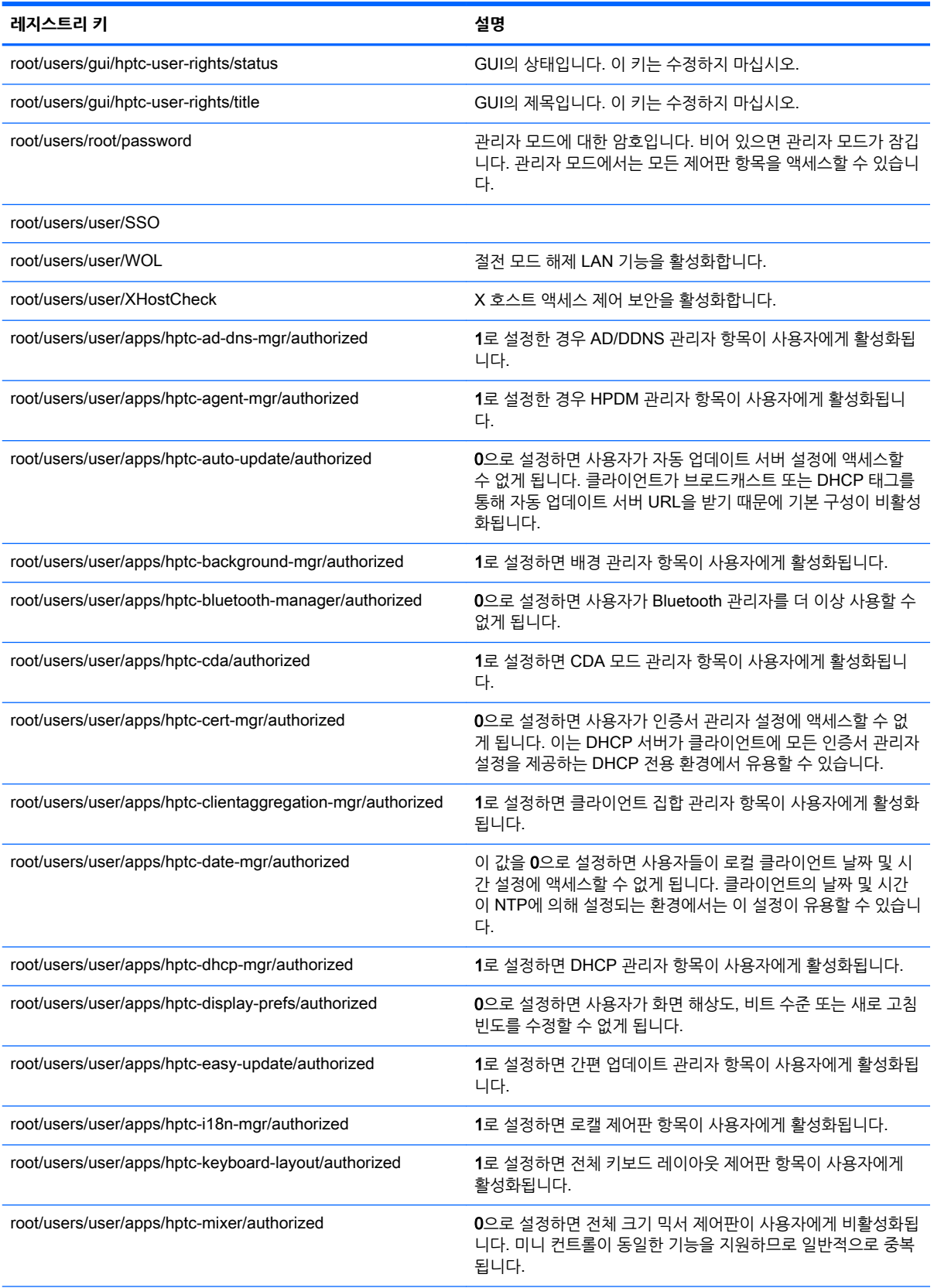

#### **표** E**-**35root > users **(계속)**

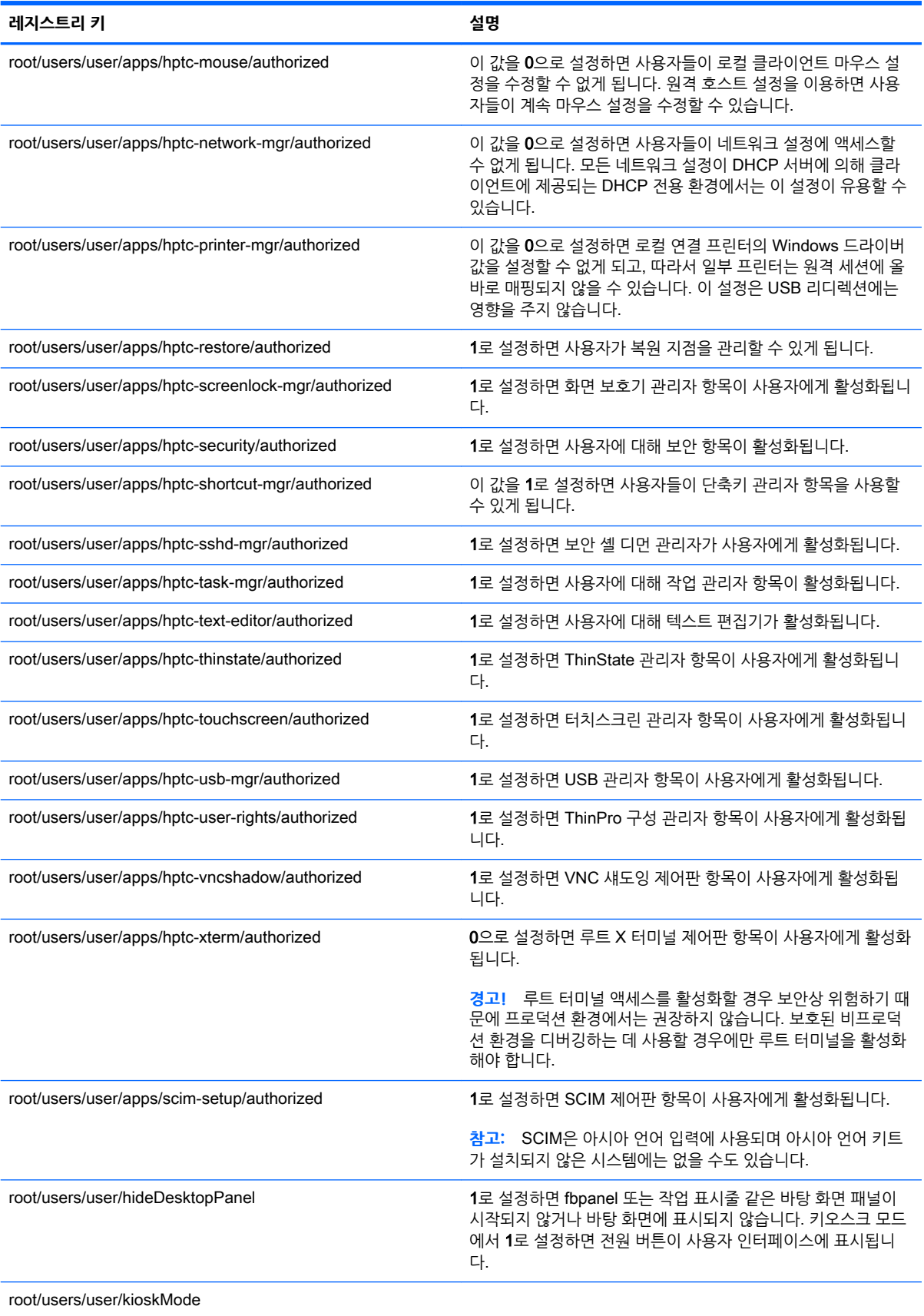

#### **표** E**-**35root > users **(계속)**

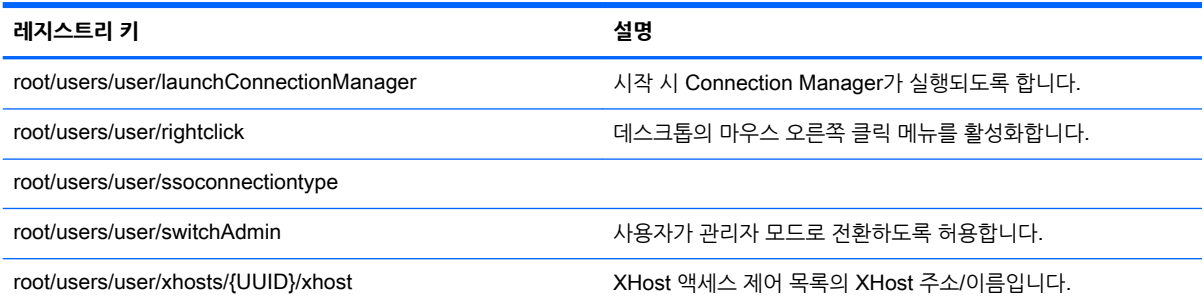

## root > vncserver

이 섹션에서는 root > vncserver 폴더의 레지스트리 키, 함수, 옵션, 설명 등을 다룹니다.

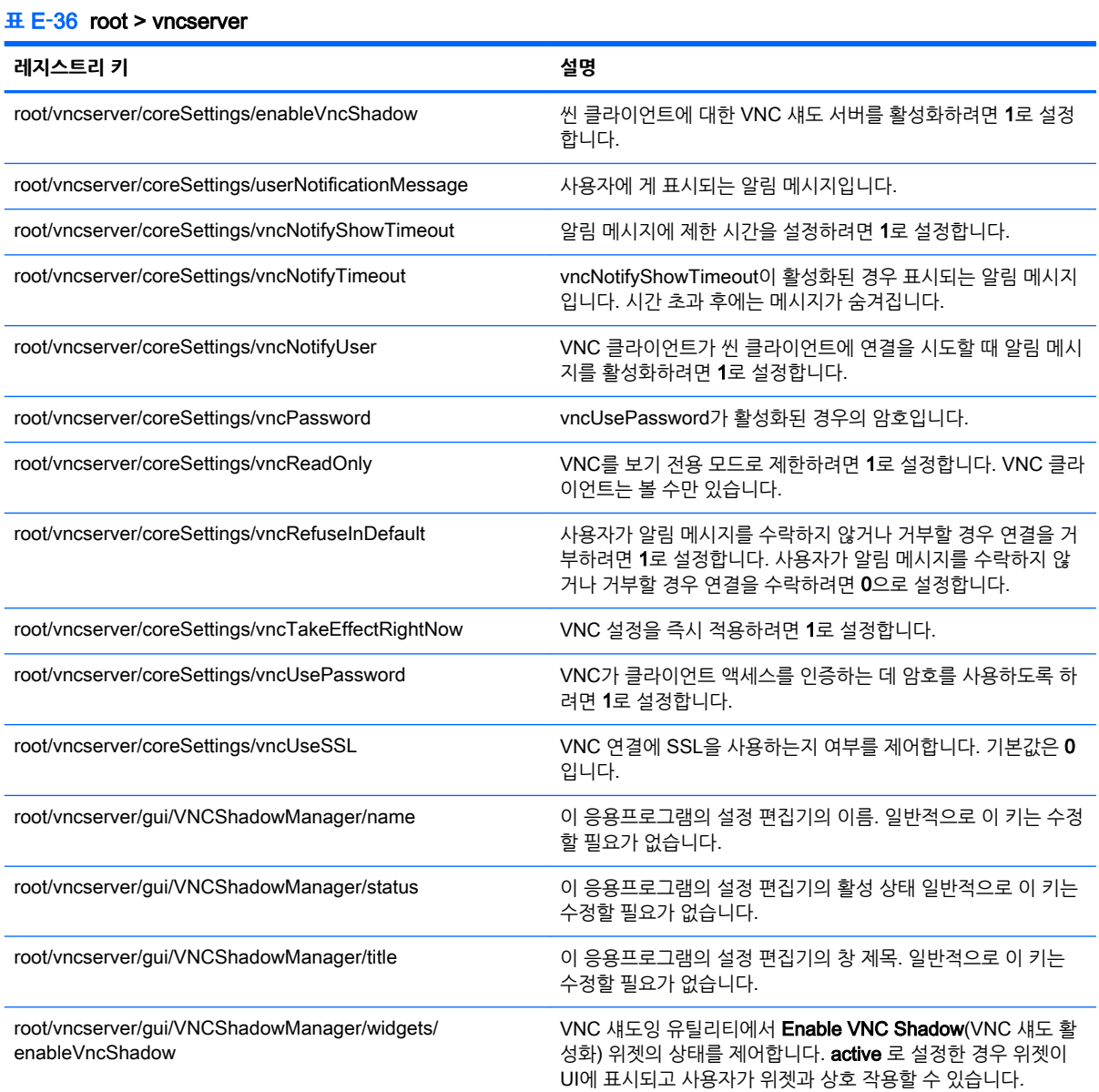

#### **표** E**-**36root > vncserver **(계속)**

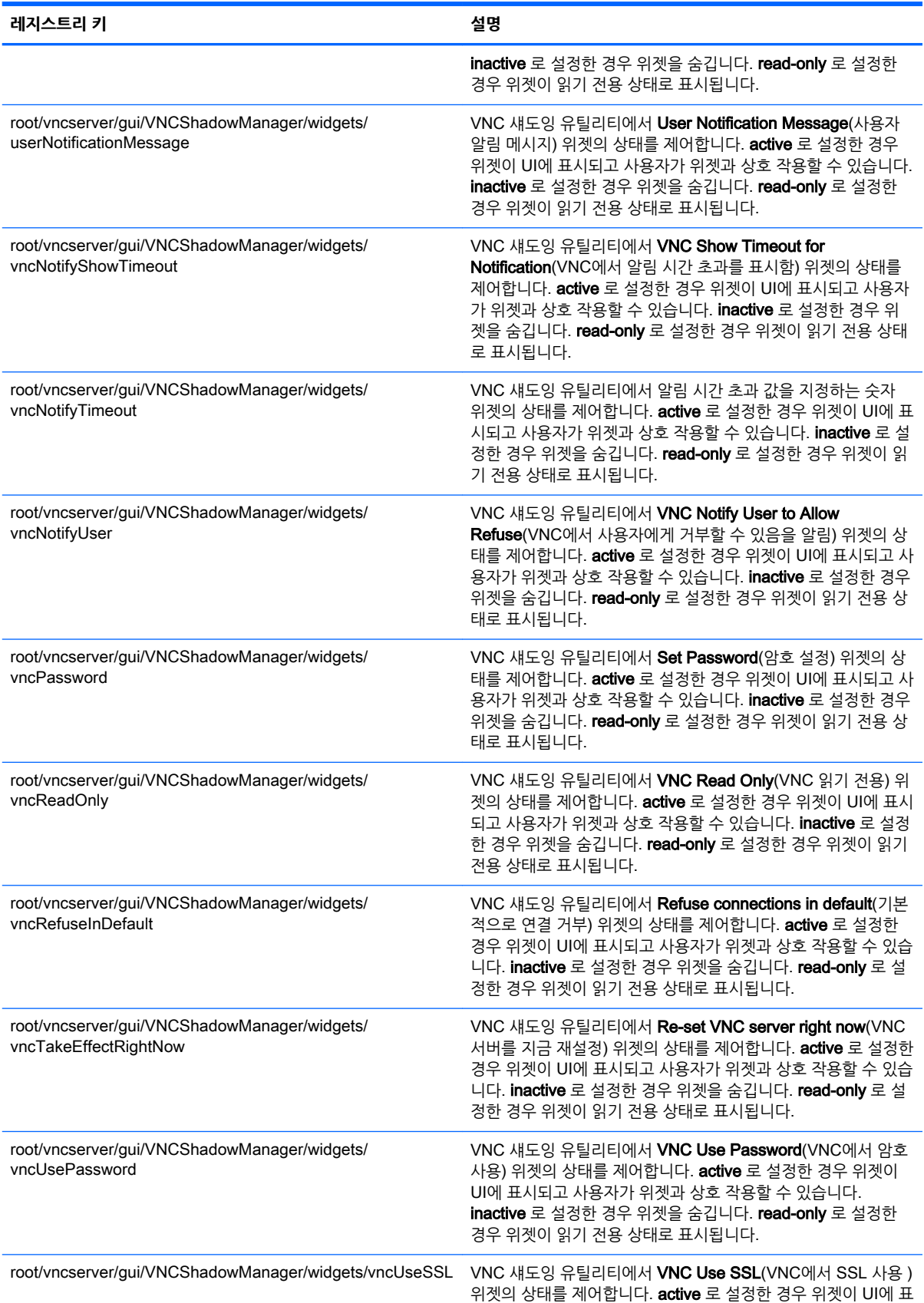

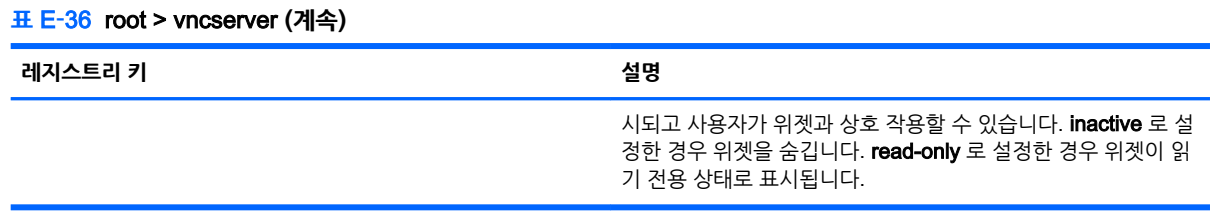

### 148 부록 E 레지스트리 키

# <u>새이</u>

### **A**

AD/DDNS 관리자 [9](#page-20-0)

## **C**

**Citrix** HDX MediaStream [26](#page-37-0) 설정, 연결 특정 [30](#page-41-0) 설정, 일반 [27](#page-38-0) 지원 내역표 [27](#page-38-0) Connection Manager 컨트롤 [5](#page-16-0) Custom 연결 [53](#page-64-0)

## **D**

DHCP 옵션 [22](#page-33-0)

### **H**

HDX MediaStream [26](#page-37-0) HP Device Manager. HPDM 에이 전트참조 HPDM 에이전트 [9](#page-20-0) HP Smart Client Services Profile Editor, Profile Editor 참조 개요 [54](#page-65-0) 설치 [54](#page-65-0) 지원되는 운영 체제 [54](#page-65-0) HP TeemTalk. TeemTalk  $\n 32\n$ HP 속도 [17](#page-28-0)

### **M**

MMR VMware Horizon View [43](#page-54-0)

### **P**

Profile Editor 사용 [58](#page-69-0)

## **R**

RDP RemoteFX [35](#page-46-0) USB 리디렉션 [36](#page-47-0) 다중 모니터 세션 [36](#page-47-0) 대용량 저장소 리디렉션 [37](#page-48-0) 멀티미디어 리디렉션 [36](#page-47-0) 설정, 연결 특정 [32](#page-43-0)

설정, 일반 [32](#page-43-0) 스마트 카드 리디렉션 [38](#page-49-0) 오디오 리디렉션 [38](#page-49-0) 장치 리디렉션 [36](#page-47-0) 프린터 리디렉션 [38](#page-49-0) RemoteFX [35](#page-46-0) RFX. RemoteFX참조

### **S**

SCEP 관리자 [10](#page-21-0), [22](#page-33-0) SCIM [8](#page-19-0) SSH [51](#page-62-0) SSHD 관리자 [9](#page-20-0)

## **T**

TeemTalk [49](#page-60-0) Telnet [52](#page-63-0) ThinState. HP ThinState  $\bar{A}^{\prime}Z$ 

## **U**

USB 리디렉션 RDP [36](#page-47-0) USB 관리자 [13](#page-24-0) VMware Horizon View [43](#page-54-0)

## **V**

VMware Horizon View MMR [43](#page-54-0) USB 리디렉션 [43](#page-54-0) 다중 모니터 세션 [42](#page-53-0) 대용량 저장소 리디렉션 [43](#page-54-0) 바로 가기 키 [42](#page-53-0) 설정 [40](#page-51-0) 스마트 카드 리디렉션 [44](#page-55-0) 오디오 리디렉션 [43](#page-54-0) 웹캠 리디렉션 [45](#page-56-0) 인증서 [45](#page-56-0) 인증서 보안 수준 [46](#page-57-0) 장치 리디렉션 [43](#page-54-0) 프로토콜 변경 [45](#page-56-0) 프린터 리디렉션 [43](#page-54-0) VNC 섀도잉 [21](#page-32-0)

### **W**

Web Browser 설정, 연결 특정 [48](#page-59-0) 설정, 일반 [48](#page-59-0)

## **X**

XDMCP [51](#page-62-0) X 터미널 [10](#page-21-0)

### **ㄱ**

간편 업데이트 [9](#page-20-0)

## **ㄴ**

날짜 및 시간 설정 [8](#page-19-0) 네트워크 설정 DNS [15](#page-26-0) HP 속도 [17](#page-28-0) IPSec [16](#page-27-0) VPN [16](#page-27-0) 무선 [15](#page-26-0) 액세스 [14](#page-25-0) 유선 [14](#page-25-0)

### **ㄷ**

대용량 저장소 리디렉션 RDP [37](#page-48-0) VMware Horizon View [43](#page-54-0) 디스플레이 기본 설정 [12](#page-23-0) 디스플레이 프로필 [12](#page-23-0)

### **ㄹ**

레지스트리 키 [77](#page-88-0)

### **ㅁ**

마우스 설정 [8](#page-19-0) 멀티미디어 리디렉션 RDP [36](#page-47-0) 문제 해결 [63](#page-74-0) 네트워크 연결 [63](#page-74-0) 시스템 진단 사용법 [64](#page-75-0) 펌웨어 오류 [63](#page-74-0)

### **ㅂ**

백그라운드 관리자 [8](#page-19-0)

병렬 프린터 구성 [61](#page-72-0) 보안 설정 [8](#page-19-0)

#### **ㅅ**

사운드 설정 [8](#page-19-0) 스냅샷 [9](#page-20-0) 스마트 카드 리디렉션 RDP [38](#page-49-0) VMware Horizon View [44](#page-55-0) 시스템 정보 보기 [6](#page-17-0) 시스템 정보 화면 숨기기 [6](#page-17-0) 시스템 진단 [64](#page-75-0) 시작하기 [3](#page-14-0)

#### **ㅇ**

암호, 변경 [8](#page-19-0) 애드온 [1](#page-12-0) 언어 설정 [8](#page-19-0) 연결 공통된 설정 [23](#page-34-0) 숨기기 [8](#page-19-0) 유형 [1](#page-12-0) 오디오 리디렉션 RDP [38](#page-49-0) VMware Horizon View [43](#page-54-0) 웹 사이트 Citrix 지원 [1](#page-12-0) HP 지원 [1](#page-12-0) Microsoft 지워 [1](#page-12-0) VMware 지원 [1](#page-12-0) 웹캠 리디렉션 VMware Horizon View [45](#page-56-0) 이미지 업데이트 [1](#page-12-0) 이미징. HP ThinState 참조 인증서 VMware Horizon View [45](#page-56-0) 설치 [21](#page-32-0) 인증서 관리자 [21](#page-32-0) 인터페이스 탐색 [4](#page-15-0)

### **ㅈ**

자세한 정보 찾기 [1](#page-12-0) 작업 관리자 [10](#page-21-0) 작업 표시줄 사용 [4](#page-15-0)

장치 리디렉션 RDP [36](#page-47-0) VMware Horizon View [43](#page-54-0) 제어판 AD/DDNS 관리자 [9](#page-20-0) DHCP 옵션 관리자 [22](#page-33-0) SCEP 관리자 [10](#page-21-0) SCIM 입력 방법 설정 [8](#page-19-0) SSHD 관리자 [9](#page-20-0) ThinState. HP ThinState 참조 VNC 섀도 [21](#page-32-0) X 터미널 [10](#page-21-0) 간편 업데이트 [9](#page-20-0) 개요 [7](#page-18-0) 날짜 및 시간 [8](#page-19-0) 네트워크 [14](#page-25-0) 디스플레이 기본 설정 [12](#page-23-0) 마우스 [8](#page-19-0) 백그라운드 관리자 [8](#page-19-0) 보안 [8](#page-19-0) 사용자 정의 센터 [8](#page-19-0) 사운드 [8](#page-19-0) 스냅샷 [9](#page-20-0) 언어 [8](#page-19-0) 유틸리티, 숨기기 [8](#page-19-0) 작업 관리자 [10](#page-21-0) 직렬 관리자 [10](#page-21-0) 클라이언트 집합 [10](#page-21-0) 키보드 바로 가기 [10](#page-21-0) 터치 스크린 [8](#page-19-0) 텍스트 편집기 [10](#page-21-0) 화면 보호기 [8](#page-19-0) 직렬 관리자 [10](#page-21-0) 직렬 프린터 구성 [61](#page-72-0) **ㅋ** 클라이언트 업데이트. 클라이언트 업데이트참 조클라이언트 로그인 화면 사용자 정의 [69](#page-80-0) 클라이언트 업데이트

DHCP 태깅 업데이트 [56](#page-67-0) DNS 별칭 업데이트 [56](#page-67-0) 브로드캐스트 업데이트 [55](#page-66-0)

수동 업데이트 [57](#page-68-0) 클라이언트 집합 [10](#page-21-0) 서버 구성 [12](#page-23-0) 클라이언트 구성 [12](#page-23-0)

클라이언트 프로필 기호 링크 추가 [60](#page-71-0) 레지스트리 설정 [59](#page-70-0) 로딩 [58](#page-69-0) 수정 [58](#page-69-0) 인증서 [59](#page-70-0) 저장 [61](#page-72-0) 파일 추가 [59](#page-70-0) 키보드 바로 가기 [10](#page-21-0) 키오스크 모드 [23](#page-34-0)

### **ㅌ**

터치 스크린 설정 [8](#page-19-0) 텍스트 편집기 [10](#page-21-0)

#### **ㅍ**

프린터 [13](#page-24-0) 프린터 구성 [61](#page-72-0) 프린터 리디렉션 RDP [38](#page-49-0) VMware Horizon View [43](#page-54-0)

### **ㅎ**

화면 보호기 설정 [8](#page-19-0)